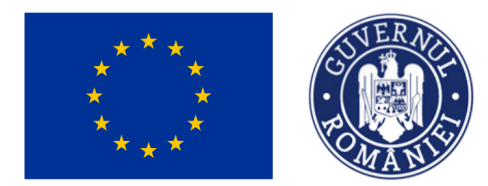

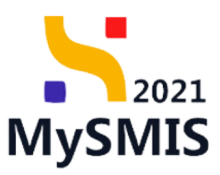

# Manual de utilizare MySMIS2021 Front Office

**ACHIZIȚII** 

Versiune manual 2. Versiune aplicație 1.0.0 *Manual de utilizare MySMIS2021\_FO\_Achiziții Redactat de Direcția de Coordonare SMIS și IT (DCSMISIT)* Pag. **1** din **116**

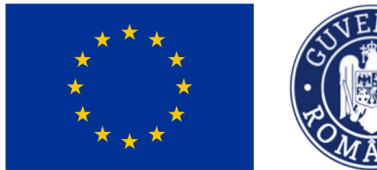

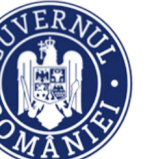

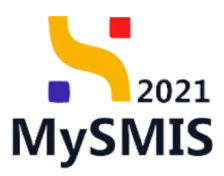

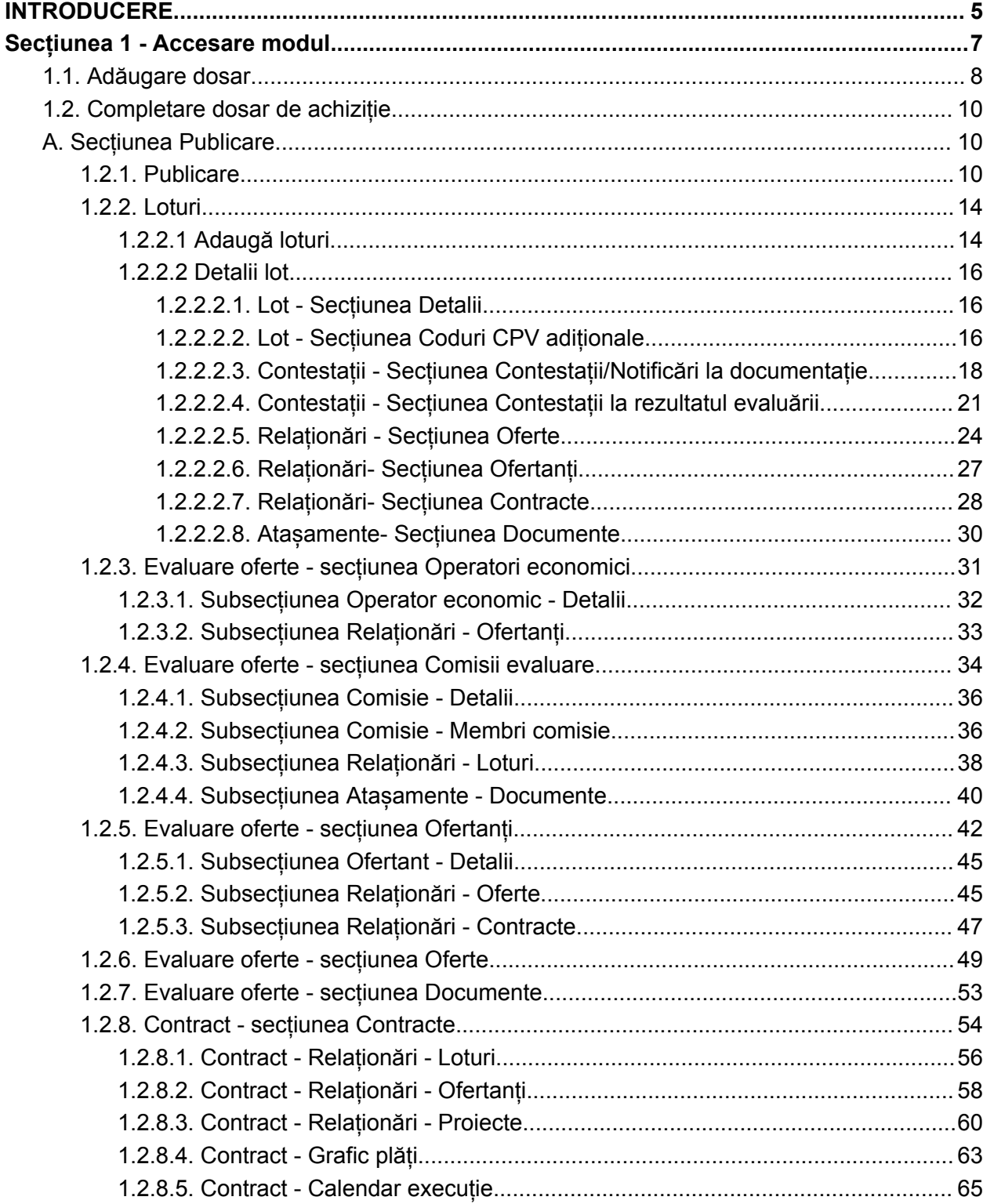

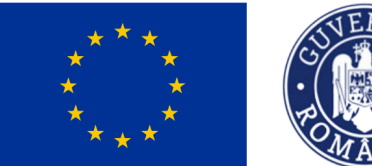

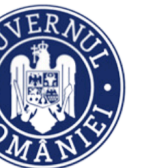

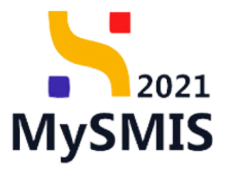

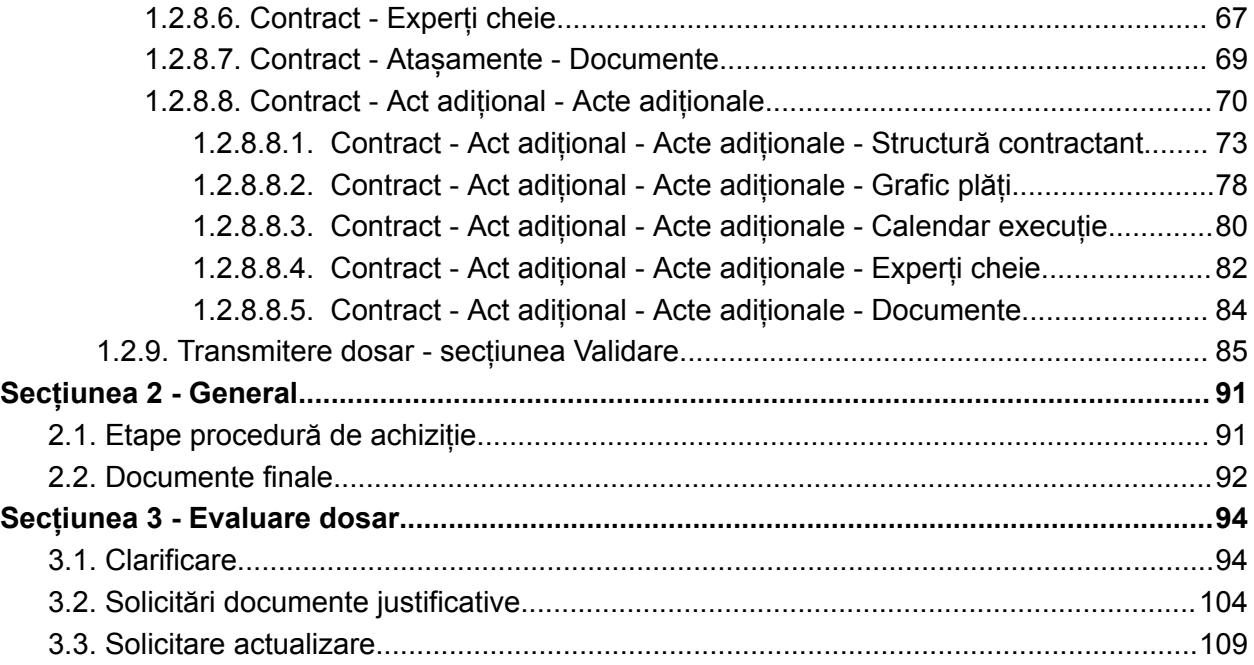

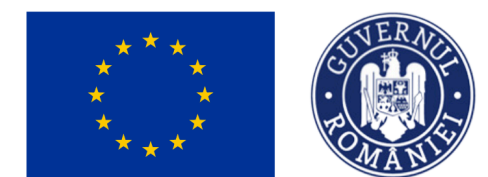

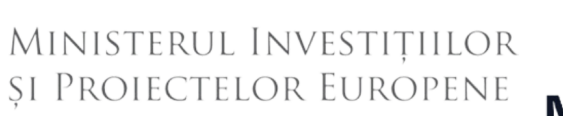

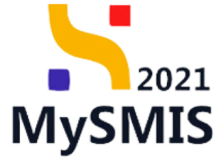

## **EVIDENŢA MODIFICĂRILOR MANUALULUI DE UTILIZARE**

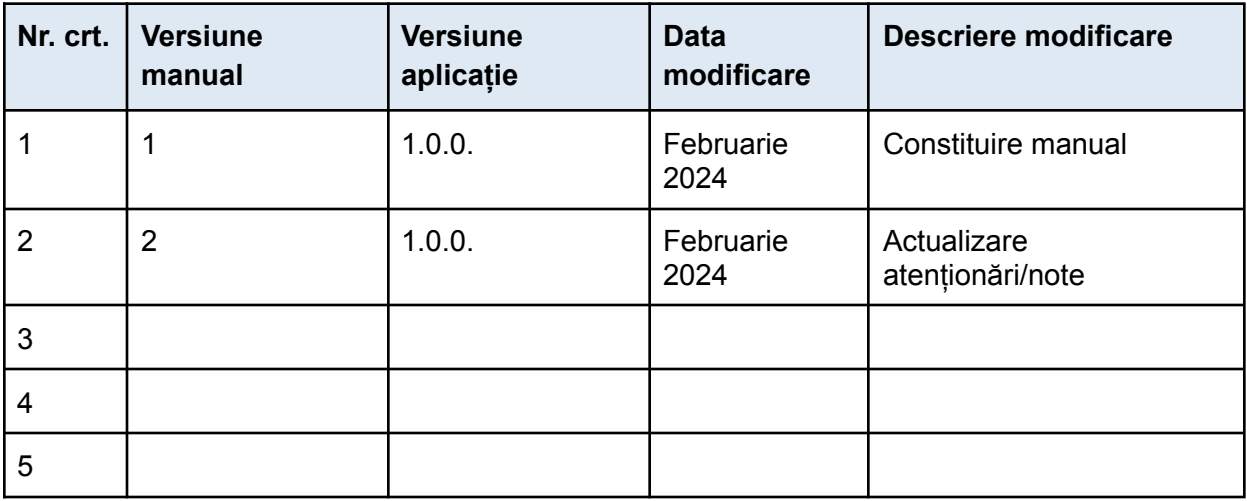

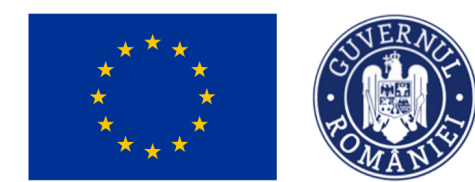

<span id="page-4-0"></span>**INTRODUCERE**

MINISTERUL INVESTIȚIILOR **SI PROIECTELOR EUROPENE** 

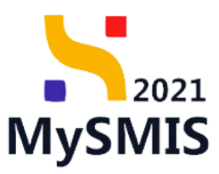

MySMIS2021/SMIS2021+ - reprezintă sistemul informatic unitar dezvoltat pentru gestionarea asistenței financiare nerambursabile aferente perioadei financiare 2021-2027, gestionat de Ministerul Investițiilor și Proiectelor Europene (MIPE), care are posibilitatea să interacționeze eficient cu sistemul informatic al Comisiei Europene, denumit în continuare SFC 2021, și care este proiectat având la bază principiul asigurării interoperabilității cu alte sisteme informatice, astfel încât să poată oferi în orice moment situații operative de ansamblu, precum și raportări specifice și detaliate, în funcție de nevoile utilizatorilor.

MySMIS2021/SMIS2021+ este un sistem de schimb electronic de date între beneficiari și autoritățile responsabile de programe, dezvoltat în conformitate cu prevederile art. 69 din Regulamentul (UE) 2021/1.060.

Sistemul permite beneficiarilor să prezinte, într-o singură transmitere, toate informațiile necesare sistemelor de gestiune și control ale programelor.

În acest context arhitectura MySMIS2021 reflectă toate etapele ciclului de viață al unui proiect. Interfața sistemului MySMIS2021 pentru utilizatorii Front Office se găsește la adresa [https://mysmis2021.gov.ro/.](https://mysmis2021.gov.ro/)

Aplicația are în prezent următoarele module funcționale:

- modulul Proiecte dedicat solicitanților de finanțare în vederea depunerii cererilor de finanțare.
- modulul Evaluare dedicat solicitanților de finanțare în vederea evaluării proiectelor depuse.
- modulul Contractare dedicat solicitanților de finanțare în vederea colectării informaţiilor structurate și ale documentelor justificative privind contractul de finanţare, transmiterea/solicitarea de acte adiţionale și modificări ale contractului.
- modulul Achiziții dedicat solicitanților de finanțare în vederea introducerii informațiilor cu privire la procedurile de achiziții derulate în cadrul Contractului de finanțare (componenta FO) și autorităților de verificare a procedurilor de achiziții derulate și transmise spre verificare (componenta BO).

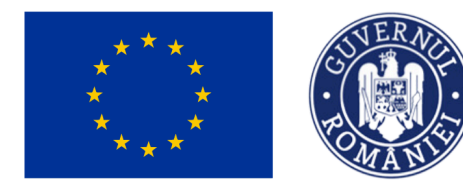

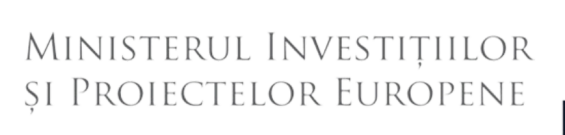

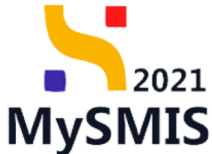

Notă: Imaginile din capturile de ecran prezentate pot fi diferite de imaginile regăsite în mediul de producție (aceste capturi sunt extrase din mediul de testare) la diferitele stadii de dezvoltare ale aplicației. Singurele diferențe dintre cele două medii sunt de afișare (design), funcționalitățile fiind aceleași.

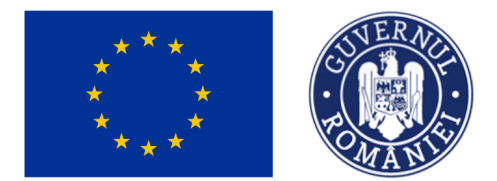

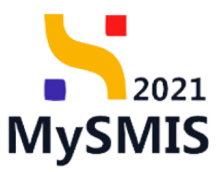

# <span id="page-6-0"></span>**Secțiunea 1 - Accesare modul**

Din pagina principală a aplicației MySMIS2021 - Front Office se accesează modulul prin acționarea  $\overline{\mathbf{A}}$  Achiziții

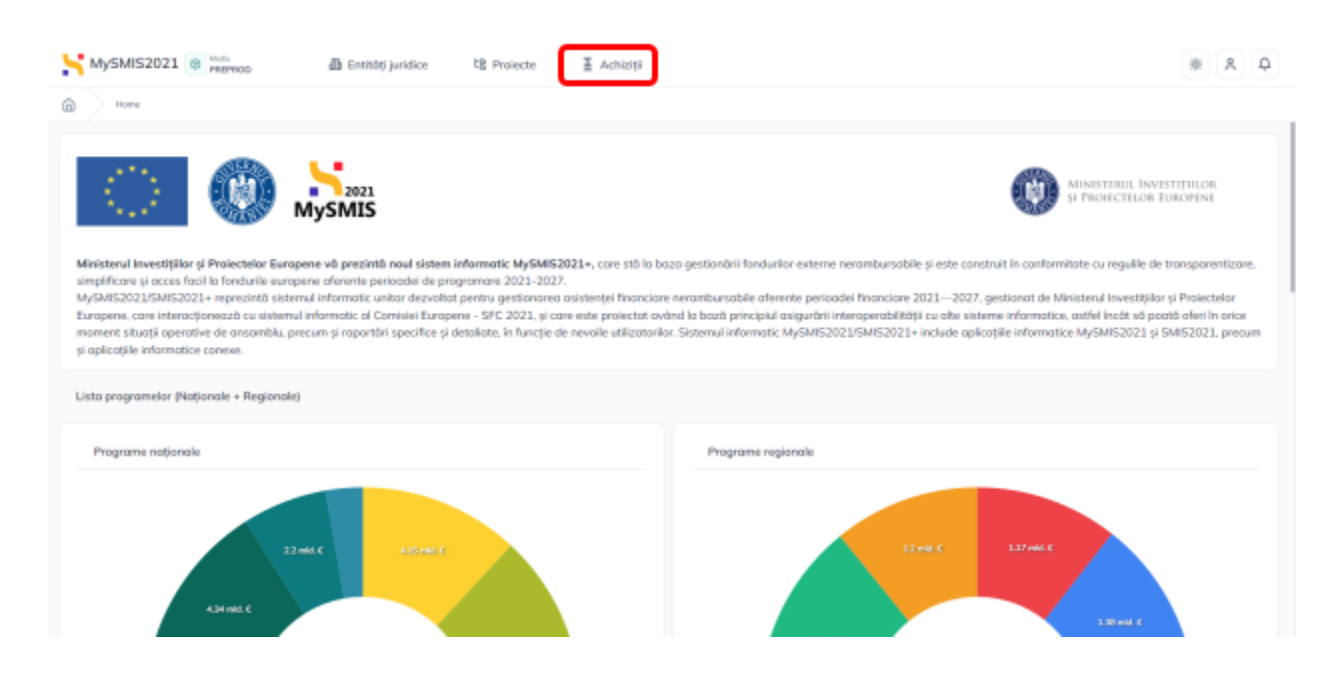

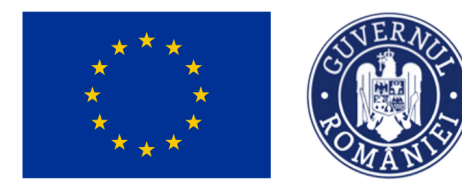

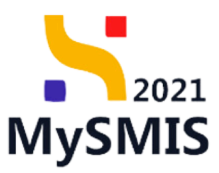

Aplicația afișează lista dosarelor de achiziție introduse.

## NOTĂ:

Un dosar de achiziție poate fi adăugat atât de reprezentantul legal/ împuternicit, cât și de utilizatorul înrolat.

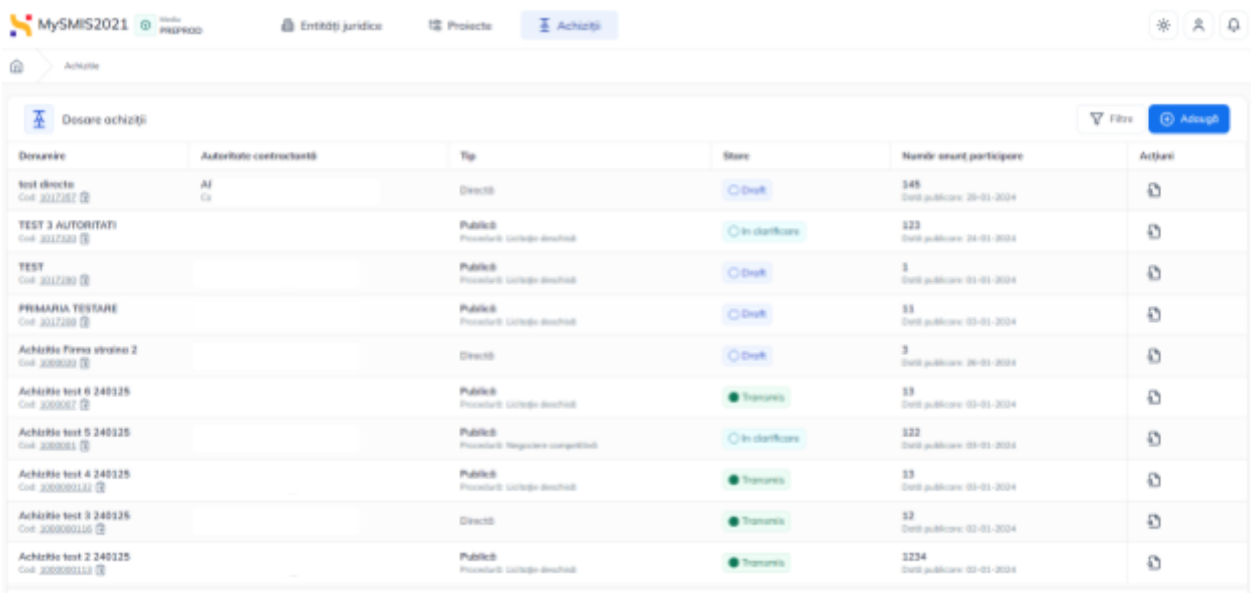

## <span id="page-7-0"></span>**1.1. Adăugare dosar**

Din prima pagină a modulului se acționează butonul (+ Adaugă

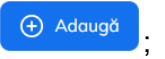

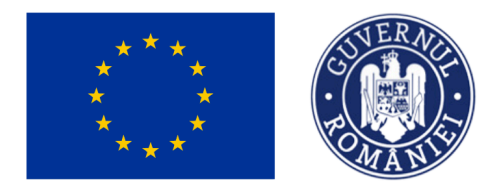

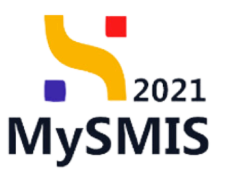

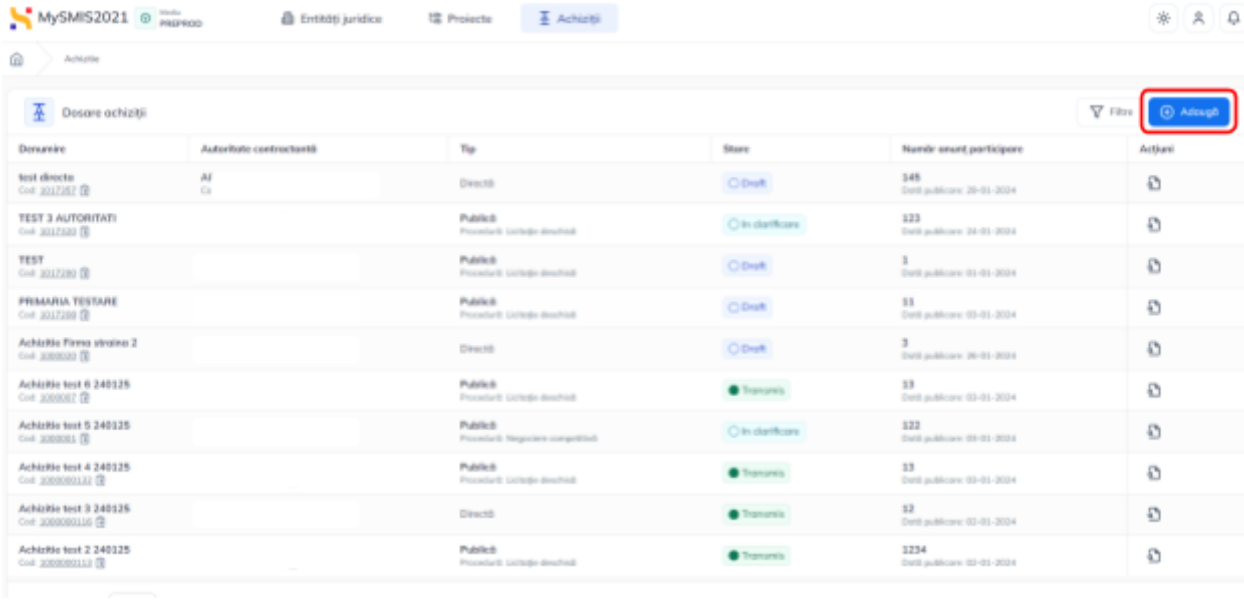

Aplicația deschide fereastra pop-up *Adaugă dosar* în care se completează câmpurile.

Informațiile introduse se salvează prin acționarea butonului .

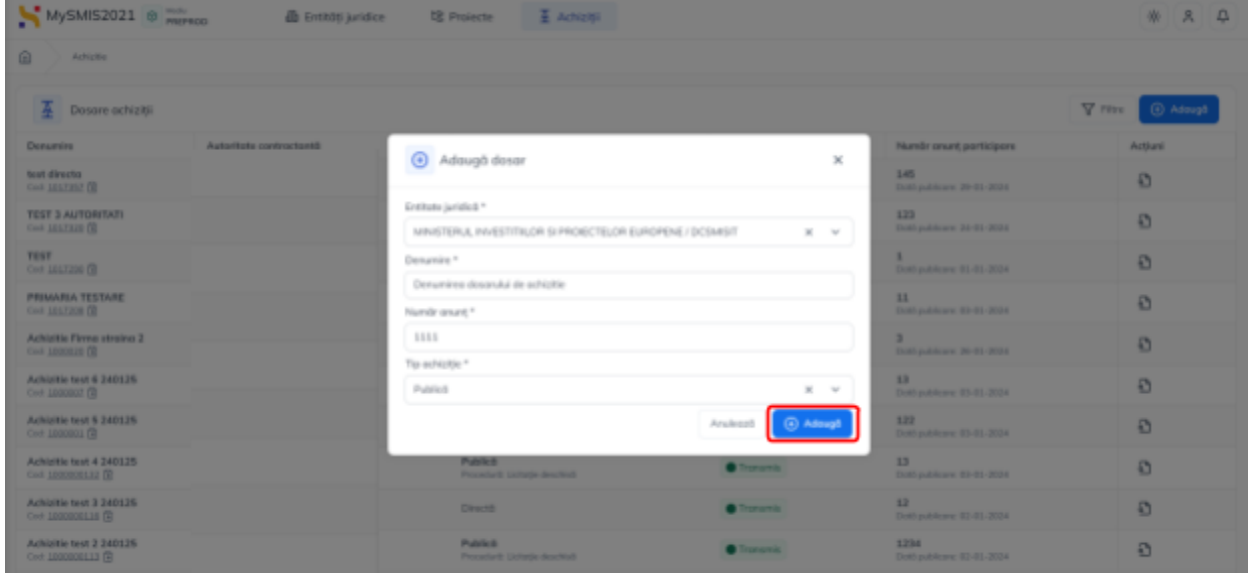

Dosarul este vizibil în lista dosarelor de achiziție.

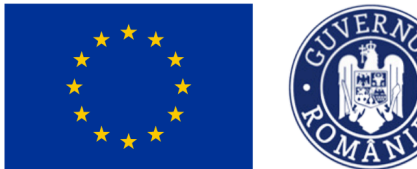

 $021$ **MySMIS** 

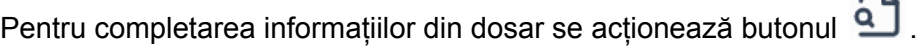

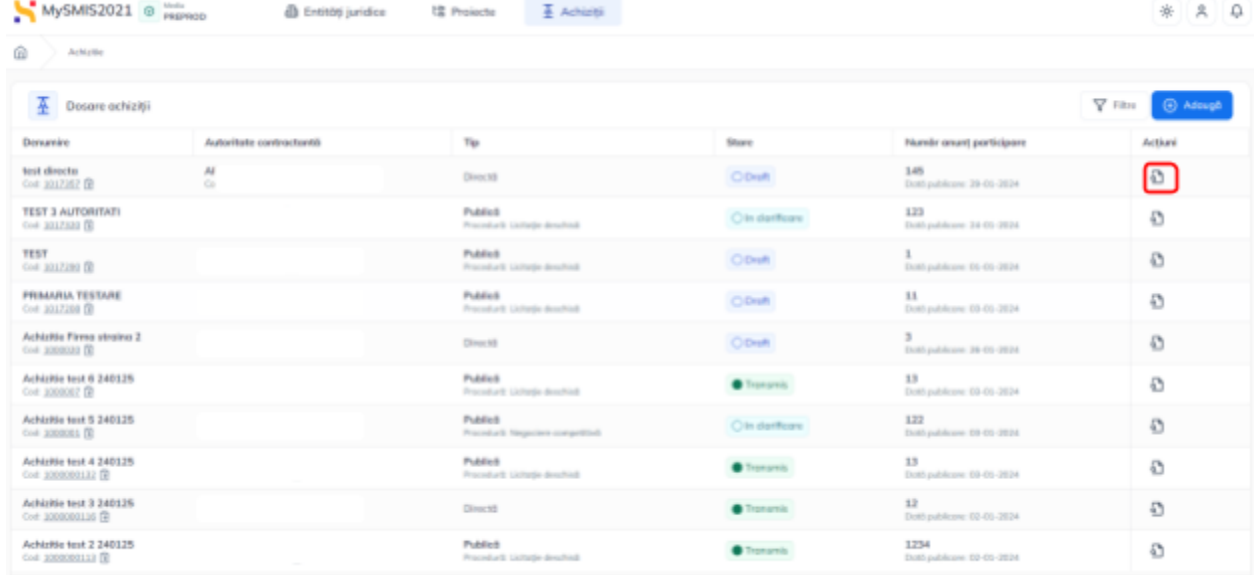

Aplicația afișează meniul dosarului de achiziție

## <span id="page-9-0"></span>**1.2. Completare dosar de achiziție**

## <span id="page-9-1"></span>**A. Secțiunea Publicare**

## <span id="page-9-2"></span>**1.2.1. Publicare**

În secțiunea *Publicare* se introduc informațiile specifice etapei de publicare a dosarului de achiziție.

La accesarea secțiunii  $\boxed{\frac{p_u}{p_u}}$  Publicare aplicația afișează fereastra principală în care sunt vizibile două zone: zona (1) informații generale despre dosarul de achiziție și zona (2) - Publicare - în care se introduc informațiile specifice procedurii de publicare.

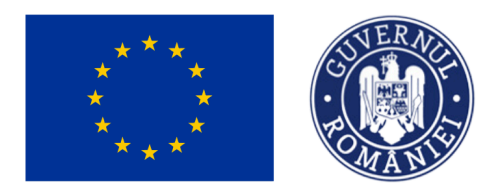

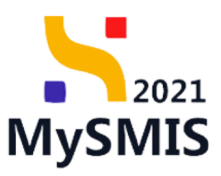

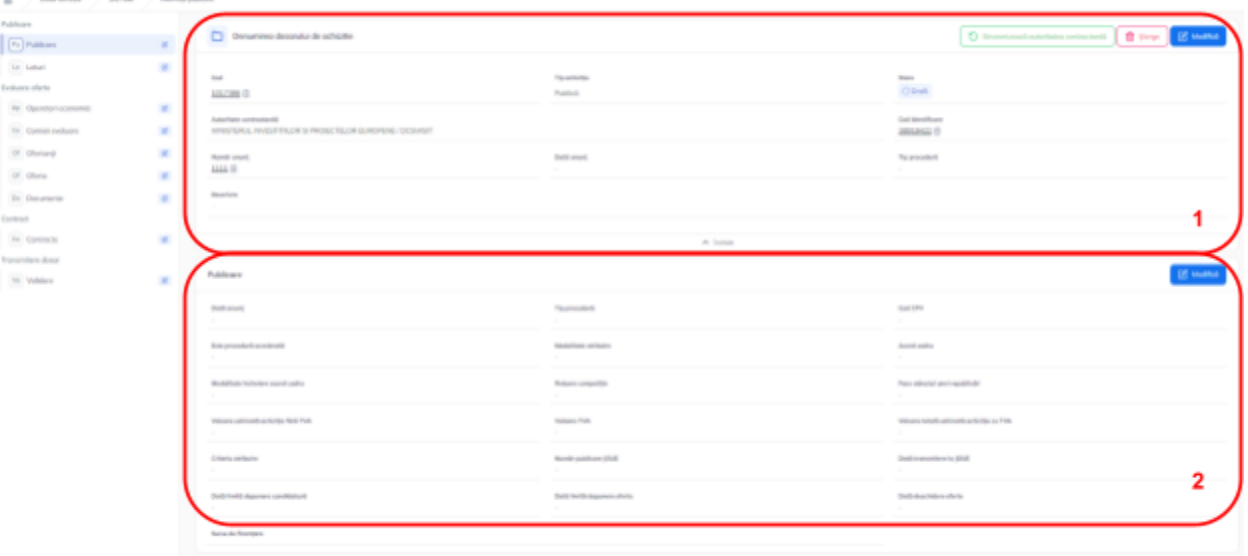

În zona de informații generale ale dosarului de achiziție sunt disponibile următoarele acțiuni:

O Sincronizează autoritatea contractantă la acționarea căruia, în cazul modificării datelor de identificare ale entității juridice, se actualizează informațiile în dosarul de achiziție.

面 sterge J la acționarea căruia se șterge dosarul de achiziție introdus prin confirmarea acțiunii în fereastra pop-up deschisă.

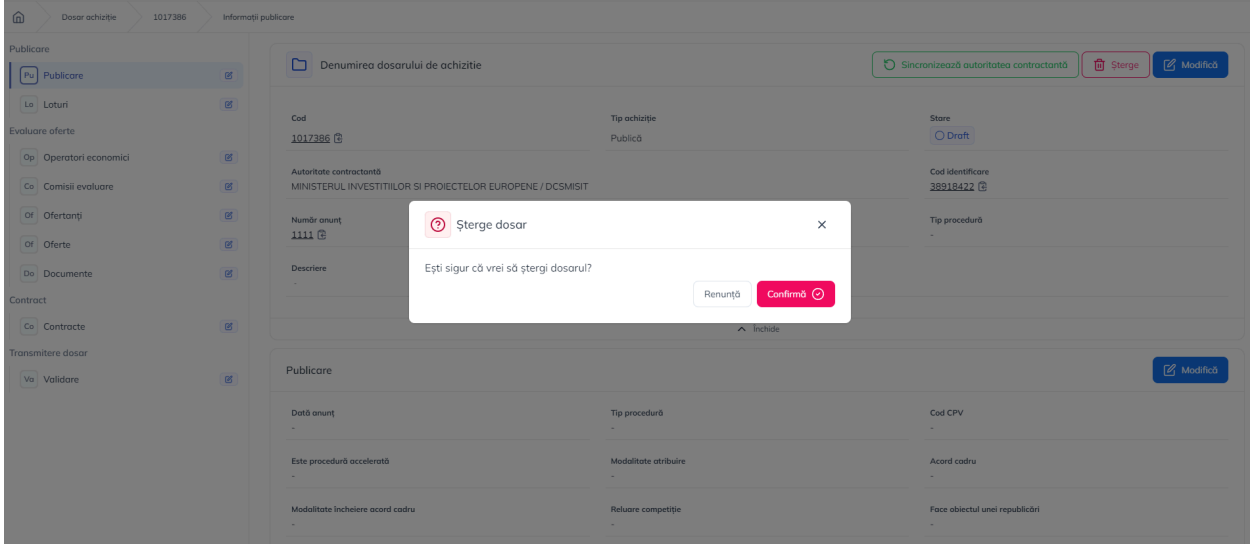

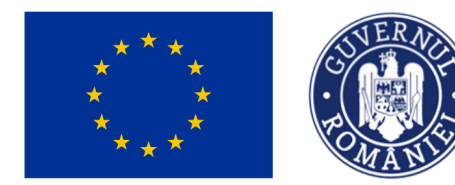

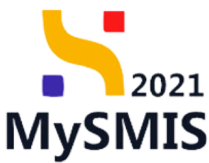

**Entrupcitor de la acționarea căruia se modifică numele și descrierea dosarului de** 

achiziție.

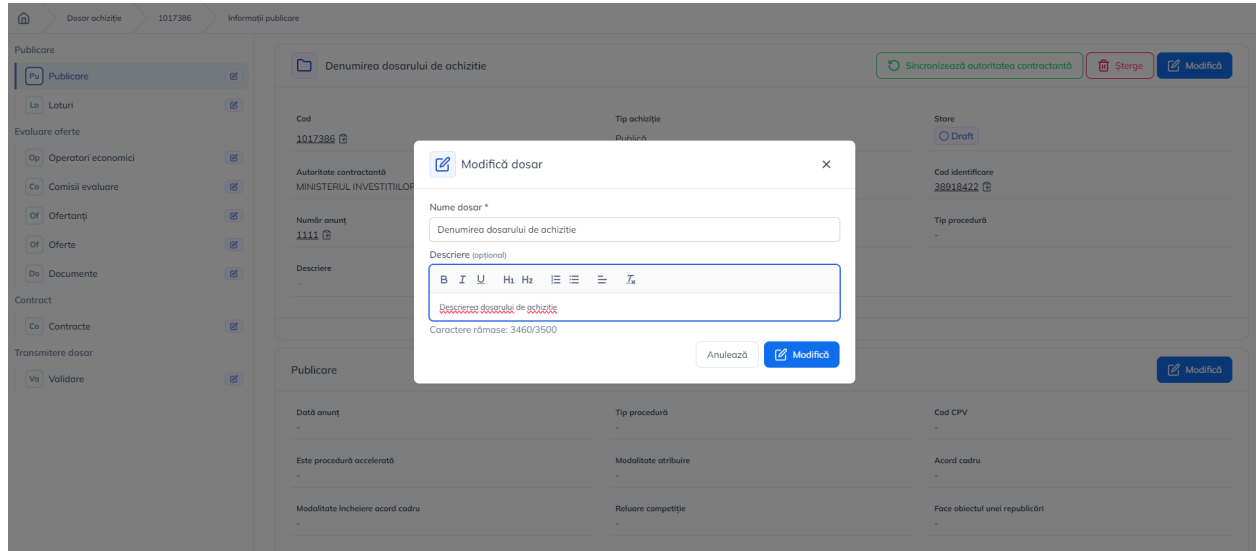

Zona de informații generale ale dosarului de achiziții se poate închide prin acționarea butonului

 $\boldsymbol{\wedge}$  închide , astfel încât interfața secțiunii curente să fie mai vizibilă.

În zona Publicare se introduc informațiile specifice procedurii de publicare.

Prin acționarea butonului <sup>(2 Modifică</sup>), aplicația deschide fereastra pop-up Modifică informații *publicare* și se completează informațiile specifice procedurii de publicare.

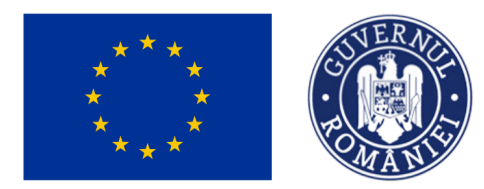

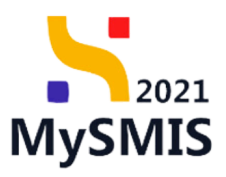

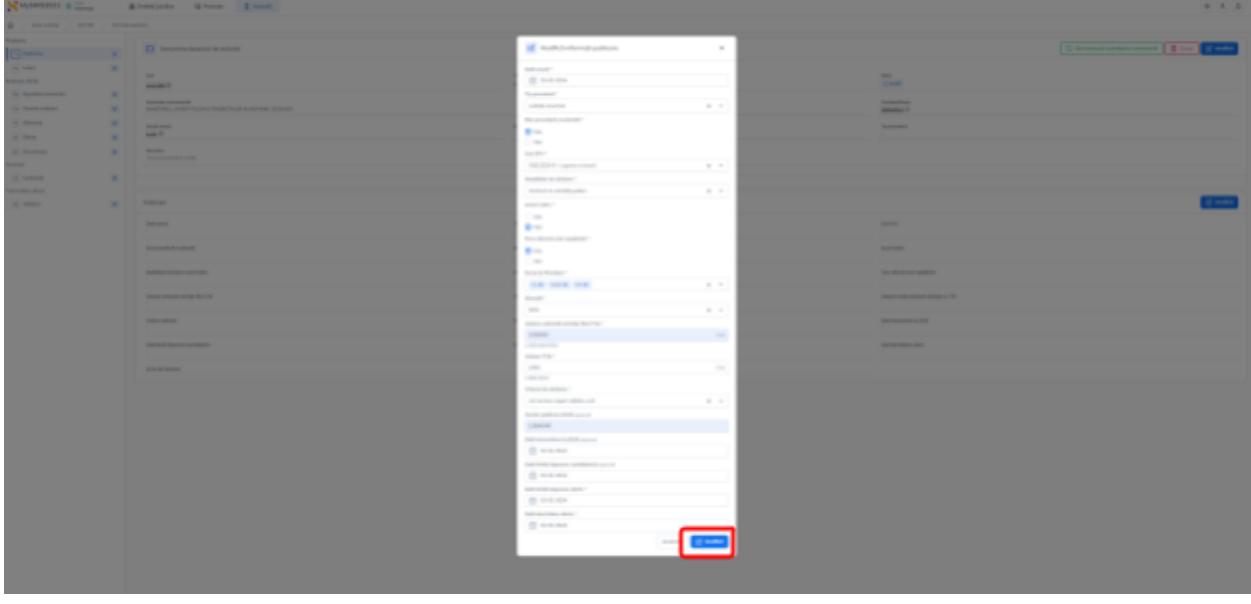

După introducerea informațiilor în fereastra pop-up *Modifică informații publicare* și salvarea

acestora prin acționarea butonului <sup>(Z Modifică)</sup>, aplicația afișează zona *Documente atașate*. Atașarea documentelor este obligatorie pentru validarea dosarului (secțiunea Validare).

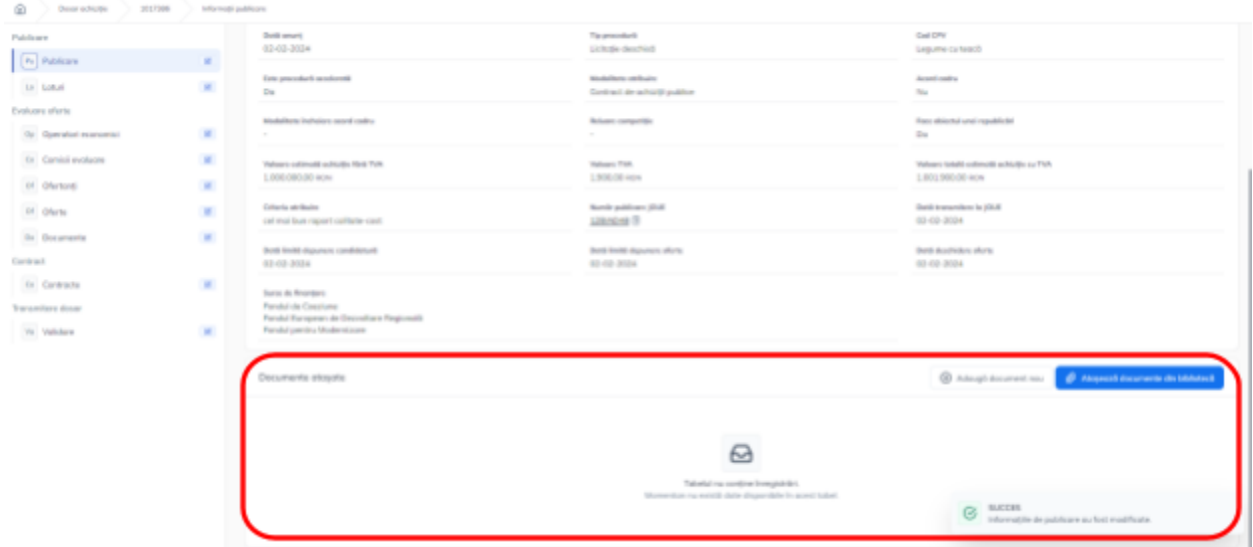

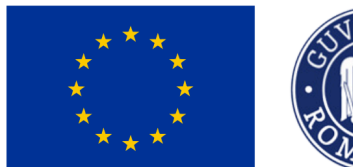

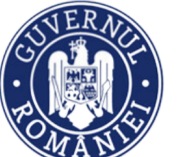

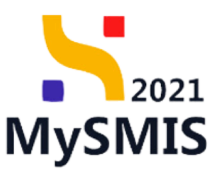

## <span id="page-13-0"></span>**1.2.2. Loturi**

În secțiunea *Loturi* se introduc informațiile specifice lotului/ loturile care face/ fac obiectul dosarului de achiziție.

#### **IMPORTANT!** Dosarul de achiziție trebuie să conțină minim un lot. La accesarea secțiunii **Le Loturi** aplicația deschide fereastra Loturi. MySMIS2021 @ Media **A** Entități juridice ta Proiecte  $\overline{\underline{\mathbf{A}}}$  Achiziții  $\frac{1}{2}$   $\left| \begin{array}{c} 2 \\ 2 \end{array} \right|$ Denumirea dosarului de achizitie Sincronizează autoritatea contractantă Modifica Pu Publicare **DR**  $\boxed{\textbf{Lo} \textbf{ Loturi}} \tag{B}$ **aluare** oferte Loturi  $\nabla$  Filtre  $\bigoplus$  Ada Op Operatori eci Co Comisii evaluare  $B$ Of Ofertanti  $R$  $\varpi$ Of Oferte  $\mathbf{g}$ Tabelul nu conține înregistrări. Do Documente  $\mathbf{B}$ ontract Co Contracte  $\mathbb{B}$ smitere dosa Va Validare

## <span id="page-13-1"></span>**1.2.2.1 Adaugă loturi**

Adăugarea unui lot se realizează prin acționarea butonului  $\left[\begin{array}{cc} \bigoplus \frac{\text{Ad}^2}{\text{Ad}^2} \end{array}\right]$ . Aplicația deschide fereastra pop-up în care se introduc informațiile lotului (este obligatorie introducerea a minim un lot).

În cazul în care comisia de evaluare nu este definită la momentul introducerii lotului, aceasta se definește ulterior în secțiunea 1.2.4 Comisii [evaluare](#page-33-0).

Informația se salvează prin acționarea butonului  $\overline{(\theta)}^{\text{Adaugă}}$ 

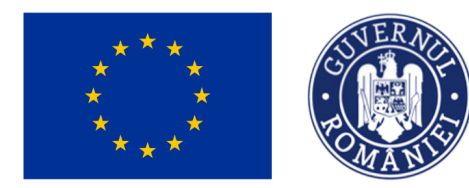

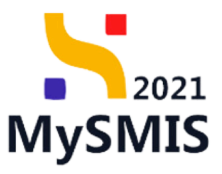

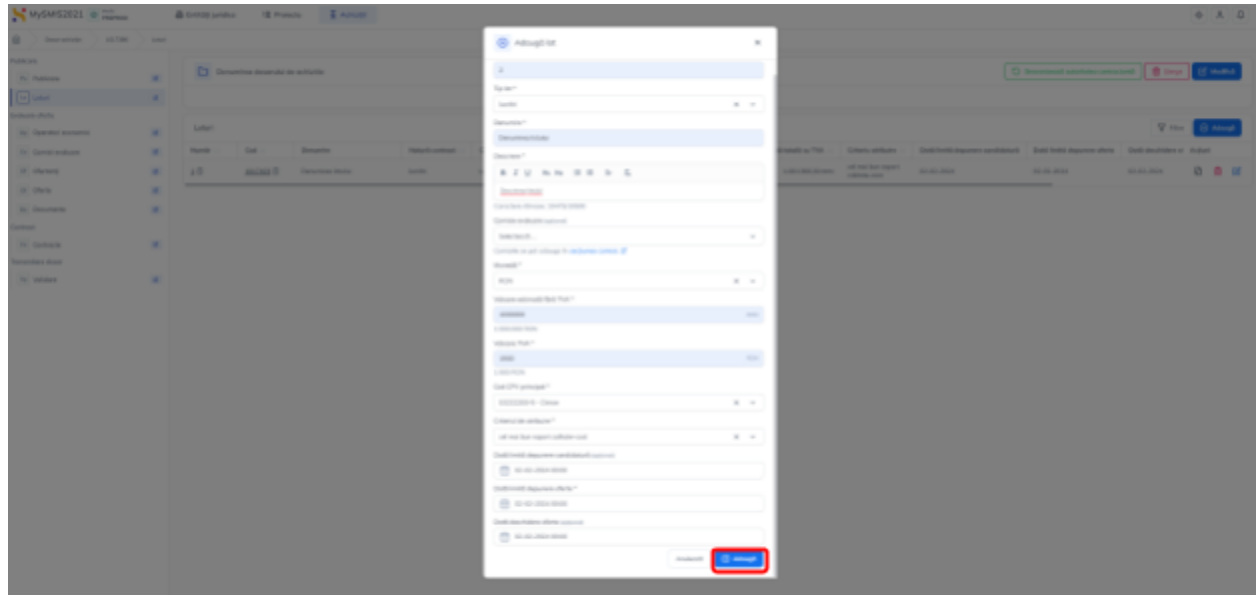

Lotul este vizibil în lista loturilor.

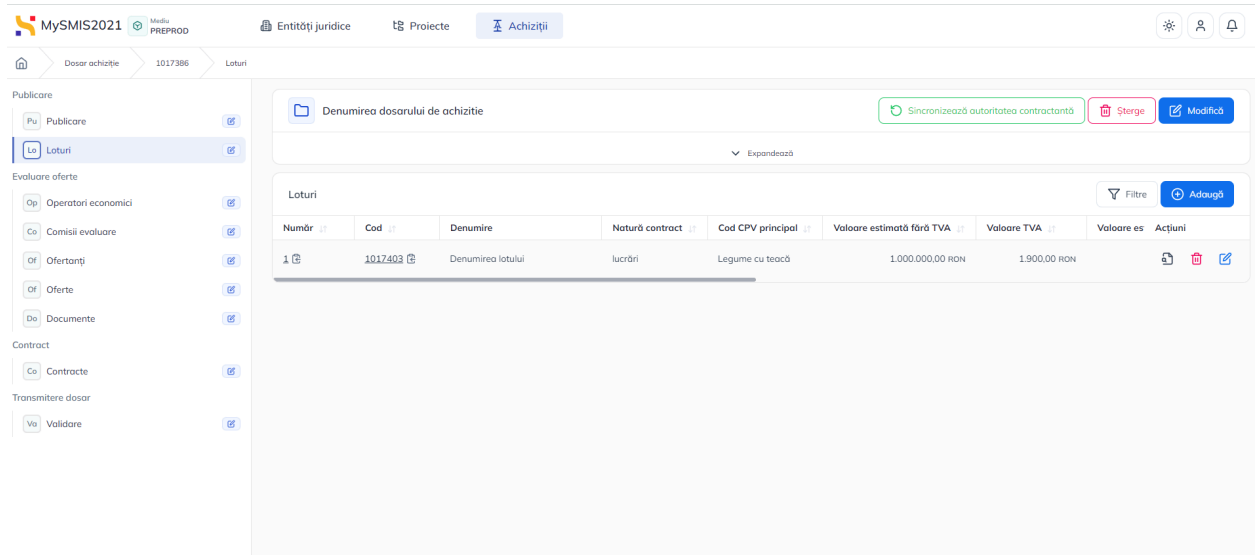

Pentru fiecare lot introdus sunt disponibile următoarele acțiuni:

● **Vizualizează** - aplicația deschide pagina de detalii ale lotului;

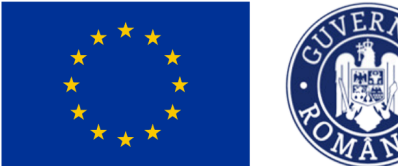

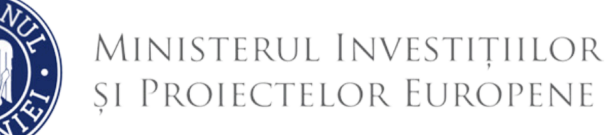

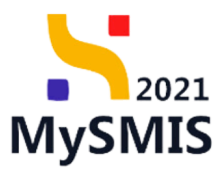

- **ET Sterge** permite ștergerea lotului introdus prin confirmarea acțiunii de ștergere din fereastra pop-up deschisă;
- **Modifică** permite editarea informațiilor din fereastra pop-up în care au fost inițial introduse.

## <span id="page-15-0"></span>**1.2.2.2 Detalii lot**

Prin acționarea butonului , aplicația afișează meniul lotului, astfel:

### <span id="page-15-1"></span>*1.2.2.2.1. Lot - Secțiunea Detalii*

În această secțiune sunt afișate informațiile introduse anterior în fereastra pop-up deschisă la adăugarea lotului (vezi secțiunea 1.2.2.1 [Adaugă](#page-13-1) loturi).

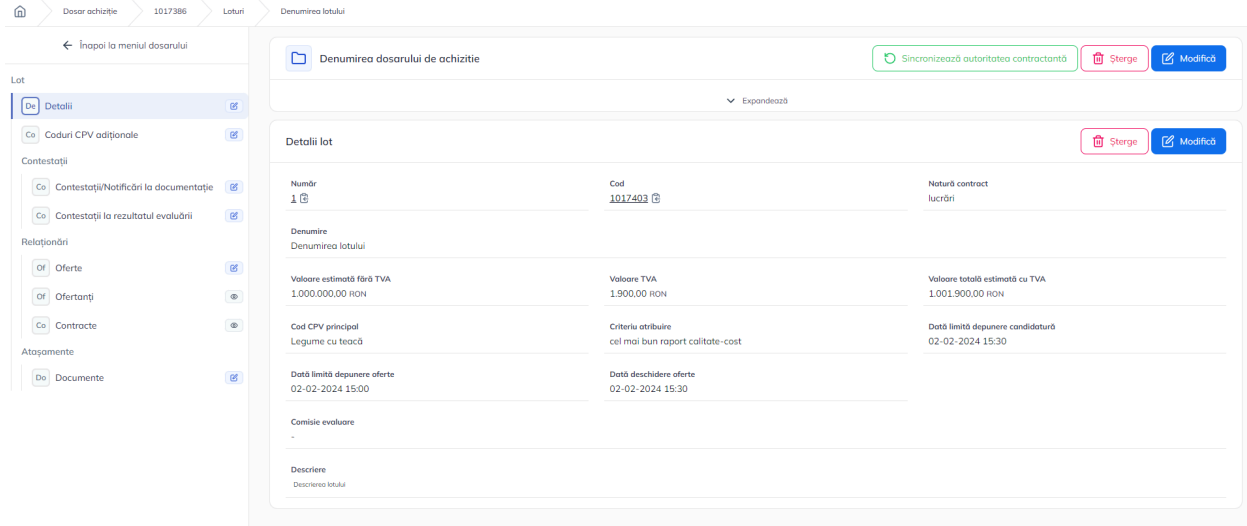

<span id="page-15-2"></span>*1.2.2.2.2. Lot - Secțiunea Coduri CPV adiționale*

*Redactat de Direcția de Coordonare SMIS și IT (DCSMISIT)*

*Manual de utilizare MySMIS2021\_FO\_Achiziții*

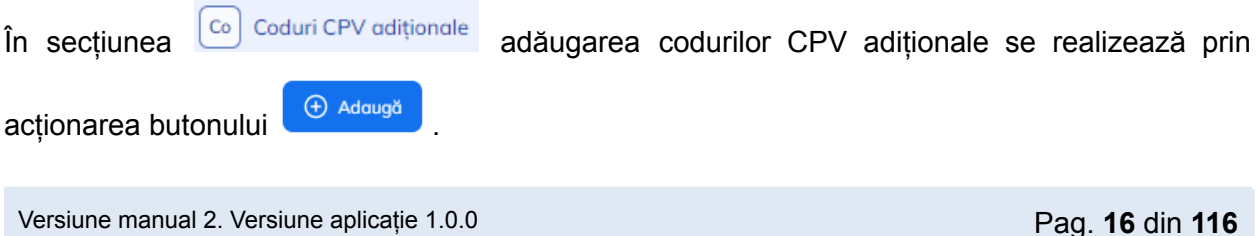

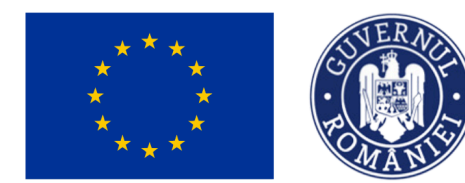

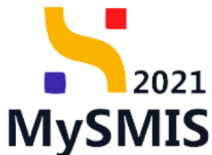

Aplicația deschide fereastra pop-up *Adaugă coduri CPV pe lot* în care se introduc codurile CPV adiționale pentru lot. Din lista predefinită, prin introducerea a cel puțin 3 elemente, se va selecta unul sau mai multe coduri CPV.

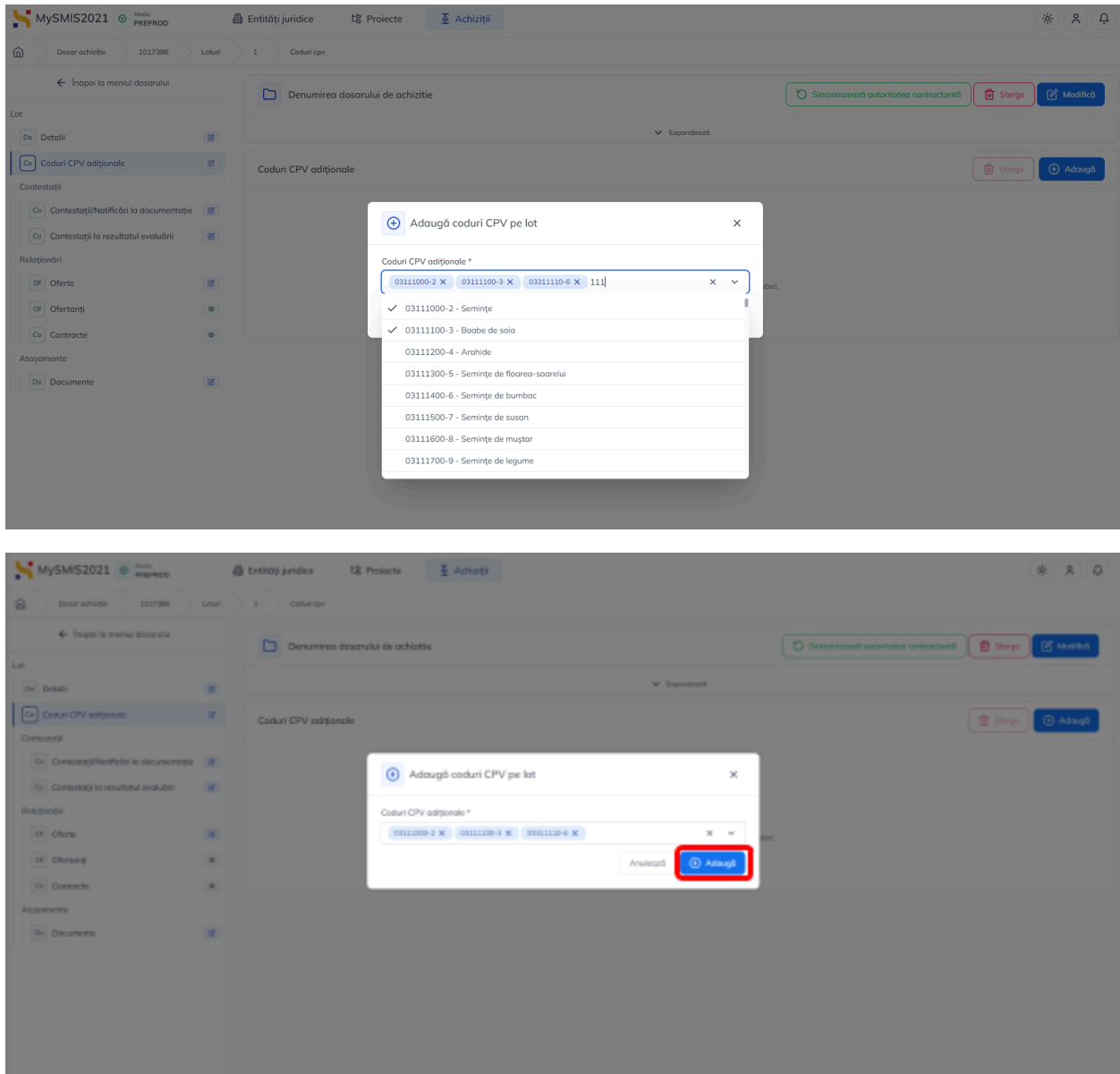

Salvarea informațiilor se realizează prin acționarea butonului  $\overline{\Theta}$  Adaugă

Informațiile sunt vizibile în zona de lucru *Coduri CPV adiționale*.

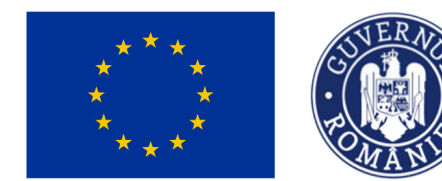

Acestea se pot modifica prin următoarele acțiuni:

- $\Theta$  Adauga<sup>t</sup> adăugare de coduri CPV noi urmând pașii descriși anterior;
- **fu** șterge estergere (2) după ce în prealabil a fost selectat codul CPV care se dorește a fi

MINISTERUL INVESTIȚIILOR

ȘI PROIECTELOR EUROPENE

șters (1).

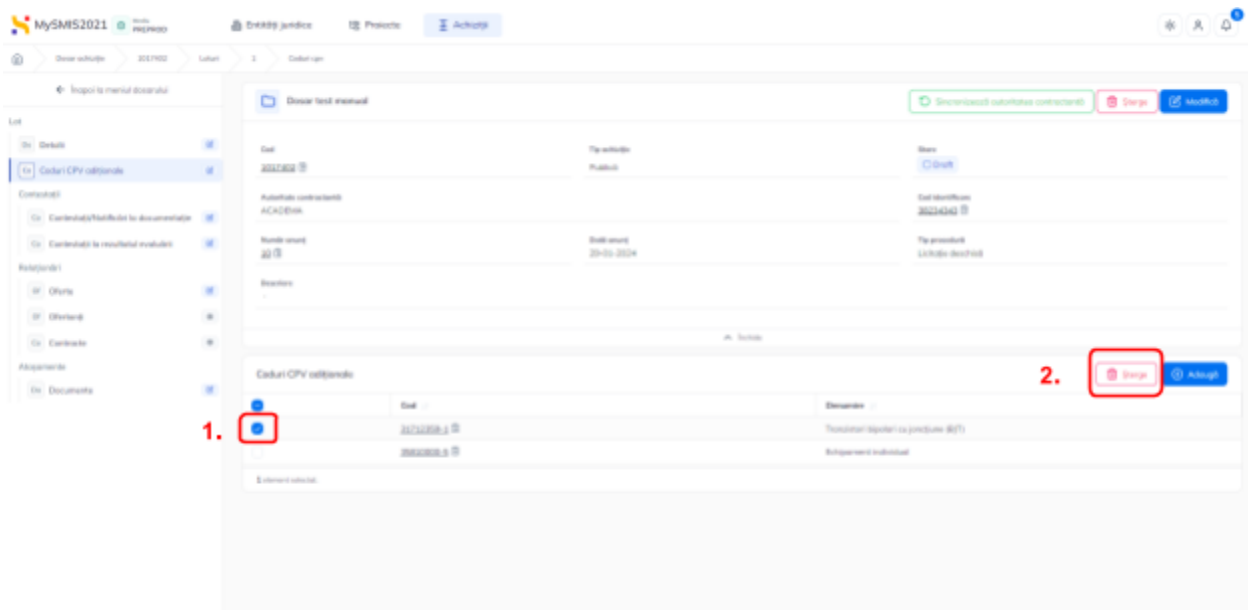

#### <span id="page-17-0"></span>*1.2.2.2.3. Contestații - Secțiunea Contestații/Notificări la documentație*

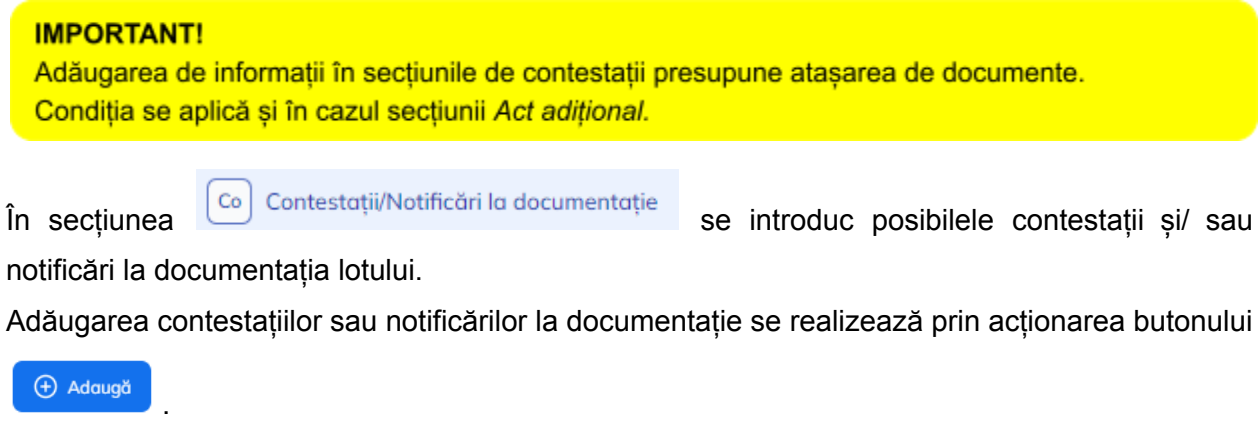

2021

**MySMIS** 

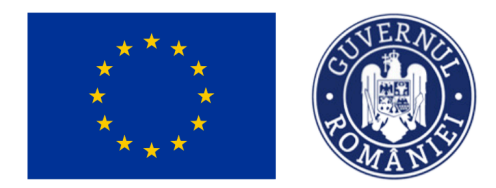

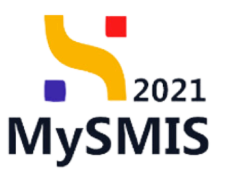

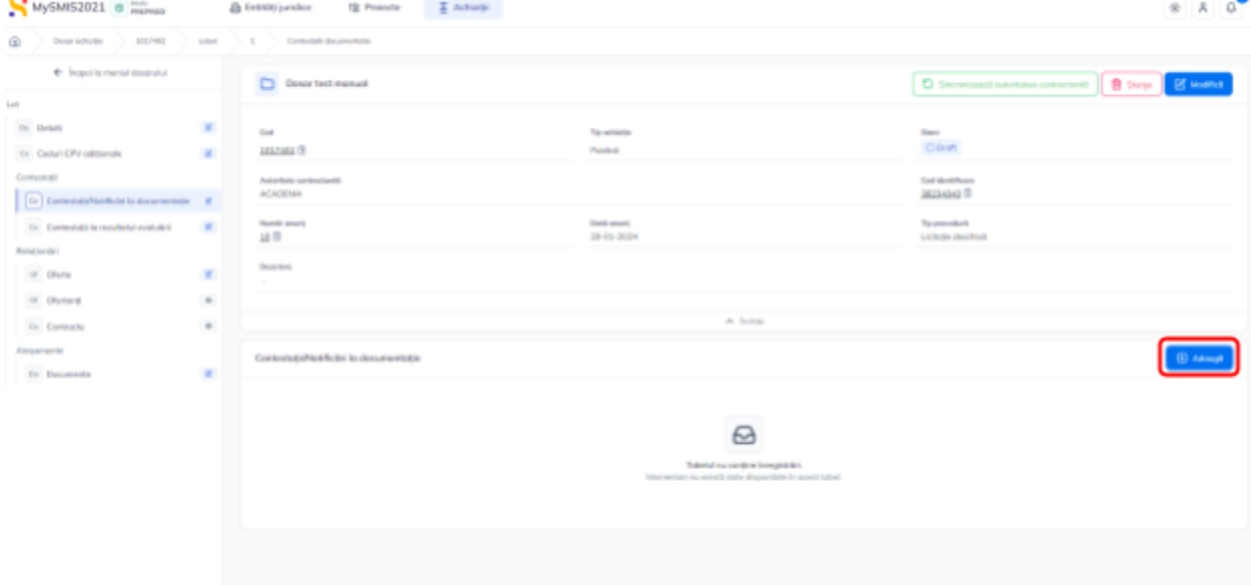

Aplicația deschide fereastra pop-up *Adaugă contestație/notificare* în care se introduc detaliile contestației/ notificării.

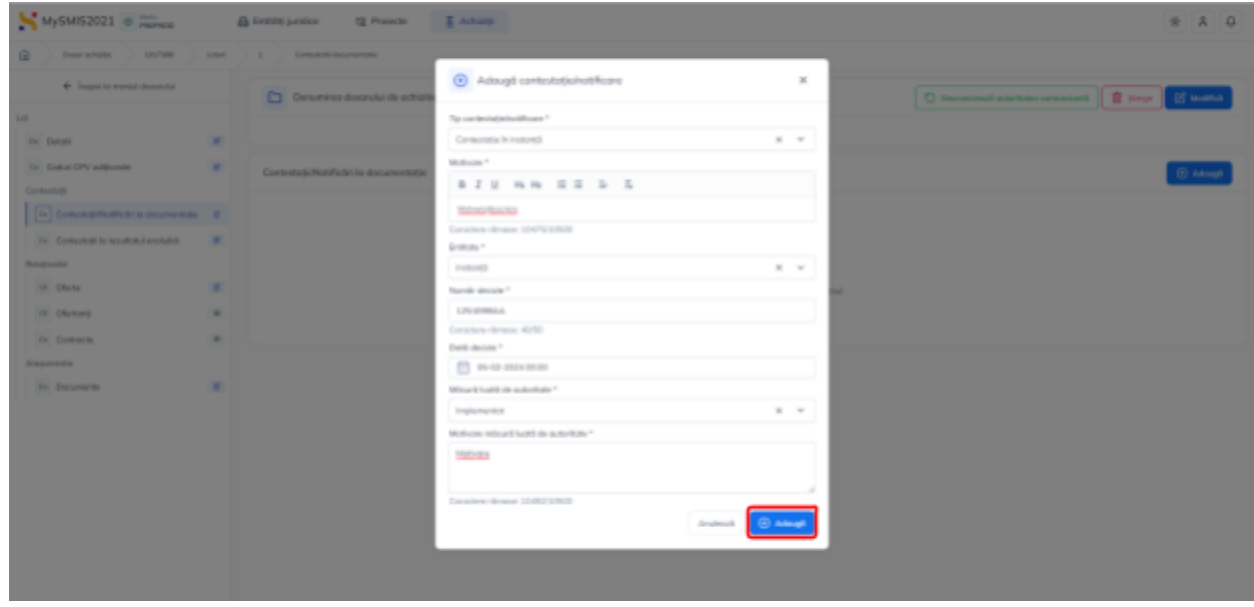

Salvarea informațiilor se realizează prin acționarea butonului  $\left[\begin{array}{cc} \oplus & \text{Adm}\{0\} \end{array}\right]$ 

Informațiile sunt vizibile în zona de lucru *Contestații/Notificări la documentație*.

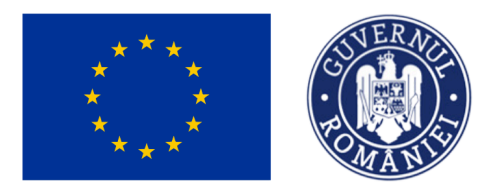

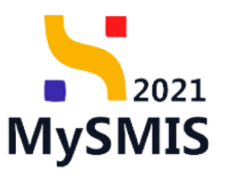

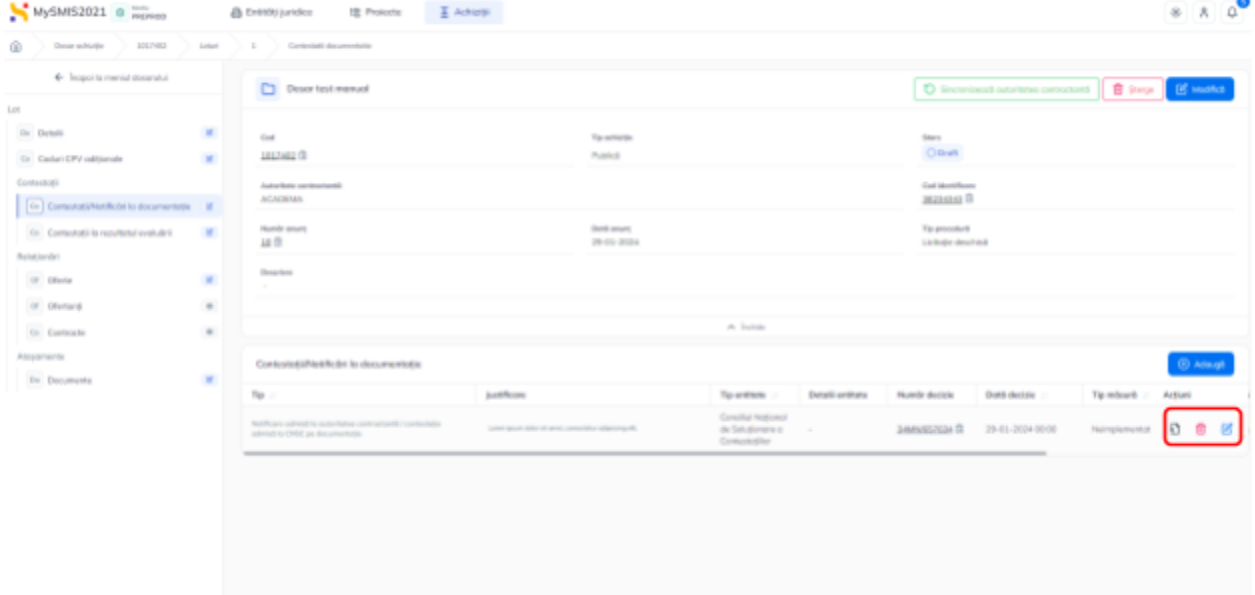

Asupra informațiilor introduse se pot realiza următoarele acțiuni:

- **Modifică** aplicația deschide fereastra pop-up *Adaugă contestație/notificare* în care au fost introduse detaliile contestației/ notificării asupra cărora se pot face modificări. Se salvează prin acționarea butonului <sup>e Modifică</sup>
- **Sterge** aplicația deschide fereastra pop-up pentru confirmarea acțiunii;
- **Vizualizează** aplicația deschide pagina *Contestație la documentație* în care se pot vizualiza detaliile introduse anterior, se pot modifica sau șterge și în care este disponibilă zona de Documente atașate.

Fiecare document atașat poate fi descărcat (  $\mathbf{L}$  ), previzualizat (  $\mathbf{D}$  ) și/ sau șters (  $\mathbf{\overline{u}}$  ).

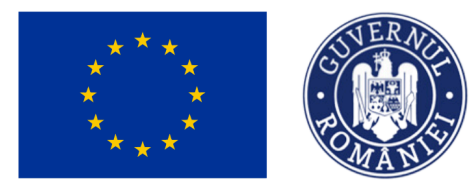

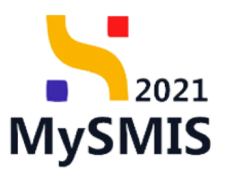

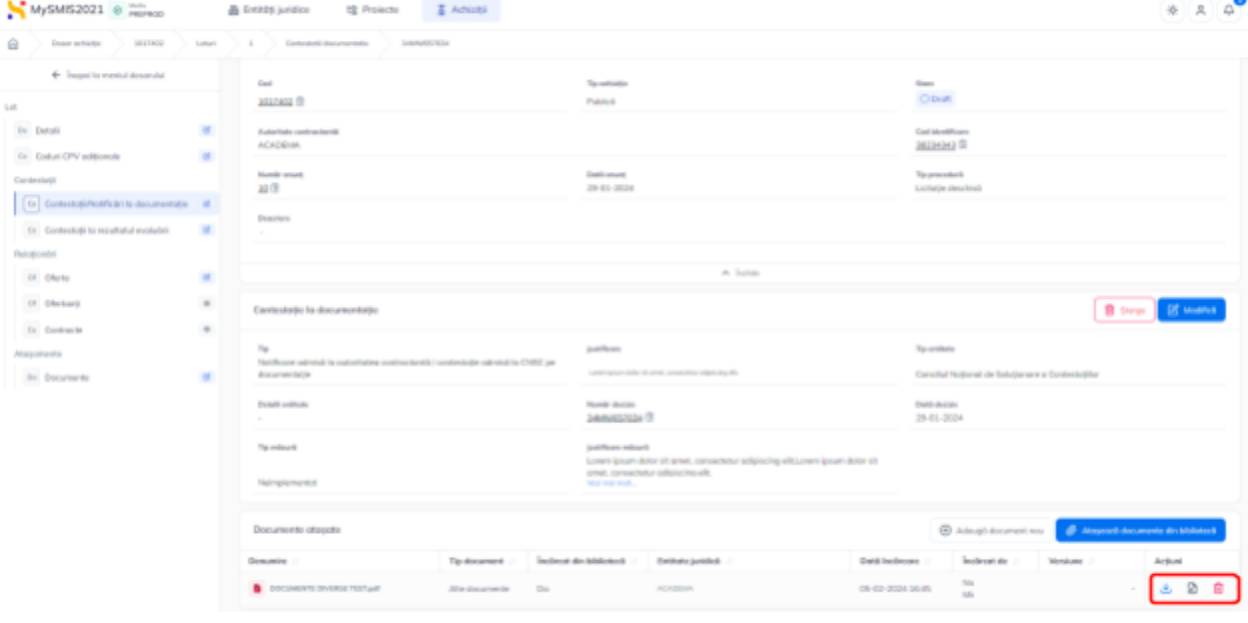

## <span id="page-20-0"></span>*1.2.2.2.4. Contestații - Secțiunea Contestații la rezultatul evaluării*

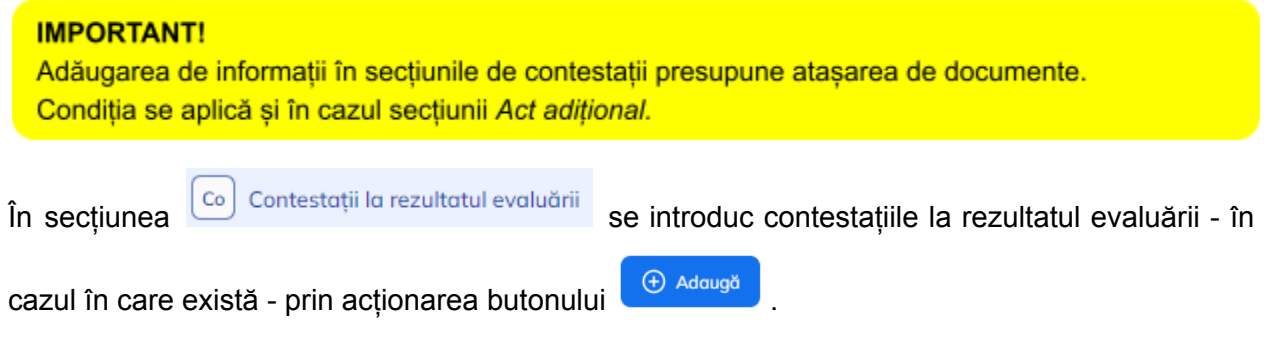

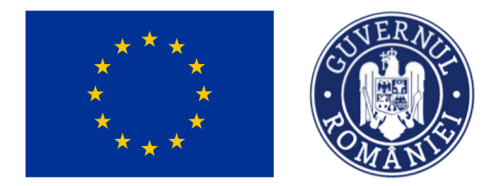

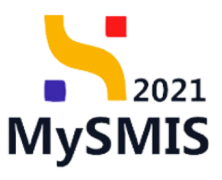

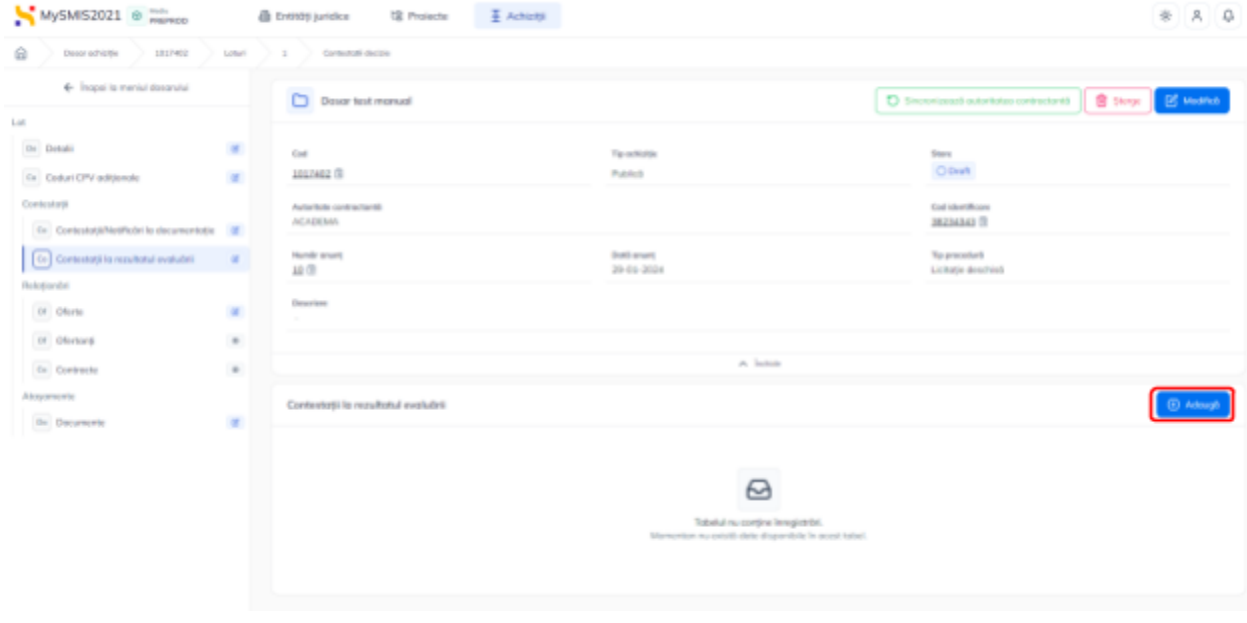

Aplicația deschide fereastra pop-up *Adaugă contestație/notificare* în care se introduc detaliile contestației la rezultatul evaluării.

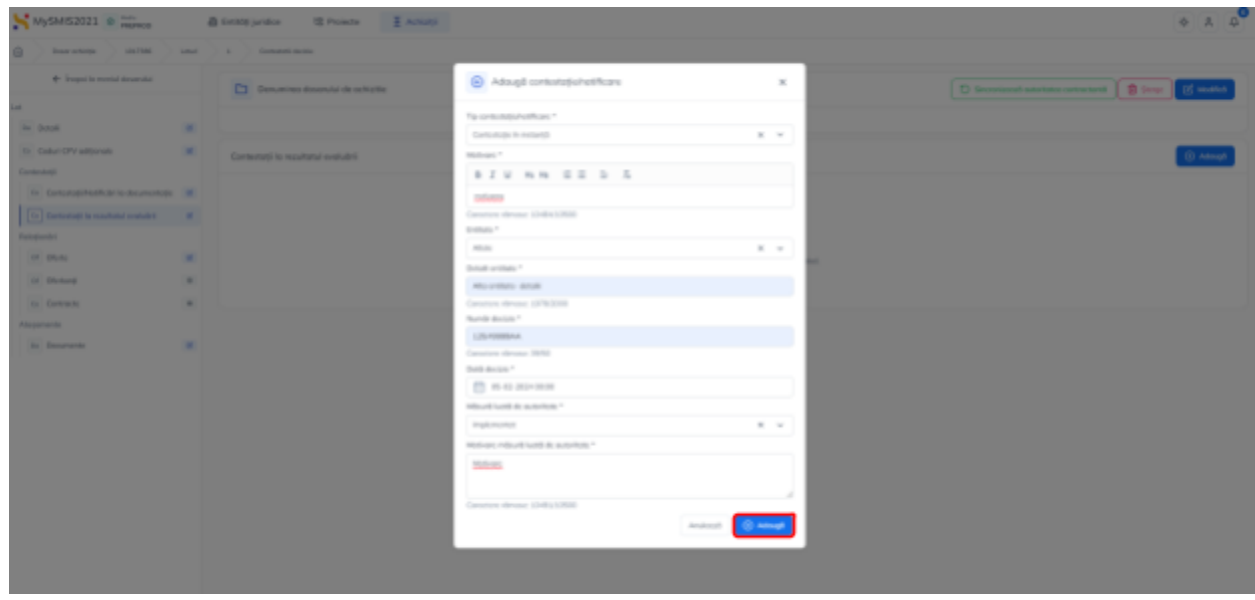

Salvarea informațiilor se realizează prin acționarea butonului  $\left[\begin{array}{cc} \oplus & \text{Adi} \end{array}\right]$ 

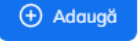

Informațiile introduse sunt vizibile în zona de lucru *Contestații la rezultatul evaluării*.

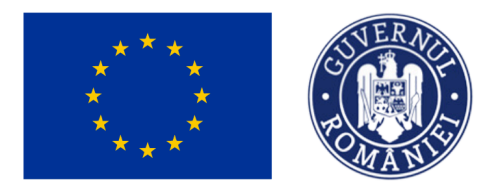

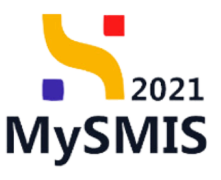

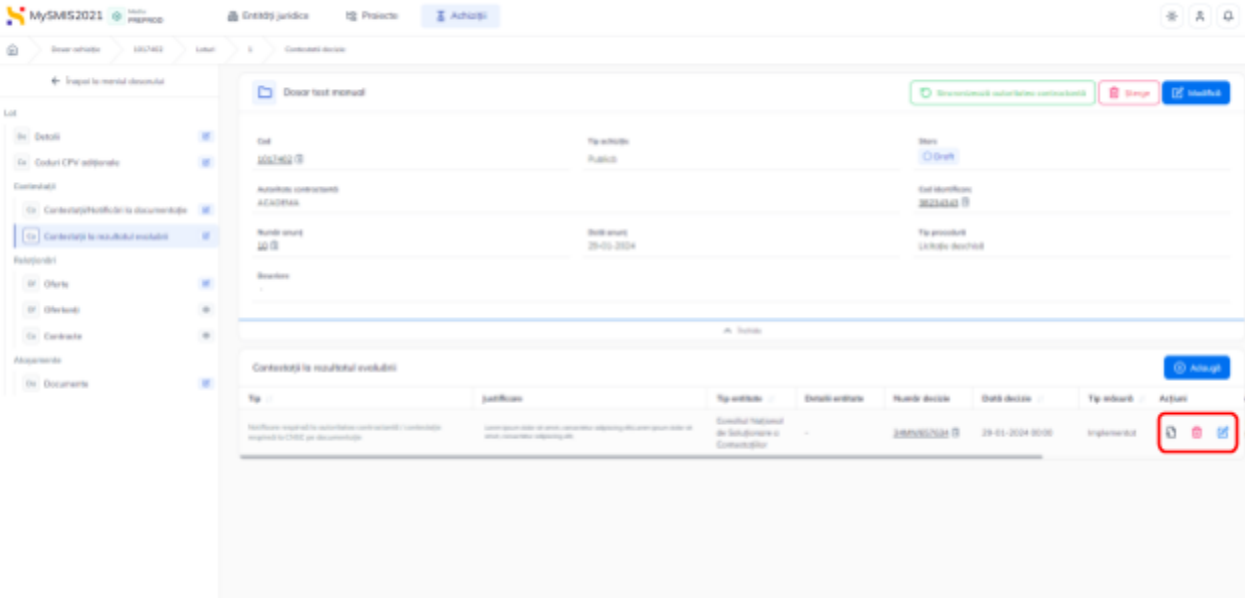

Asupra informațiilor introduse se pot realiza următoarele acțiuni:

● **Modifică** - aplicația deschide fereastra pop-up *Modifică contestație* în care au fost introduse detaliile contestației rezultatului evaluării asupra cărora se pot face modificări.

Se salvează prin acționarea butonului <sup>[2] Modifică</sup>

- Sterge aplicația deschide fereastra pop-up pentru confirmarea acțiunii;
- **Vizualizează** aplicația deschide pagina *Contestație la rezultatul evaluării* în care se pot vizualiza detaliile introduse anterior, se pot modifica sau șterge și în care este disponibilă zona de Documente atașate.

```
Fiecare document atașat poate fi descărcat ( \Delta ), previzualizat (\Delta ) și/ sau șters (\overline{10}).
```
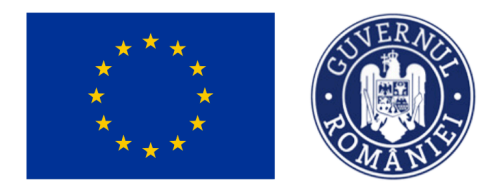

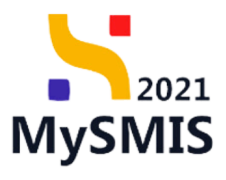

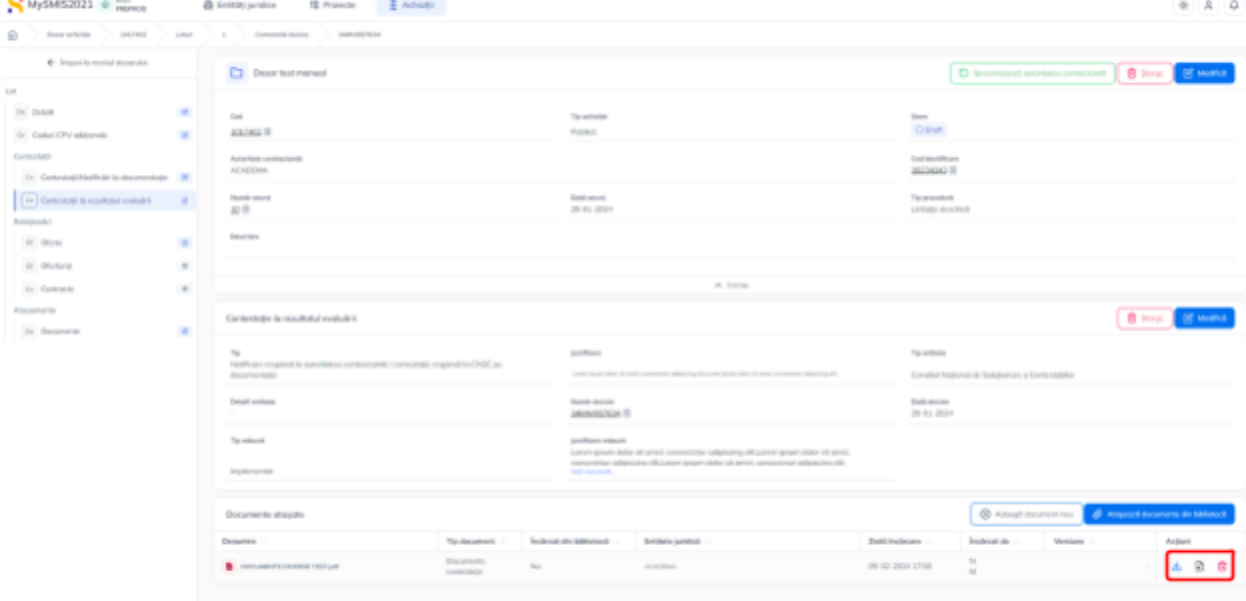

#### <span id="page-23-0"></span>*1.2.2.2.5. Relaționări - Secțiunea Oferte*

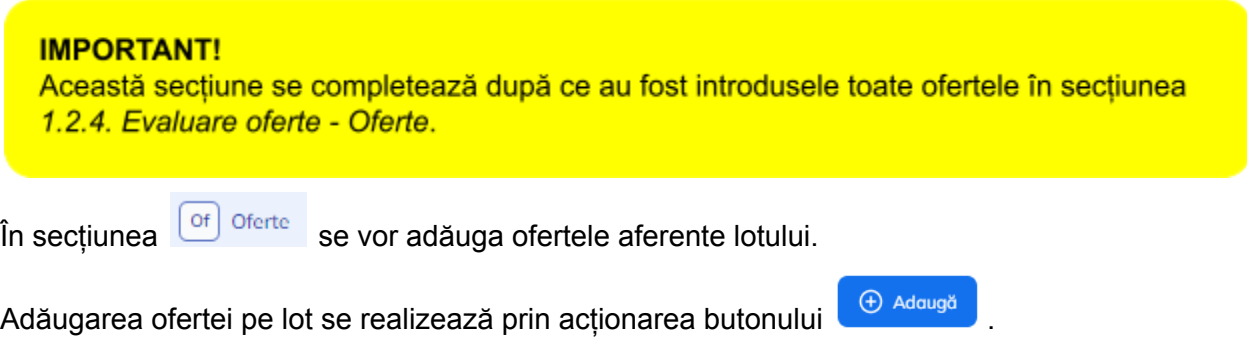

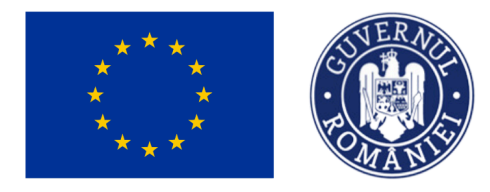

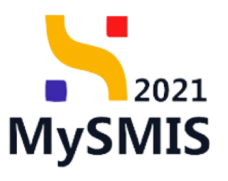

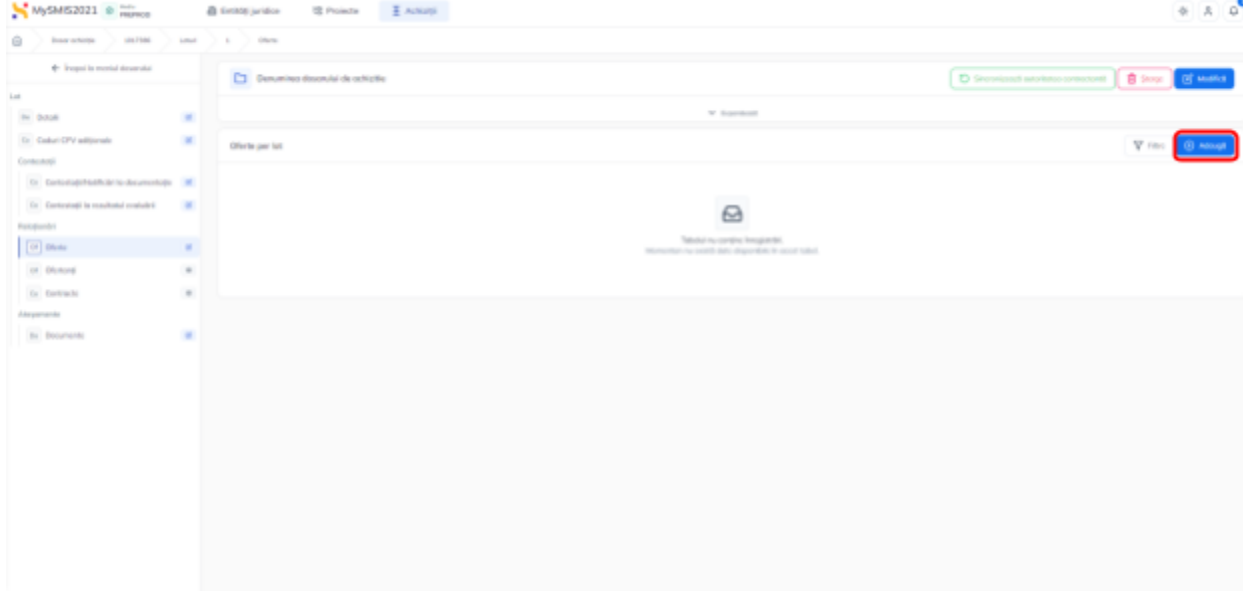

Aplicația deschide fereastra pop-up *Adaugă ofertă* în care se completează informațiile specifice ofertei (selectarea ofertantului din lista derulantă, alegerea rezultatului evaluării ofertei, data

finalizării ofertei, data comunicării și bifarea atributului ofertei - câștigătoare  $\bigcirc$  DA  $\jmath$   $\bigcirc$  NU  $\jmath$ .

Informațiile introduse se salvează prin acționarea butonului  $\bigoplus^{\oplus}$  Adaugă

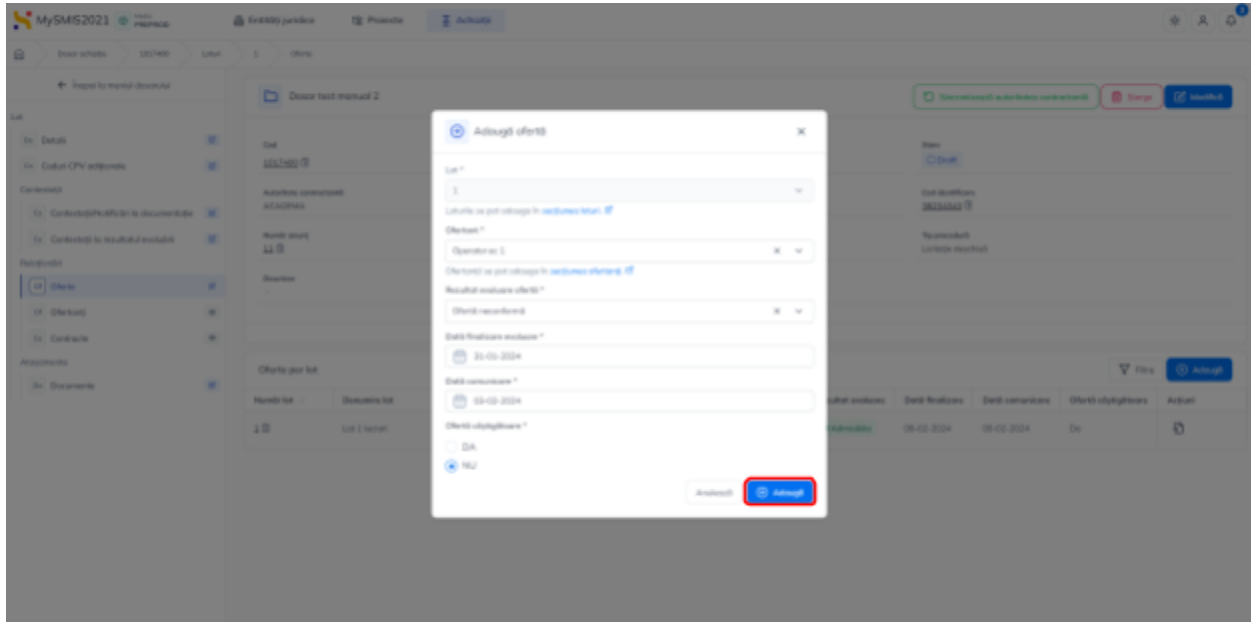

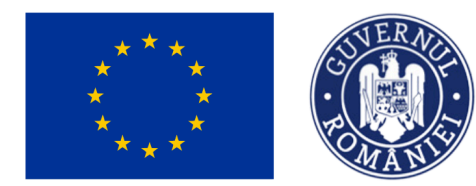

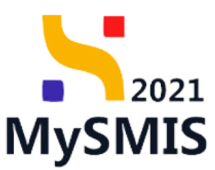

Oferta introdusă pe lot este vizibilă în interfață ți poate fi vizualizată ( ) din zona de Acțiuni.

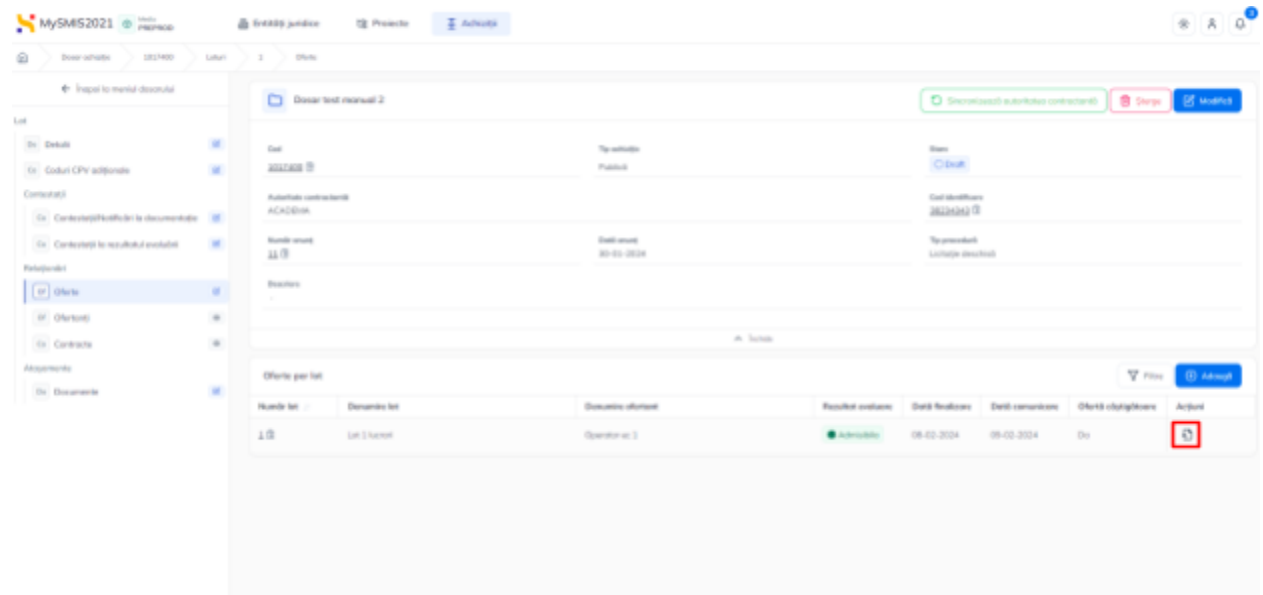

La acționarea butonului <sup>an</sup> aplicația deschide secțiunea 1.2.6. [Evaluare](#page-48-0) oferte - Oferte în care

se poate modifica (  $\frac{12 \text{ Modified}}{2}$ ) sau șterge oferta ( $\frac{1}{2}$  și se pot adăuga documente specifice în zona de lucru *Documente atașate*.

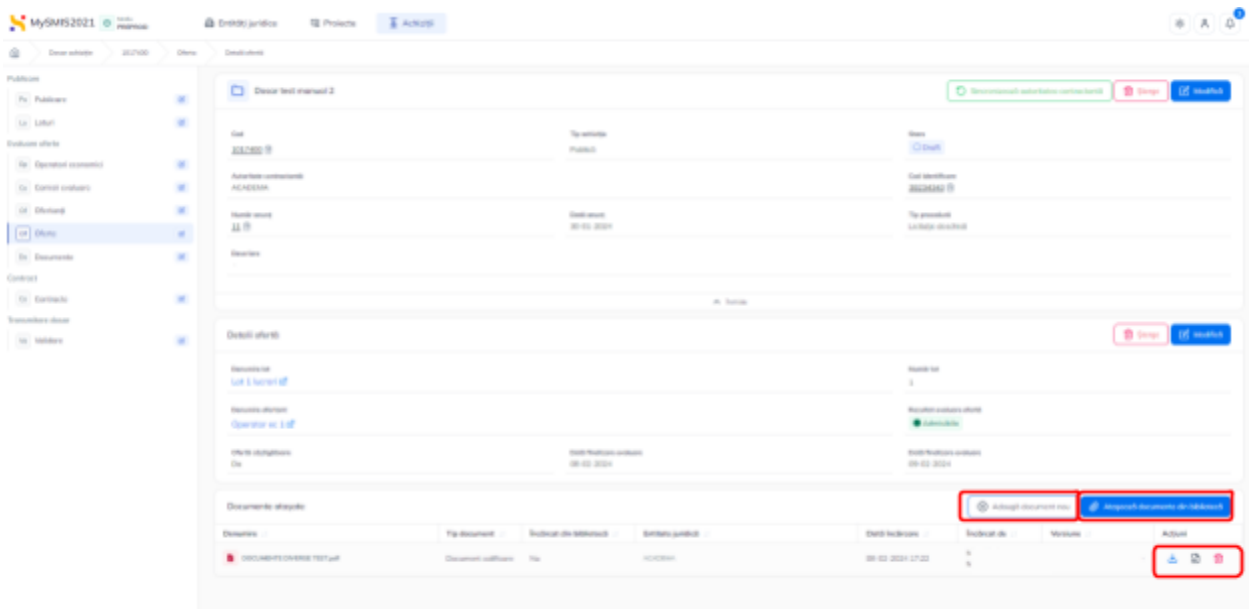

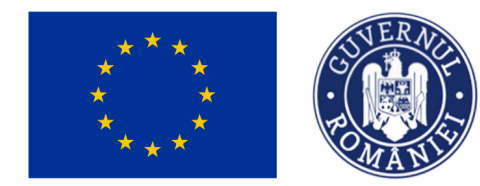

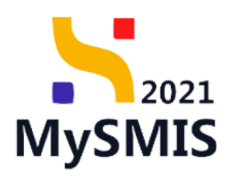

Documentele încărcate sunt vizibile în interfață și pot fi descărcate (  $\triangle$ ), previzualizate (  $\triangle$ ) și/

Ministerul Investițiilor<br>și Proiectelor Europene

sau șterse  $(\overline{\mathbf{m}})$ 

## <span id="page-26-0"></span>*1.2.2.2.6. Relaționări- Secțiunea Ofertanți*

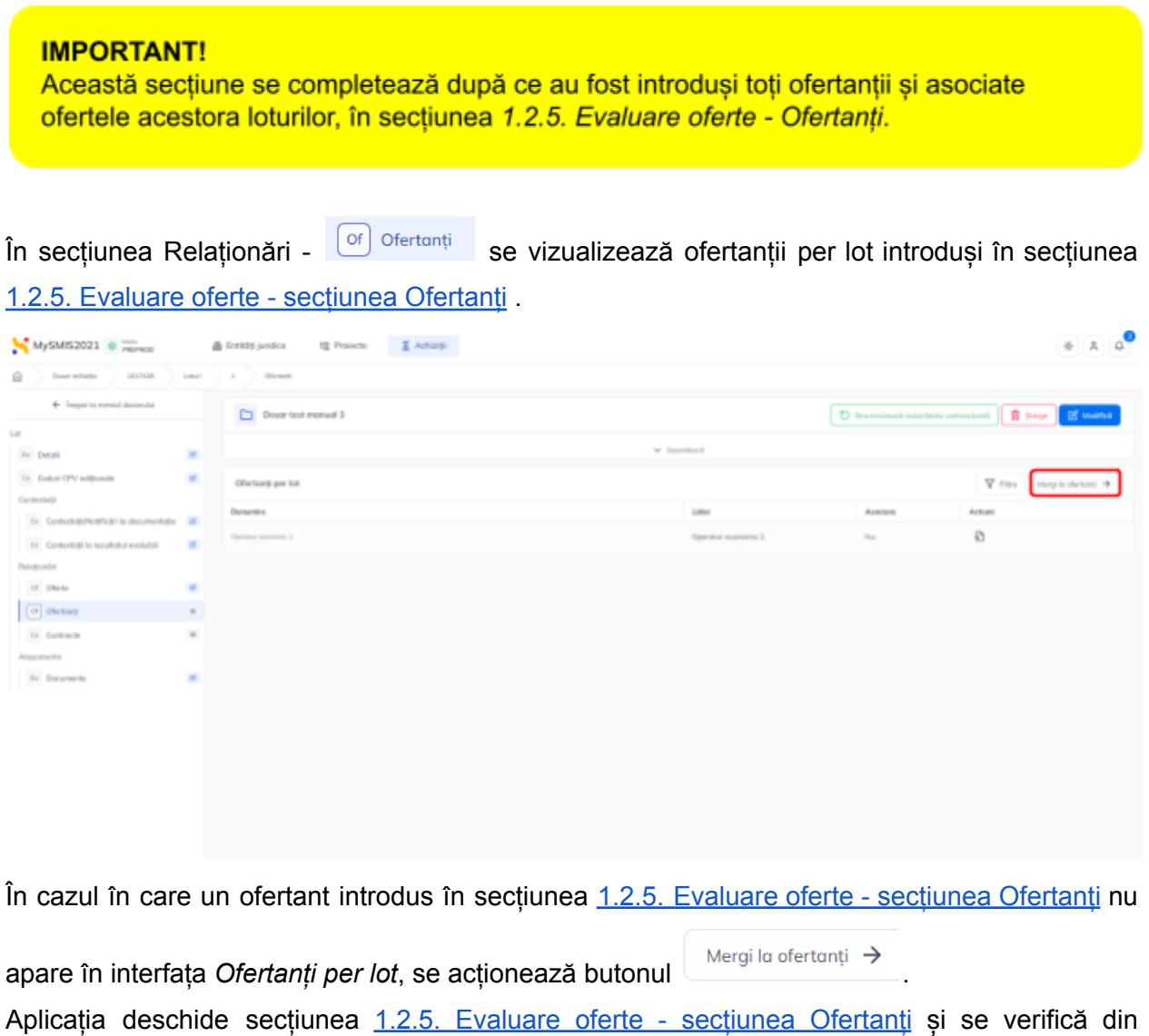

detaliile fiecărui ofertant ( <sup>1</sup>), 1.2.5.2. [Subsecțiunea](#page-44-1) Relaționări - Oferte dacă a fost adăugată oferta pe lotul dorit.

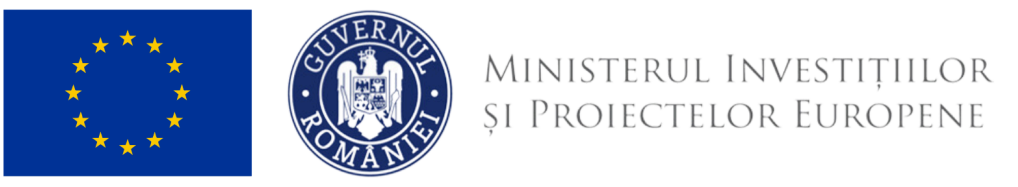

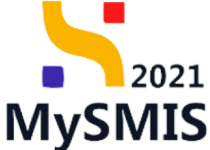

## <span id="page-27-0"></span>*1.2.2.2.7. Relaționări- Secțiunea Contracte*

În această interfață se vizualizează contractele de achiziție încheiate care fac obiectul lotului.

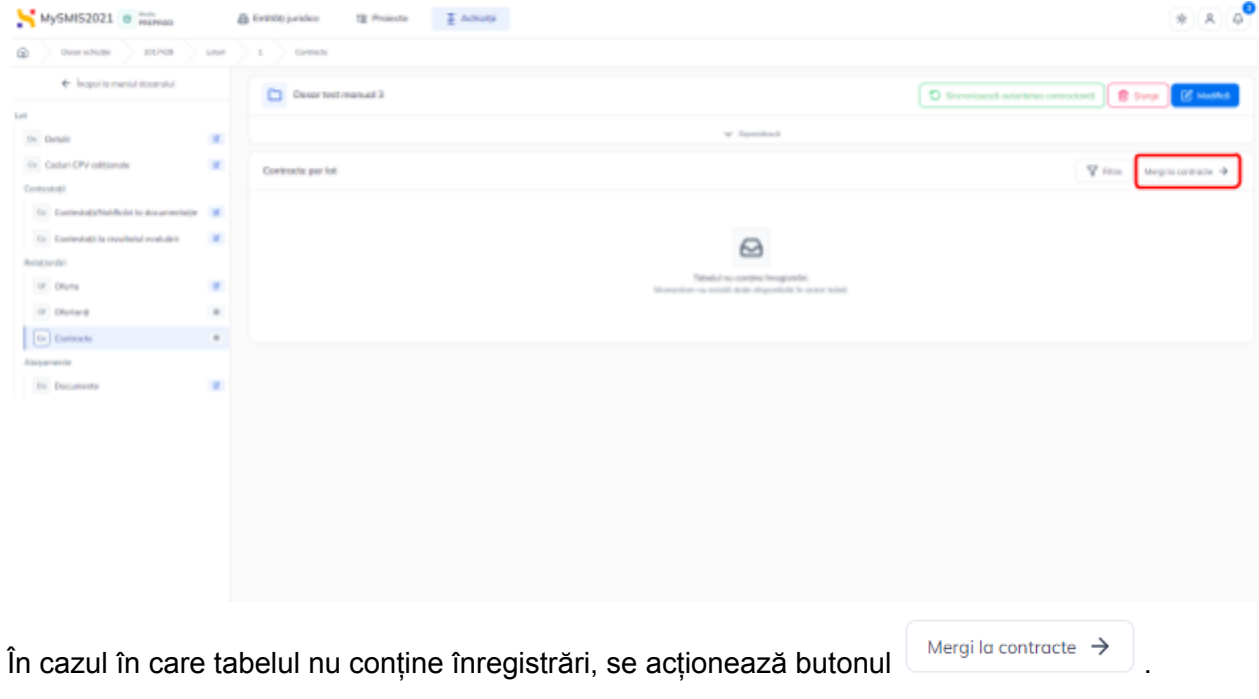

Aplicația deschide secțiunea 1.2.8. Contract - secțiunea [Contracte](#page-53-0) și se urmează pașii descriși în manual pentru a introduce un contract.

După introducerea contractului în secțiunea 1.2.8. Contract - sectiunea [Contracte,](#page-53-0) acesta este vizibil în interfață asociat lotului.

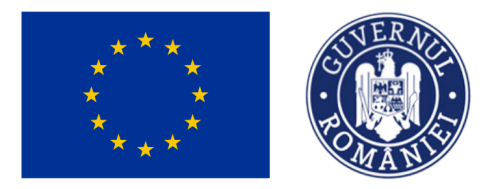

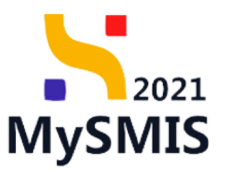

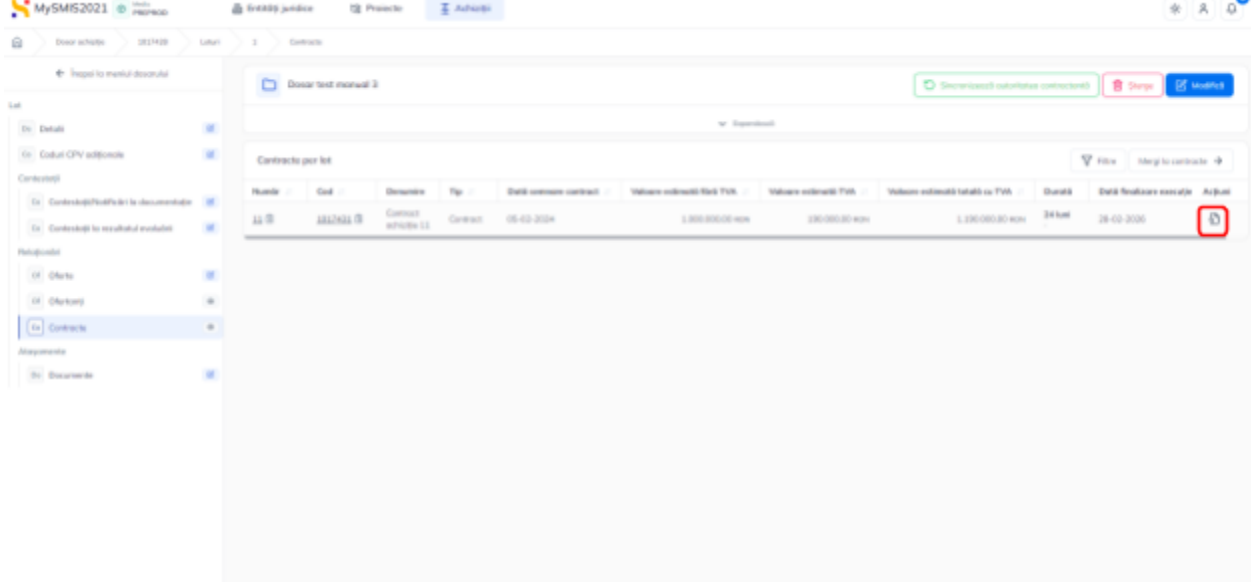

Detaliile contractului asociat lotului sunt disponibile prin acționarea butonului ...

Aplicația deschide pagina *Detalii contract* și subsecțiunile aferente (vezi secțiunea [1.2.8.](#page-53-0) Contract - secțiunea [Contracte](#page-53-0)).

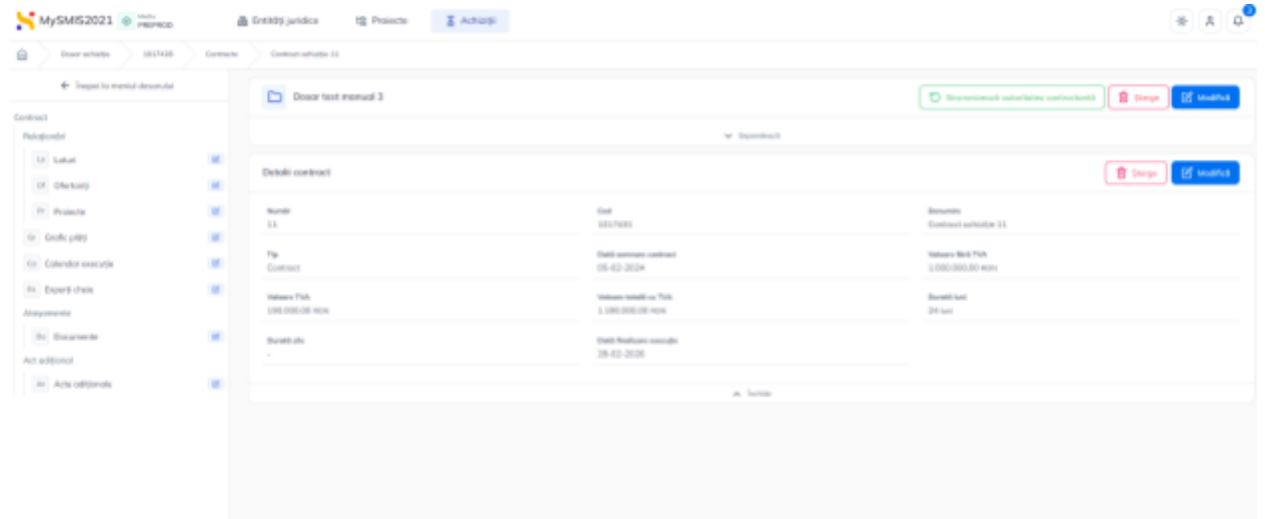

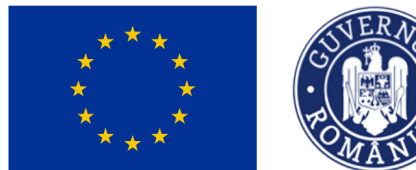

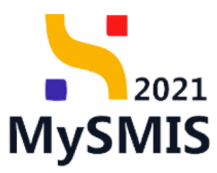

### <span id="page-29-0"></span>*1.2.2.2.8. Atașamente- Secțiunea Documente*

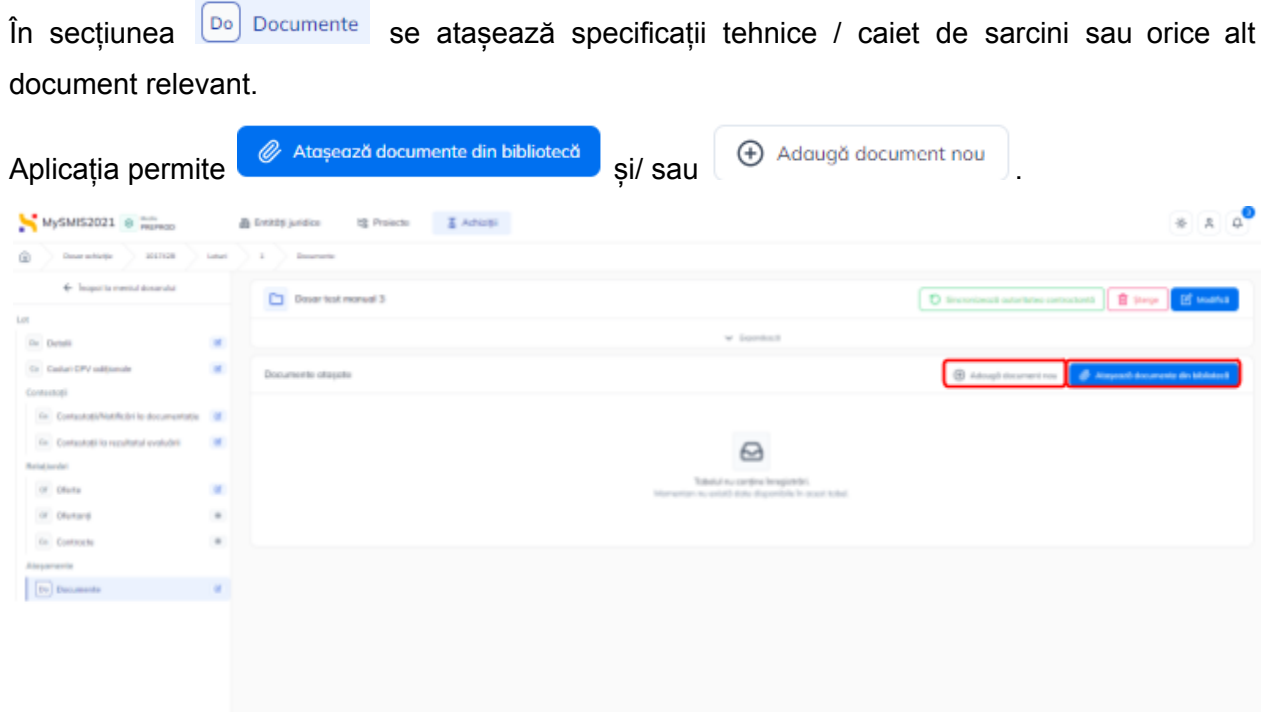

Documentele atașate pot fi descărcate (  $\mathbf{\dot{\bullet}}$  ), previzualizate (  $\mathbf{\mathbf{\dot{\circ}}}$  ) și/ sau șterse (  $\mathbf{\dot{\mathbf{\dot{\circ}}} }$  ).

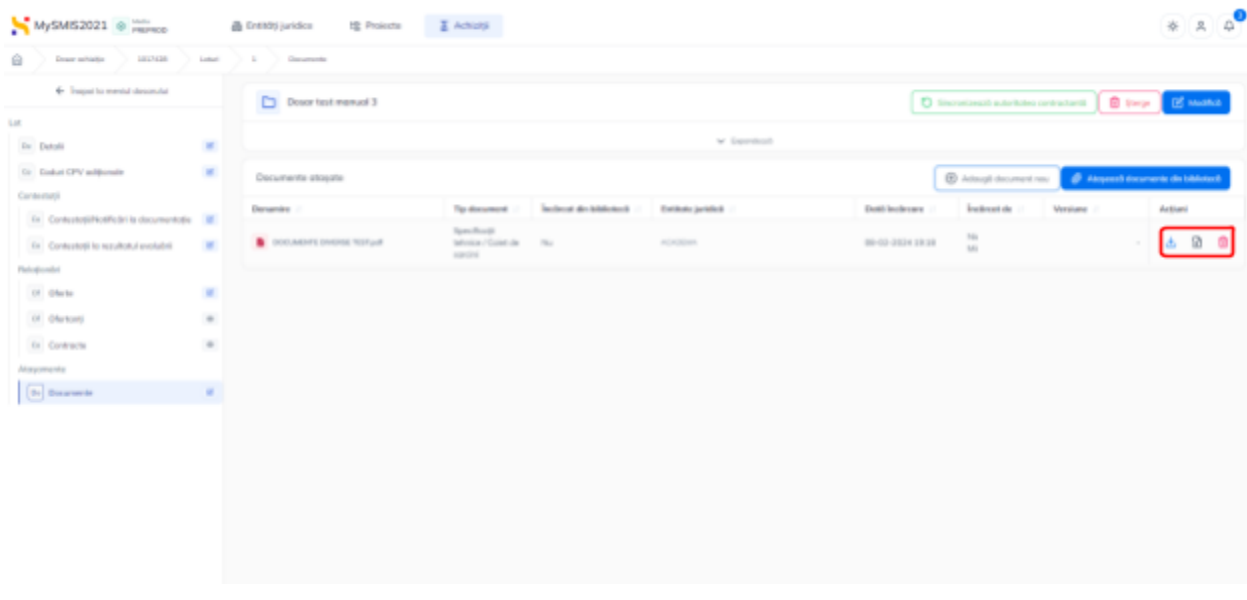

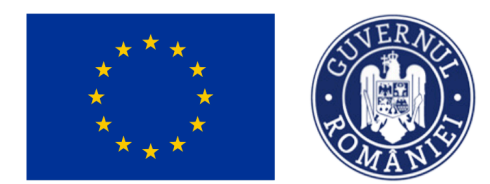

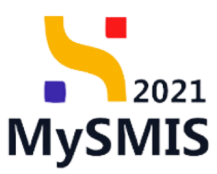

## <span id="page-30-0"></span>**1.2.3. Evaluare oferte - secțiunea Operatori economici**

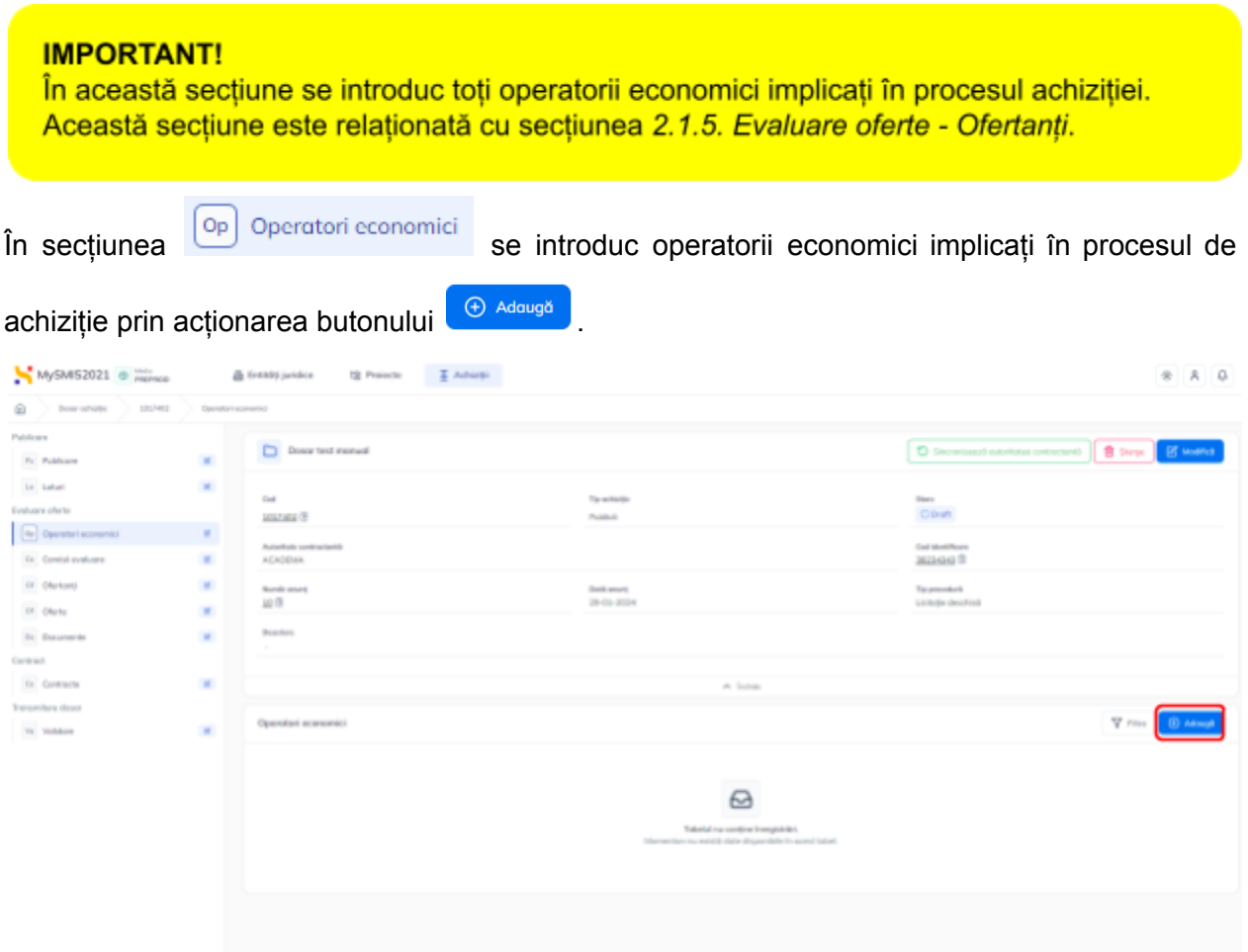

Aplicația deschide fereastra pop-up *Adaugă operator economic* în care se introduc datele de identificare ale operatorului economic.

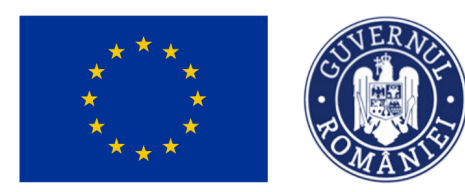

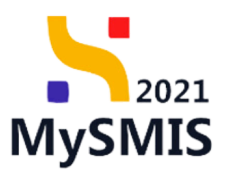

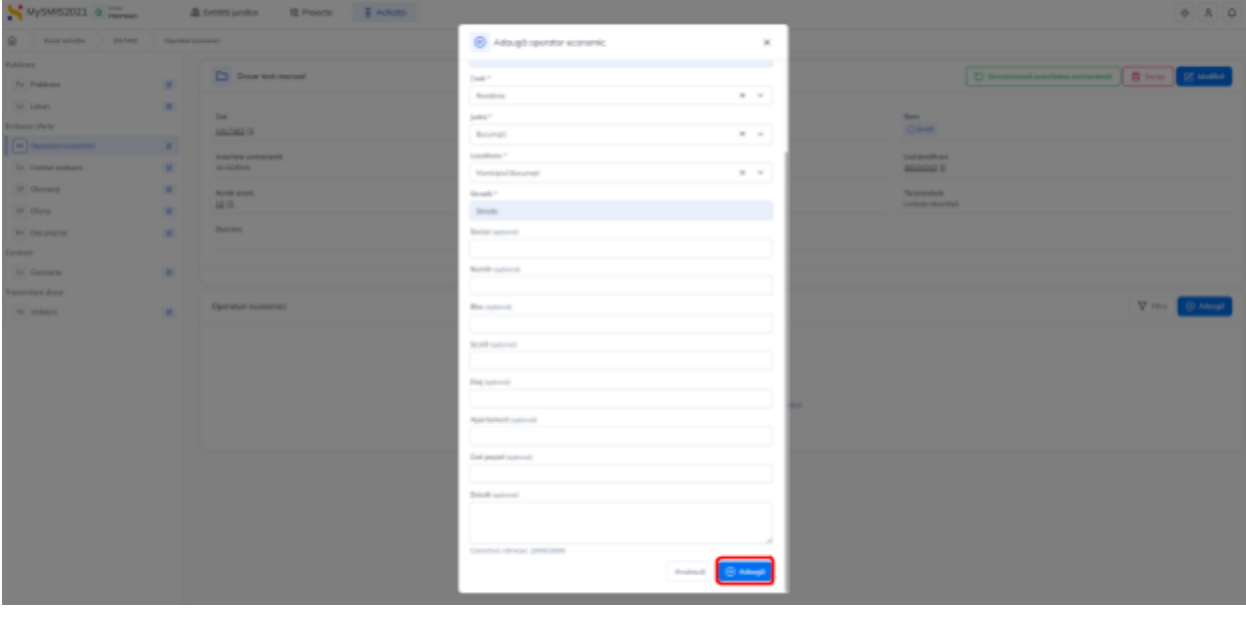

Informațiile se salvează prin acționarea butonului  $\theta$  Adougă

Operatorii economici introduși sunt vizibili în interfață și permit următoarele acțiuni:

● **Modifică** - aplicația deschide fereastra pop-up *Modifică operator economic* în care au fost introduse detaliile operatorului economic asupra cărora se pot face modificări. Se

salvează prin acționarea butonului <sup>e Modifică</sup>

- **Șterge** aplicația deschide fereastra pop-up pentru confirmarea acțiunii;
- <span id="page-31-0"></span>● **Vizualizează** - aplicația deschide următoarele subsecțiuni:

### **1.2.3.1. Subsecțiunea** *Operator economic - Detalii*

În zona de lucru *Informații operator economic* se pot vizualiza detaliile introduse

anterior și care se pot modifica (  $\frac{Z_{\text{Modifică}}}{Z}$ ) sau șterge  $\frac{1}{Z_{\text{diag}}}$ 

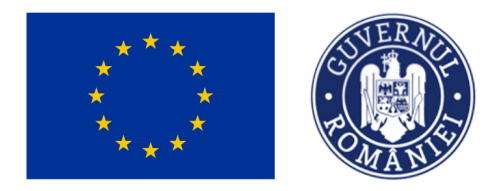

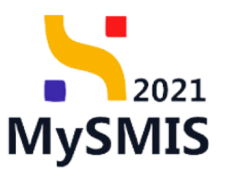

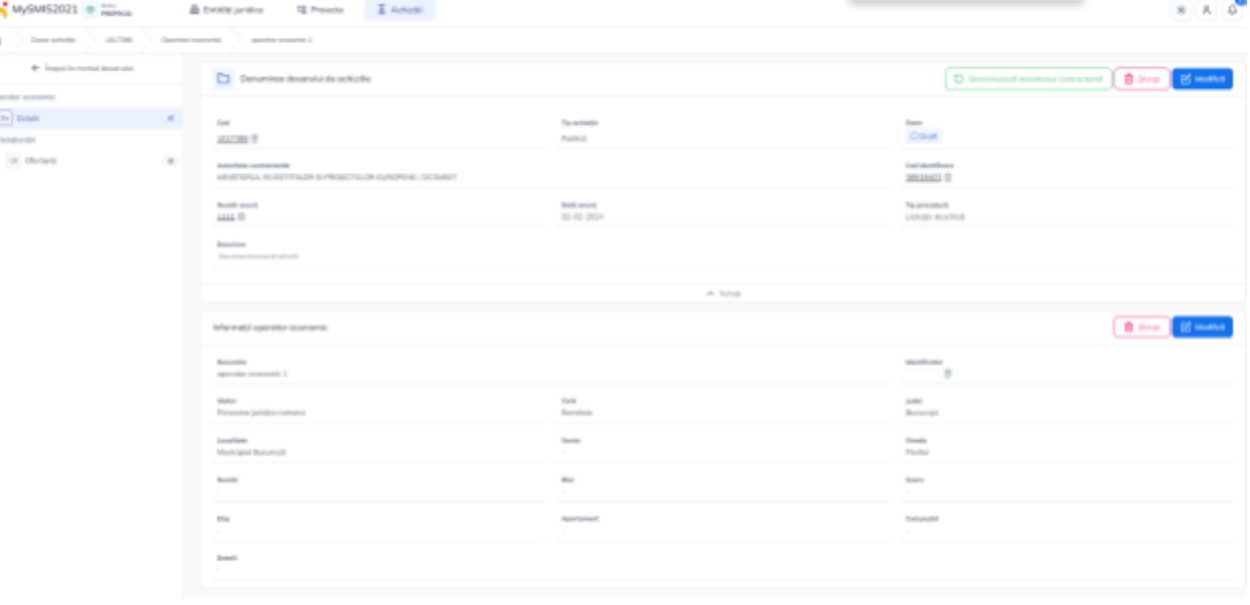

#### <span id="page-32-0"></span>**1.2.3.2. Subsecțiunea** *Relaționări - Ofertanți*

În această subsecțiune se pot vizualiza ofertanții participanți la procesul de achiziție.

În cazul în care nu au fost introduși operatorii economici ofertanți, tabelul nu conține înregistrări, sau se dorește vizualizarea listei ofertanților, sau se dorește

 $introduced$  unui ofertant nou se acționează butonul Mergi la ofertanți  $\rightarrow$  iar aplicația deschide secțiunea **1.2.5. [Evaluare](#page-41-0) oferte - Ofertanți** în care se pot realiza acțiunile enumerate mai sus.

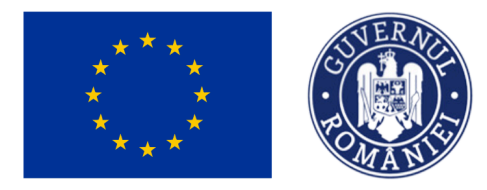

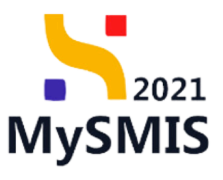

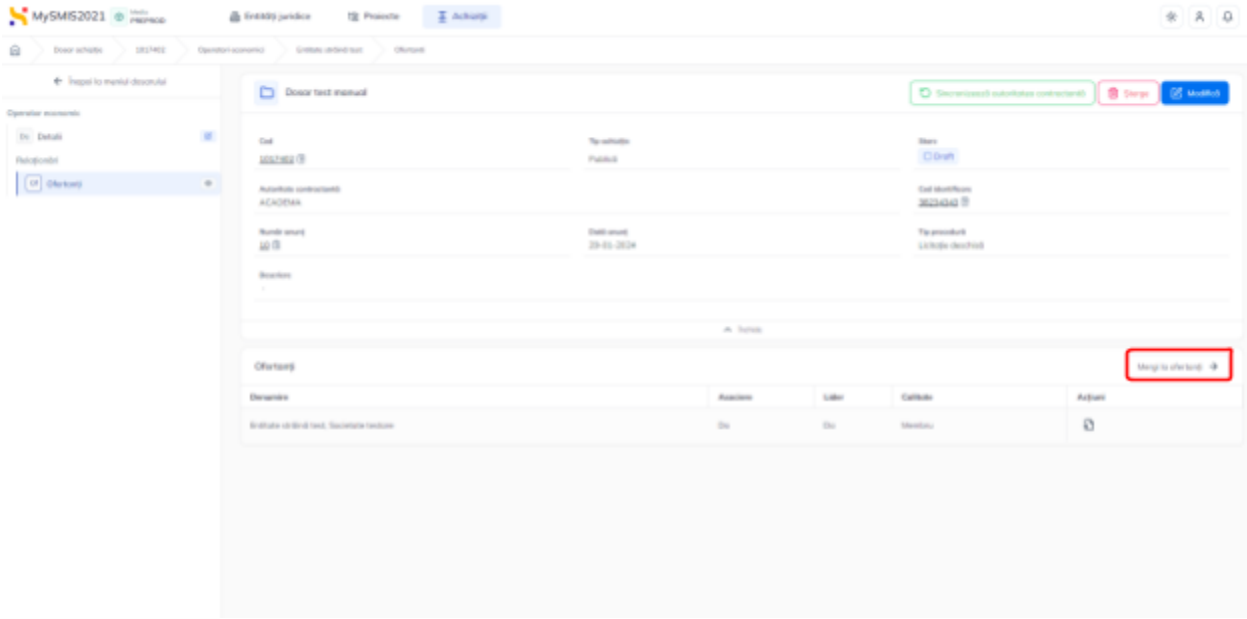

## <span id="page-33-0"></span>**1.2.4. Evaluare oferte - secțiunea Comisii evaluare**

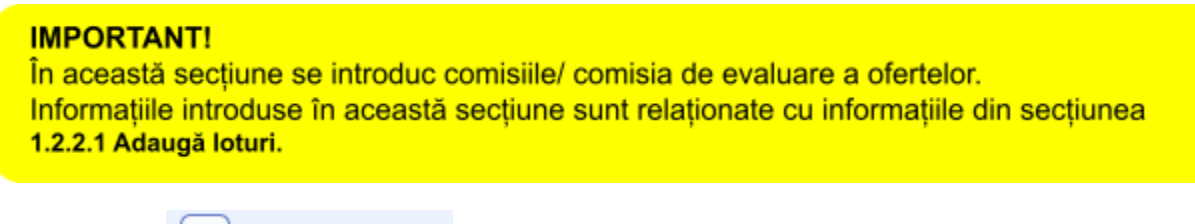

 $\int$ în secțiunea  $\begin{bmatrix} c_0 \end{bmatrix}$  Comisii evaluare se introduc comisiile de evaluare a ofertelor.

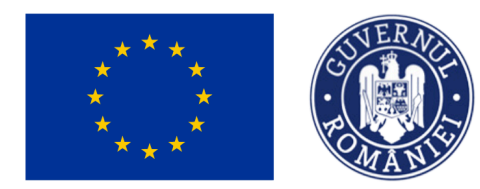

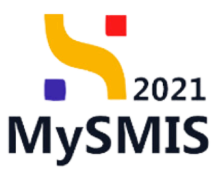

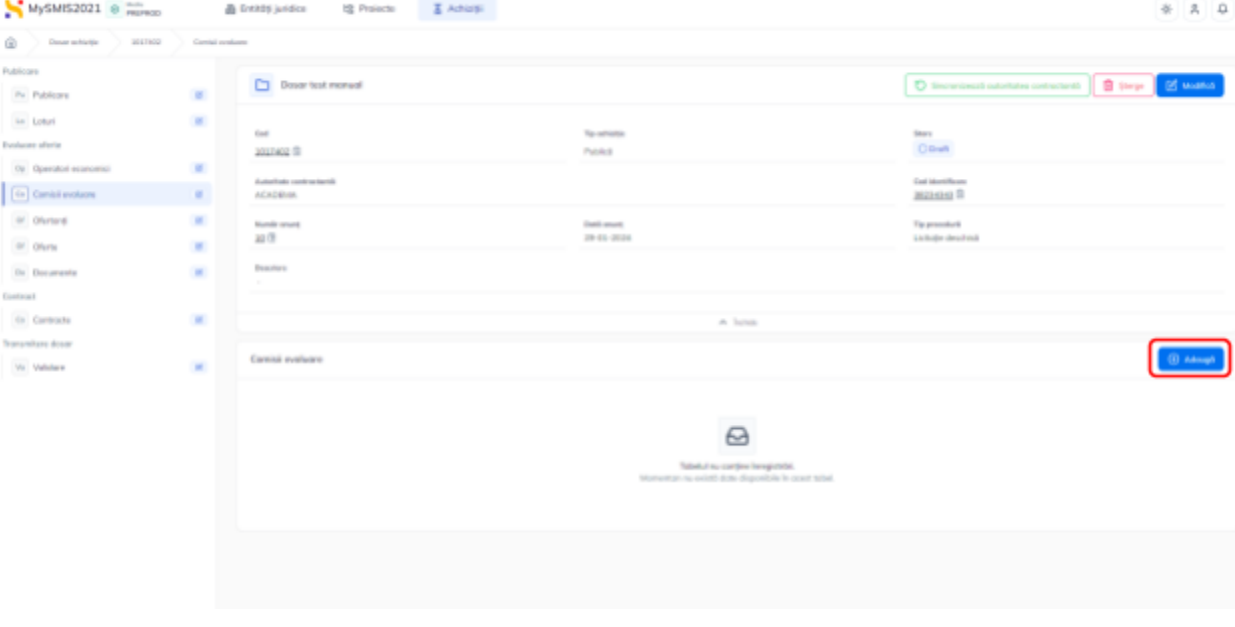

Prin acționarea butonului <sup>e Adaugă</sup> aplicația deschide fereastra pop-up Adaugă comisie în

care se completează titul comisiei. Se salvează prin acționarea butonului  $\bigcirc$  Adaugă

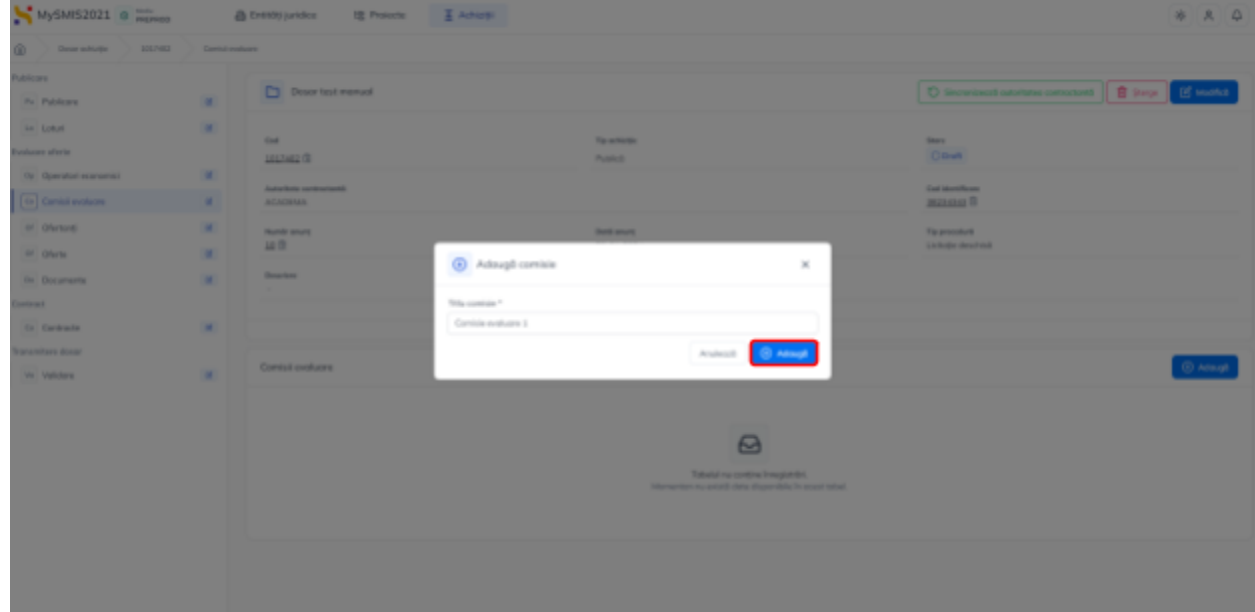

Comisia astfel adăugată este vizibilă în interfață și permite următoarele acțiuni:

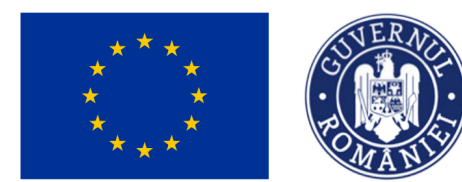

 $021$ 

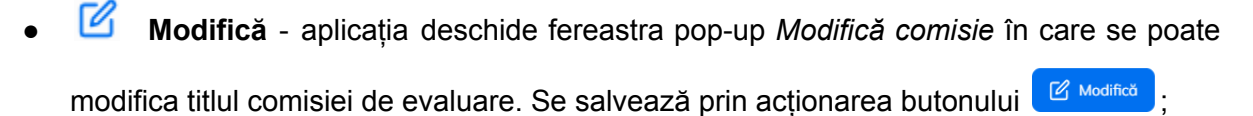

- Sterge aplicația deschide fereastra pop-up pentru confirmarea acțiunii;
- **Vizualizează** aplicația deschide următoarele subsecțiuni:

#### <span id="page-35-0"></span>MySMIS2021 @ Meridian **A** Entități juridice  $\frac{1}{2}$   $\frac{1}{2}$   $\frac{1}{2}$ 1017402 Dosar achizitie ← Înapoi la meniul dosarulu Dosar test manual D Sincronizează autoritatea contractantă | ■ \$terge | ■ Madifică De Detalii Stare<br>© Draft 1017402 alanas.<br>Peristiwa Me Membri comisie .<br>Peletioněrí Autoritate co<br>ACADEMA Cod identificare<br>38234343 Lo Loturi .<br>Atasamente Dată anunț<br>29-01-2024 Numări<br> $\frac{10}{10}$ De Documente Descriere G Sterge G Modifica Comisie evaluare Denumire<br>Comisie evaluare 1 În această subsectiune se poate modifica ( $\frac{1}{\sqrt{2}}$  Modifică ) sau sterge ( $\frac{1}{\sqrt{2}}$  sterge ) comisia.

## **1.2.4.1. Subsecțiunea** *Comisie - Detalii*

### <span id="page-35-1"></span>**1.2.4.2. Subsecțiunea** *Comisie - Membri comisie*

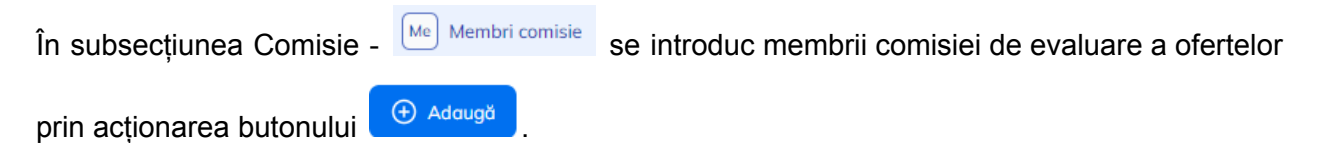
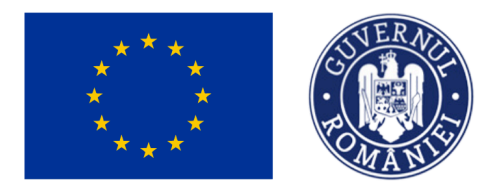

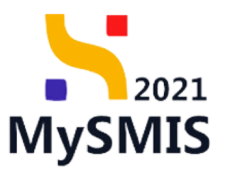

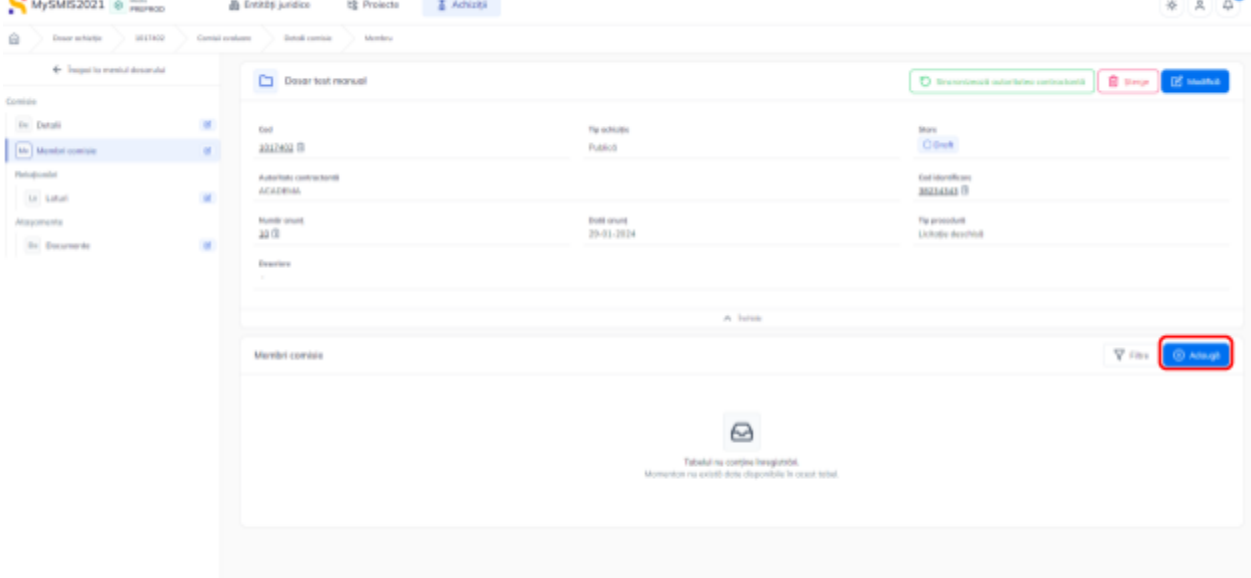

Aplicația deschide fereastra pop-up Adaugă membru comisie evaluare în care se completează câmpurile solicitate.

Informațiile introduse se salvează prin acționarea butonului  $\boxed{\oplus_{\mathsf{Adding}^a}}$ 

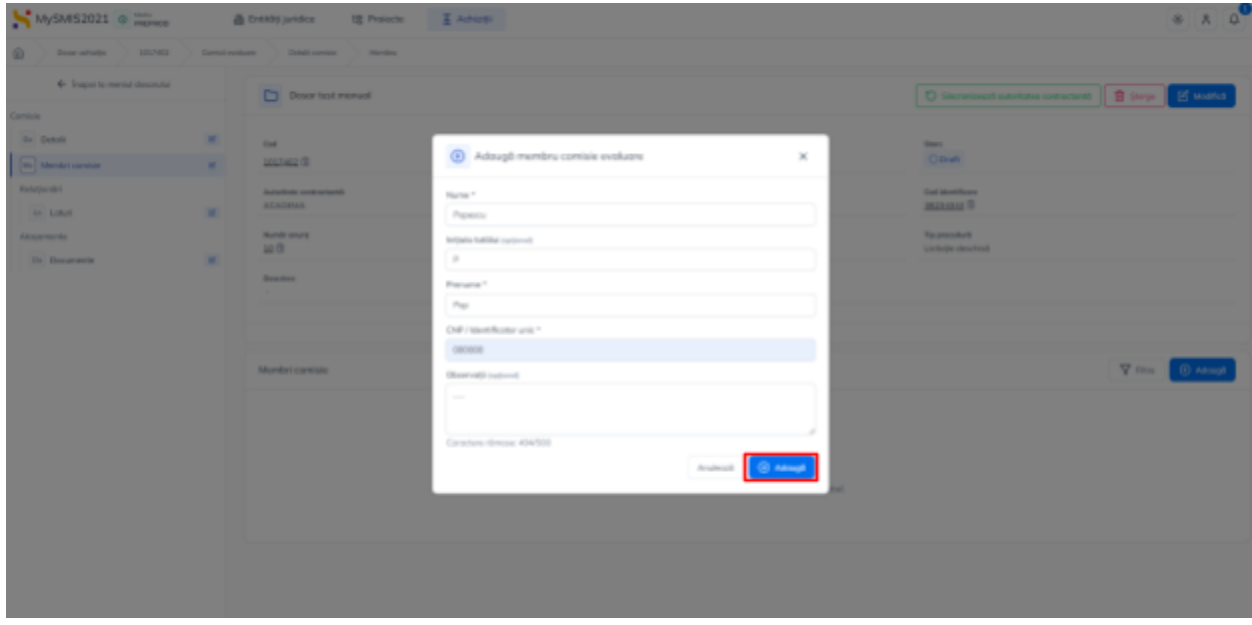

Membrii comisiei adăugați sunt vizibili în interfață și permit următoarele acțiuni:

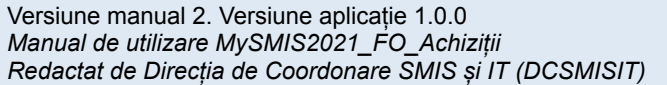

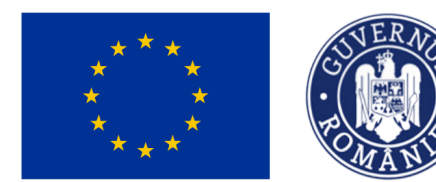

● **Modifică** - aplicația deschide fereastra pop-up *Modifică membru comisie evaluare* în care se pot modifica datele introduse anterior. Se salvează prin acționarea butonului

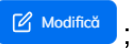

Sterge - aplicația deschide fereastra pop-up pentru confirmarea acțiunii;

**1.2.4.3. Subsecțiunea** *Relaționări - Loturi*

În subsecțiunea Relaționări - **Lo Loturi** se asociază loturile comisiei create.

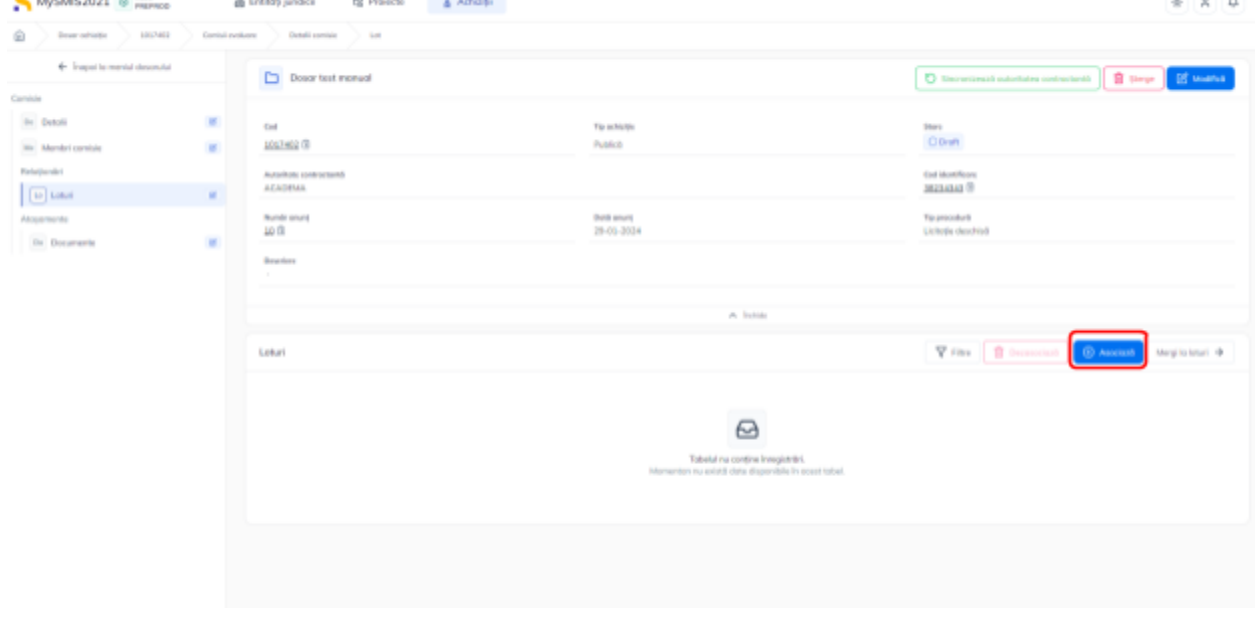

În zona de lucru Loturi se acționează butonul  $\boxed{\oplus \frac{1}{\text{Asocioză}}}$ 

Aplicația deschide fereastra pop-up *Asociază loturi pe comisie* în care se selectează lotul/ loturile care se dorește a se aloca pe comisia de evaluare a ofertelor. Informația introdusă se

salvează prin acționarea butonului <sup>e Adqugă</sup>

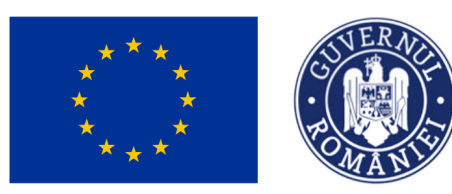

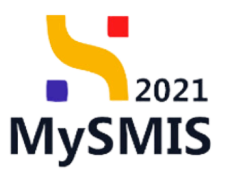

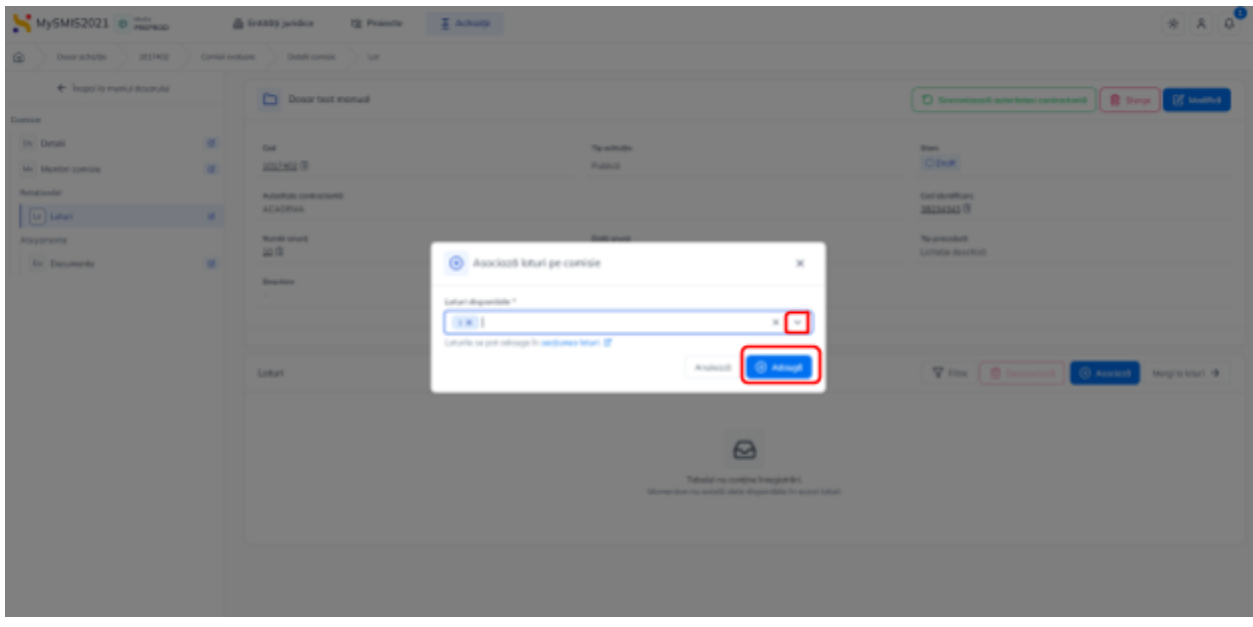

Loturile asociate comisie de evaluare oferte sunt vizibile în interfață.

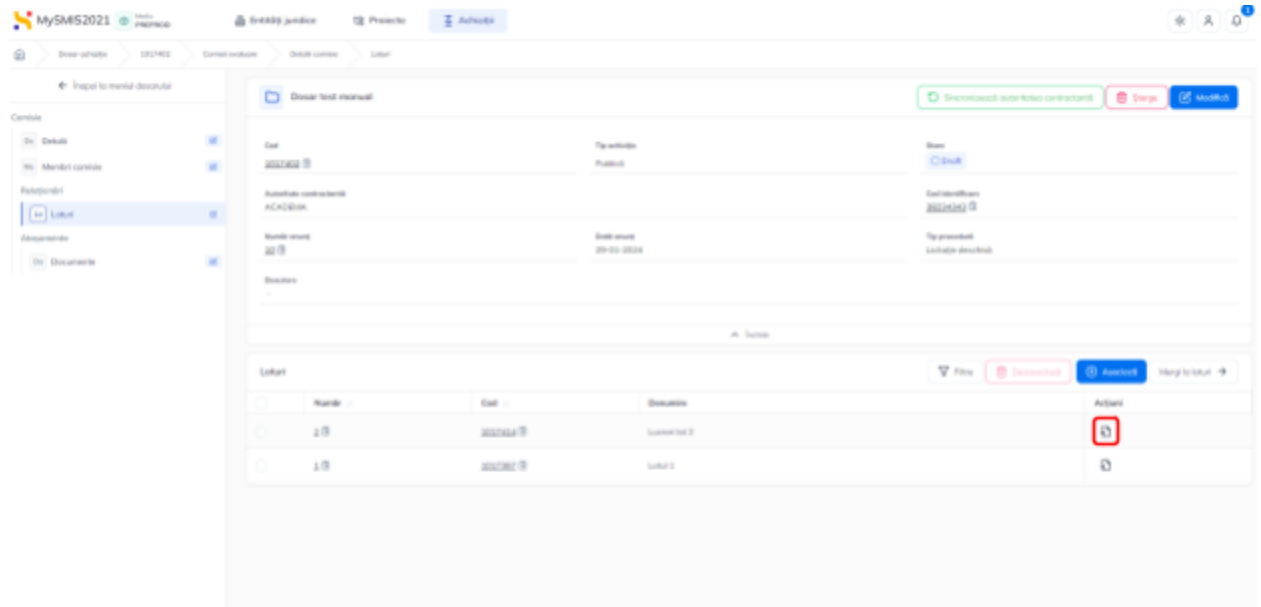

Prin acționarea butonului (Vizualizează) din dreptul fiecărui lot, aplicația deschide fereastra *Detalii lot* (vezi [Secțiunea](#page-15-0) 1.2.2.2 Loturi).

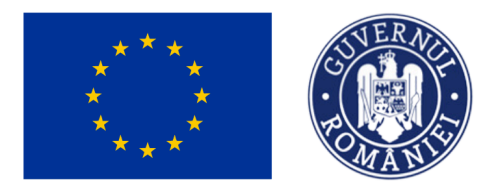

MINISTERUL INVESTIȚIILOR ȘI PROIECTELOR EUROPENE

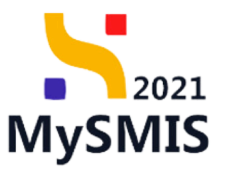

 $\frac{1}{2}$ MySMIS2021 @ Method  $\overline{\textbf{m}}$  Entități juridice  $\qquad$  tg Projecte  $\overline{\textbf{m}}$  Achiziții  $\widehat{\boxplus}$ Dosar achiziție (1017402) Lot  $\leftarrow$  İnapoi la meniul dosarului Dosar test manual Sincronizează autoritatea contractantă de Sterge de Modifică De Detail Tip ochiziție<br>Publică Store<br>| O Draft Co Coduri CPV adiționale 1017402 Contestatii Autoritate contr<br>ACADEMA Cod identificare<br>38234343 (i) Co Contest Tip procedură<br>Licitație deschisă Co Contestații la rezultatul ev Numõr onunt<br>10 ®  $\boxtimes$ Dată anunț<br>29-01-2024 Relaționări Descriere of Oferte  $\boxtimes$ of Ofertanți  $\circ$ Co Contracte  $\bullet$ .<br>Maşamente Storge & Modifico Detalii lot Do Documente Număr<br> $\frac{1}{2}$ Cod<br>1017387 (i) Denumire<br>Lotul 1 Voloare estimată fără TVA<br>1.000.000.00 RON Vologre TVA<br>190.000,00 RON Volcore totală estimat<br>1.190.000,00 RON Cod CPV principal<br>Sistem electronic de i Criteriu atribuire<br>proțul cel mai scăzut Dată limită depunere<br>29-01-2024 00:00 Dată deschidere ofert<br>01-02-2024 00:00 Comisie evoluare<br>Comisie evoluare 1 B

#### **1.2.4.4. Subsecțiunea** *Atașamente - Documente*

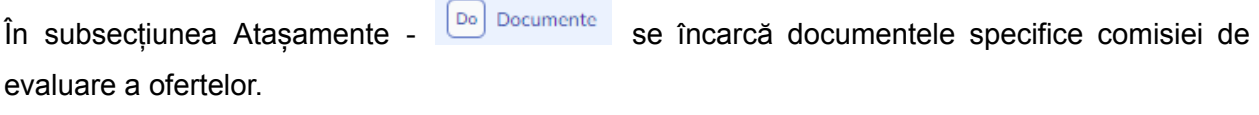

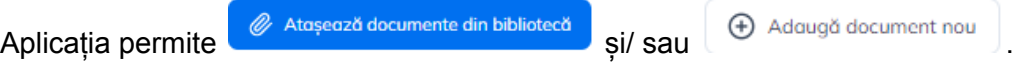

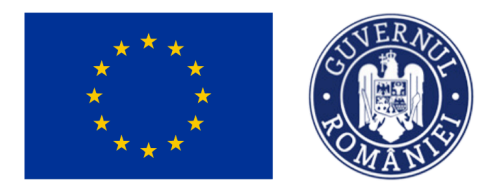

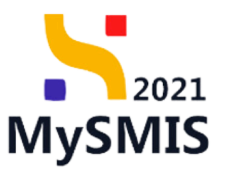

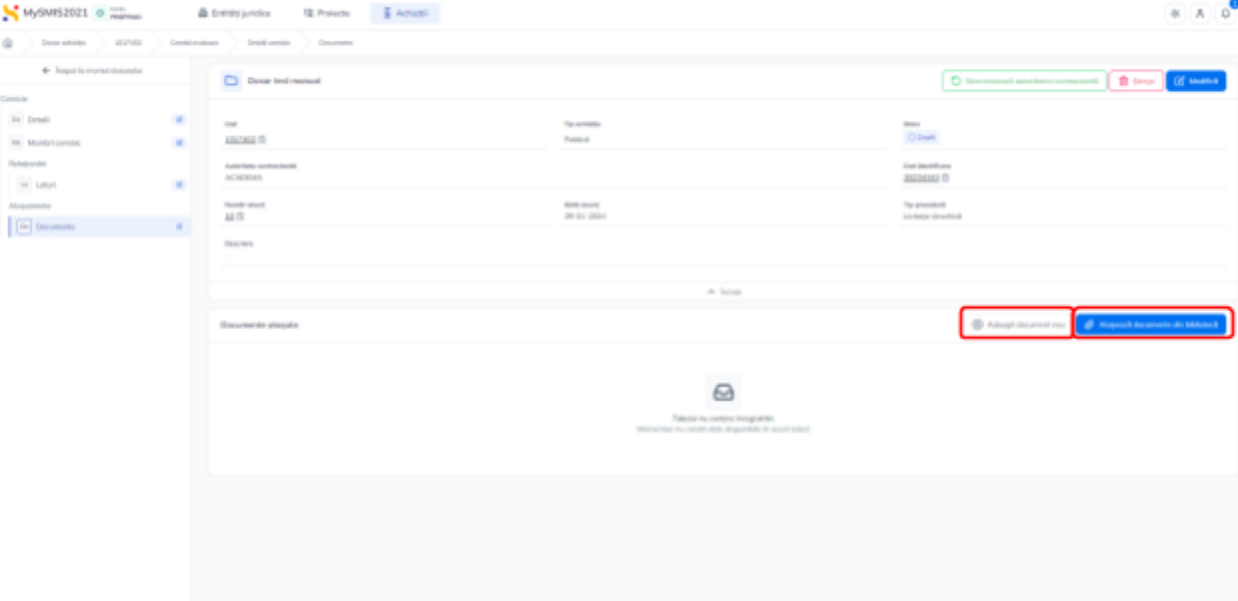

Documentele atașate pot fi descărcate (  $\blacktriangle$  ), previzualizate (  $\boxplus$  ) și/ sau șterse (  $\boxplus$  ).

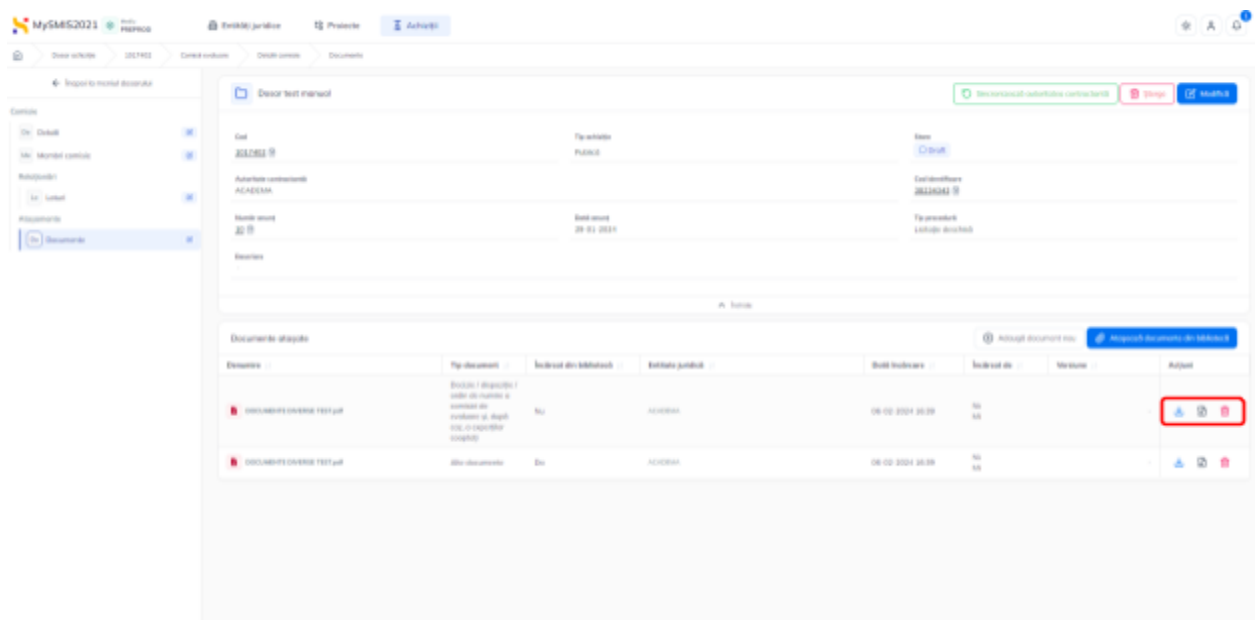

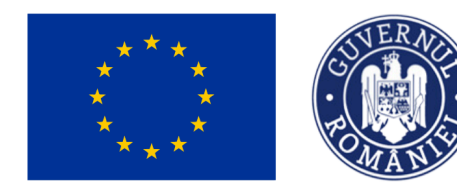

MINISTERUL INVESTIȚIILOR SI PROIECTELOR EUROPENE

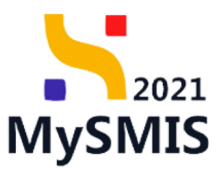

#### <span id="page-41-0"></span>**1.2.5. Evaluare oferte - secțiunea Ofertanți**

## **IMPORTANT!**

În această secțiune se introduc toți operatorii ofertanți implicați în procesul achiziției. Această secțiune este relaționată cu secțiunea 1.2.2.2.6. Relaționări- Secțiunea Ofertanți, 2.1.3. Evaluare oferte - Operatori economici, subsectiunea 1.2.3.2. Relationări - Ofertanți,

 $\int$ în secțiunea Evaluare oferte -  $\int$ <sup>of</sup> Ofertanții se introduc ofertanții participanți la procesul de

achiziție în zona de lucru Ofertanți, prin acționarea butonului <sup>e Adqugă</sup>

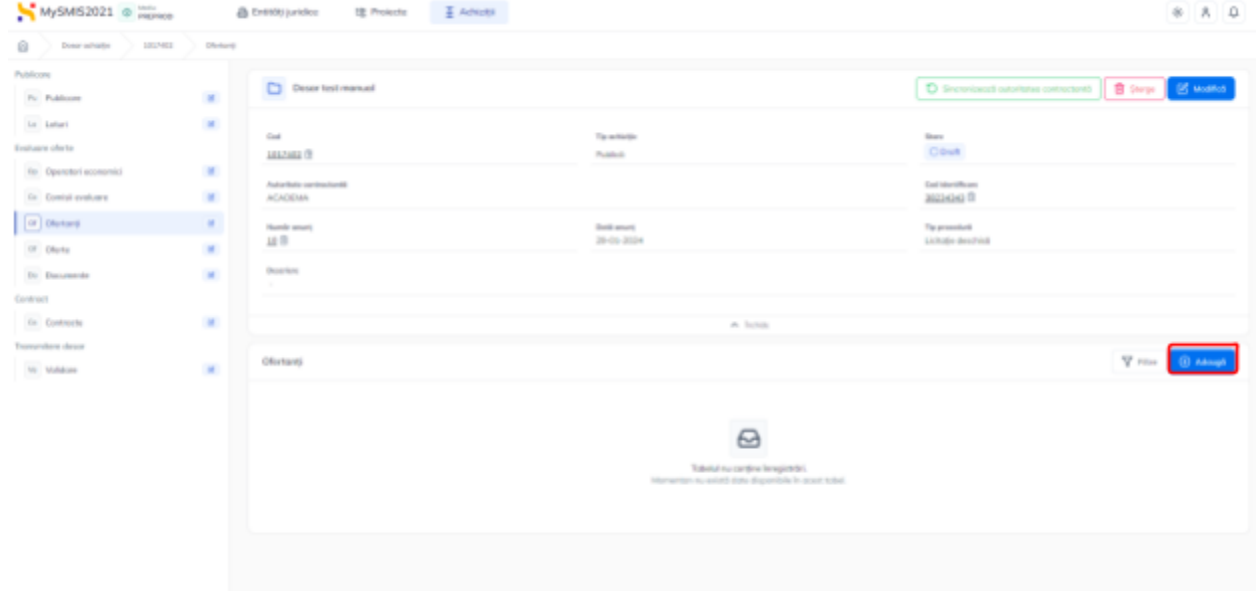

Aplicația deschide fereastra pop-up *Adaugă ofertant* în care se selectează din lista derulantă operatorul economic lider (introdus anterior la secțiunea 1.2.3. Evaluare oferte - [Operatori](#page-30-0)

[economici](#page-30-0)). Informațiile introduse se salvează prin acționarea butonului  $\bigoplus^{\oplus}$  Adaugă

a) Ofertant prin asociere  $\bigcirc$  NU :

Se selectează operatorul economic ofertant din lista derulantă.

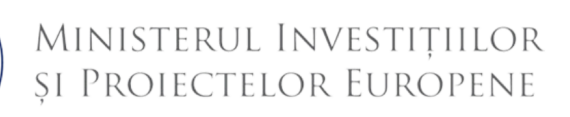

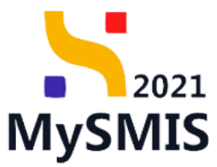

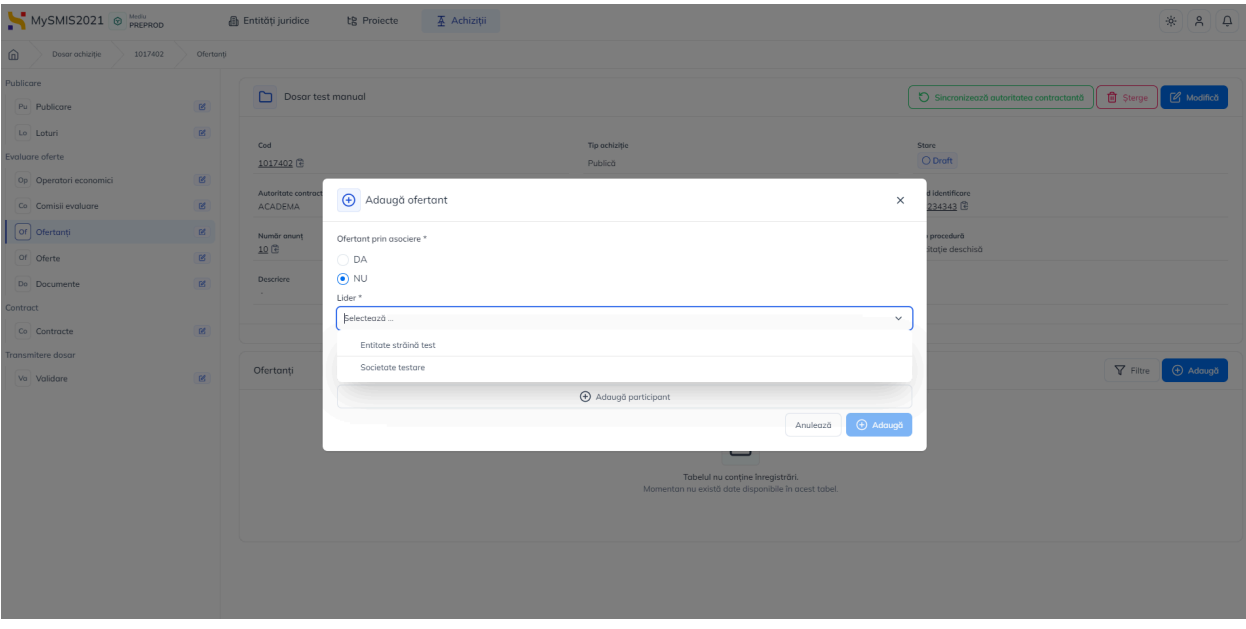

Opțional se adaugă și participantul prin acționarea butonului  $\bigoplus$  Adaugă participant Aplicația afișează câmpurile specifice operatorului și calitatea acestuia.

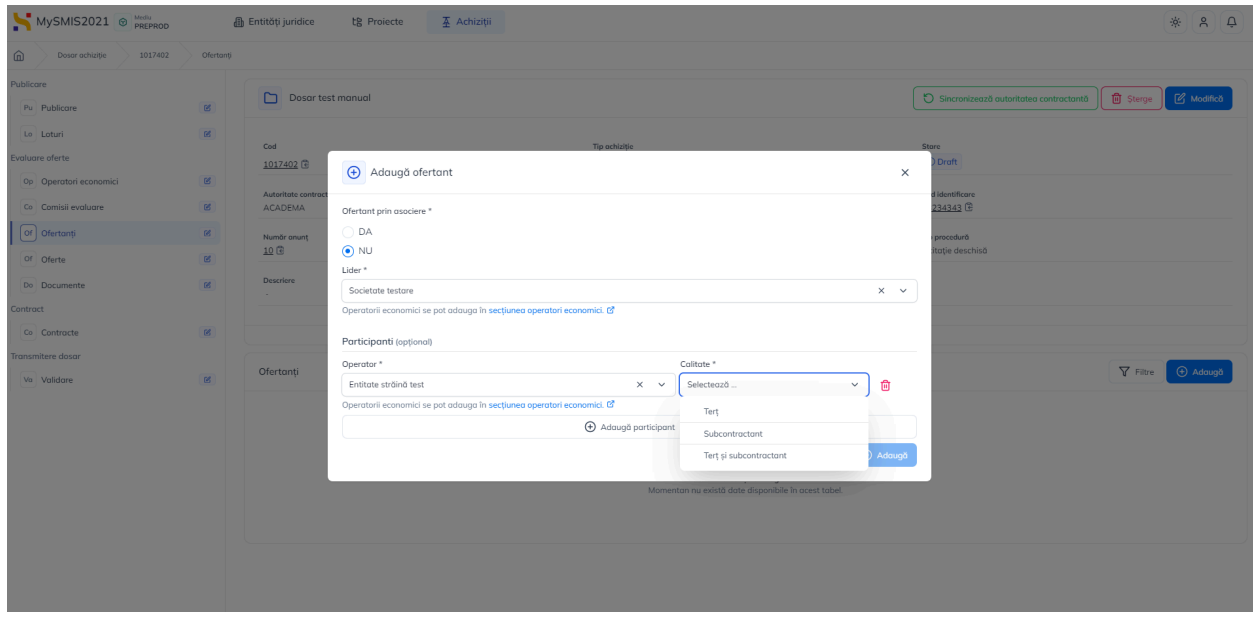

Participantul adăugat poate fi șters prin acționarea butonului  $\overline{m}$ .

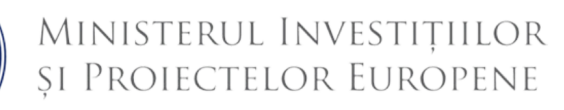

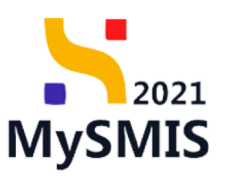

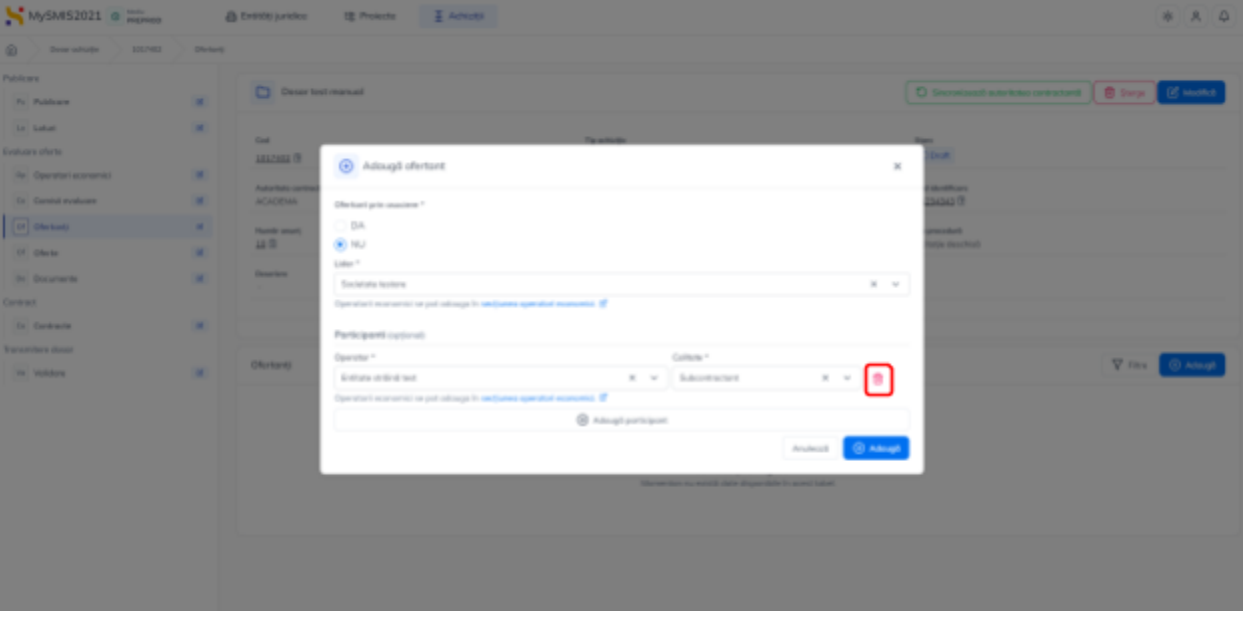

Salvarea informațiilor introduse se face prin acționarea butonului <sup>6 Adaugă</sup>

b) Ofertant prin asociere  $\bigcirc$ DA :

Se selectează liderul, membrii ofertanți din listele derulante și opțional, participanții.

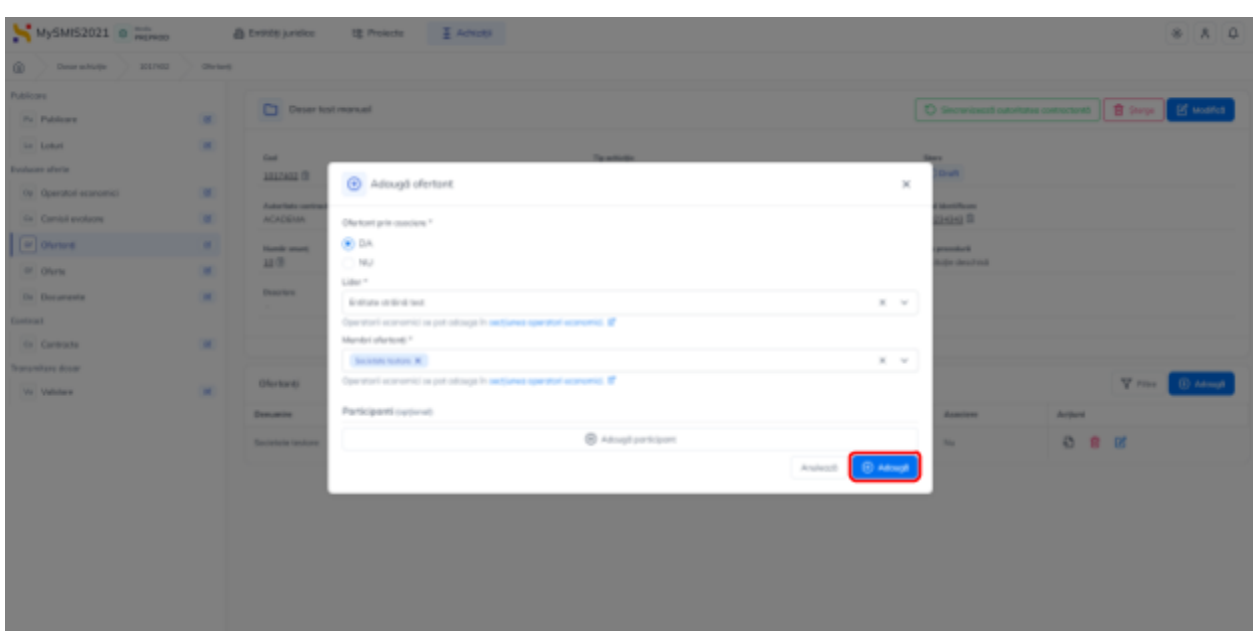

Se salvează prin acționarea butonului <sup>e Adaugă</sup>

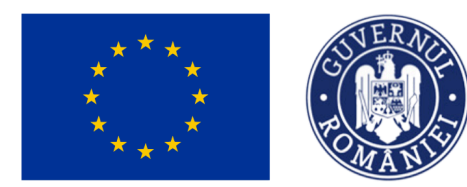

MINISTERUL INVESTIȚIILOR **SI PROIECTELOR EUROPENE** 

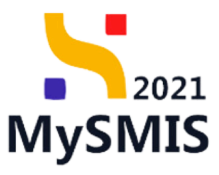

Operatorii economici ofertanți introduși sunt vizibili în interfață.

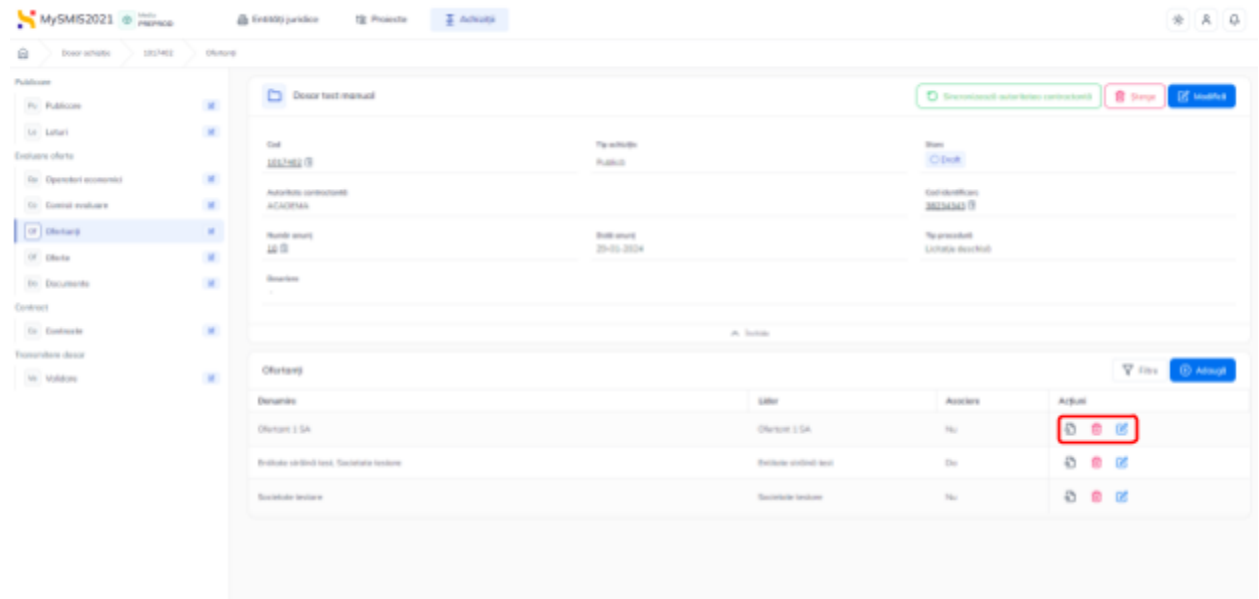

Asupra acestora se pot realiza următoarele acțiuni:

● **Modifică** - aplicația deschide fereastra pop-up *Modifică ofertant* în care se poate schimba ofertantul și/ sau adăuga un participant. Se salvează prin acționarea butonului

 $\boxtimes$  Modifică ;

- Sterge aplicația deschide fereastra pop-up pentru confirmarea acțiunii;
- **Vizualizează** aplicația deschide următoarele subsecțiuni:

#### **1.2.5.1. Subsecțiunea** *Ofertant - Detalii*

În zona de lucru *Informații ofertant* se vizualizează detaliile introduse anterior și care se

pot modifica (  $\frac{12 \text{ Modifică}}{2}$  ) sau șterge  $\frac{1}{2}$  sterge

#### **1.2.5.2. Subsecțiunea** *Relaționări - Oferte*

În această subsecțiune se introduc și vizualizează ofertele asociate ofertantului.

Introducerea unei oferte se realizează prin acționarea butonului <sup>6 Adqugă</sup>

Versiune manual 2. Versiune aplicație 1.0.0 *Manual de utilizare MySMIS2021\_FO\_Achiziții Redactat de Direcția de Coordonare SMIS și IT (DCSMISIT)* Pag. **45** din **116**

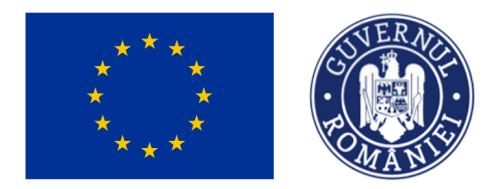

 $\bigoplus$  Adaugă

Ministerul Investițiilor<br>și Proiectelor Europene

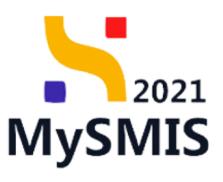

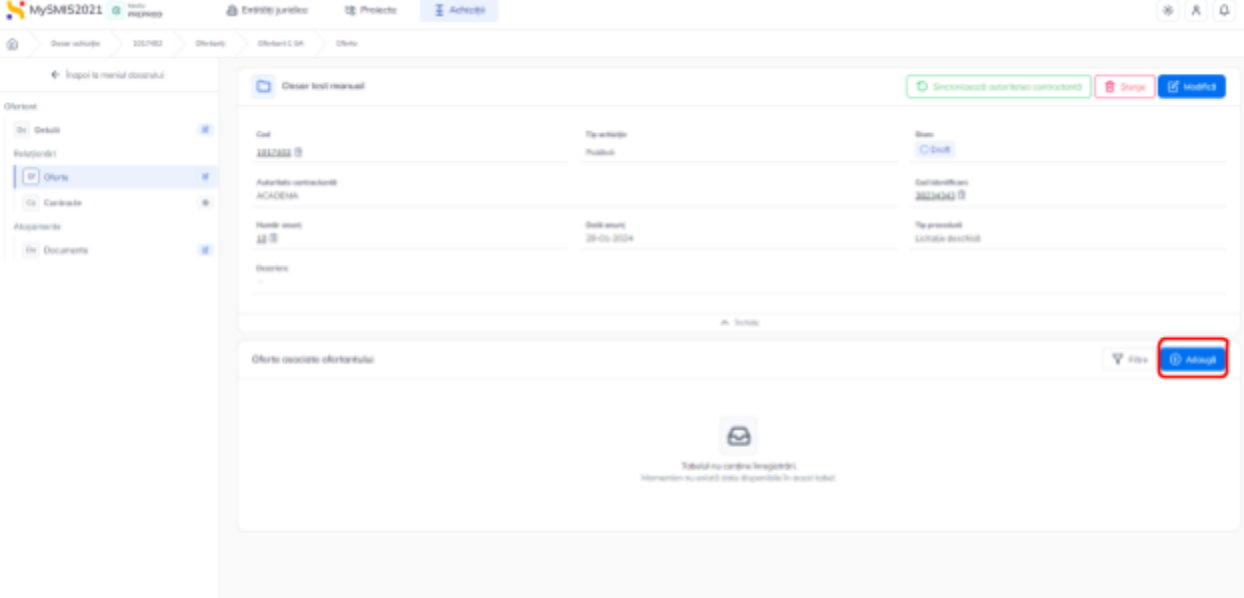

Aplicația deschide fereastra pop-up Adaugă ofertă în care se introduc informațiile specifice ofertei. Salvarea informațiilor introduse se realizează prin acționarea butonului

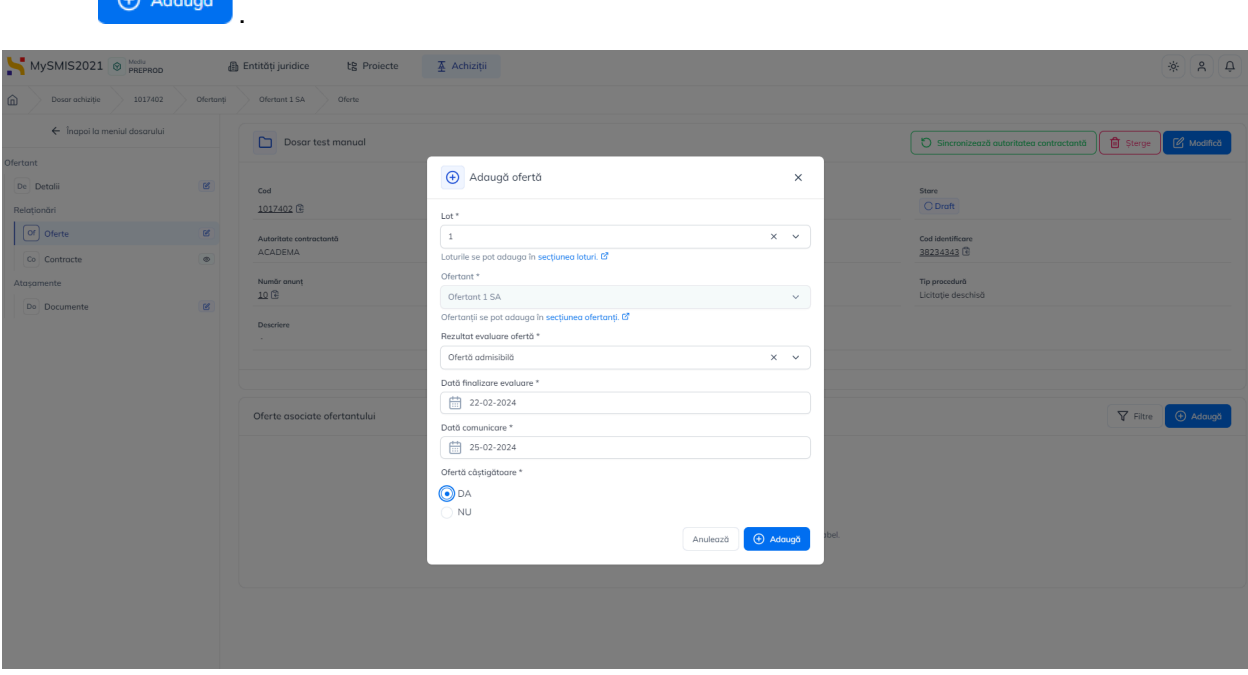

Oferta introdusă este vizibilă în interfață.

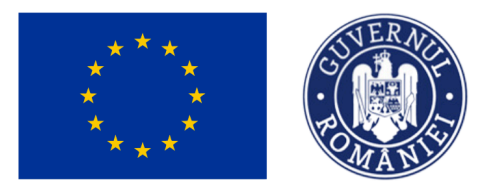

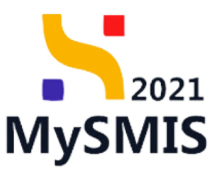

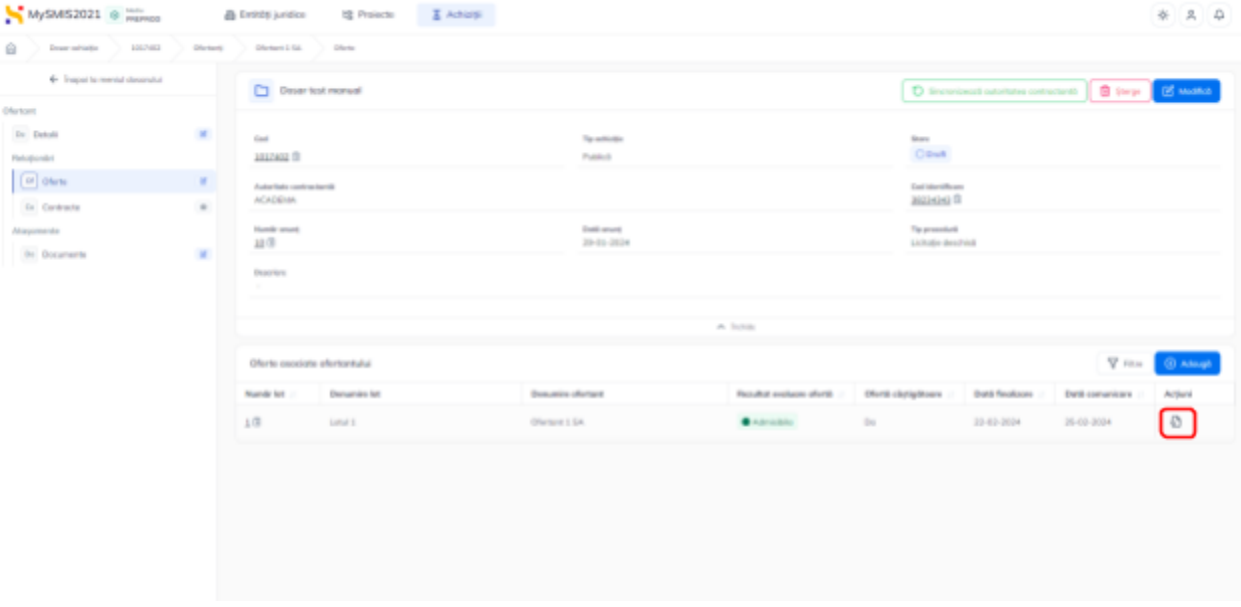

Prin acționarea butonului (Vizualizează), aplicația deschide pagina secțiunii [1.2.6.](#page-48-0) Evaluare oferte - [secțiunea](#page-48-0) Oferte în care sunt disponibile toate ofertele introduse pentru fiecare ofertant.

#### **1.2.5.3. Subsecțiunea** *Relaționări - Contracte*

În subsecțiunea Relaționări -  $\begin{bmatrix} 0 & \text{Contracte} \\ \text{2} & \text{Surfacee} \end{bmatrix}$  sunt vizibile contractele încheiate cu operatorul economic ofertant pentru oferta introdusă și acceptată.

În cazul în care subsecțiunea nu conține înregistrări, prin acționarea butonului

Mergi la contracte  $\rightarrow$ , aplicația deschide secțiunea 1.2.8. Contract - secțiunea [Contracte](#page-53-0).

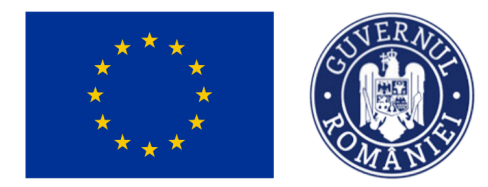

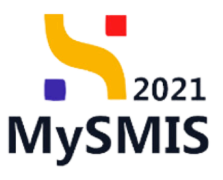

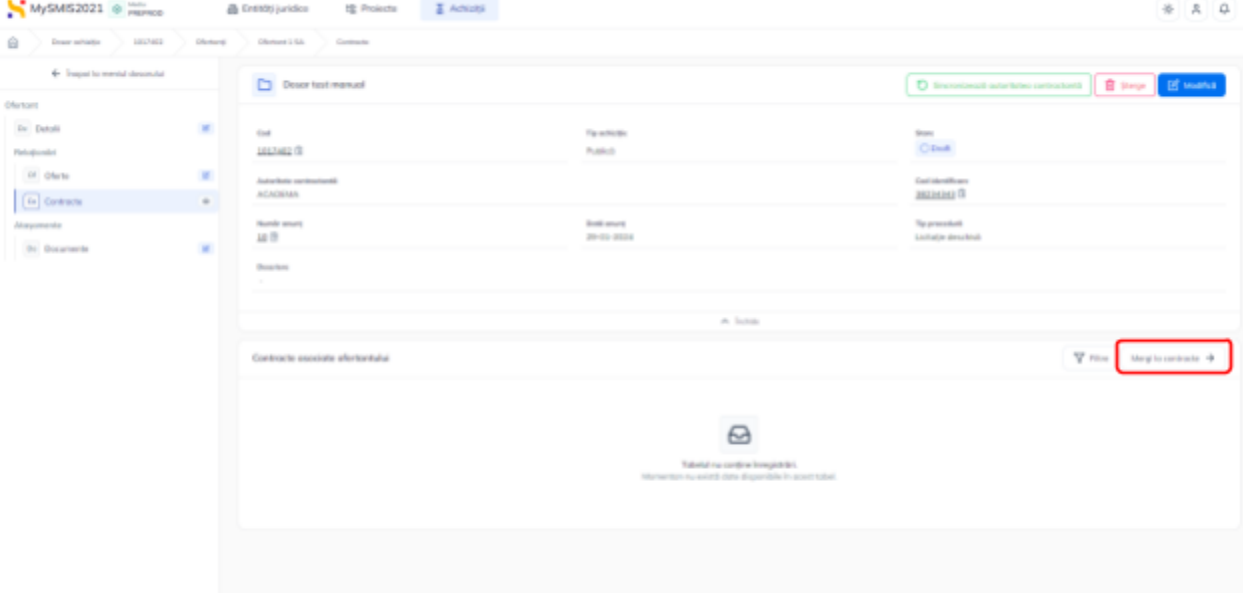

### **1.2.5.4. Subsecțiunea** *Atașamente - Documente*

În subsecțiunea Atașamente - <sup>[Do] Documente</sup> se atașează documete .pdf specifice ofertantului.

Se pot atașa documete noi sau documente deja salvate în biblioteca entității juridice.

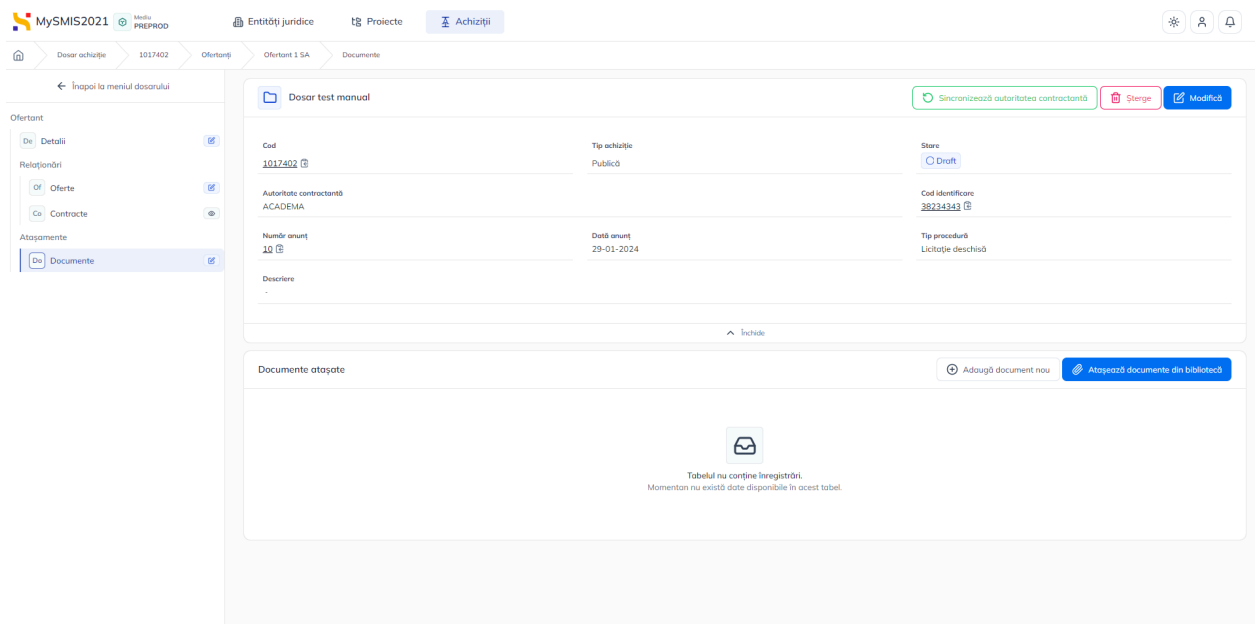

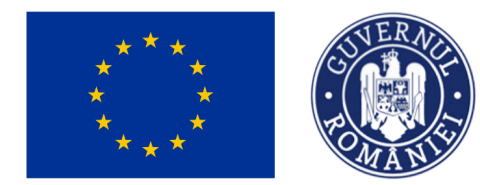

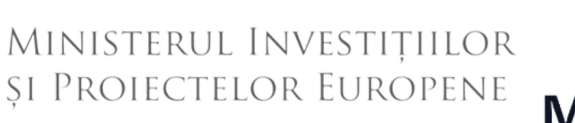

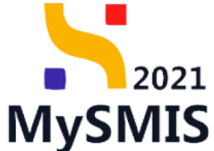

Documentele încărcate pot fi descărcate (  $\overset{\bigcup}{\longrightarrow}$  ), previzualizate (  $\overset{\bigodot}{\longrightarrow}$  ) și/ sau șterse (  $\overset{\bigodot}{\blacksquare}$  ).

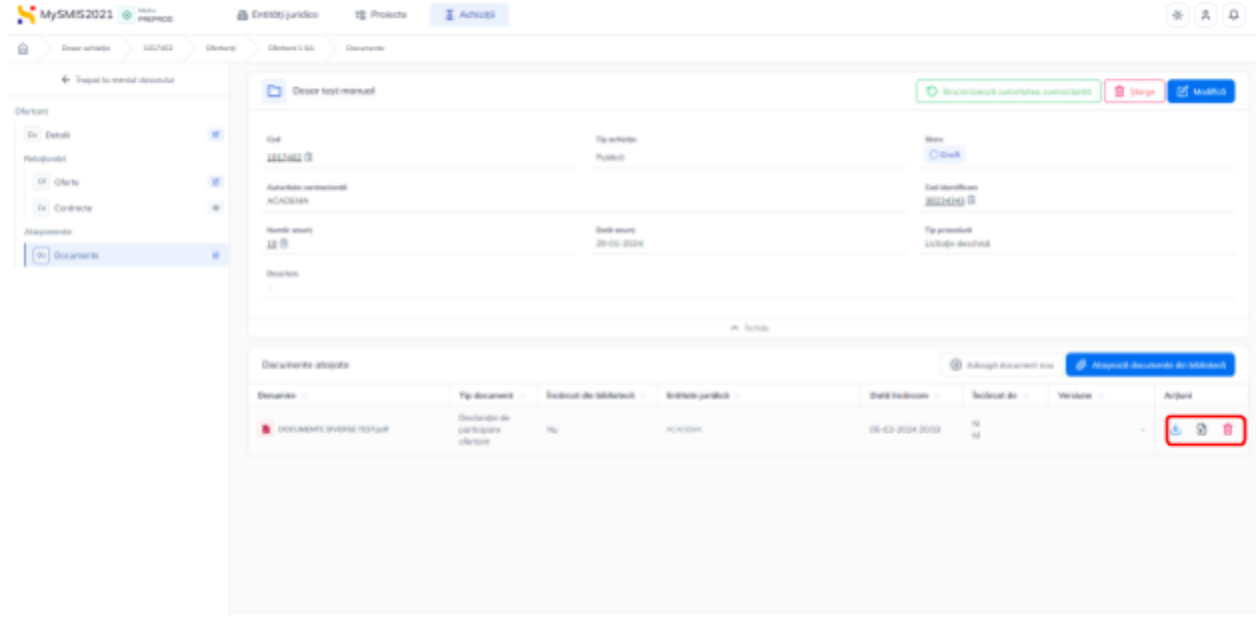

## <span id="page-48-0"></span>**1.2.6. Evaluare oferte - secțiunea Oferte**

 $\int$ în secțiunea Evaluare oferte -  $\int$ <sup>of</sup> <sup>Oferte</sup> se introduc ofertele depuse de operatorii economici ofertanți în cadrul dosarului de achiziție.

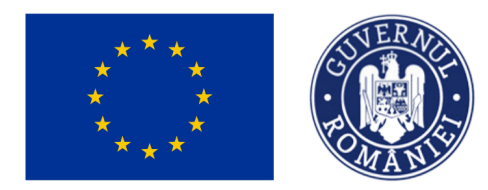

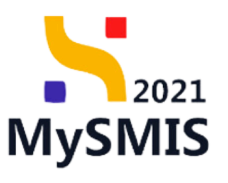

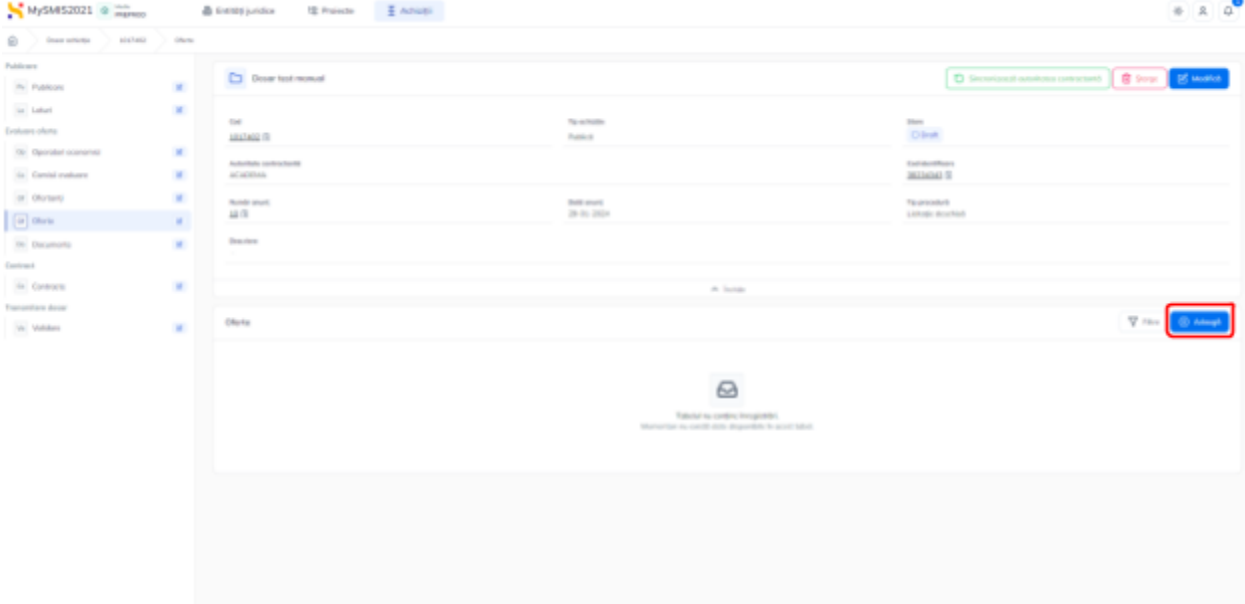

Introducerea unei oferte se realizează prin acționarea butonului  $\boxed{\text{\textcircled{}}\xspace^{Adaug} }$ .

Aplicația deschide fereastra pop-up Adaugă ofertă în care se completează informațiile specifice

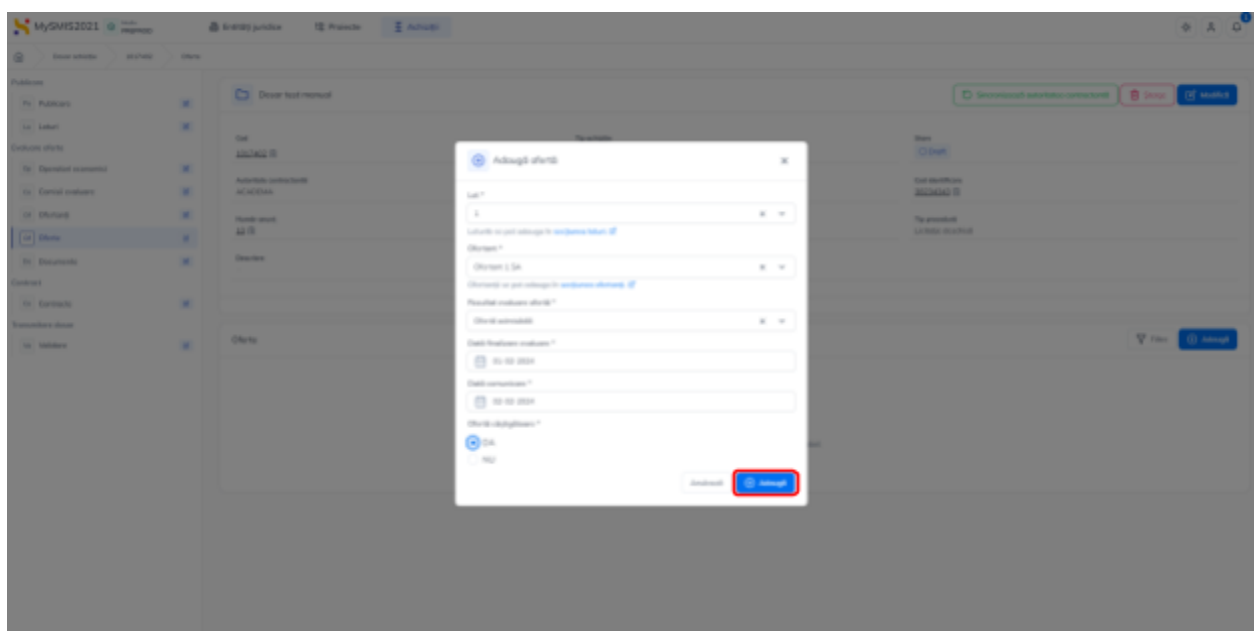

ofertei. Se salvează prin acționarea butonului  $\boxed{\Theta}$  Adaugă

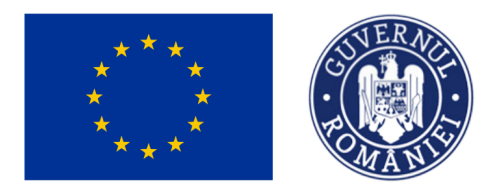

MINISTERUL INVESTIȚIILOR **ȘI PROIECTELOR EUROPENE** 

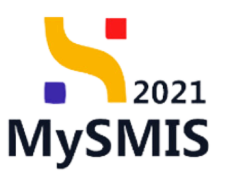

 $8A0$ MySMS2021 @ manu **B** transporter 12 Projecte  $\overline{A}$  Advant  $\odot$ Publicans C Dour tuting D terretout atentic concurs  $\begin{bmatrix} 0 \\ 0 \end{bmatrix}$  top Of Math. Pr Public in Links ter<br>Cout **Enthusia chiefs LIGINAL FR** hans Or. Operator  $rac{6000}{10000}$ Get stuckhouse<br>Stichtschaft (1) to Containe or storage  $\frac{3.48}{10} \frac{47.67}{15.47}$  $\overline{18.0}$ (iii) Ohme Dr. Datamark **COLLEGE** (ii) Controlls **Transmitters down** Olets  $0 \nightharpoonup$ Ve Military **Number Donumint** is **Duris finals** total  $(1, 0)$  2014  $a \cdot a$  $\pm 1$  $\lambda$ 02-02-3024 31-01-2021  $0.9$  or  $\pm 0$ Lucion Nd 3  $\bullet$  constraints 09-02-3004  $\pm 10$ Limat b 01.02.2024 02:02.3024 000 07-02-302  $\geq 3$ 08 02 302  $0$   $0$   $0$ 01.02.3024  $0 - 0 - 0$  $\pm 2$ 02:02:3024 Lond nom 1-54

Ofertele introduse sunt vizibile în interfață și sunt permise următoarele acțiuni:

● Filtrare - aplicația deschide fereastra de filtrare pentru introducerea criteriilor de filtrare a ofertelor;

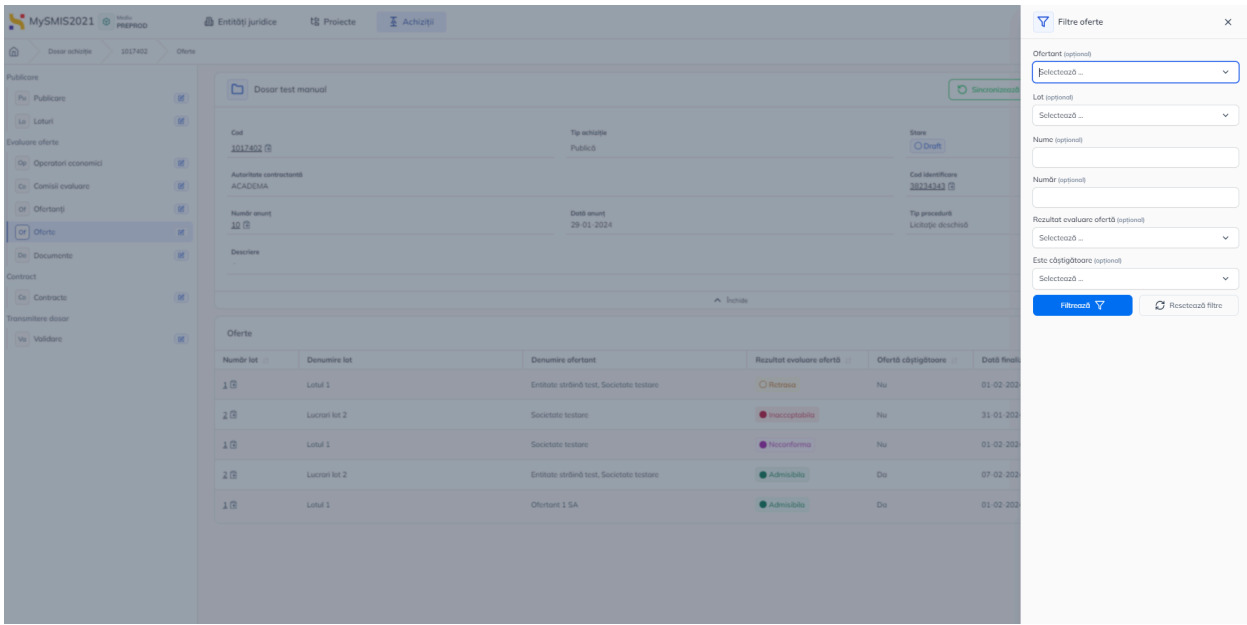

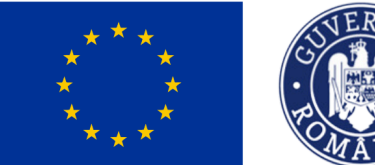

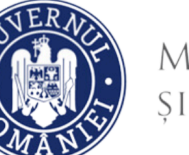

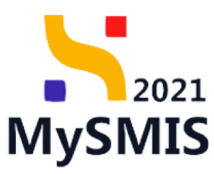

- Sortare ascendentă sau descendentă după Număr lot, Rezultat evaluare ofertă, Ofertă câștigătoare, Dată comunicare și sau Dată comunicare;
- **Modifică** aplicația deschide fereastra pop-up *Modifică ofertă* în care se poate modifica rezultatul evaluării ofertei, data de evaluare ofertă, data finalizare evaluare și

câmpul Ofertă câștigătoare. Se salvează prin acționarea butonului <sup>ce Modifică</sup>

- Sterge aplicatia deschide fereastra pop-up pentru confirmarea acțiunii;
- **Vizualizează** aplicația deschide pagina Detalii ofertă care permite următoarele acțiuni:
	- ➢ aplicația deschide fereastra pop-up *Modifică ofertă* în care se poate modifica rezultatul evaluării ofertei, data de evaluare ofertă, data finalizare evaluare și câmpul Ofertă câștigătoare. Se salvează prin acționarea butonului

 $\mathbb{Z}$  Modifică

;

+ Adaugă document nou

).

- <del>Ŵ</del> Șterge | aplicația deschide fereastra pop-up pentru confirmarea acțiunii;
- Documente atașate zona dedicată atașării de documente din biblioteca

entității (<sup>*©* Atașează documente din bibliotecă</sup> ) sau a unor documente noi (

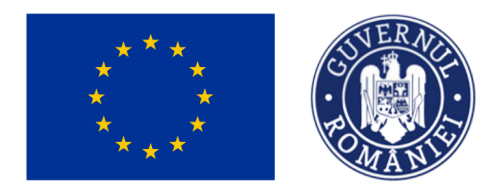

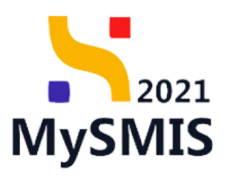

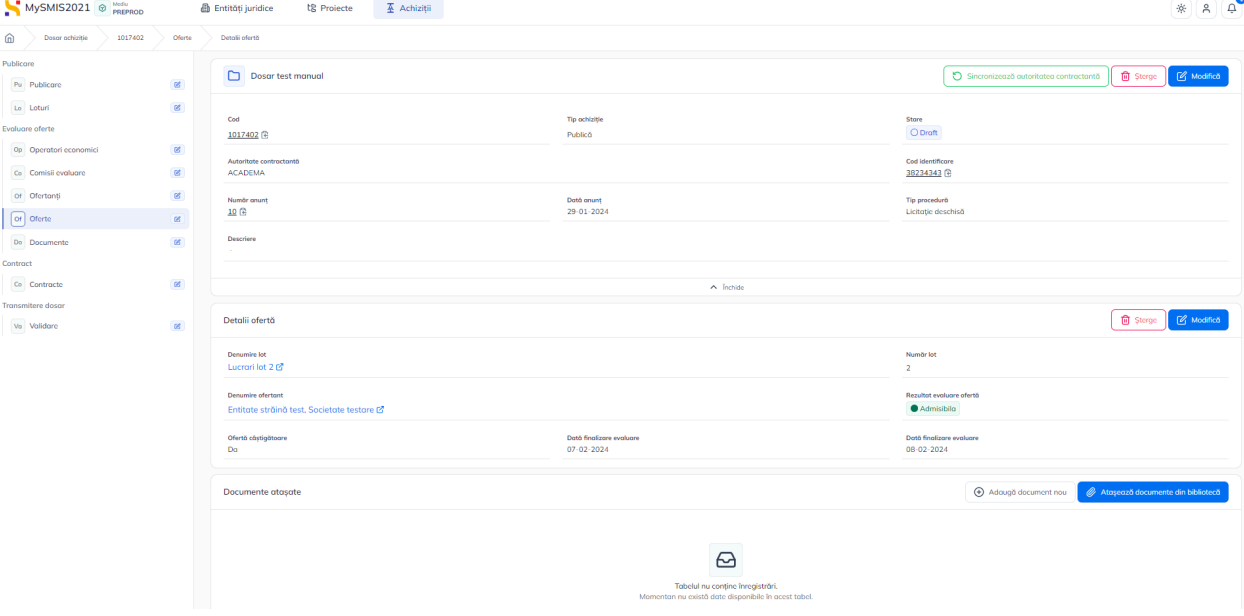

## **1.2.7. Evaluare oferte - secțiunea Documente**

*Manual de utilizare MySMIS2021\_FO\_Achiziții*

*Redactat de Direcția de Coordonare SMIS și IT (DCSMISIT)*

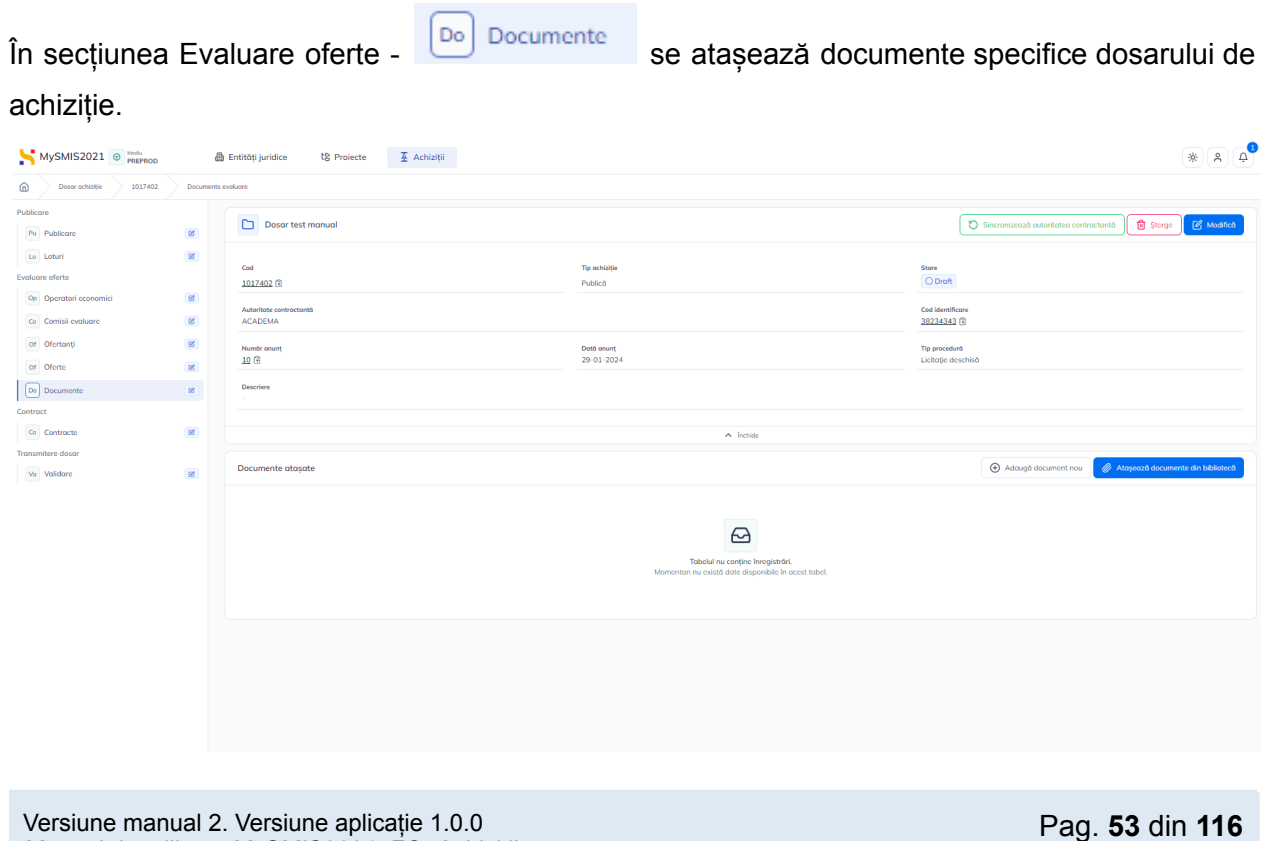

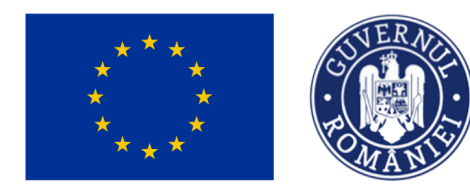

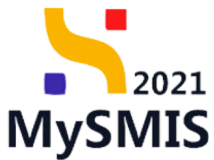

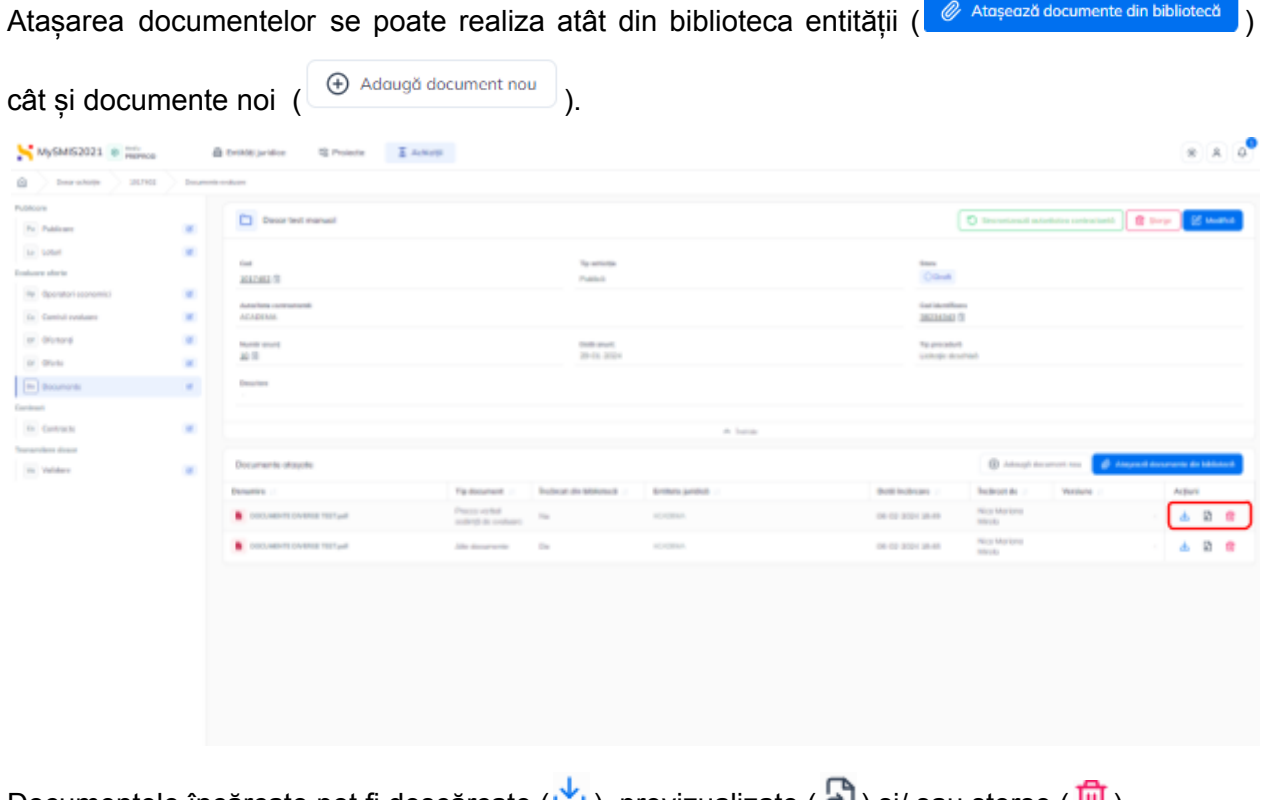

Documentele încărcate pot fi descărcate ( $\Box$ ), previzualizate ( $\Box$ ) și/ sau șterse ( $\Box$ ).

### <span id="page-53-0"></span>**1.2.8. Contract - secțiunea Contracte**

În secțiunea Contract -  $\begin{bmatrix} \begin{bmatrix} \text{co} \end{bmatrix} \end{bmatrix}$  contracte se introduc toate contractele de achiziție încheiate.

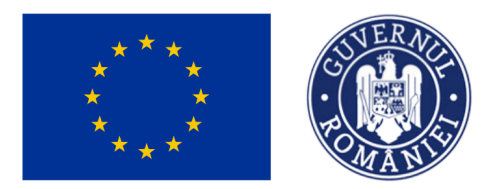

# MINISTERUL INVESTIȚIILOR ȘI PROIECTELOR EUROPENE

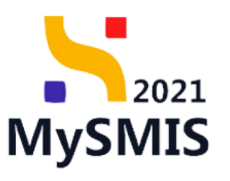

 $200$ MySWIS2021 @ mp & Every juridice **IE Proj** 美加  $\hat{\Xi}$ **D** Door to trouvel **D** Serviced on Account ( B Strate Pa Publica  $\omega$  into ter<br>Dörpt .<br>Golkom ofurte **LESSAGE IR Publicit Co.** Darrell or Corrisi o or phones Date anus)<br>29-11-2019 冨 or Divis In Inne  $\boxed{0}$  farmals to MARY  $\odot$ order by

Pentru a introduce un contract de achiziție se acționează butonul  $\bigcirc$  Adaugă

Aplicația deschide fereastra pop-up *Adaugă contract* în care se completează informațiile

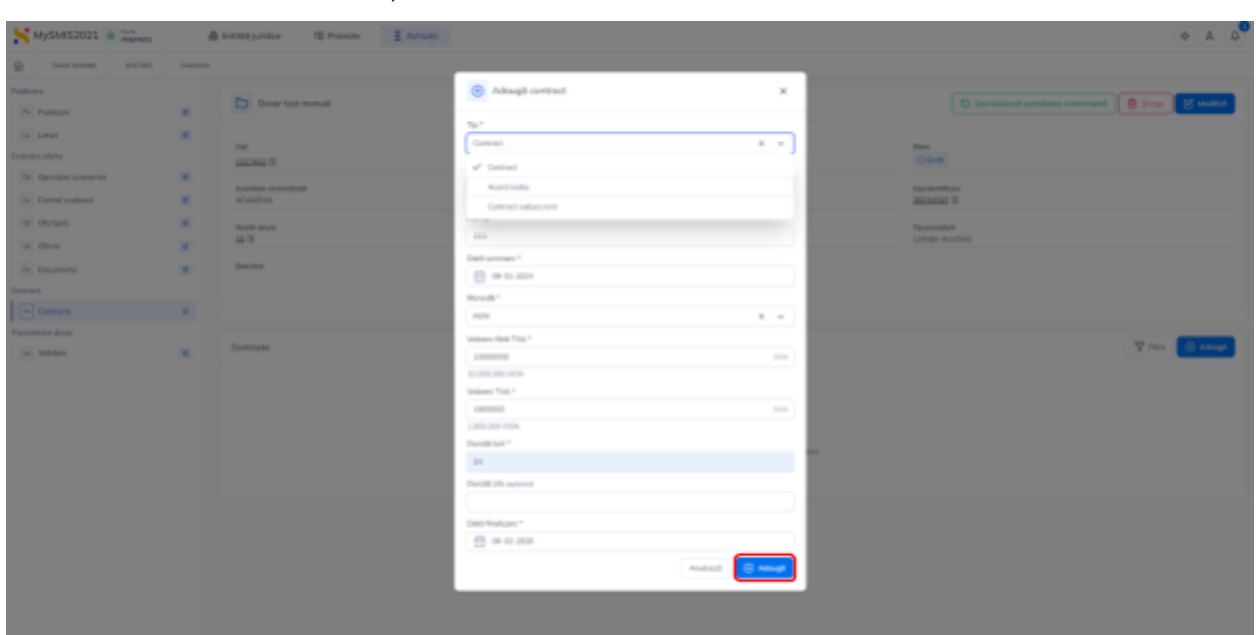

specifice. Se salvează prin acționarea butonului  $\boxed{\Theta}$  Adougă

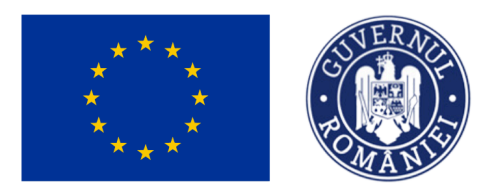

## MINISTERUL INVESTIȚIILOR **ȘI PROIECTELOR EUROPENE**

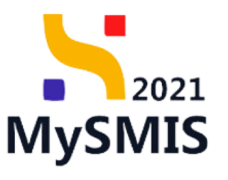

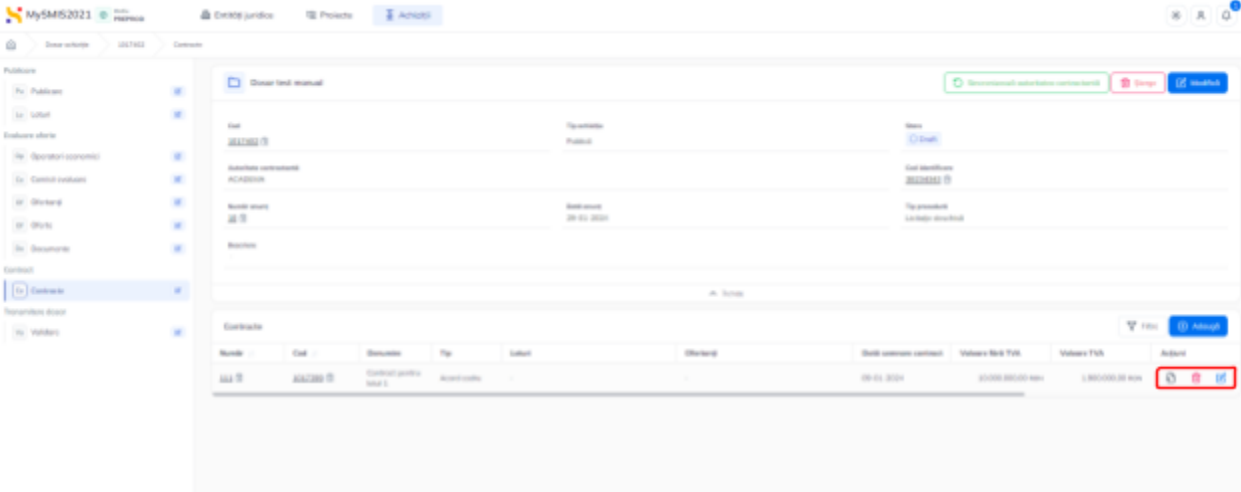

Contractul adăugat este vizibil în interfață și sunt permise următoarele acțiuni:

- **Modifică** aplicația deschide fereastra pop-up *Modifică contract* în care se pot modifica toate informațiile cu excepția tipului de contract. Se salvează prin acționarea butonului <sup>8 Modifică</sup> :
- Sterge aplicația deschide fereastra pop-up pentru confirmarea acțiunii;
- **Vizualizează** aplicația deschide pagina Detalii contract care are asociate următoarele subsecțiuni:

#### **1.2.8.1. Contract - Relaționări - Loturi**

La accesarea subsecțiunii **Contract - Relaționări -** Lo Loturi aplicația deschide pagina *Loturi* în care se asociază lotul/ loturile câștigător/ câștigătoare contractului.

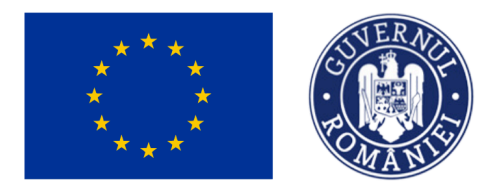

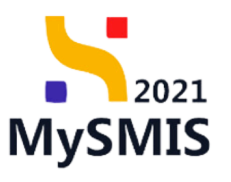

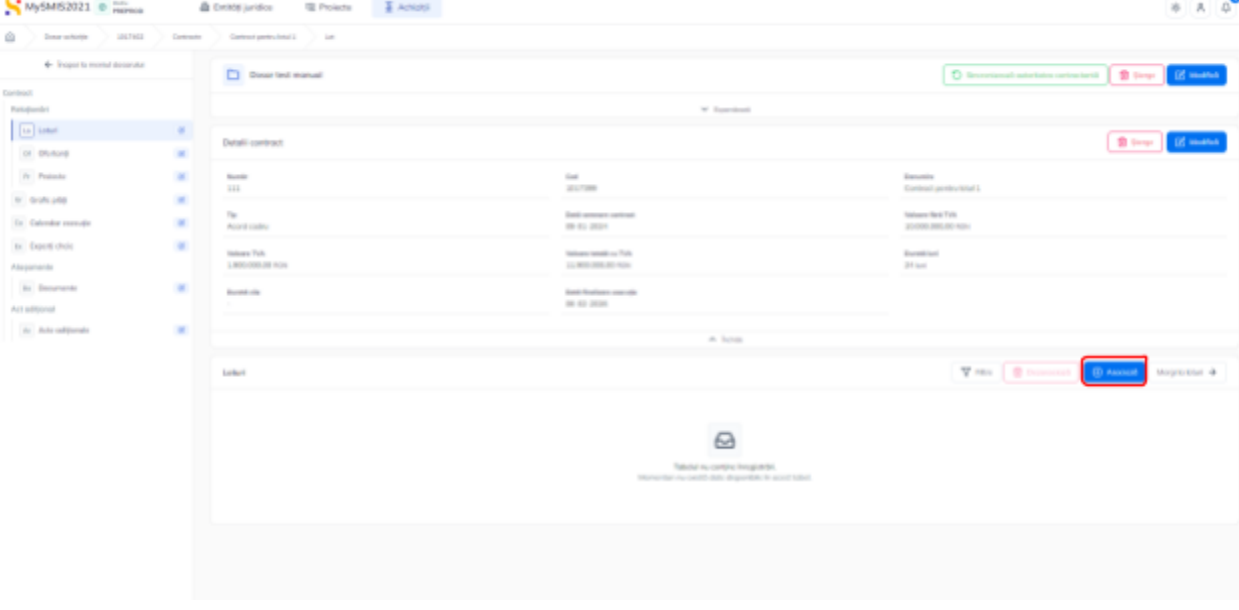

Asocierea loturilor la contract se realizează prin acționarea butonului . + Asociază

Aplicația deschide fereastra pop-up Adaugă lot pe contract în care se selectează lotul din lista

derulantă. Salvarea selecție se face prin acționarea butonului **e Adaugă** 

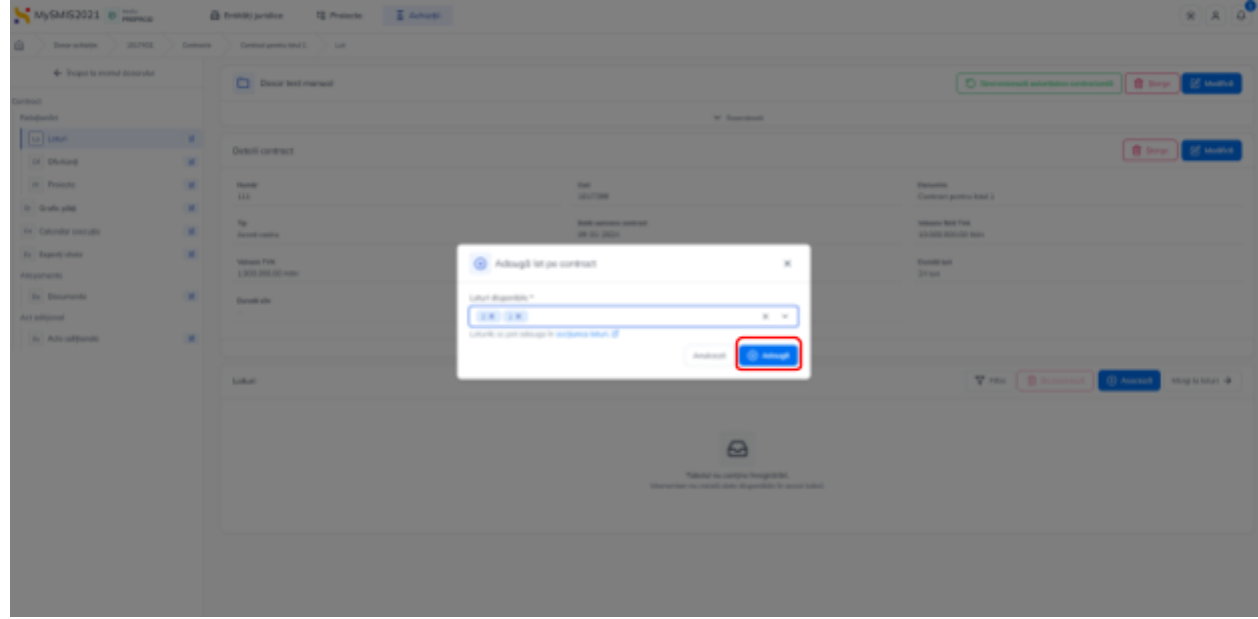

**Dezasocierea** unui lot se realizează urmând pașii:

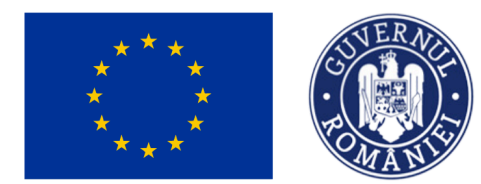

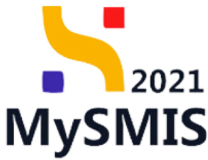

- 1. Se selectează lotul care se dorește a fi dezasociat  $(\vee)$ ;
- 2. Se acționează butonul **in Dezasociază**

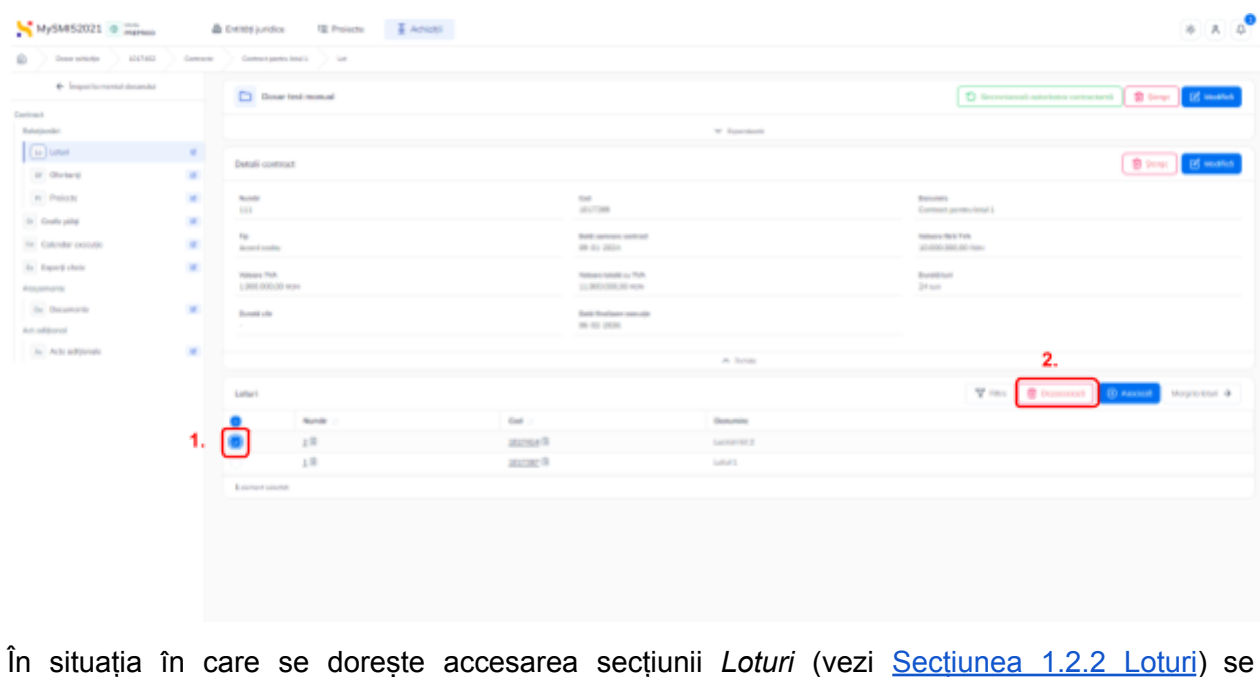

Mergi la loturi  $\rightarrow$  $\alpha$ cționează butonul  $\Box$  meigrinicății deschide secțiunea.

#### **1.2.8.2. Contract - Relaționări - Ofertanți**

La accesarea subsecțiunii **Contract - Relaționări -** aplicația deschide pagina *Ofertanți* în care se asociazăofertantul/ ofertanții câștigător/ câștigători contractului.

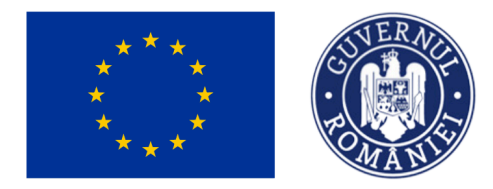

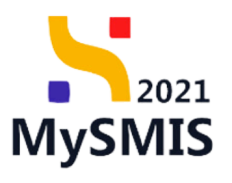

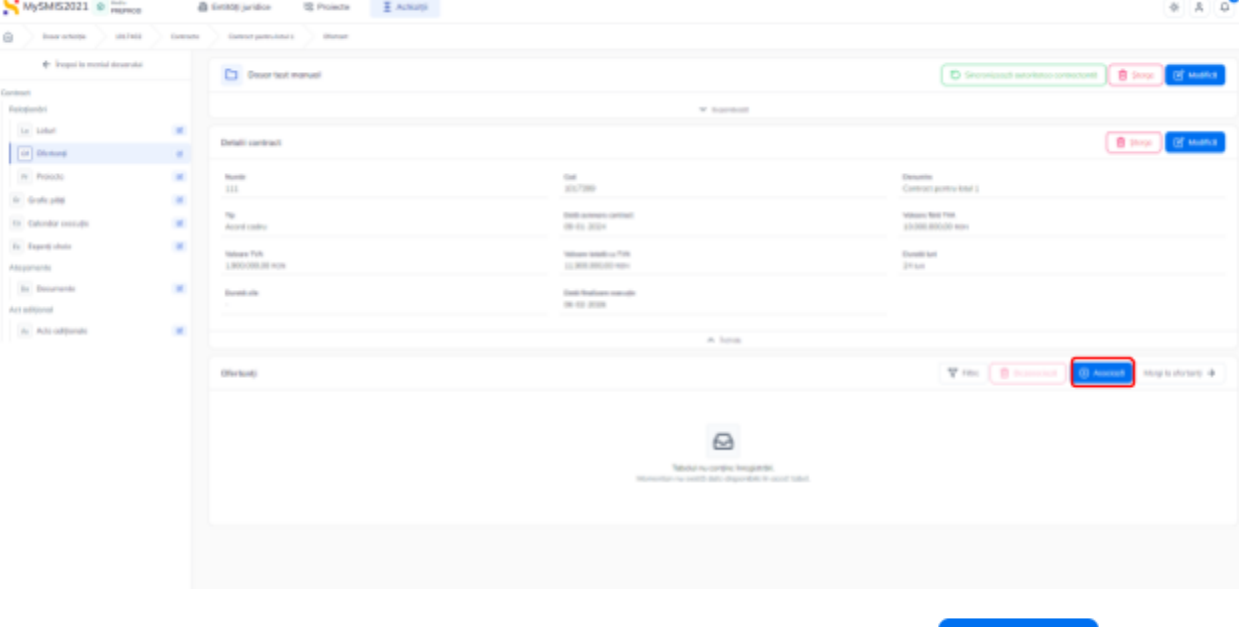

Asocierea ofertanților la contract se realizează prin acționarea butonului **. (4)** Asociază

Aplicația deschide fereastra pop-up *Adaugă ofertanți pe contract* în care se selectează ofertantul/ ofertanții din lista derulantă. Salvarea selecție se face prin acționarea butonului

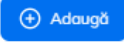

.

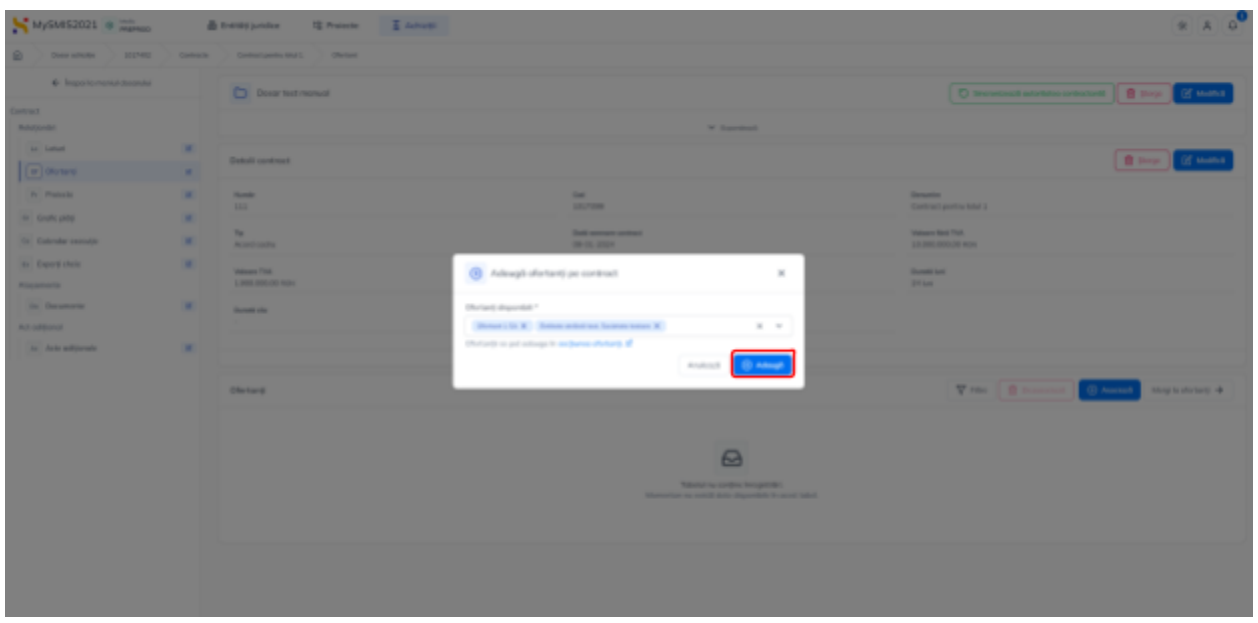

**Dezasocierea** unui ofertant se realizează urmând pașii:

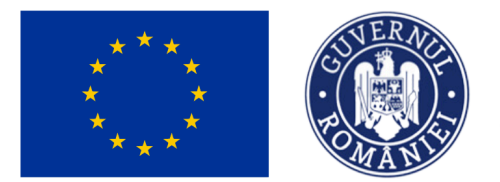

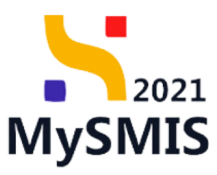

- 1. Se selectează ofertantul care se dorește a fi dezasociat  $(\vee)$ ;
- 2. Se acționează butonul **in Dezasociază**

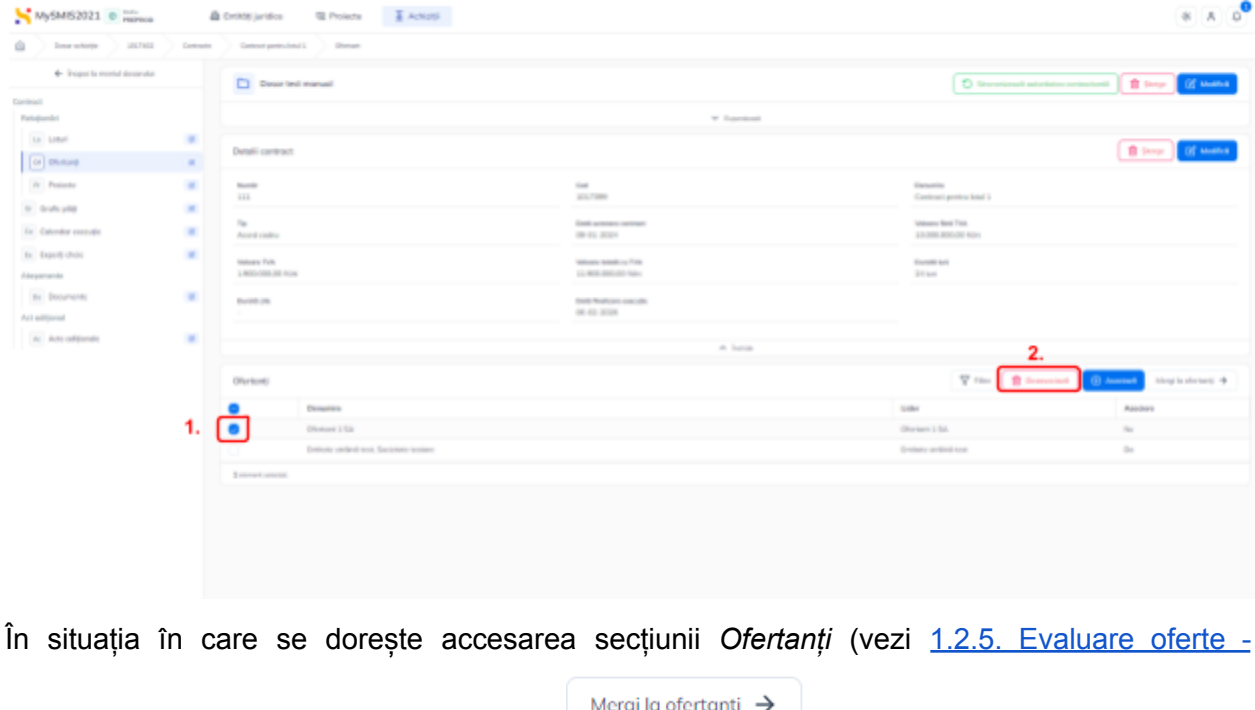

sectiunea Ofertanți) se acționează butonul , iar aplicația deschide [secțiunea](#page-41-0).

### **1.2.8.3. Contract - Relaționări - Proiecte**

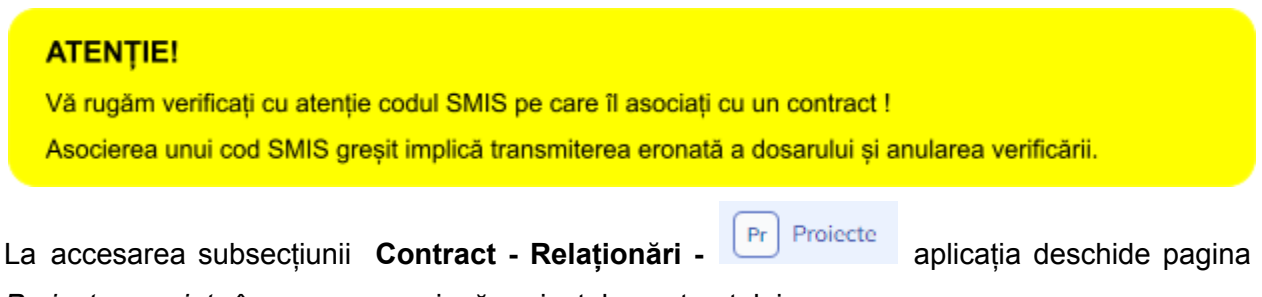

*Proiecte asociate* în care se asociază proiectele contractului.

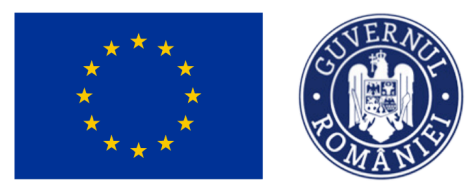

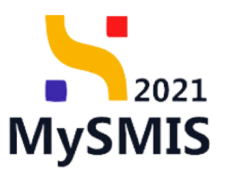

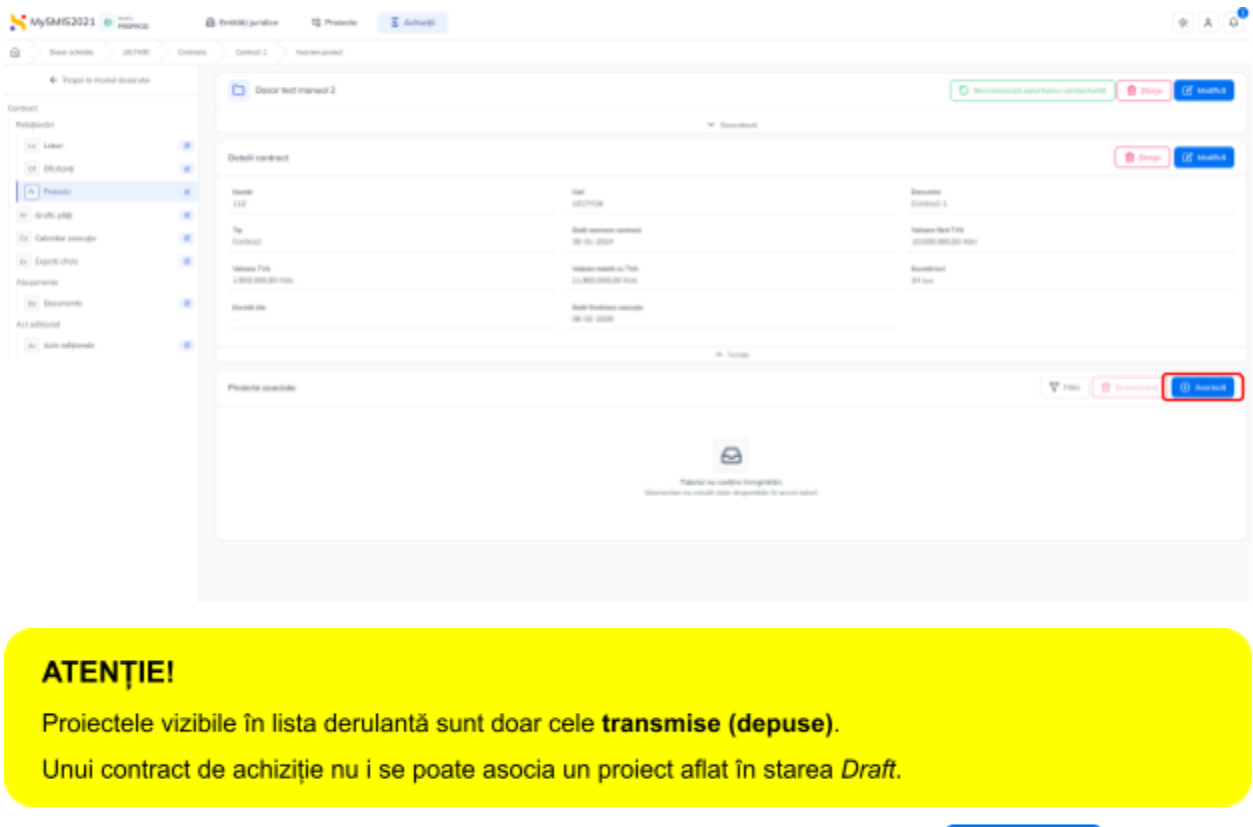

Asocierea proiectelor la contract se realizează prin acționarea butonului **. (4)** Asociază

Aplicația deschide fereastra pop-up *Adaugă cod SMIS pe contract* în care se selectează proiectul din lista derulantă și autoritatea de verificare. Salvarea selecție se face prin acționarea

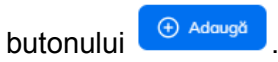

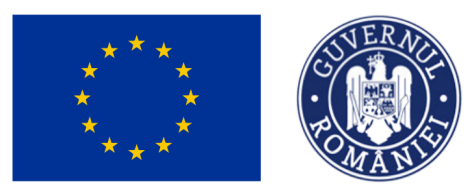

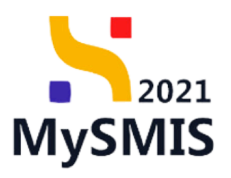

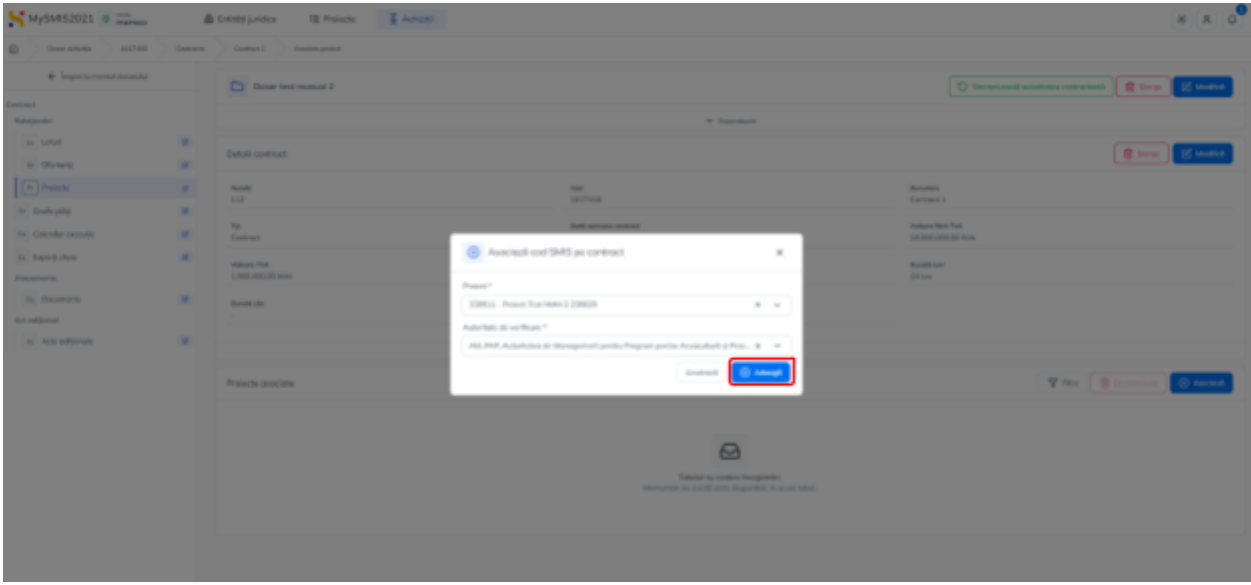

**Dezasocierea** unui proiect se realizează urmând pașii:

1. Se selectează proiectul care se dorește a fi dezasociat  $(\vee)$ ;

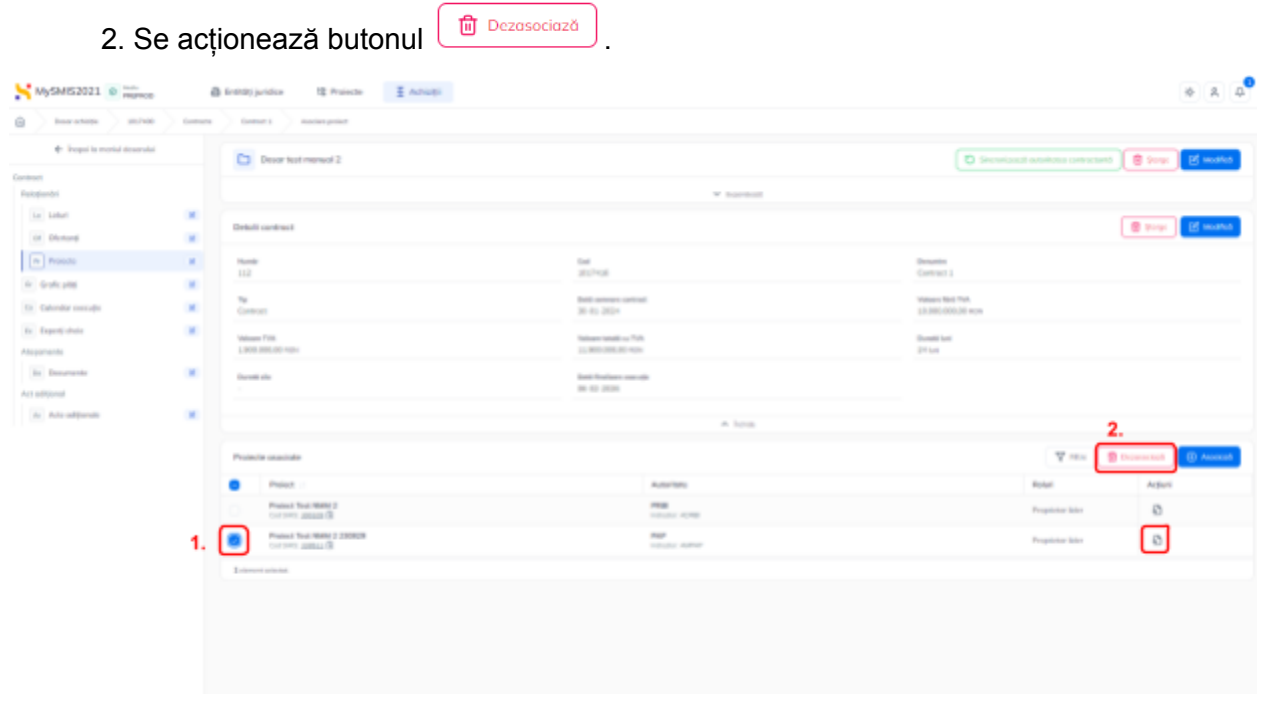

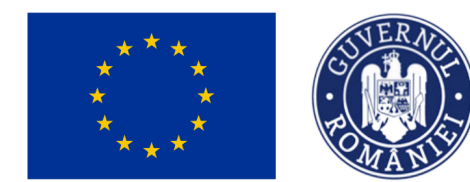

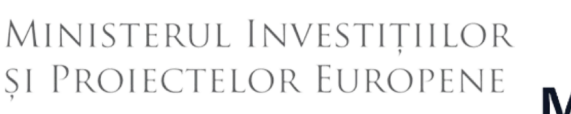

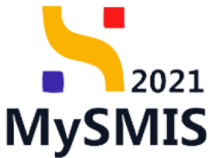

Prin acționarea butonului Vizualizează ( ) din dreptul proiectului, aplicația deschide proiectul asociat, din modulul Proiecte.

#### **1.2.8.4. Contract - Grafic plăți**

Pentru a introduce un grafic de plăți se acționează butonul  $\left( \Theta \right)$  Adougă  $R$   $R$   $R$ MySNIS2021 ® manual  $\frac{1}{2}$  believe the control of  $\frac{1}{2}$  and  $\frac{1}{2}$  and  $\frac{1}{2}$  $\underline{\alpha}$  ) means ) zzer Control ponts Mal L 4 Trappi to mortel doporate C) Described manual **D** trendock abstracts  $= 84$ Inches)<br>Histopate in Islan **Detail centred**  $\mathbf{B}$  (see Of them or payant  $\mathbf{H}$ **h** Protecto ×.  $\frac{16\pi k}{115}$ iv. Contract postou lotal 2  $\boxed{\omega}$  transport  $\mathcal{A}$ Values Tool Trick<br>12/2012 02/22/2018 Te<br>Acot color Date areas Dr. Dalendar connaîte  $\mathcal{M}$ to Davré (hotel)  $\mathcal{L}_{\mathcal{A}}$ Valuaria TVIII<br>LINOD 2001 Alexandria  $104$ to December Act outputs At Ariz additionals × Grafic piliti  $\varpi$ 

Aplicația deschide fereastra pop-up *Adaugă grafic plăți* în care se completează informațiile

specifice. Se salvează prin acționarea butonului  $\left[\frac{\Theta^{A}\text{Ad}^{\frac{1}{2}}}{\Theta^{A}\text{Ad}^{\frac{1}{2}}} \right]$ 

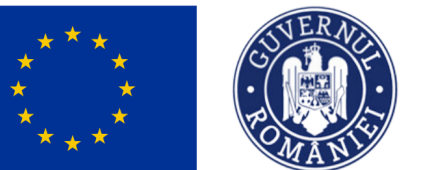

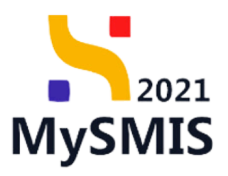

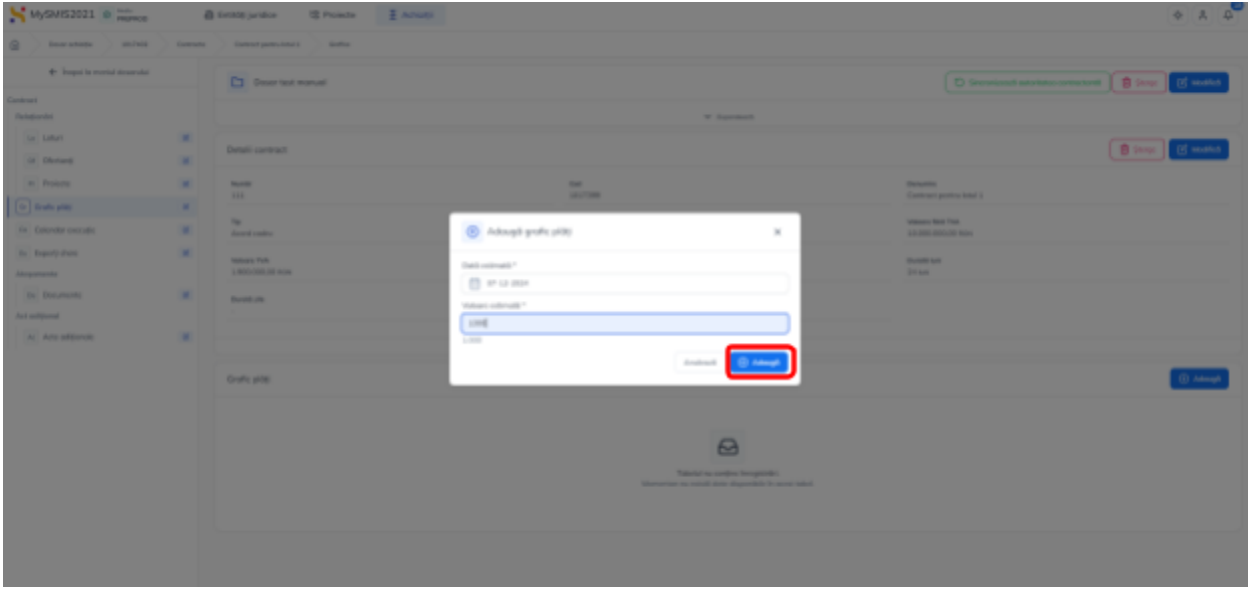

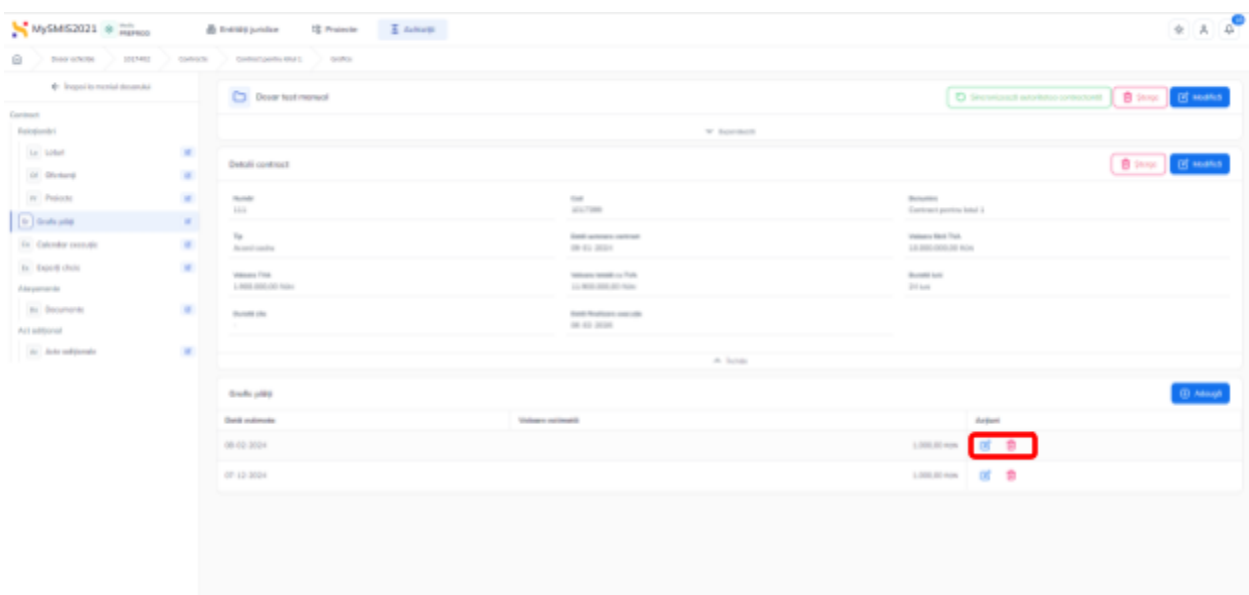

Informațiile adăugate sunt vizibile în interfață și sunt permise următoarele acțiuni:

● **Modifică** - aplicația deschide fereastra pop-up *Modifică grafic plăți* în care se pot

modifica toate informațiile. Se salvează prin acționarea butonului **S** Modifică

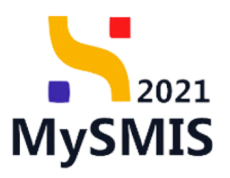

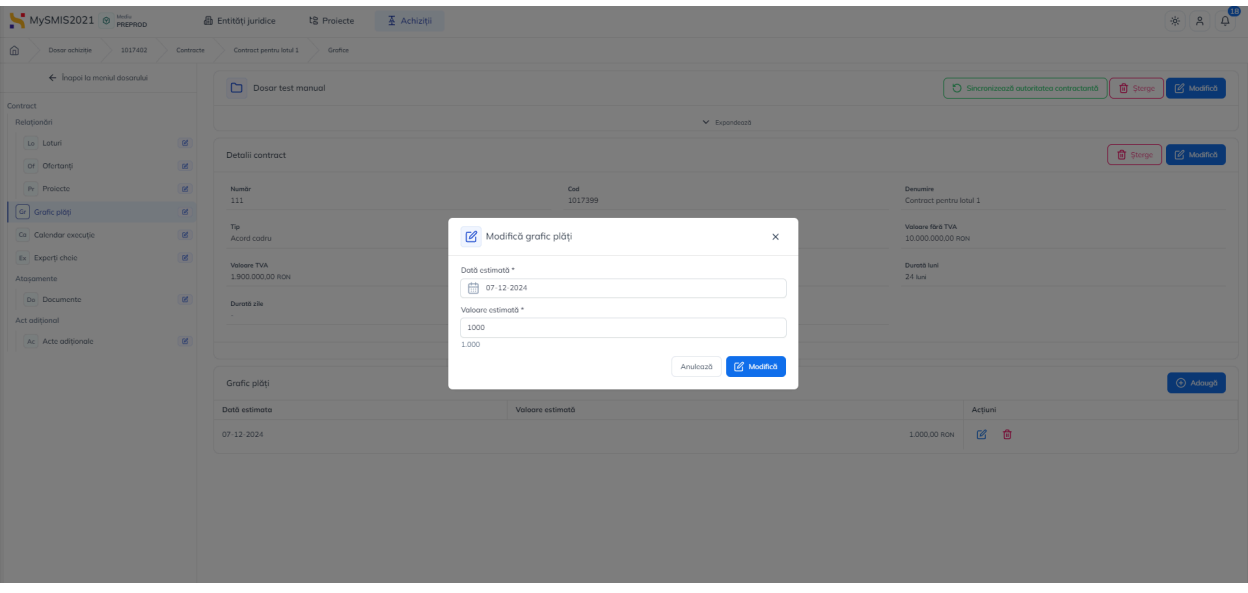

**Sterge** - aplicația deschide fereastra pop-up pentru confirmarea acțiunii;

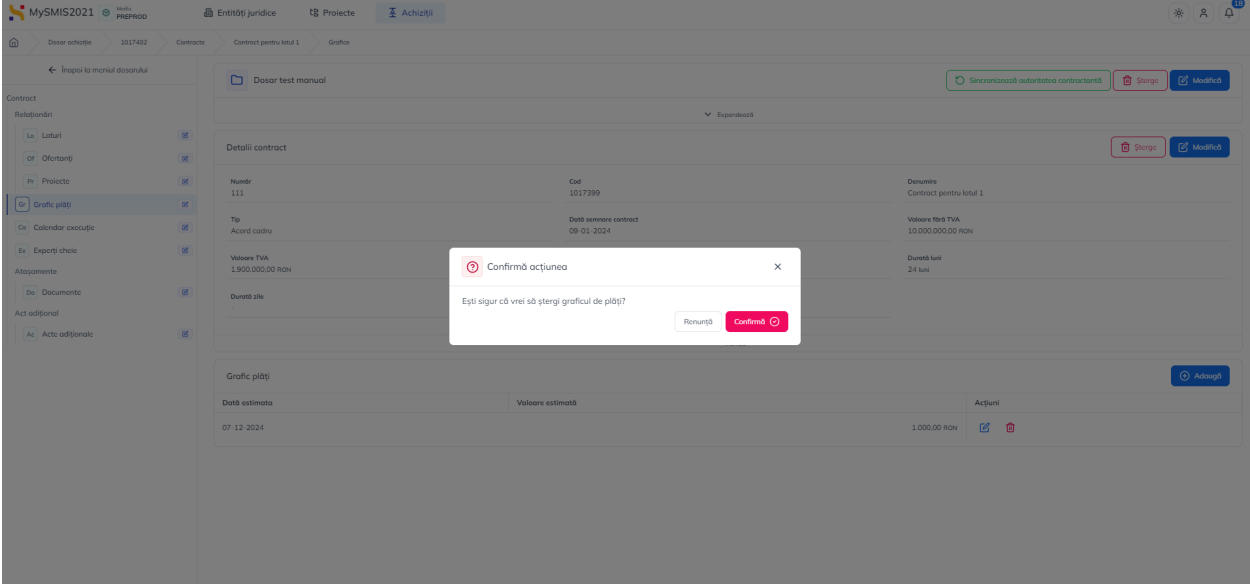

## **1.2.8.5. Contract - Calendar execuție**

Pentru a introduce calendar execuție se acționează butonul  $\left( \frac{1}{2} \right)$  Adaugă

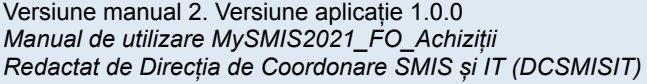

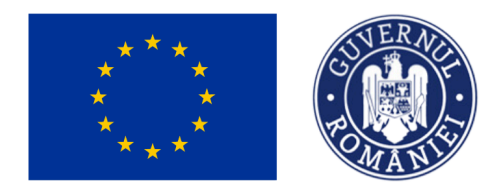

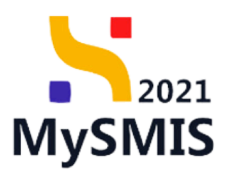

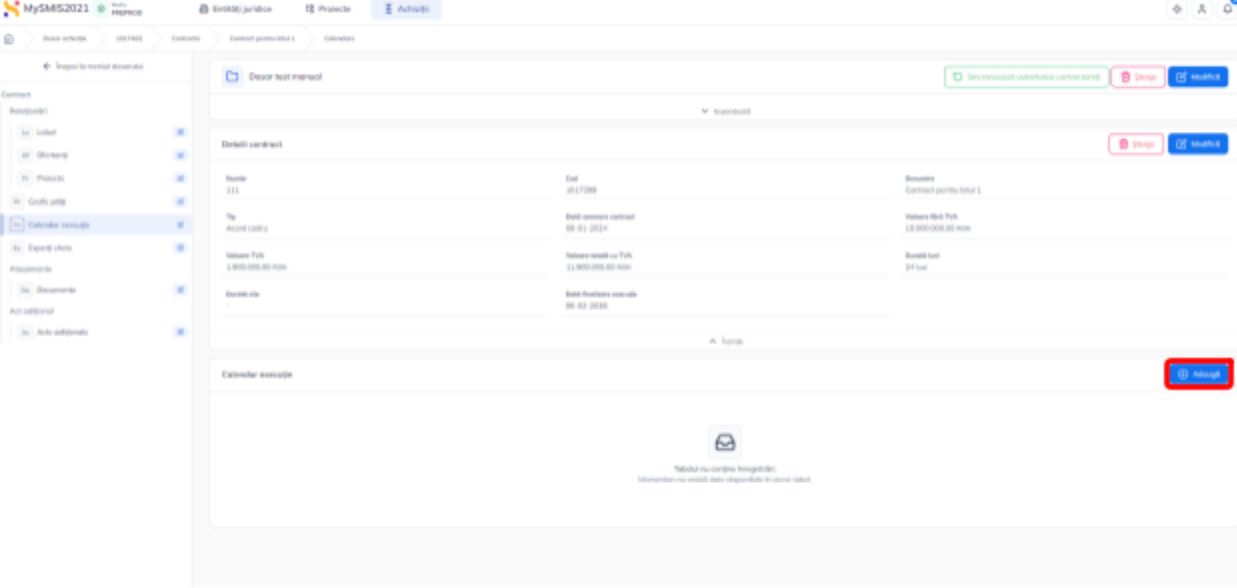

Aplicația deschide fereastra pop-up *Adaug*ă calendar execuție în care se completează

informațiile specifice. Se salvează prin acționarea butonului  $\bigoplus_{n=1}^{\infty}$  Adaugă

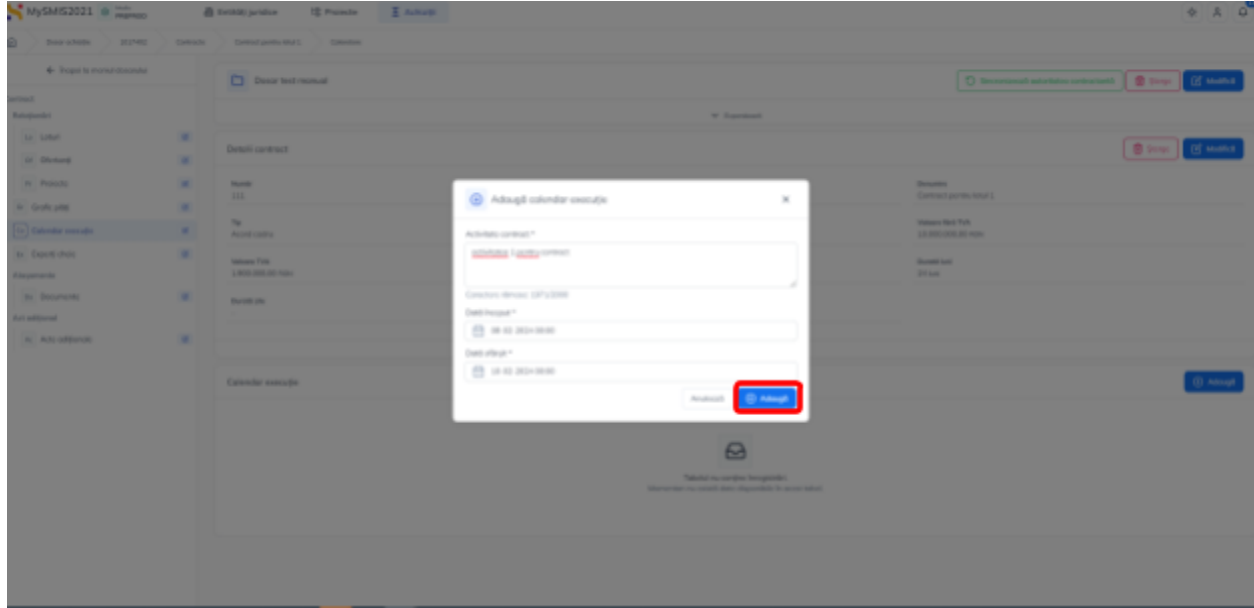

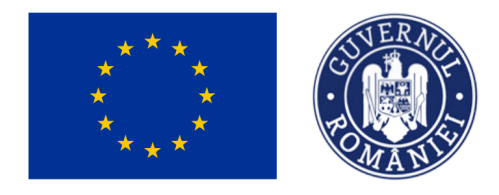

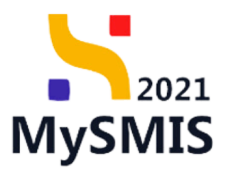

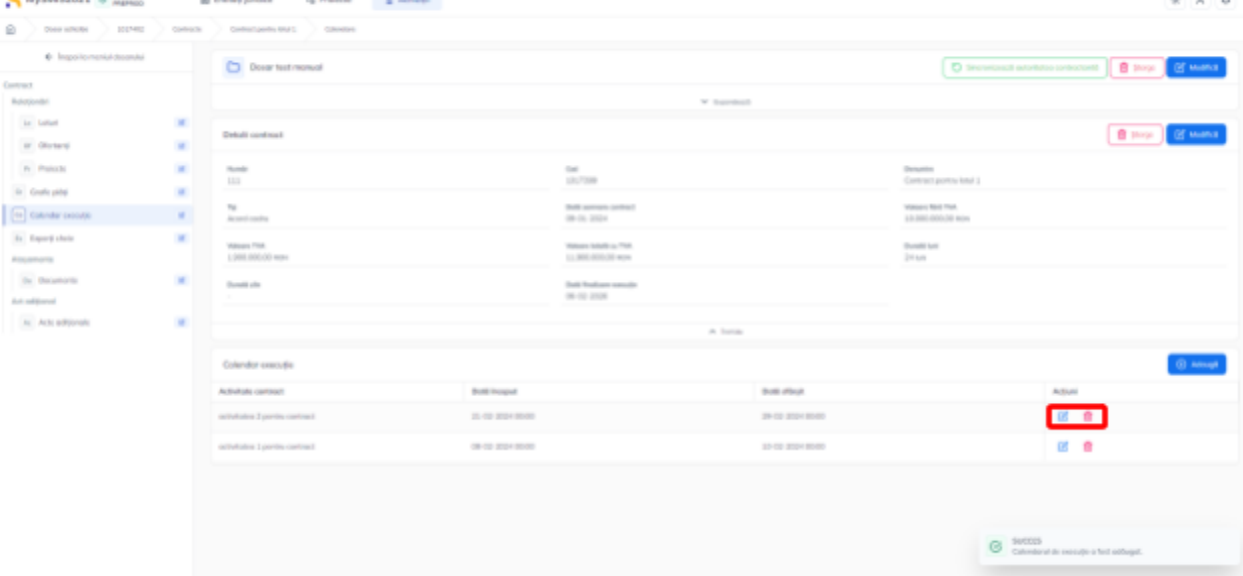

Informațiile adăugate sunt vizibile în interfață și sunt permise următoarele acțiuni:

● **Modifică** - aplicația deschide fereastra pop-up *Modifică calendar execuție* în care

se pot modifica toate informațiile. Se salvează prin acționarea butonului **informatului** 

● **Șterge** - aplicația deschide fereastra pop-up pentru confirmarea acțiunii;

#### **1.2.8.6. Contract - Experți cheie**

Pentru a introduce un expert se acționează butonul  $\overline{e^{\theta}}$  Adaugă

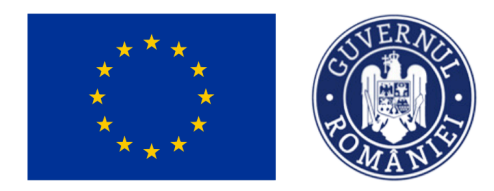

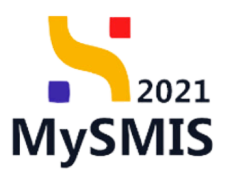

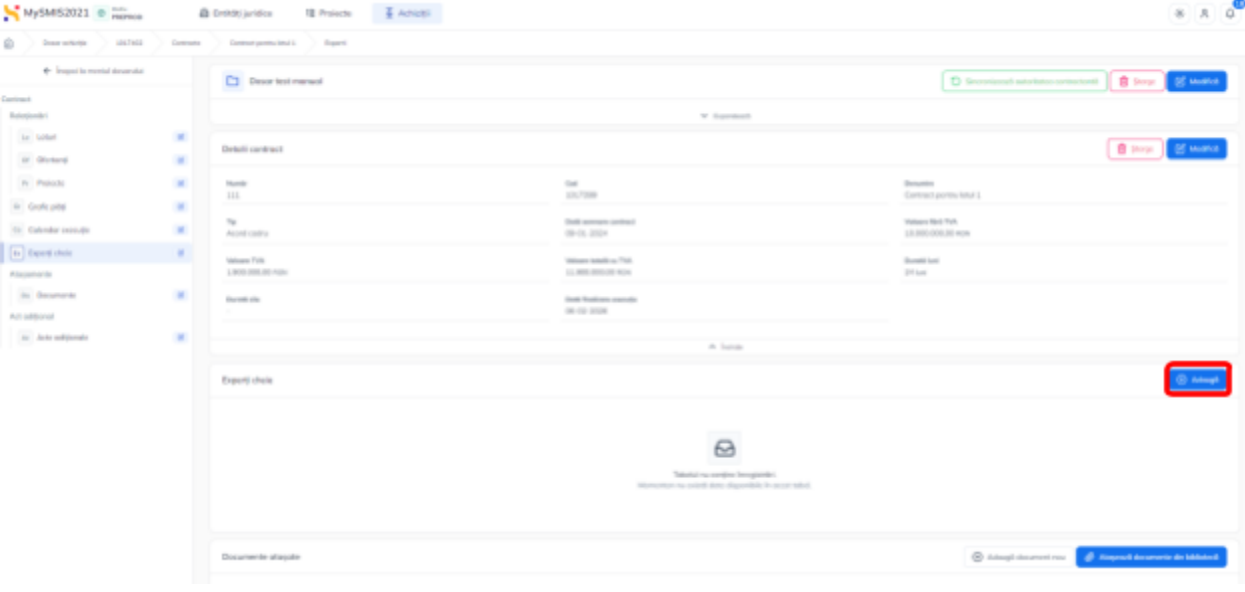

Aplicația deschide fereastra pop-up *Adaug*ă *expert cheie* în care se completează informațiile

specifice. Se salvează prin actionarea butonului  $\overline{e}$  Adaugă

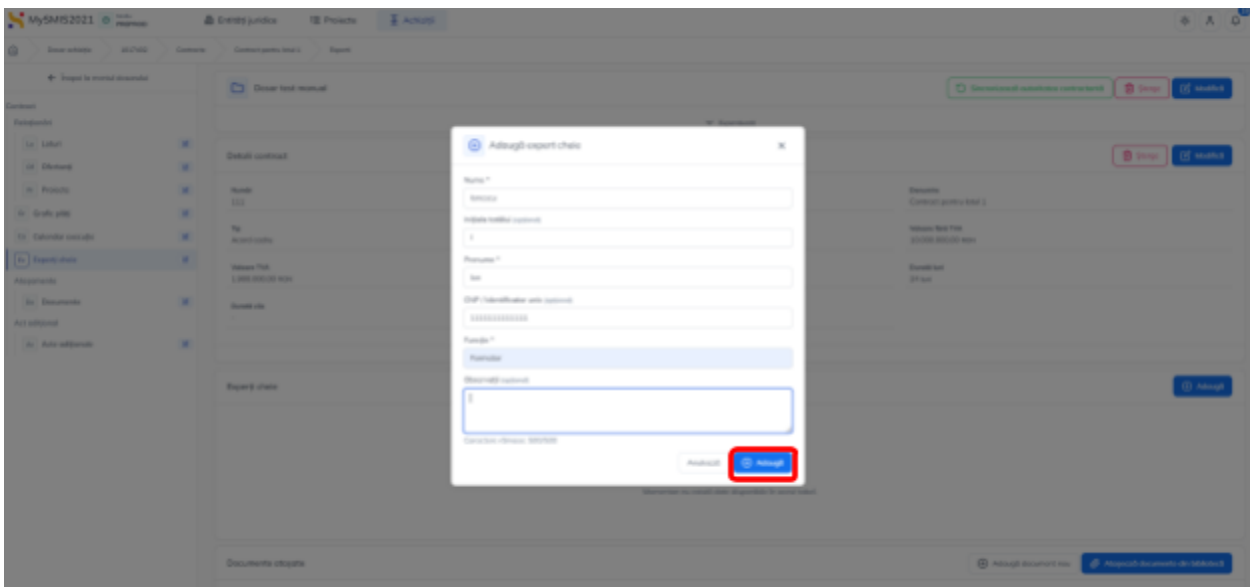

Informațiile adăugate sunt vizibile în interfață și sunt permise următoarele acțiuni:

● **Modifică** - aplicația deschide fereastra pop-up *Modifică expert cheie* în care se pot

modifica toate informațiile. Se salvează prin acționarea butonului <sup>e Modifică</sup>

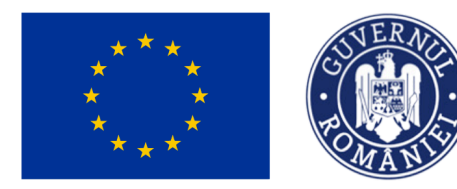

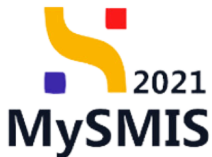

● **Șterge** - aplicația deschide fereastra pop-up pentru confirmarea acțiunii;

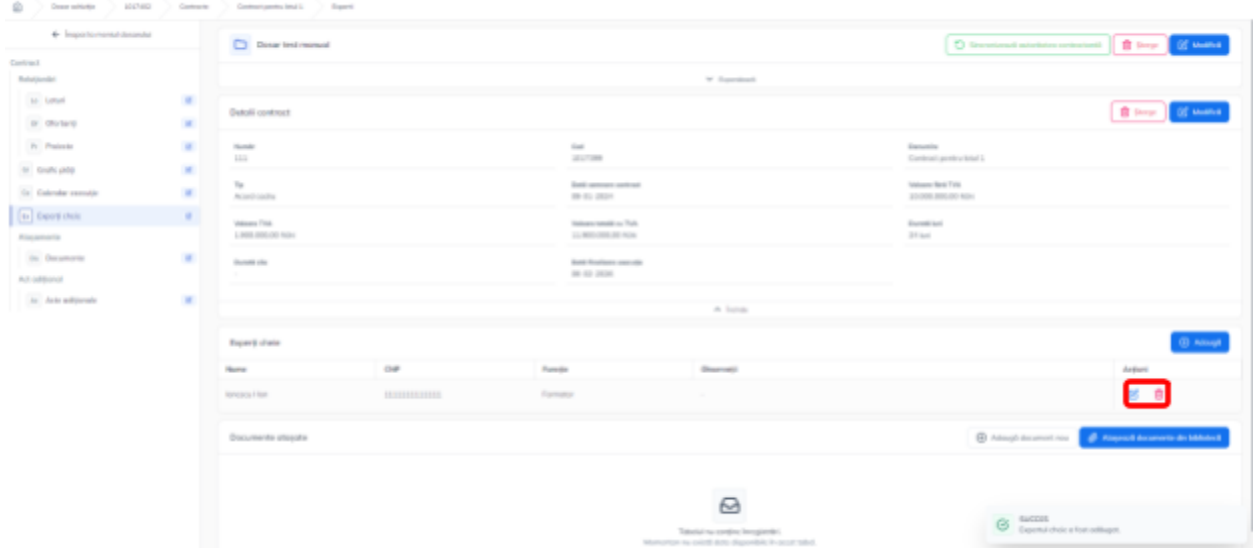

#### **1.2.8.7. Contract - Atașamente - Documente**

În secțiunea Documente se atașează contractul de achiziție pentru care s-au introdus informațiile în secțiunile anterioare, precum și alte documente relevante.

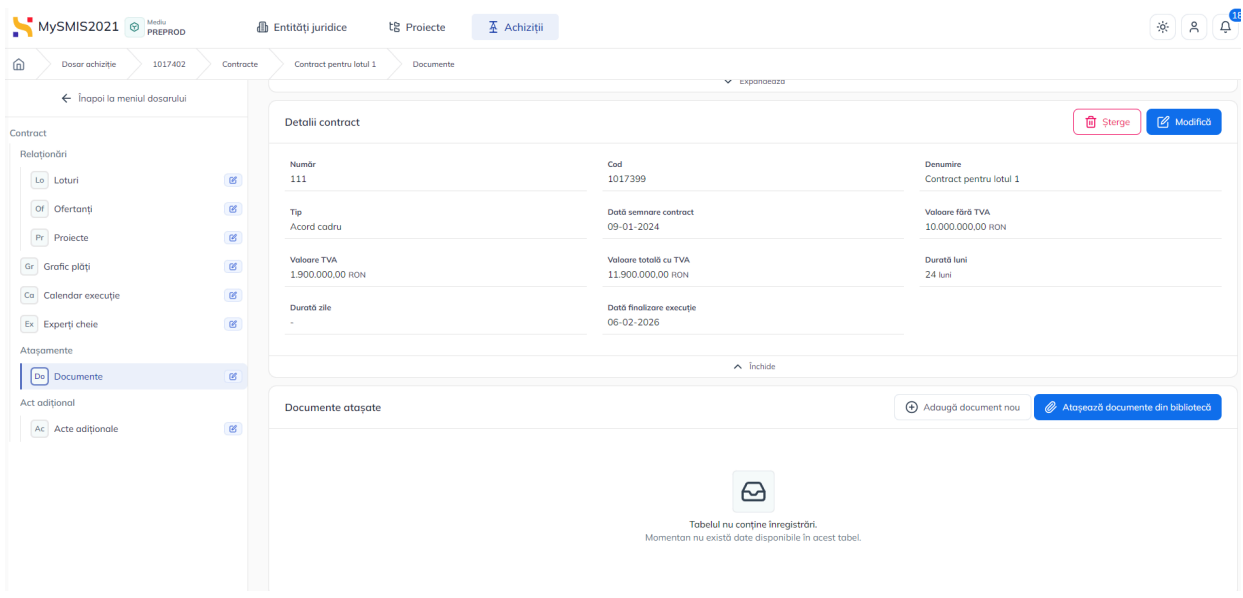

Adăugarea documentelor se realizează astfel:

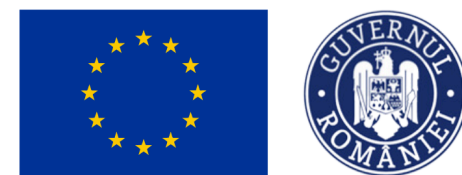

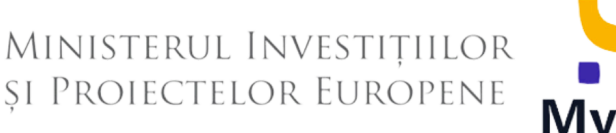

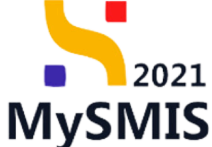

● Documente noi, care nu au fost încărcate în biblioteca entității juridice, prin acționarea butonului <sup>(+</sup> Adaugă document nou

Aplicația deschide fereastra pop-up pentru adăugarea unui document nou. Se alege tipul documentului, se încarcă documentul și se confirmă acțiunea prin acționarea butonului

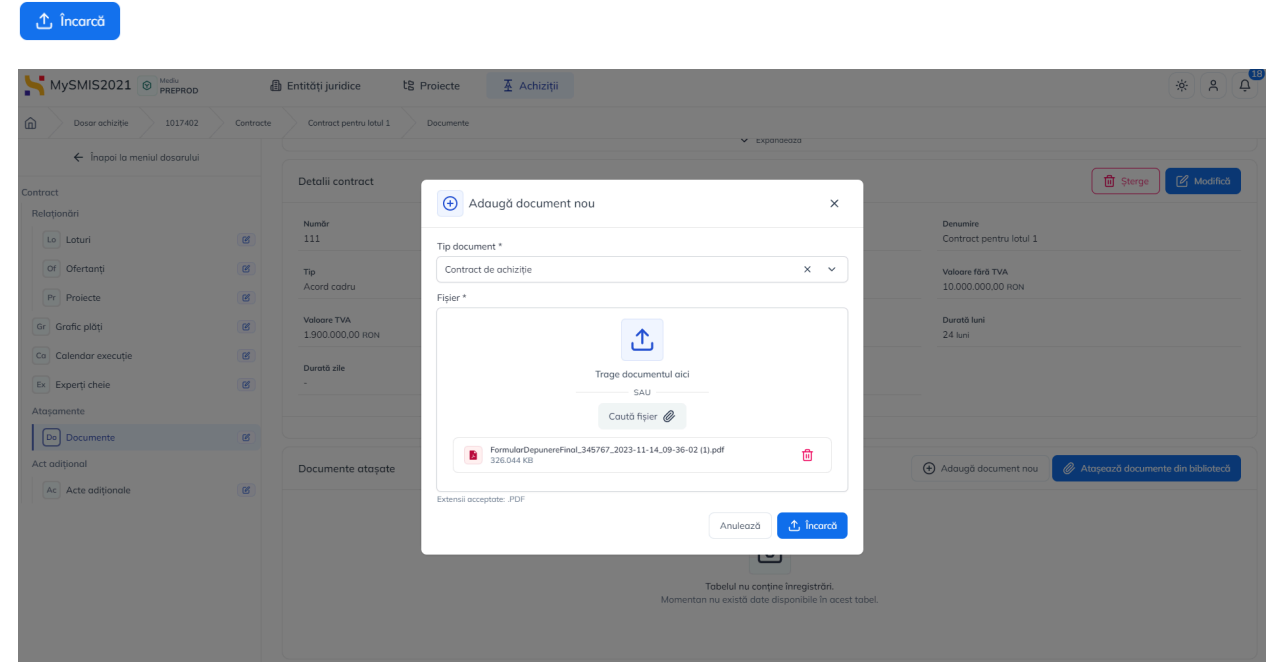

● Documente încărcate anterior în biblioteca entității juridice, prin acționarea butonului  $\mathscr Q$  Atașează documente din bibliotecă .

#### **1.2.8.8. Contract - Act adițional - Acte adiționale**

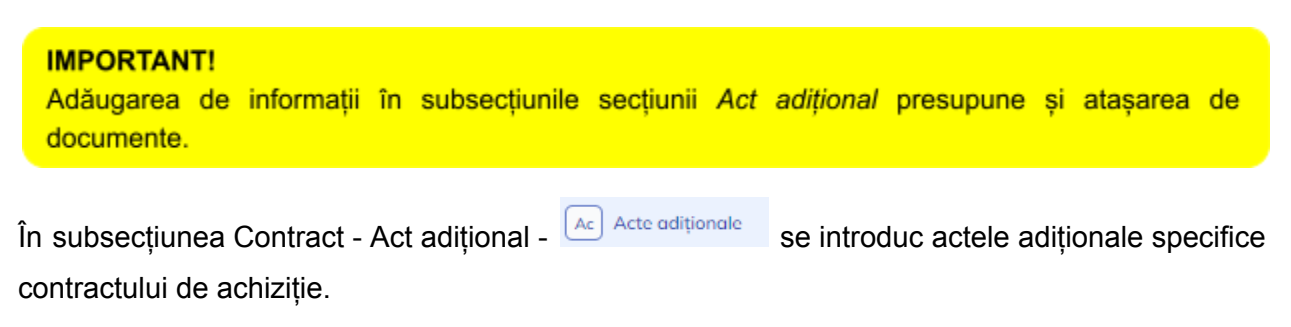

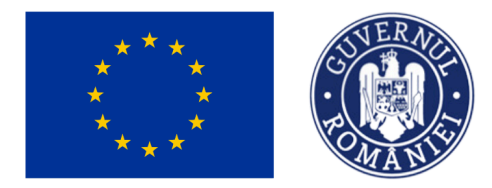

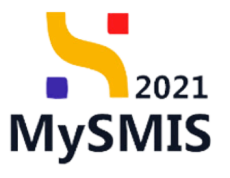

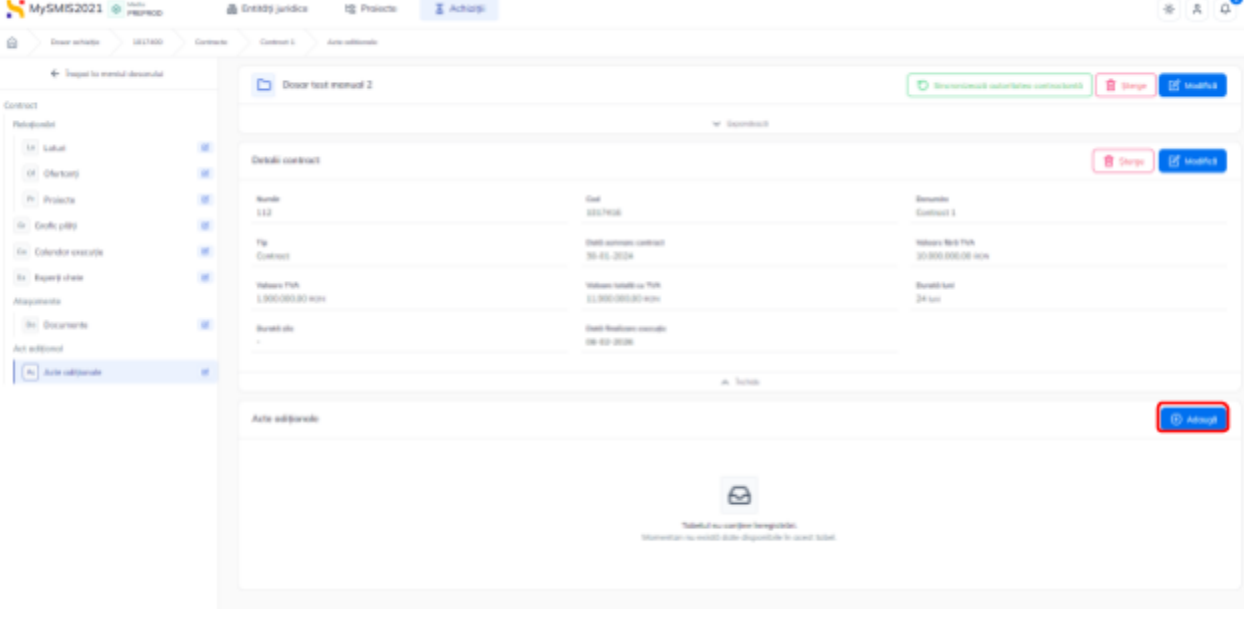

Adăugarea unui act adițional se realizează prin acționarea butonului  $\bigcirc$  Adaugă

Aplicația deschide fereastra pop-up *Adaugă act adițional* în care se introduc informațiile specifice.

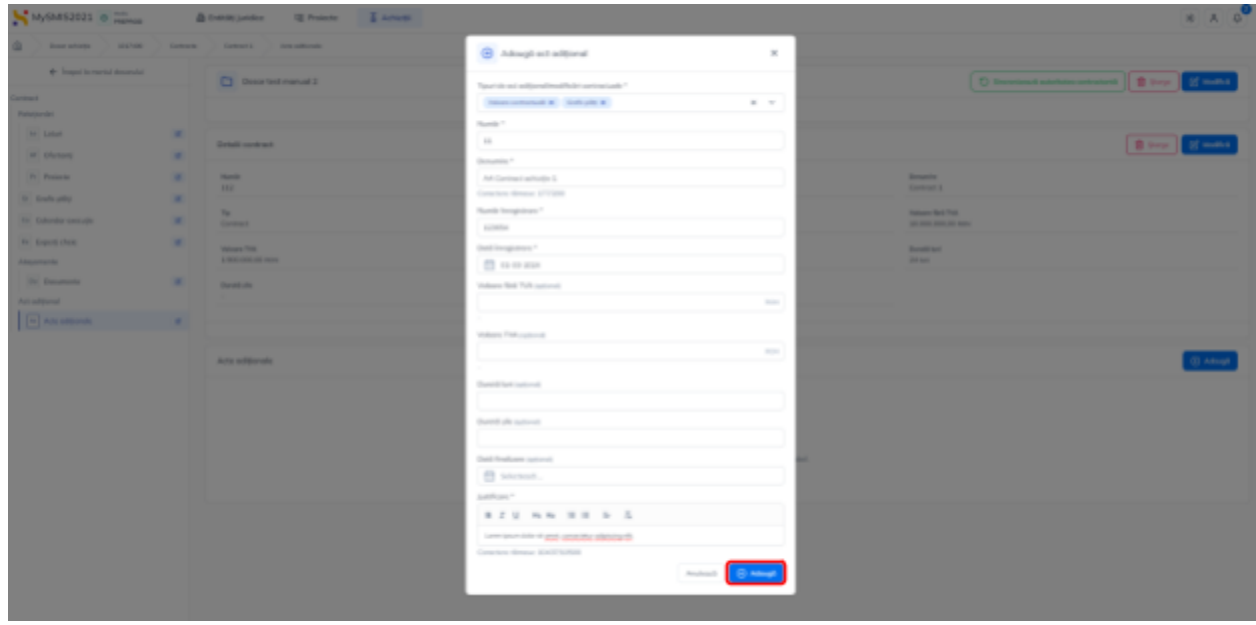

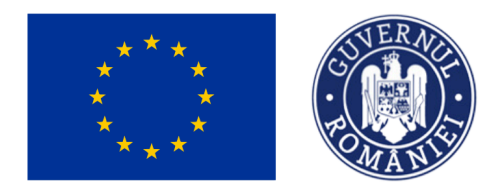

MINISTERUL INVESTIȚIILOR **ȘI PROIECTELOR EUROPENE** 

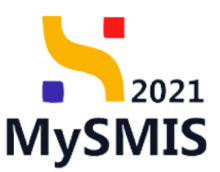

Se salvează informațiile introduse prin acționarea butonului  $\bigcirc^{\text{A}\text{ daugă}}$  și sunt vizibile în interfață.

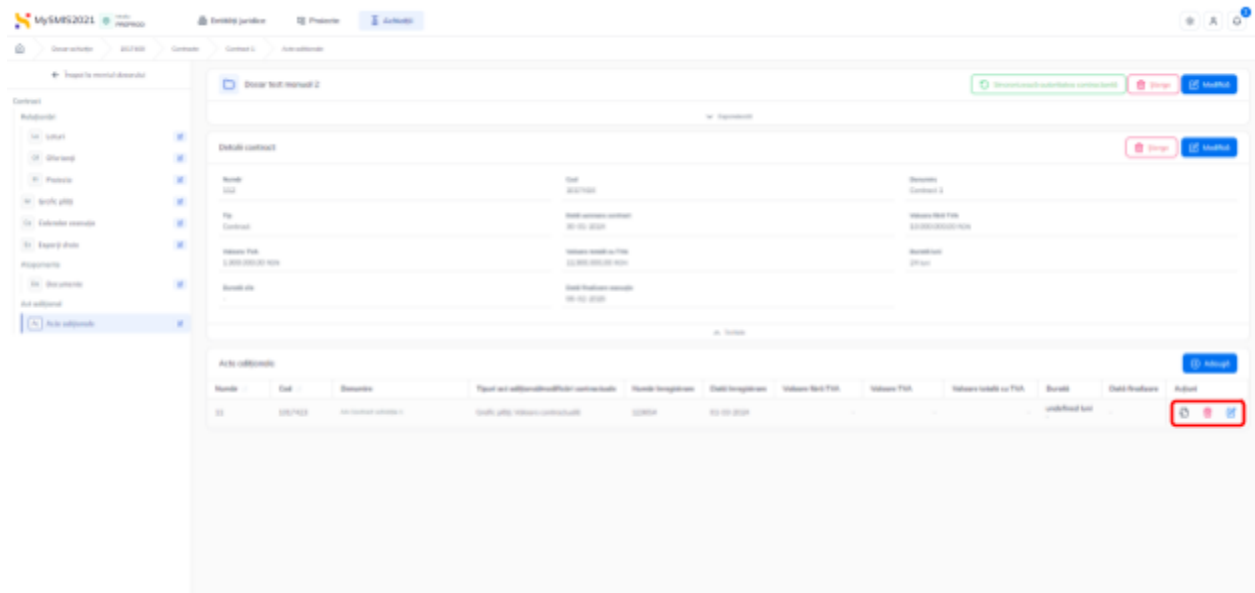

Asupra actului adițional introdus se pot realiza următoarele acțiuni:

- **Modifică** aplicația deschide fereastra pop-up *Modifică act adițional* în care se pot modifica toate informațiile introduse. Se salvează prin acționarea butonului elementică
- **ET Sterge** aplicația deschide fereastra pop-up pentru confirmarea acțiunii;
- Vizualizează aplicația afișează pagina Informații act adițional din care se poate modifica (  $\frac{2}{\sqrt{2}}$  Modifică ), șterge ( $\frac{1}{\sqrt{2}}$  sterge ) actul adițional și accesa secțiunile aferente acestuia în vederea completării.
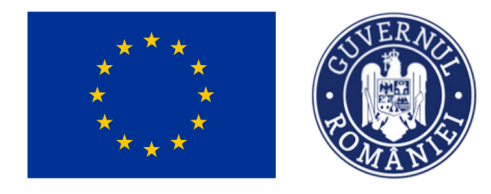

MINISTERUL INVESTIȚIILOR **ȘI PROIECTELOR EUROPENE** 

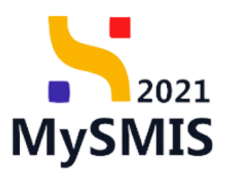

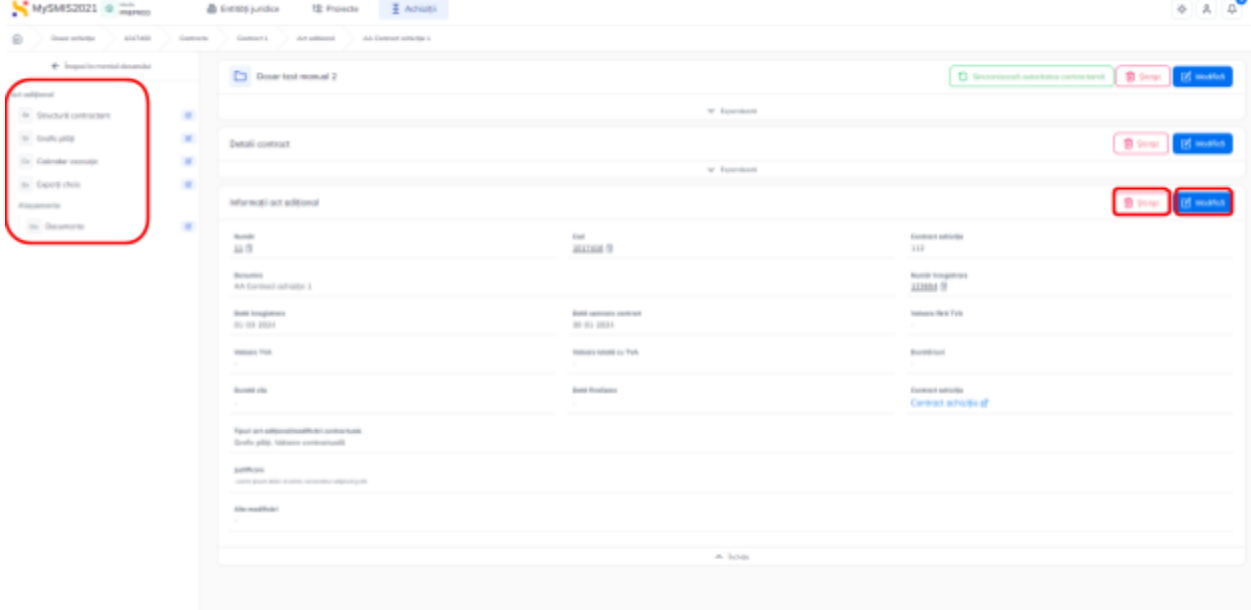

#### **1.2.8.8.1. Contract - Act adițional - Acte adiționale - Structură contractant**

În subsecțiunea Contract - Act adițional - Acte adiționale -  $\frac{\lceil s t \rceil}{s}$  Structură contractant se introduc contractanții, subcontractanții și se atașează documentele justificative specifice.

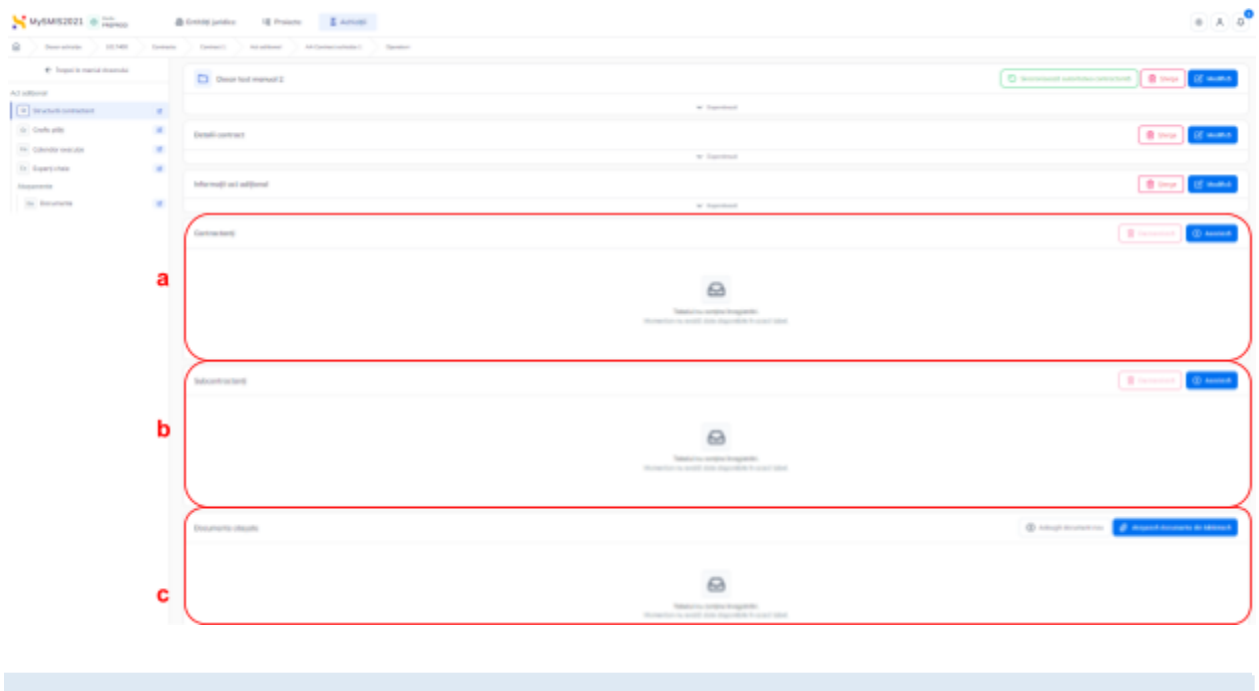

Versiune manual 2. Versiune aplicație 1.0.0 *Manual de utilizare MySMIS2021\_FO\_Achiziții Redactat de Direcția de Coordonare SMIS și IT (DCSMISIT)* Pag. **73** din **116**

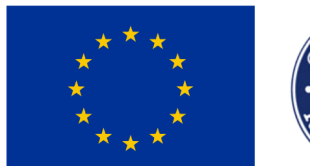

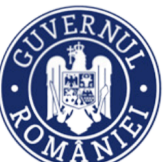

MINISTERUL INVESTIȚIILOR și Proiectelor Europene

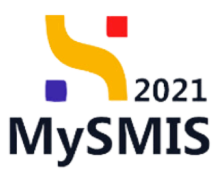

### **a) Contractanți**

În zona de lucru *Contractanți* se introduc contractanții prin acționarea butonului . Aplicația deschide fereastra pop-up Adaugă contractanți pe act adițional în care se alege operatorul economic contractant și se bifează calitatea de lider  $\bullet$  DA  $\prime$  O NU.

Se salvează informațiile prin acționarea butonului  $\left[\overbrace{\mathbf{e}}^{\text{Aduugă}}\right]$ 

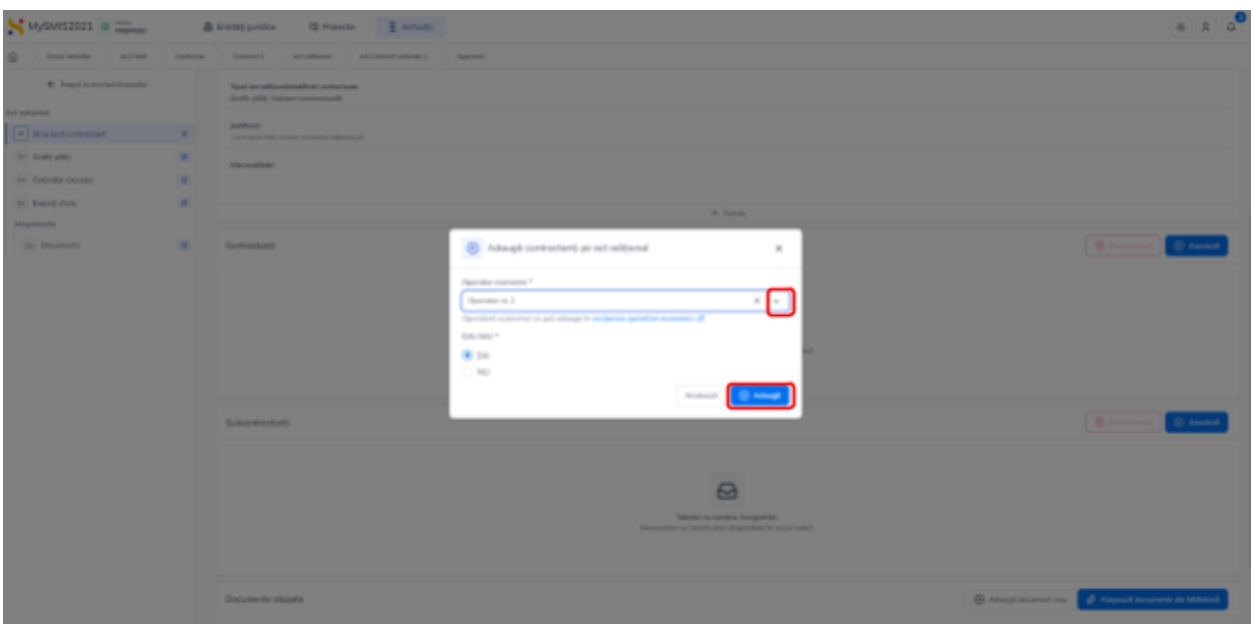

Contractantul/ contractanții asociat/ asociați este/ sunt vizibil/ vizibili în interfață.

**Dezasocierea** unui contractant se realizează urmând pașii:

- 1. Se selectează contractantul care se dorește a fi dezasociat ( $\bigcirc$ );
- 2. Se actionează butonul **in Dezasociază**

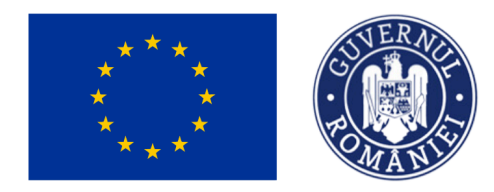

MINISTERUL INVESTIȚIILOR ȘI PROIECTELOR EUROPENE

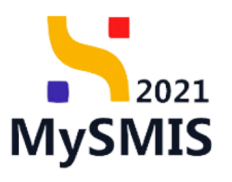

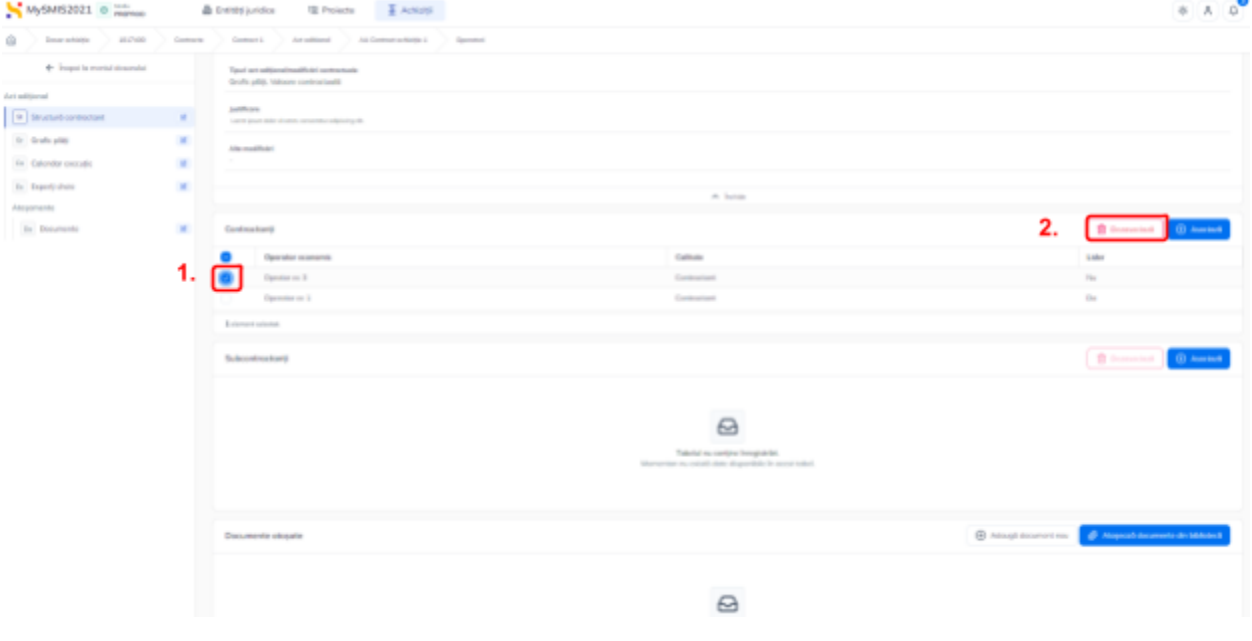

#### **b) Subcontractanți**

În zona de lucru *Subcontractanți* se introduc subcontractanții prin acționarea butonului  $\bigoplus$  Asociază

Aplicația deschide fereastra pop-up Adaugă subcontractanți pe act adițional, în care se alege operatorul economic contractant și se alege calitatea (terț, subcontractant, terțși subcontractant).

Se salvează informațiile prin acționarea butonului  $\left[\begin{array}{ccc} \text{\textcircled{}} & \text{\textcircled{}} \end{array}\right]$ 

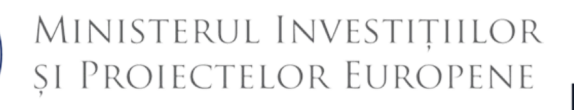

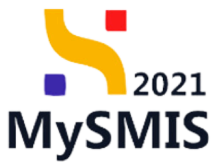

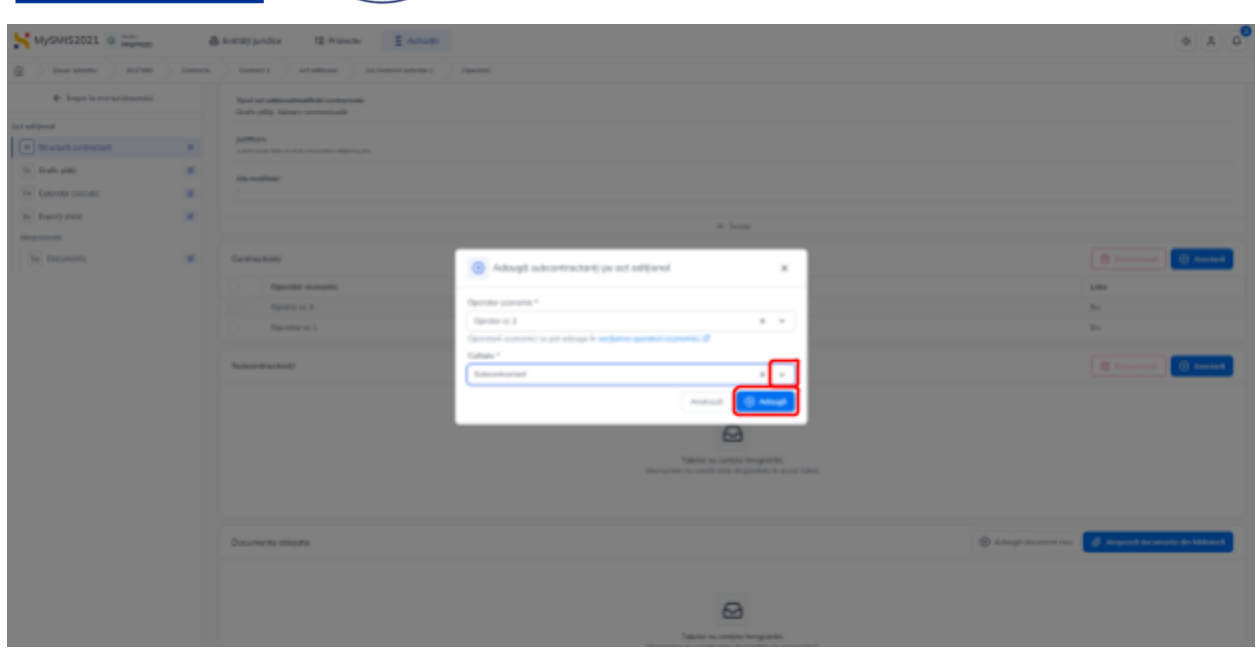

Subcontractantul/ subcontractanții asociat/ asociați este/ sunt vizibil/ vizibili în interfață.

**Dezasocierea** unui subcontractant se realizează urmând pașii:

1. Se selectează contractantul care se dorește a fi dezasociat  $(\vee)$ ;

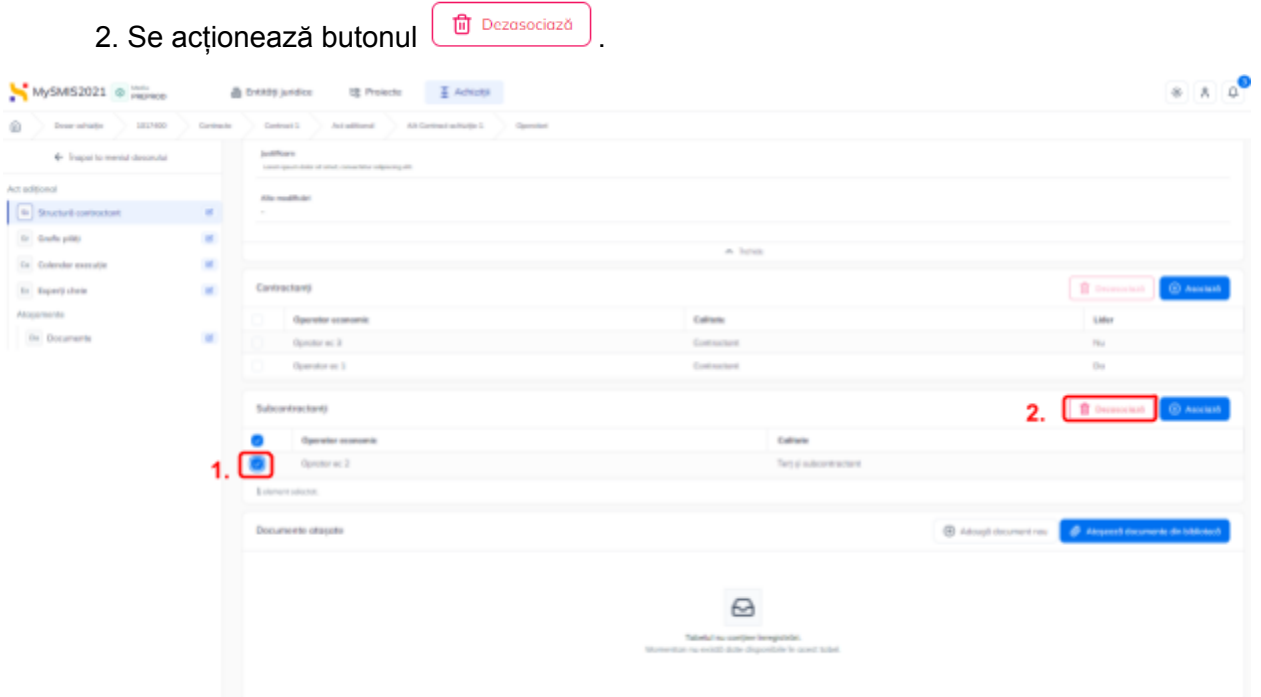

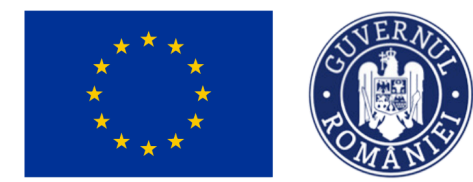

MINISTERUL INVESTIȚIILOR **SI PROIECTELOR EUROPENE** 

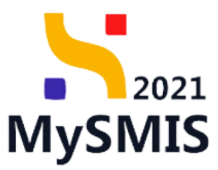

#### **c) Documente atașate**

În zona de lucru *Documente atașate* se atașează documente relevante, specifice secțiunii *Structură contractant*.

Adăugarea documentelor se realizează astfel:

● Documente noi, care nu au fost încărcate în biblioteca entității juridice, prin acționarea

butonului  $\bigoplus$  Adaugă document nou

Aplicația deschide fereastra pop-up pentru adăugarea unui document nou. Se alege tipul documentului, se încarcă documentul și se confirmă acțiunea prin acționarea butonului

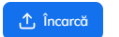

● Documente încărcate anterior în biblioteca entității juridice, prin acționarea butonului  $\mathscr{O}\!\!\!\mathscr{O}$  Atașează documente din bibliotecă .

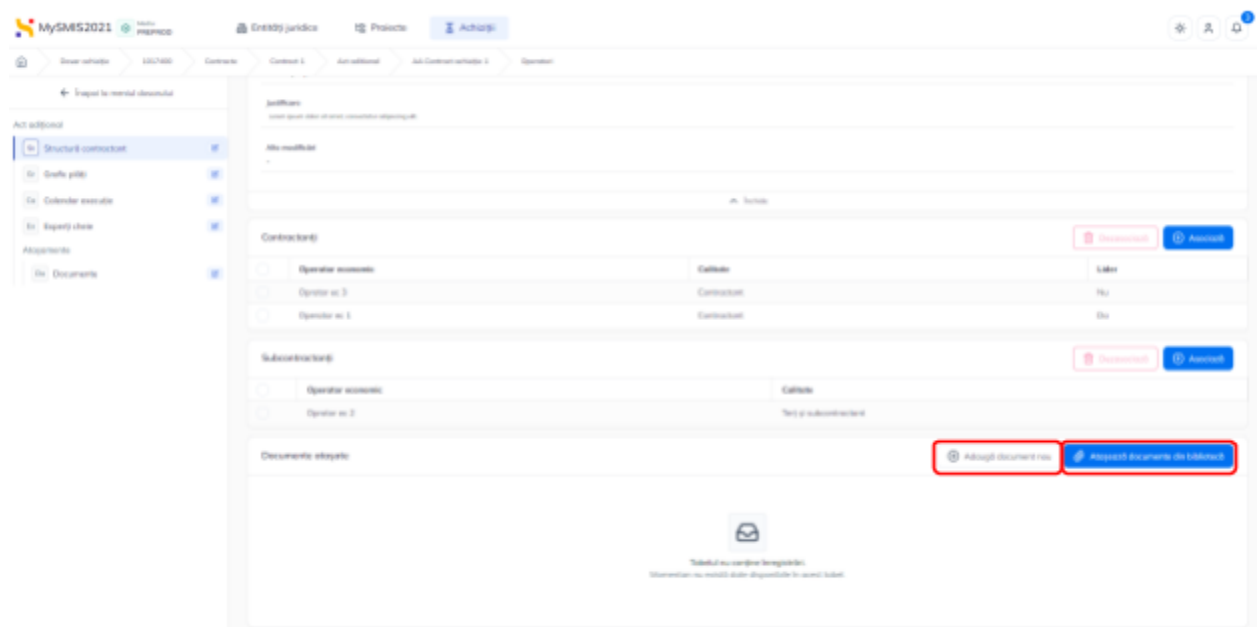

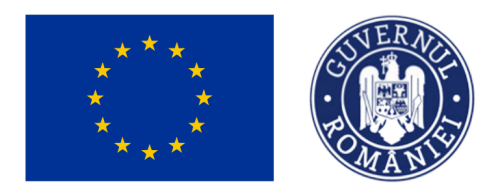

MINISTERUL INVESTIȚIILOR și Proiectelor Europene

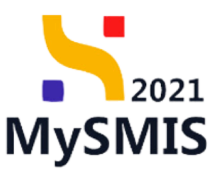

### **1.2.8.8.2. Contract - Act adițional - Acte adiționale - Grafic plăți**

În subsecțiunea Contract - Act adițional - Acte adiționale - <sup>[Gr] Grafic plăți</sup> se introduce graficul de plăți aferent actului adițional.

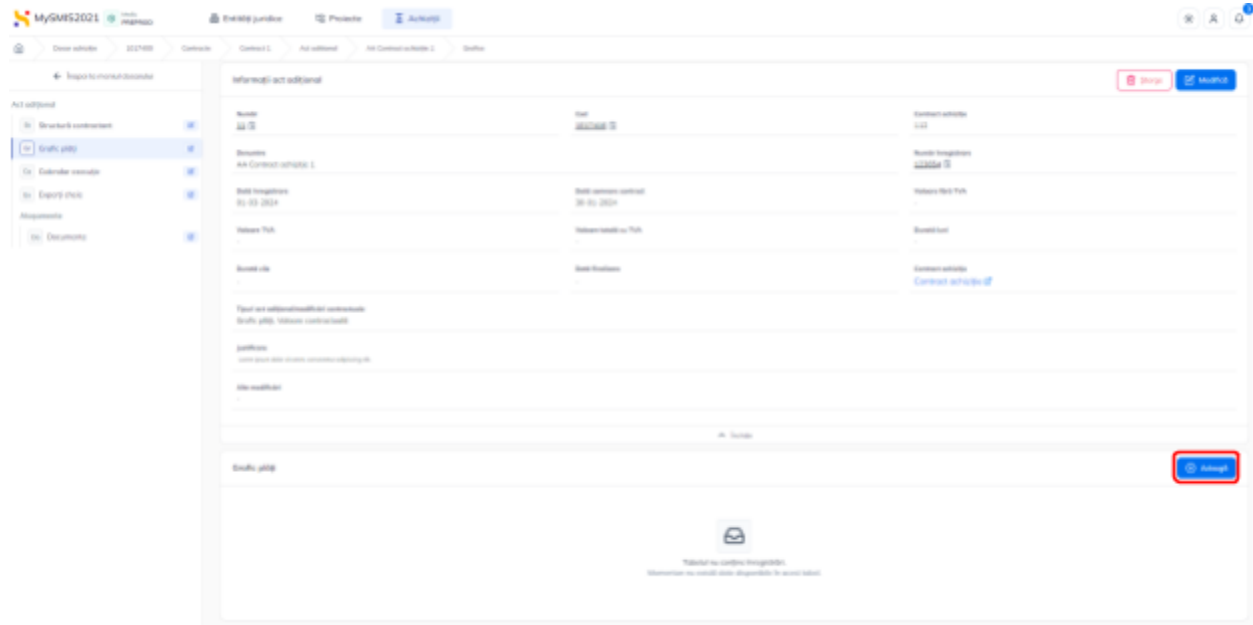

Graficul de plăți se adaugă prin acționarea butonului <sup>e Adaugă</sup>

Aplicația deschide fereastra pop-up Adaugă grafic plăți în care se completează data estimată a plății și valoarea estimată a acesteia.

Informațiile adăugate se salvează prin acționarea butonului e <sup>D Adougă</sup>

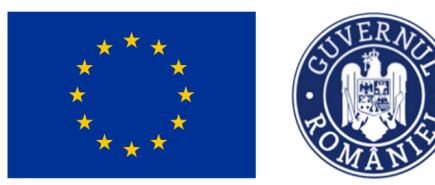

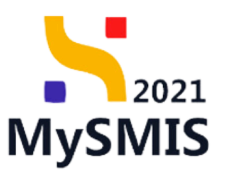

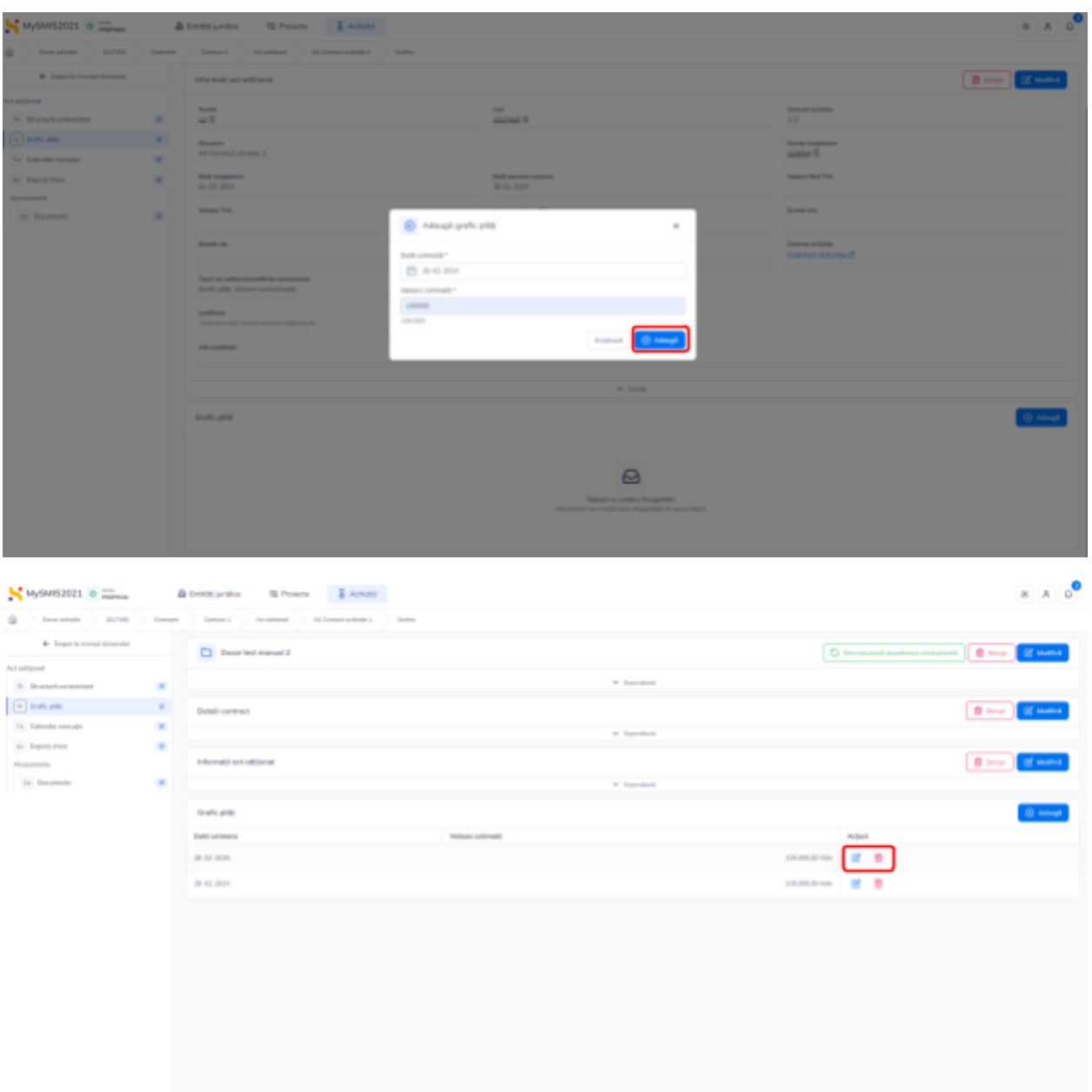

Datele și valorile estimate introduse sunt vizibile în interfață și permit următoarele acțiuni:

● **Modifică** - aplicația deschide fereastra pop-up *Modifică grafic plăți* în care se pot

modifica informațiile deja introduse. Se salvează prin acționarea butonului  $\frac{10^{-4} \text{ Modifică}}{200}$ 

● **Șterge** - aplicația deschide fereastra pop-up pentru confirmarea acțiunii;

Versiune manual 2. Versiune aplicație 1.0.0 *Manual de utilizare MySMIS2021\_FO\_Achiziții Redactat de Direcția de Coordonare SMIS și IT (DCSMISIT)* Pag. **79** din **116**

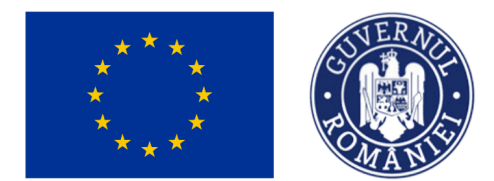

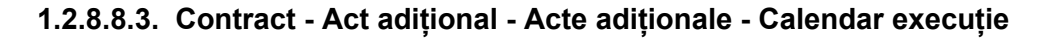

În subsecțiunea Contract - Act adițional - Acte adiționale - Ca Calendar execuție se introduce calendarul de execuție aferent actului adițional.

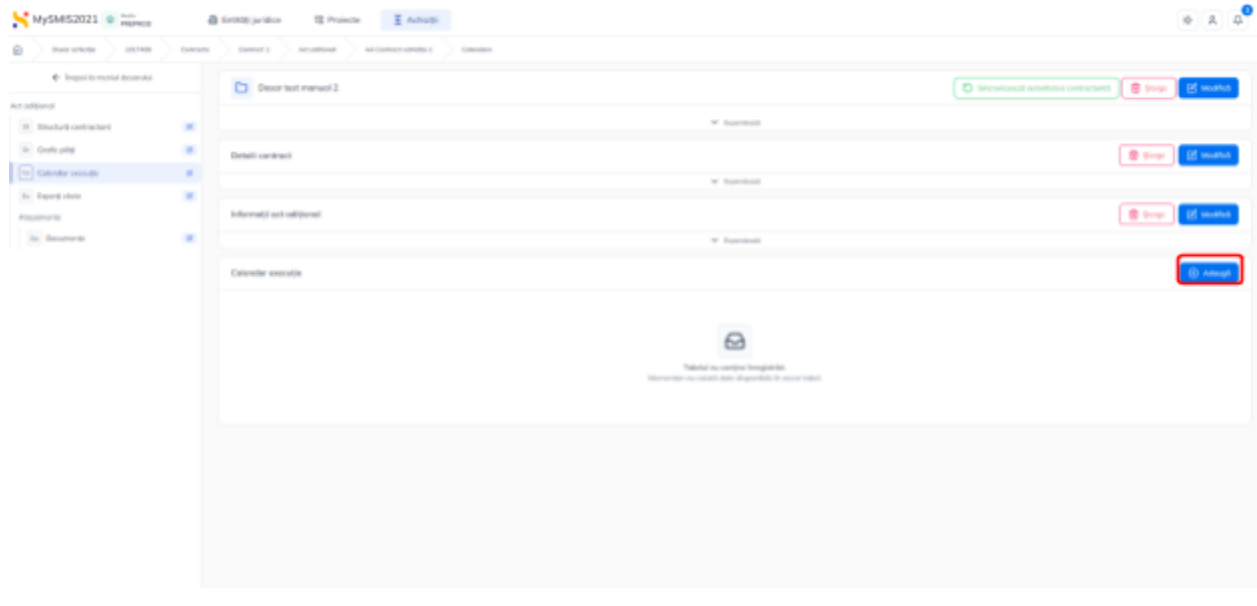

Calendarul de execuție se adaugă prin acționarea butonului  $\left[ \begin{array}{cc} \oplus & \text{Adougea} \\ \end{array} \right]$ 

Aplicația deschide fereastra pop-up *Adaugă calendar execuție* în care se completează câmpurile solicitate.

Informațiile adăugate se salvează prin acționarea butonului  $\bigcirc$  Adquigă

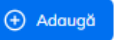

MINISTERUL INVESTIȚIILOR și Proiectelor Europene

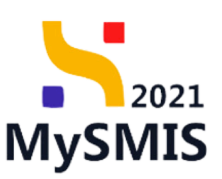

## MINISTERUL INVESTIȚIILOR **ȘI PROIECTELOR EUROPENE**

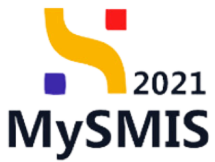

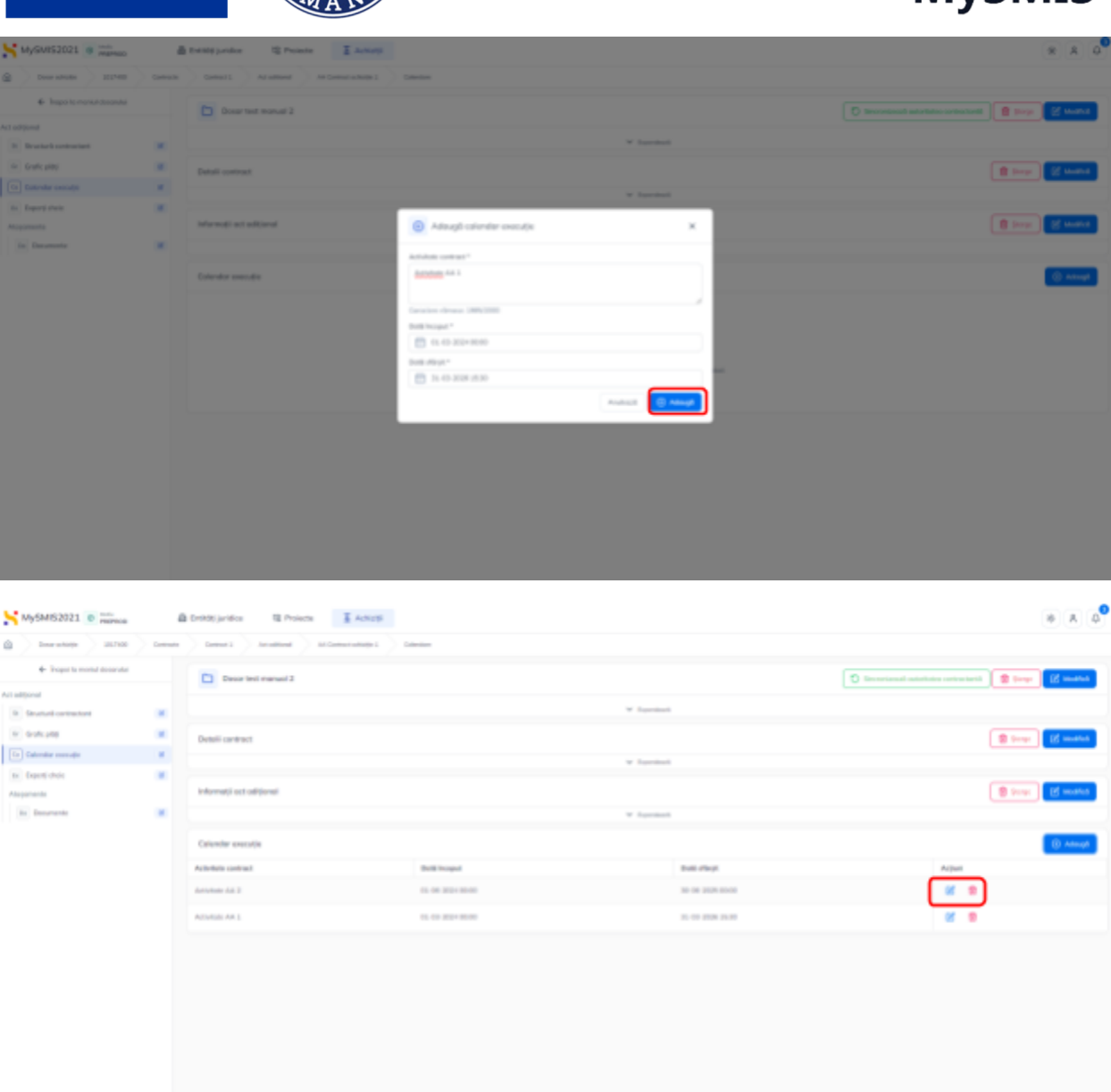

Datele și valorile estimate introduse sunt vizibile în interfață și permit următoarele acțiuni:

● **Modifică** - aplicația deschide fereastra pop-up *Modifică calendar execuție* în care se pot modifica informațiile deja introduse. Se salvează prin acționarea butonului  $\mathbb{Z}$  Modifică ;

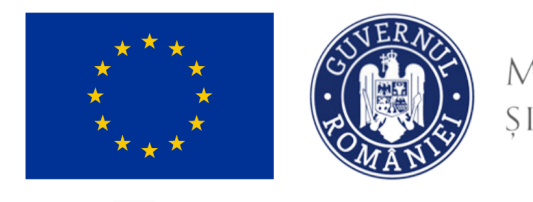

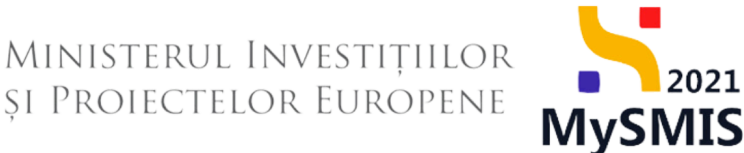

Sterge - aplicația deschide fereastra pop-up pentru confirmarea acțiunii;

### **1.2.8.8.4. Contract - Act adițional - Acte adiționale - Experți cheie**

În subsecțiunea Contract - Act adițional - Acte adiționale -  $\left[\frac{Ex}{Ex}\right]$ <sup>Experți cheie</sup> se introduc experții cheie în relație cu actul adițional și documentele relevante subsecțiunii.

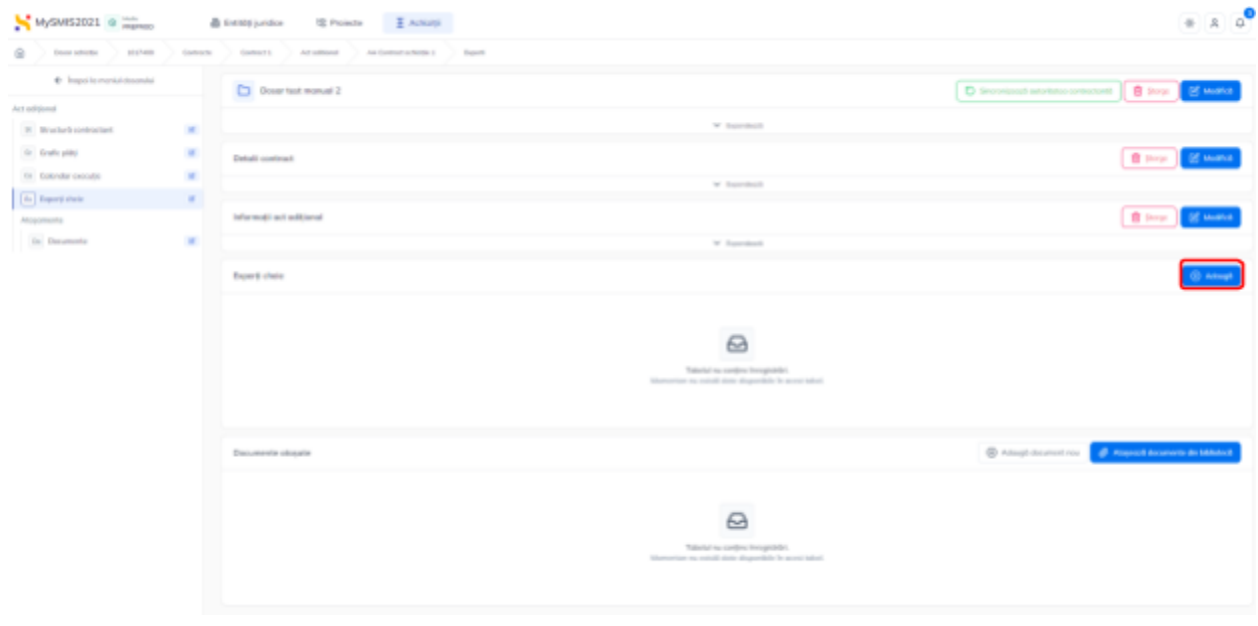

Experții cheie se adaugă prin acționarea butonului <sup>e Adaugă</sup>

Aplicația deschide fereastra pop-up *Adaugă expert cheie* în care se completează câmpurile solicitate.

Informațiile adăugate se salvează prin acționarea butonului  $\bigoplus_{n=1}^{\infty} A_{\text{delay}}$ 

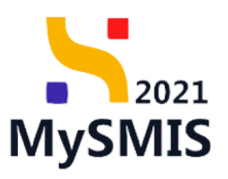

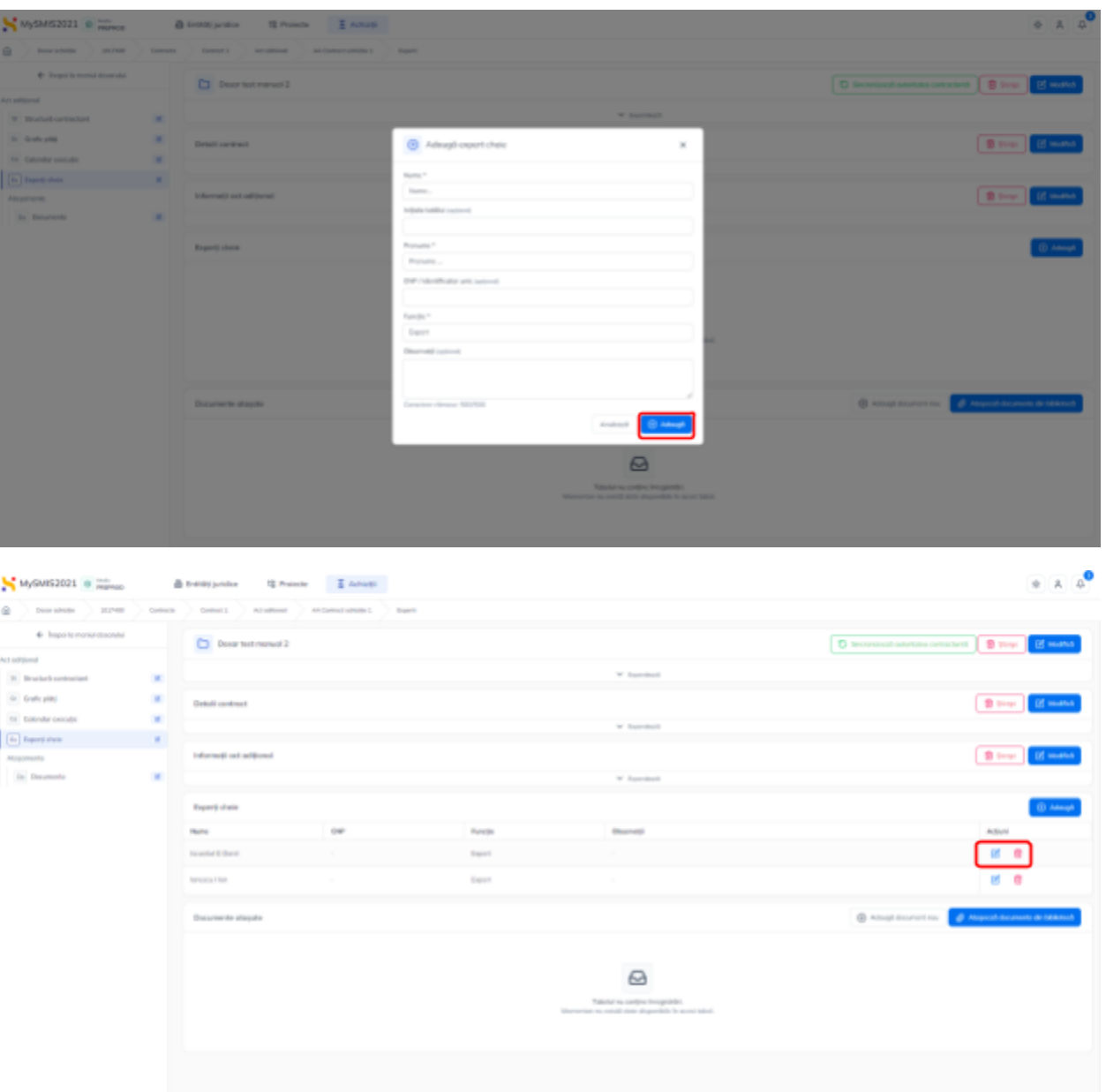

Informațiile introduse sunt vizibile în interfață și permit următoarele acțiuni:

● **Modifică** - aplicația deschide fereastra pop-up *Modifică expert cheie* în care se pot

modifica informațiile deja introduse. Se salvează prin acționarea butonului <sup>e Modifică</sup>

● **Șterge** - aplicația deschide fereastra pop-up pentru confirmarea acțiunii;

Versiune manual 2. Versiune aplicație 1.0.0 *Manual de utilizare MySMIS2021\_FO\_Achiziții Redactat de Direcția de Coordonare SMIS și IT (DCSMISIT)* Pag. **83** din **116**

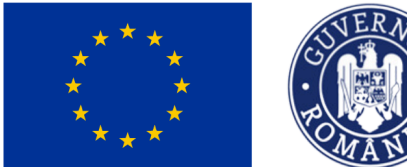

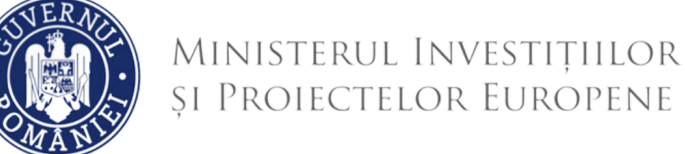

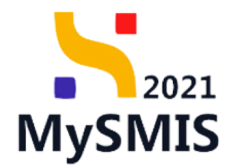

În zona de lucru *Documente atașate* se atașează documente relevante, specifice prin adăugarea de documente noi, care nu au fost încărcate în biblioteca entității juridice, prin acționarea butonului <sup>(a Adaugă document nou</sub>), sau documente încărcate anterior în biblioteca entității</sup> juridice, prin acționarea butonului et Atașează documente din bibliotecă

### **1.2.8.8.5. Contract - Act adițional - Acte adiționale - Documente**

În subsecțiunea Contract - Act adițional - Acte adiționale -  $\boxed{\circ}$  Documente se atașează documente relevante precum actul adițional și alte documente specifice.

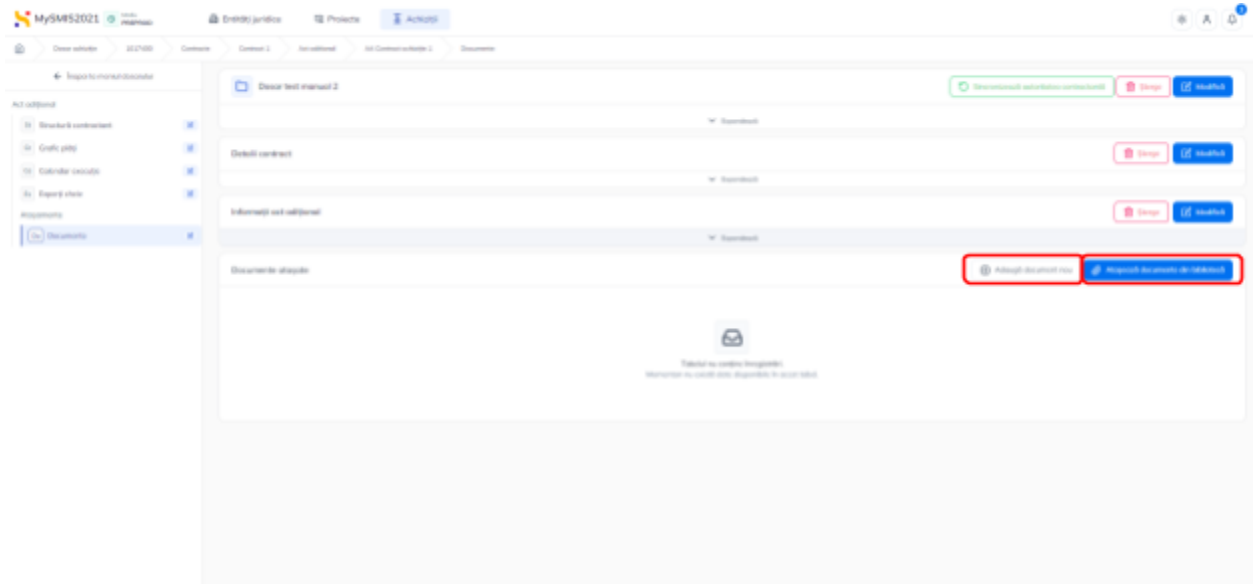

Adăugarea documentelor se realizează astfel:

● Documente noi, care nu au fost încărcate în biblioteca entității juridice, prin acționarea

butonului <sup> $\oplus$  Adaugă document nou</sup>

Aplicația deschide fereastra pop-up pentru adăugarea unui document nou. Se alege tipul documentului, se încarcă documentul și se confirmă acțiunea prin acționarea butonului

ி ரி $\alpha$ .

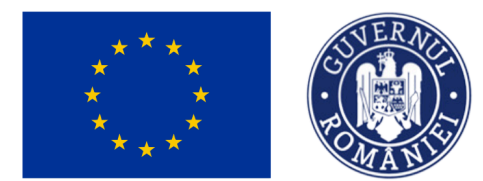

### Documente încărcate anterior în biblioteca entității juridice, prin acționarea butonului

MINISTERUL INVESTIȚIILOR

și Proiectelor Europene

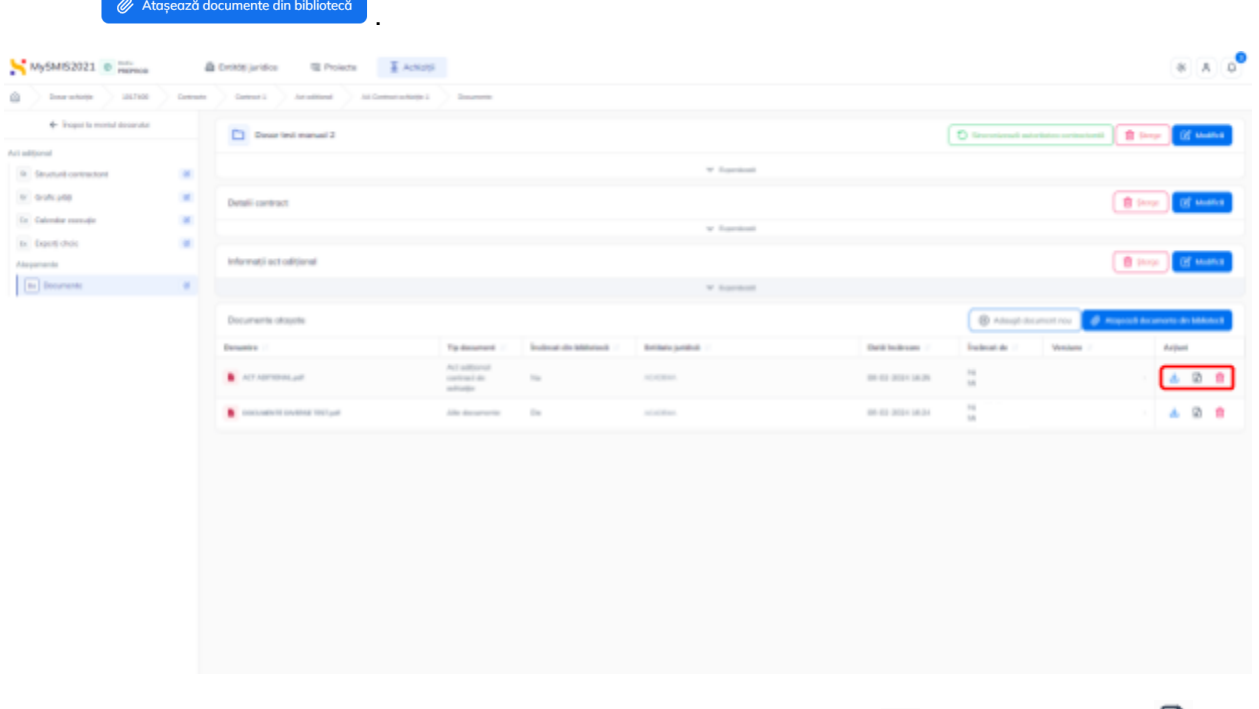

Documentele atașate sunt vizibile în interfață și pot fi descărcate (  $\bigcup$  ), previzualizate (  $\bigcup$  ) și/ sau șterse  $(\overline{\mathbb{m}})$ .

### <span id="page-84-0"></span>**1.2.9. Transmitere dosar - secțiunea Validare**

## **ATENTIE!** După prima transmitere a dosarului în BO, toate secțiunile acestuia vor fi blocate. Adăugarea de informații noi se va putea face doar prin accesarea secțiunii Actualizare dosar care necesită aprobarea autorității. În vederea transmiterii dosarului de achiziție spre verificare se accesează secțiunea

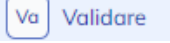

și se urmează pașii.

2021

**MySMIS** 

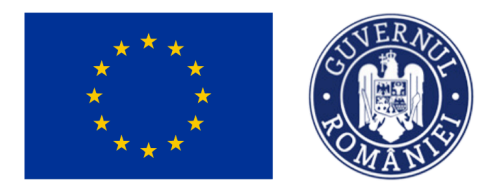

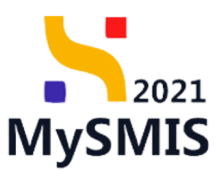

1. **Validare pre-transmitere** - aplicația deschide fereastra Validare dosar în care se

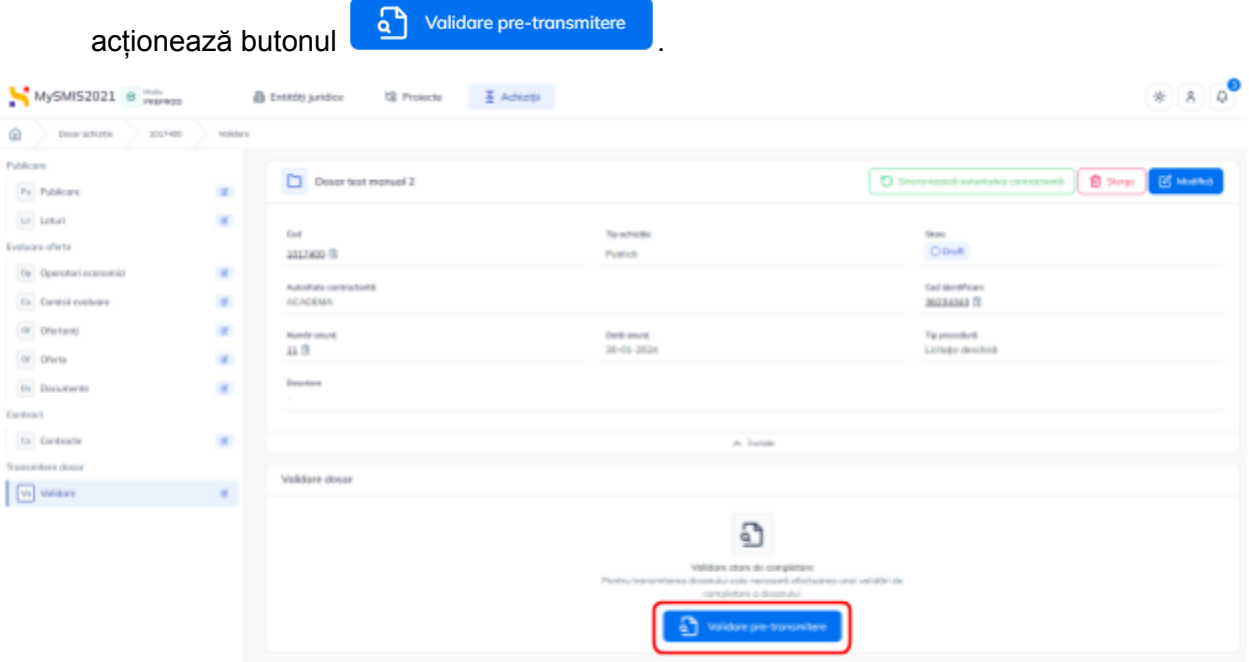

2. **Blocare dosar** - după validarea tuturor secțiunilor de către sistem, se acționează butonul <sup>6</sub> Blocare dosar în vederea blocării editării.</sup>

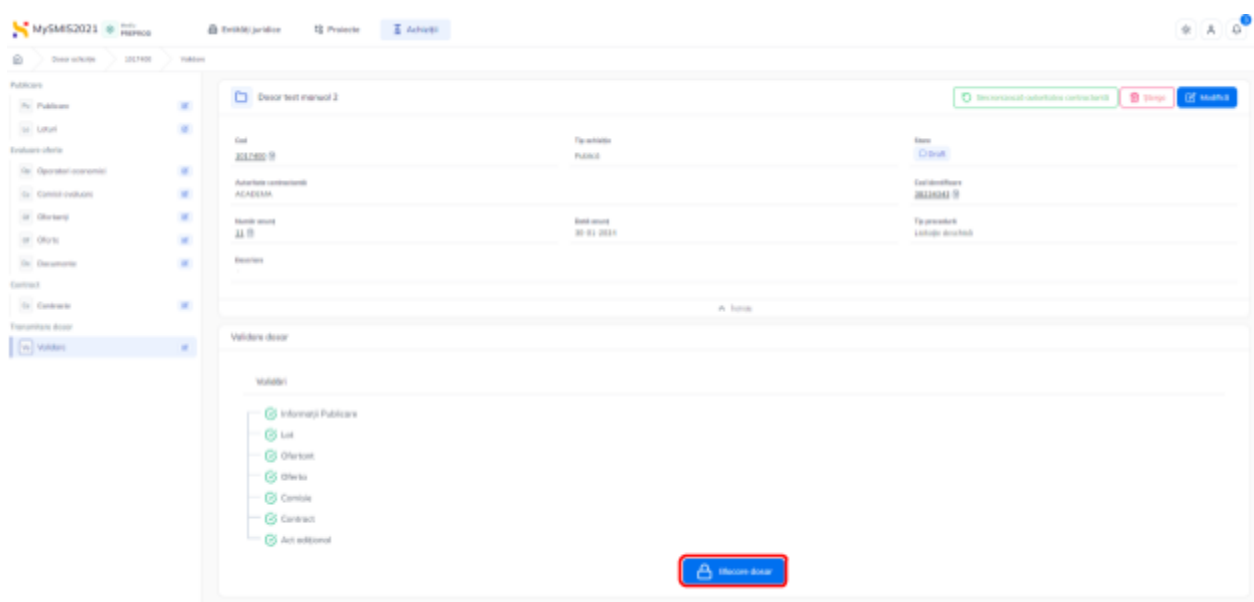

Aplicația deschide fereastra pop-up *Blocare dosar* pentru confirmarea acțiunii.

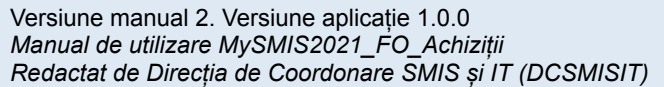

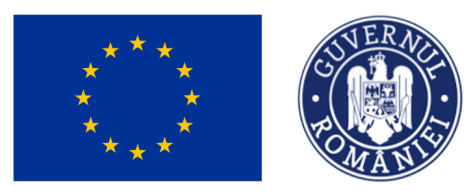

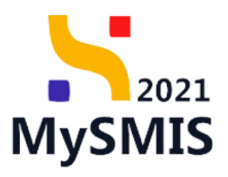

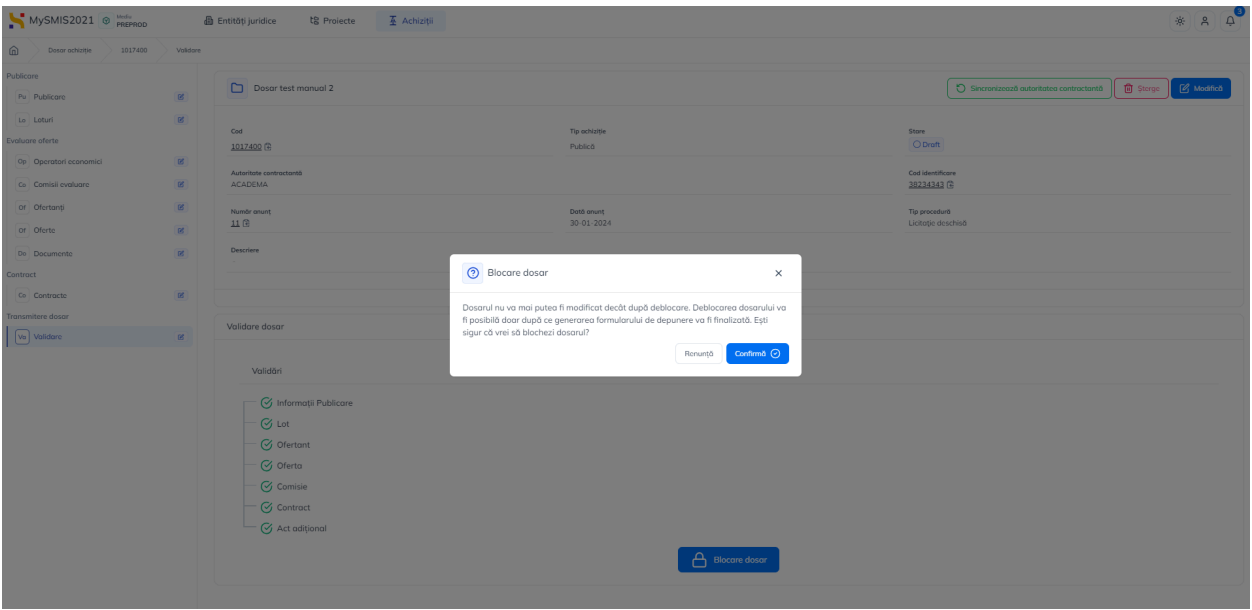

După confirmarea blocării dosarului, formularul de transmitere se generează, iar utilizatorul se notifică pe e-mail de generarea cu succes a dosarului în vederea transmiterii.

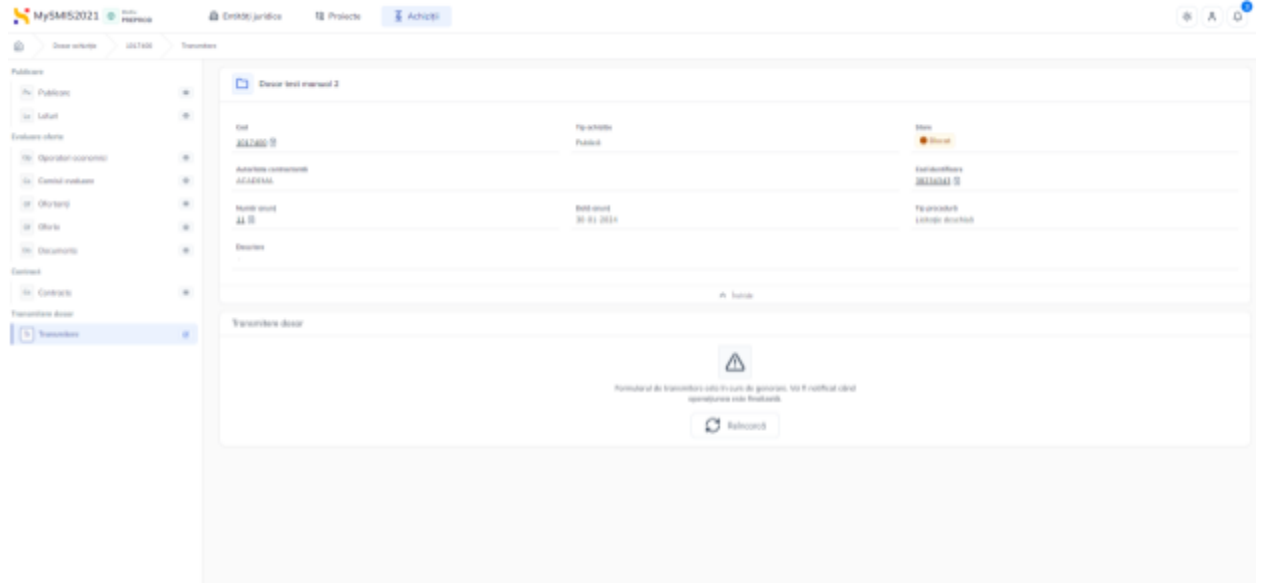

#### 3. **Transmitere**

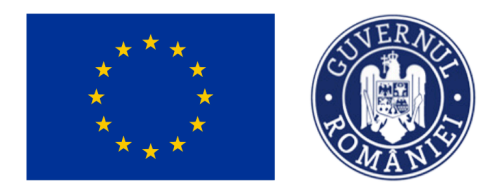

 $\hat{a}$ 

### MINISTERUL INVESTIȚIILOR ȘI PROIECTELOR EUROPENE

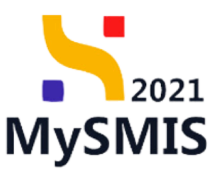

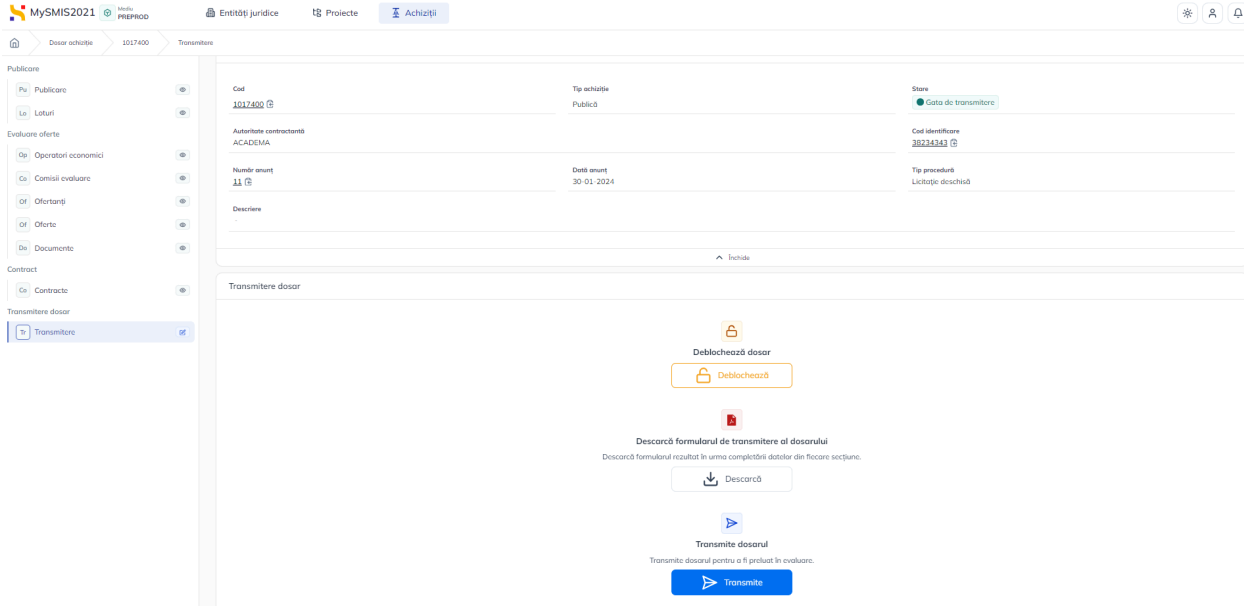

După generarea cu succes a dosarului de achiziție sunt disponibile următoarele acțiuni:

- **Deblochează dosar** se deblochează dosarul pentru editare. După efectuarea editărilor este necesară reluarea acțiunii de validare și blocare în vederea transmiterii spre verificare;
- **Descarcă formularul de transmitere al dosarului** se descarcă formularul de transmitere în format .pdf în vederea verificării;
- **Transmite dosarul** aplicația deschide fereastra pop-up *Transmite dosar achiziție*.

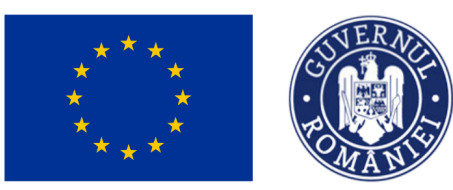

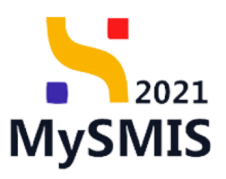

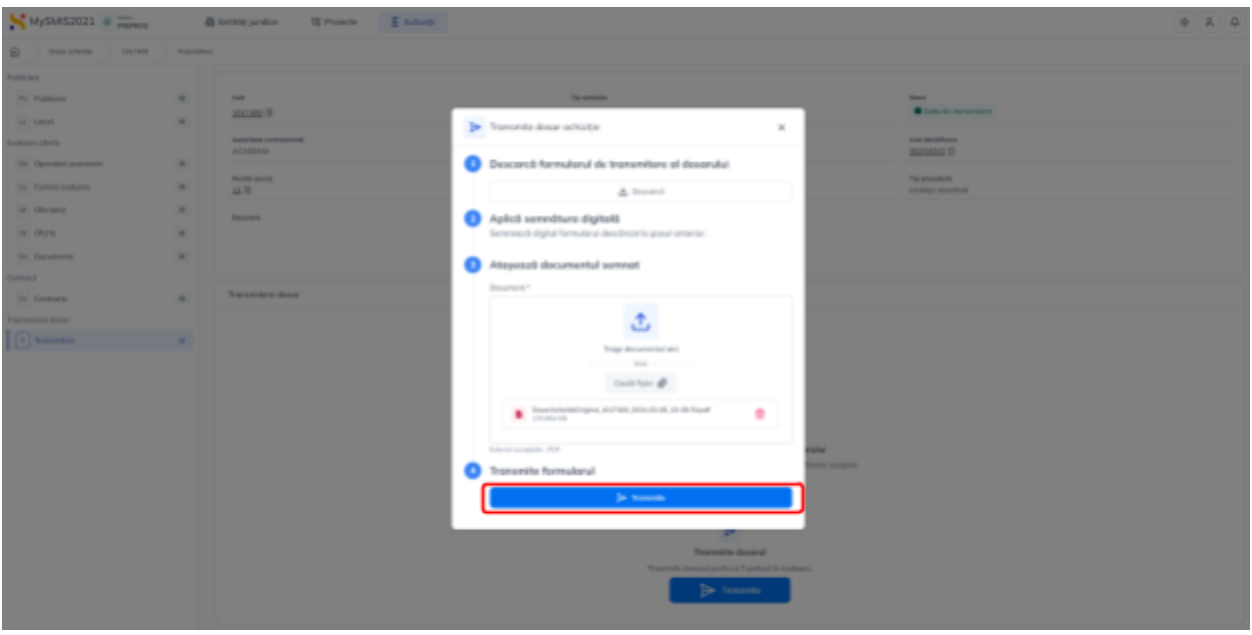

Se descarcă formularul de transmitere al dosarului (1), se aplică semnătura digitală de către

reprezentantul legal/ împuternicitul entității juridice (2), se atașează documentul semnat (3)

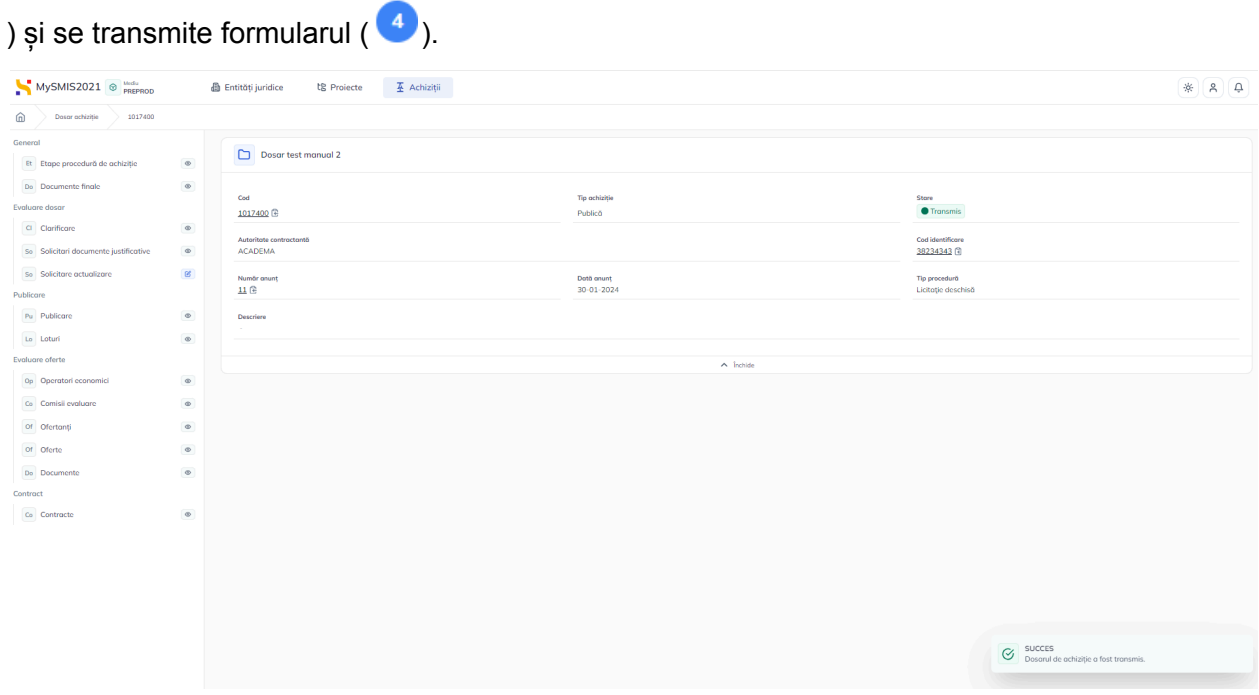

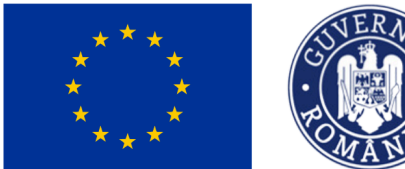

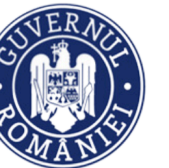

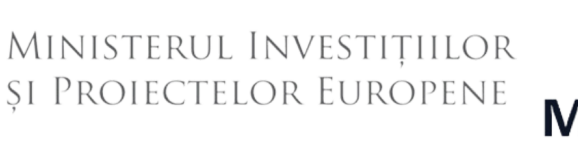

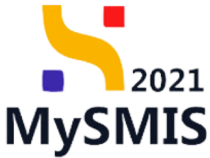

Starea dosarului de achiziție se schimbă din **Oproft** în **O**Transmis

Din acest moment nu se mai pot realiza modificări asupra secțiunilor, fapt indicat prin prezența

simbolului din dreptul fiecărei secțiuni.

Secțiunile editabile în diferite etape ale vieții dosarului de achiziție sunt marcate în interfață cu

simbolul **6** 

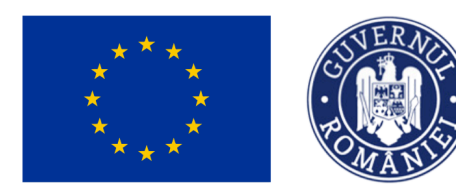

MINISTERUL INVESTIȚIILOR și Proiectelor Europene

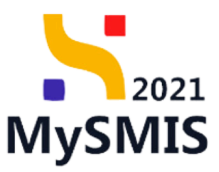

## **Secțiunea 2 - General**

După transmiterea dosarului achiziției spre verificare în BO, în interfața utilizatorului FO apare secțiunea *General*, care conține informații cu privire la etapele procesului de achiziție și documentele finale ale dosarului și secțiunea *Evaluare,* specifică etapei de evaluare a dosarului.

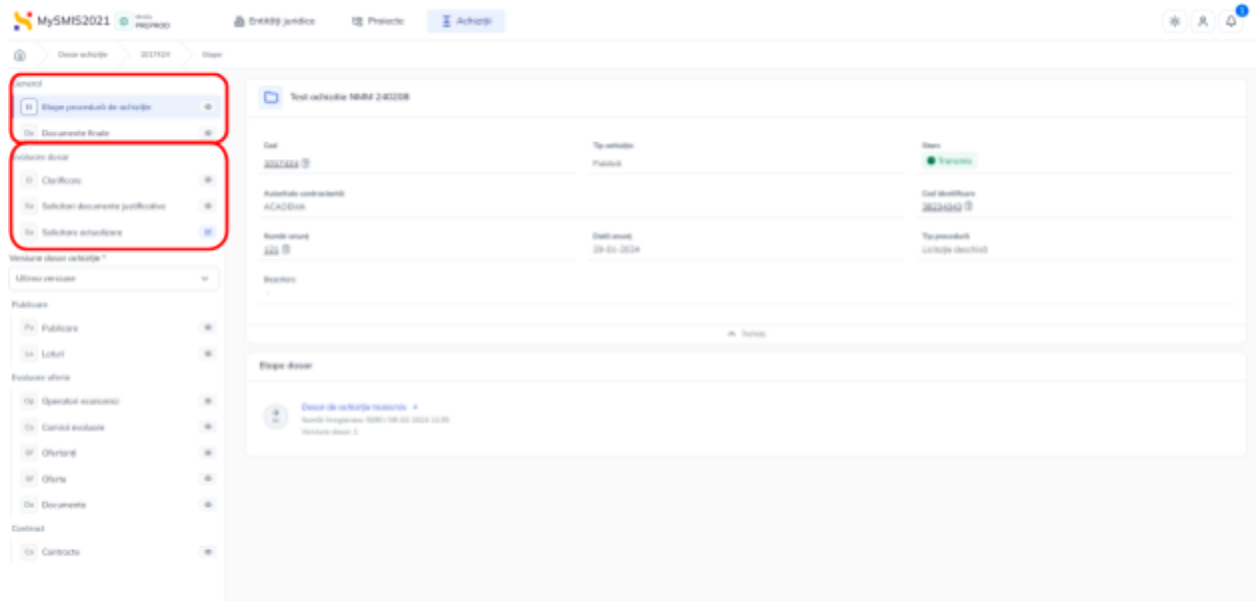

### **2.1. Etape procedură de achiziție**

Subsecțiunea  $\left[\begin{array}{cc} \text{Et} \end{array}\right]$  Etape procedură de achiziție este cu caracter informativ, conținând etapele prin care dosarul de achiziție trece din momentul depunerii până la finalizarea proiectului.

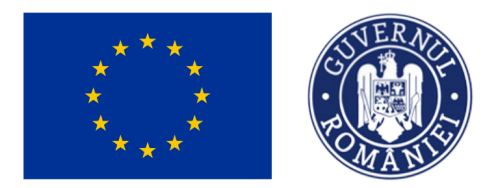

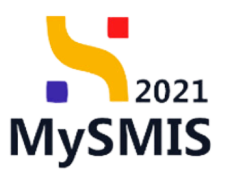

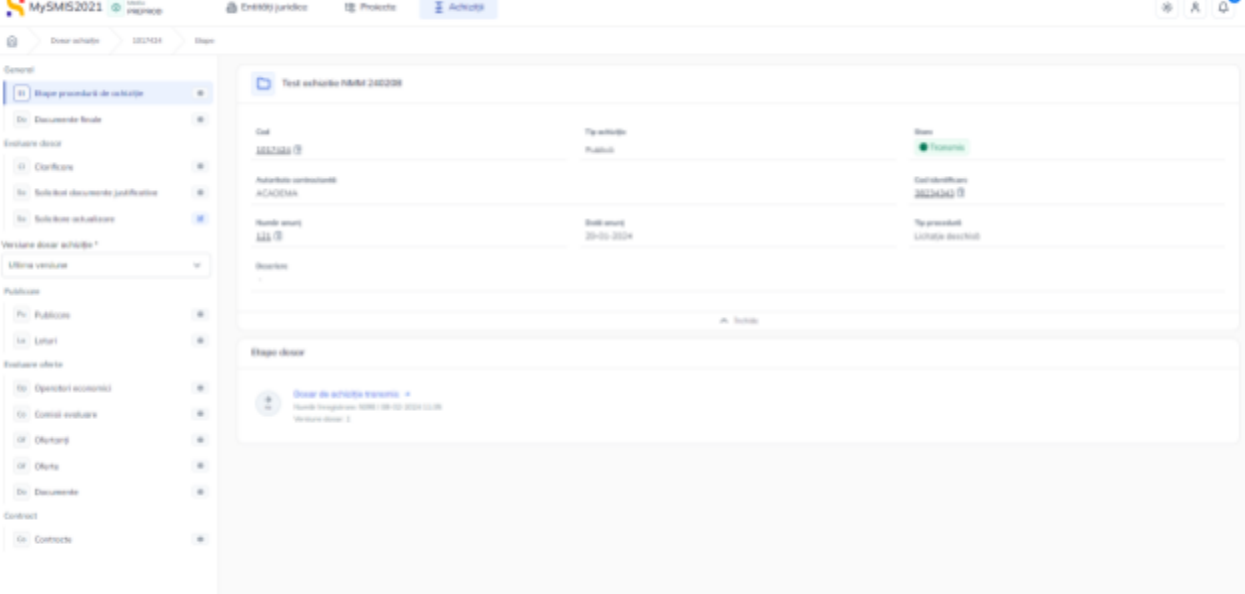

### **2.2. Documente finale**

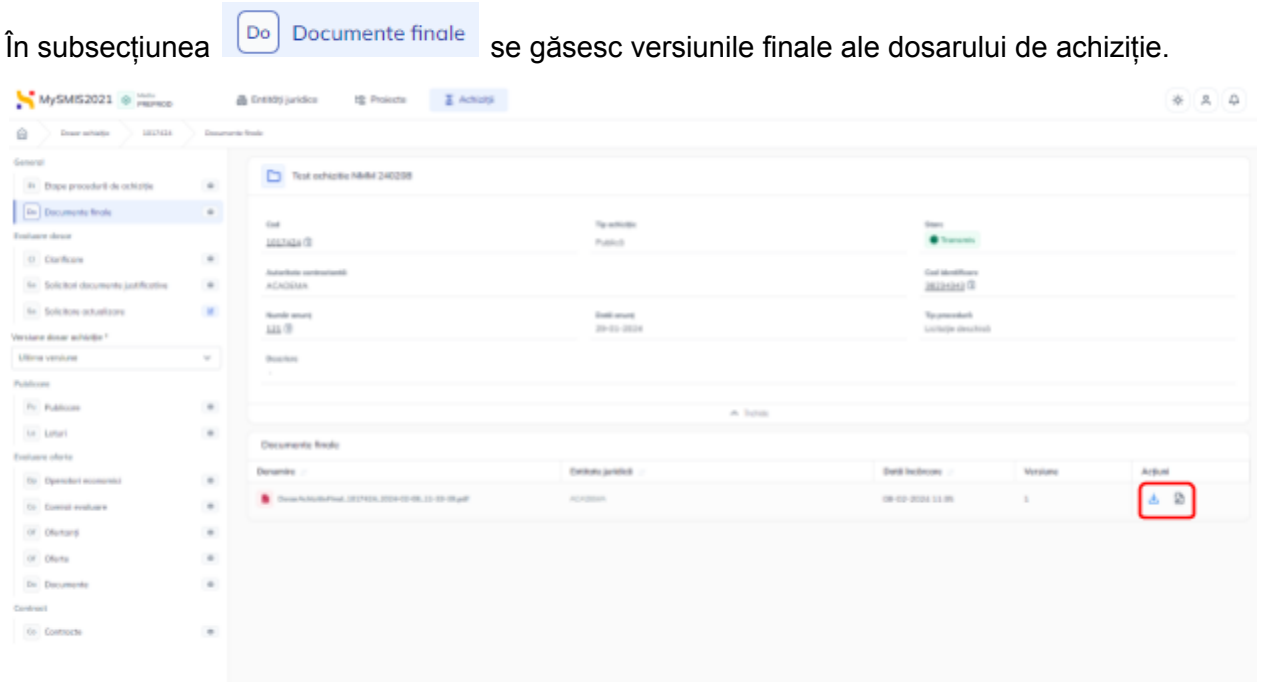

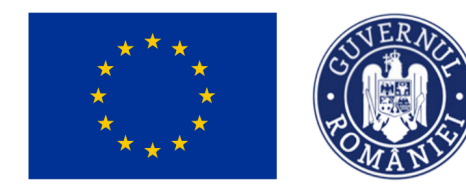

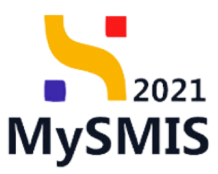

Fiecare document final din această subsecțiune poate fi descărcat în format .pdf ( رُسْ ) și/ sau previzualizat  $(\overline{\mathbf{B}})$ .

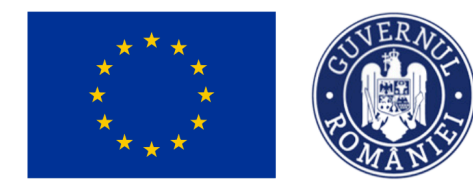

MINISTERUL INVESTIȚIILOR SI PROIECTELOR EUROPENE

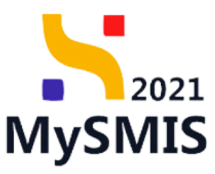

### **Secțiunea 3 - Evaluare dosar**

#### **ATENTIE!**

La un moment dat poate exista în derulare un singur flux Front Office (FO) - Back Office (BO). Dacă există deschis un flux de clarificări aferente unei verificări, acesta va avea prioritate. Actualizarea dosarului se va putea realiza după finalizarea acestui flux.

### **3.1. Clarificare**

În subsectiunea  $\boxed{c}$  clarificare se regăsesc solicitările de clarificare primite de la autoritatea de management.

În cazul în care nu există solicitări de clarificare, tabelul nu conține înregistrări, iar secțiunea nu se poate edita.

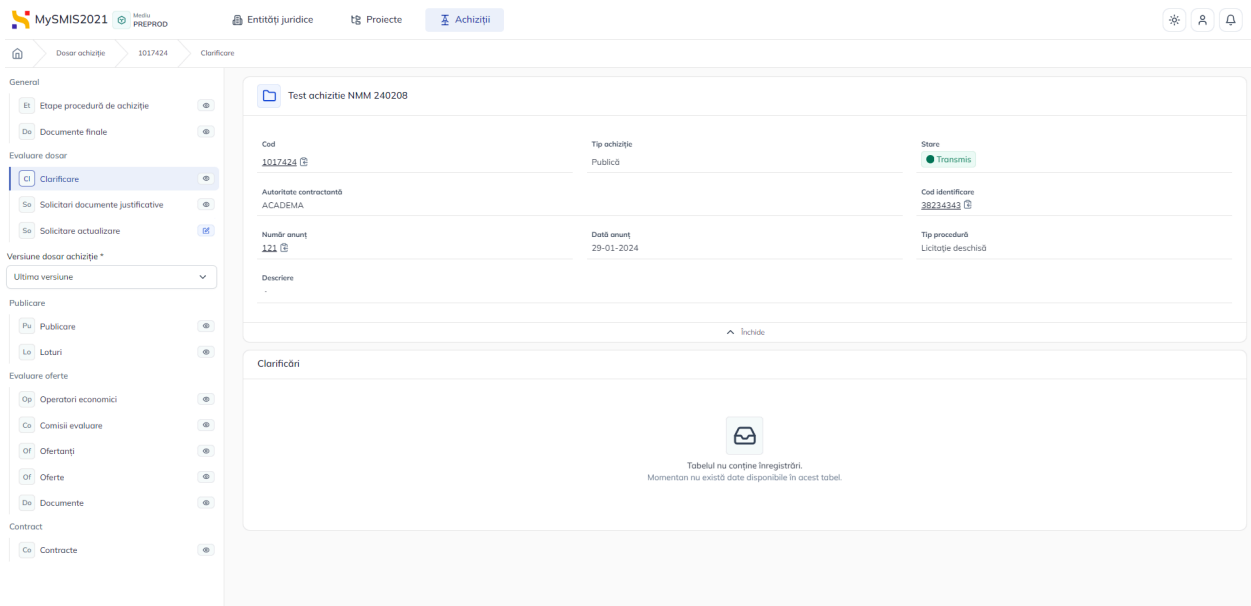

În momentul în care se primește o solicitare de clarificare, starea dosarului devine <sup>O In clarificare</sup>

beneficiarul este notificat prin e-mail și în aplicație prin  $\Box$ , iar subsecțiunea devine editabilă.

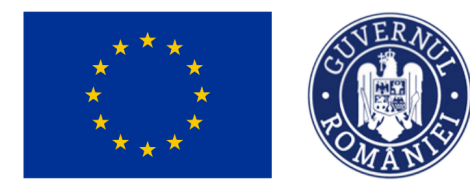

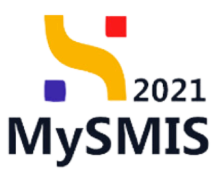

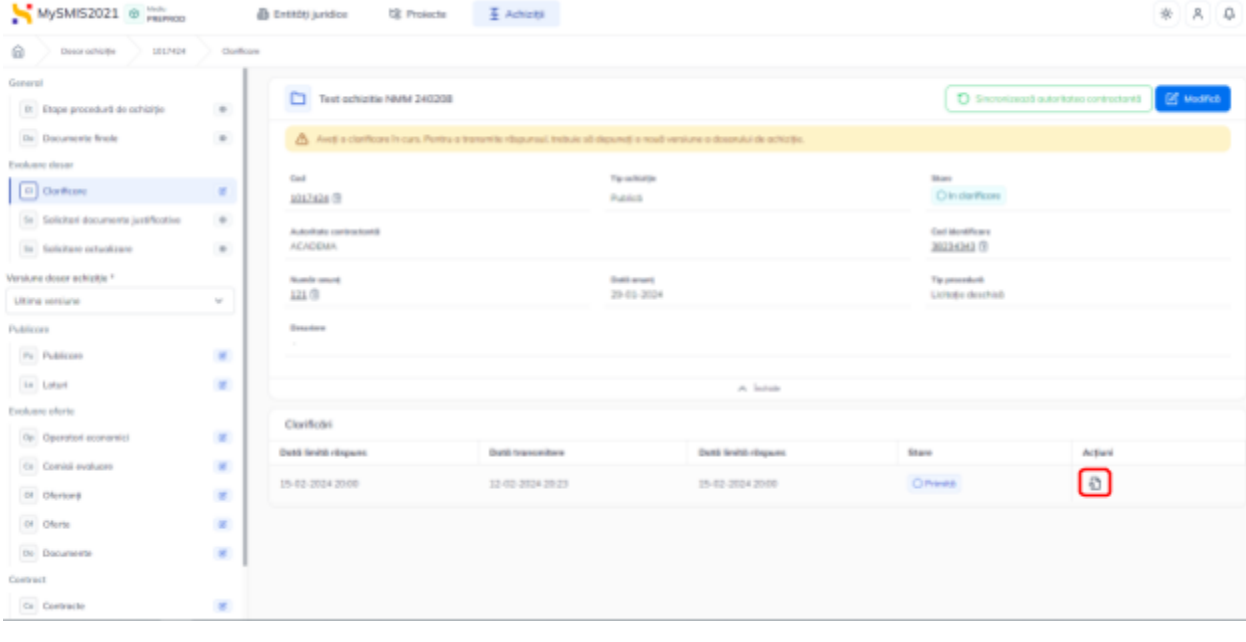

Prin acționarea butonului (Detalii), aplicația deschide fereastra *Cerere de clarificare* în care se identifică următoarele zone de lucru:

- a) Cerere de clarificare
- b) Răspuns cerere de clarificare
- c) Solicitări prelungire termen

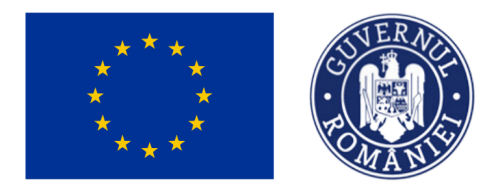

### MINISTERUL INVESTIȚIILOR ȘI PROIECTELOR EUROPENE

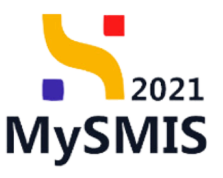

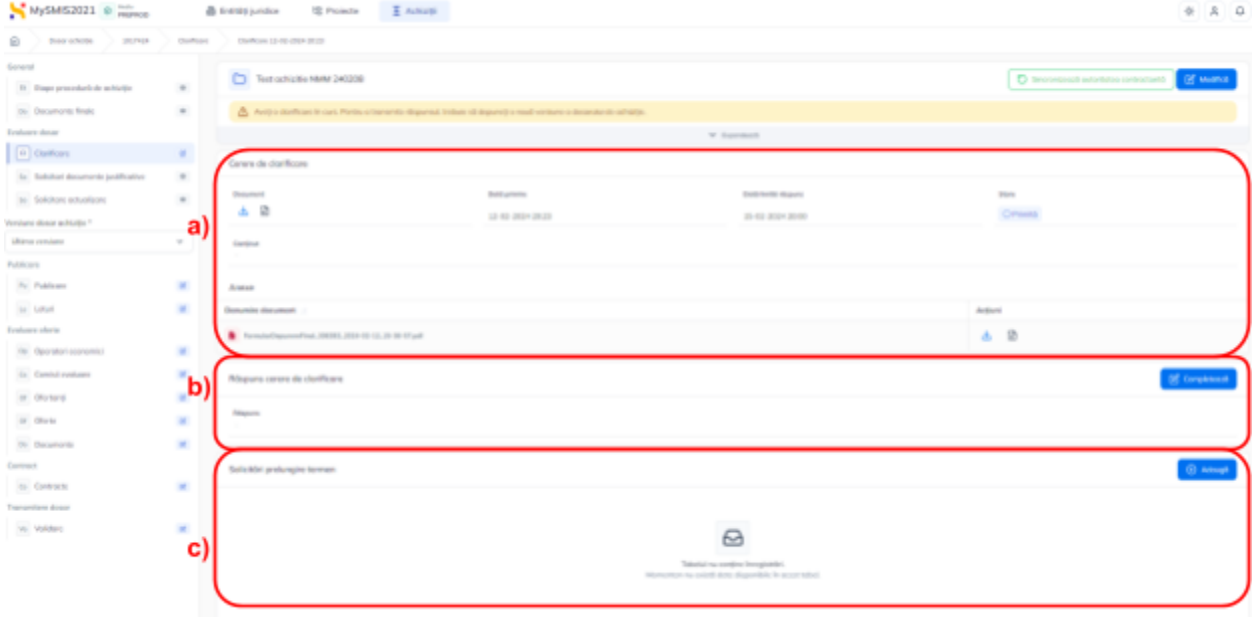

#### a) Zona de lucru **Cerere de clarificare**

În zona de lucru *Cerere de clarificare* sunt vizibile detaliile cererii de clarificare precum conținutul, data primire și data limită răspuns.

Acțiunile permise în această zonă sunt:

- **Descărcare** aplicația descarcă documentul .pdf al solicitării de clarificare;
- **Previzualizează** aplicația deschide documentul solicitării de clarificare într-un nou tab.

#### b) Zona de lucru **Răspuns cerere de clarificare**

În zona de lucru *Răspuns cerere de clarificare* se introduce răspunsul beneficiarului la cererea de clarificare.

Prin actionarea butonului <sup>6 Completează</sup>, aplicația deschide fereastra pop-up Completează răspunsul la cererea de clarificare în care se introduce răspunsul. Se salvează prin acționarea

butonului <sup>6</sup> Modifică

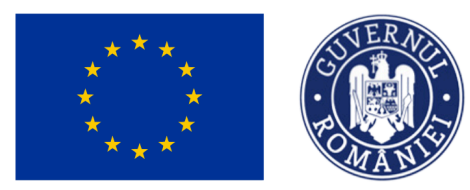

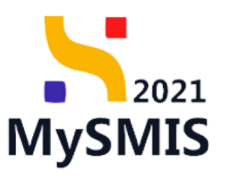

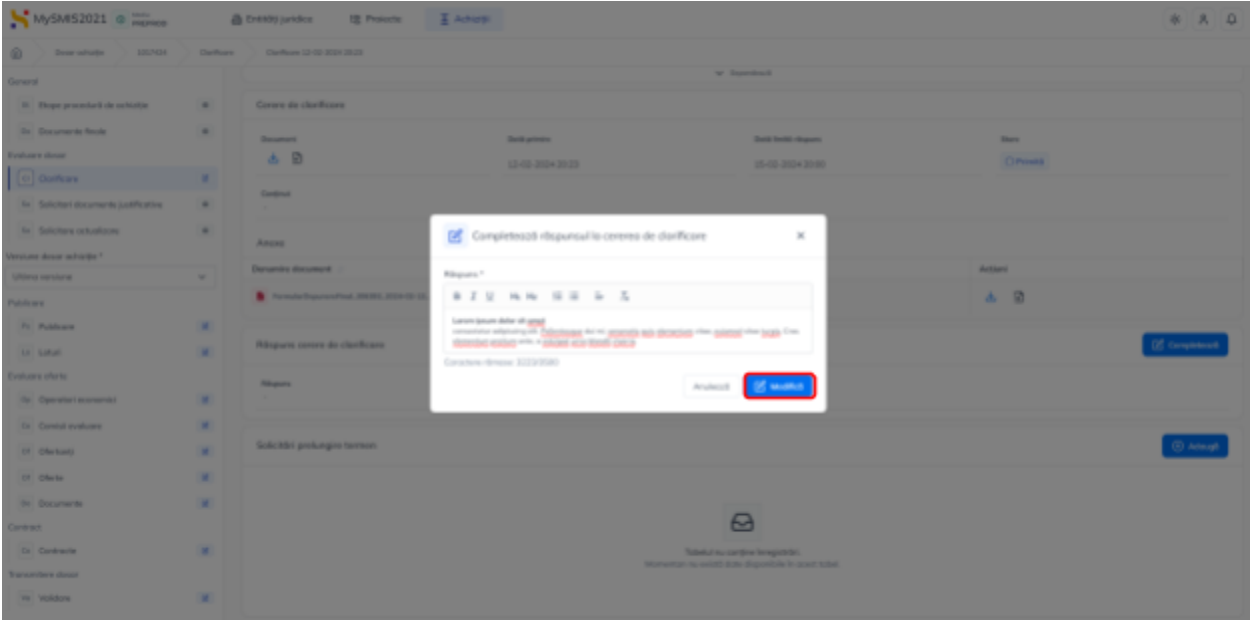

Răspunsul introdus este vizibil în interfață și poate fi modificat prin acționarea butonului

 $\mathbb Z$  Completedză respectându-se pașii descriși anterior.

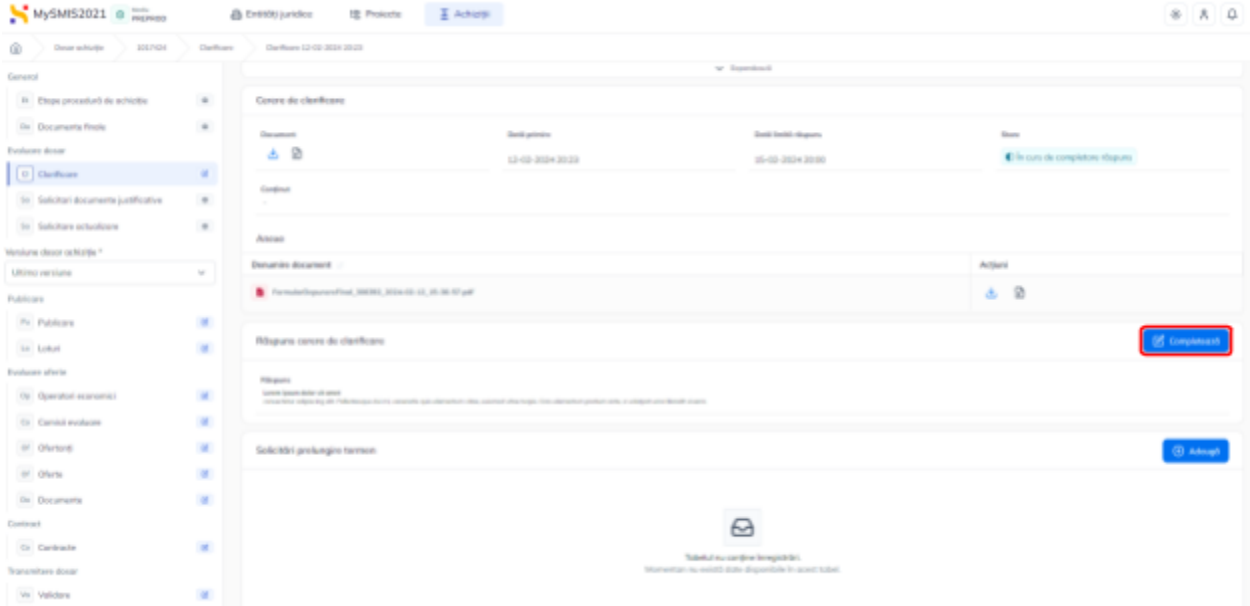

c) Zona de lucru **Solicitări prelungire termen**

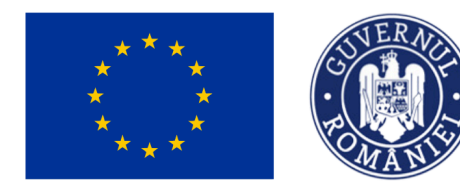

## MINISTERUL INVESTIȚIILOR ȘI PROIECTELOR EUROPENE

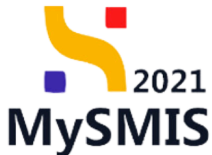

În zona de lucru *Solicitări prelungire termen* se adaugă solicitările de prelungire termen răspuns la clarificările primite.

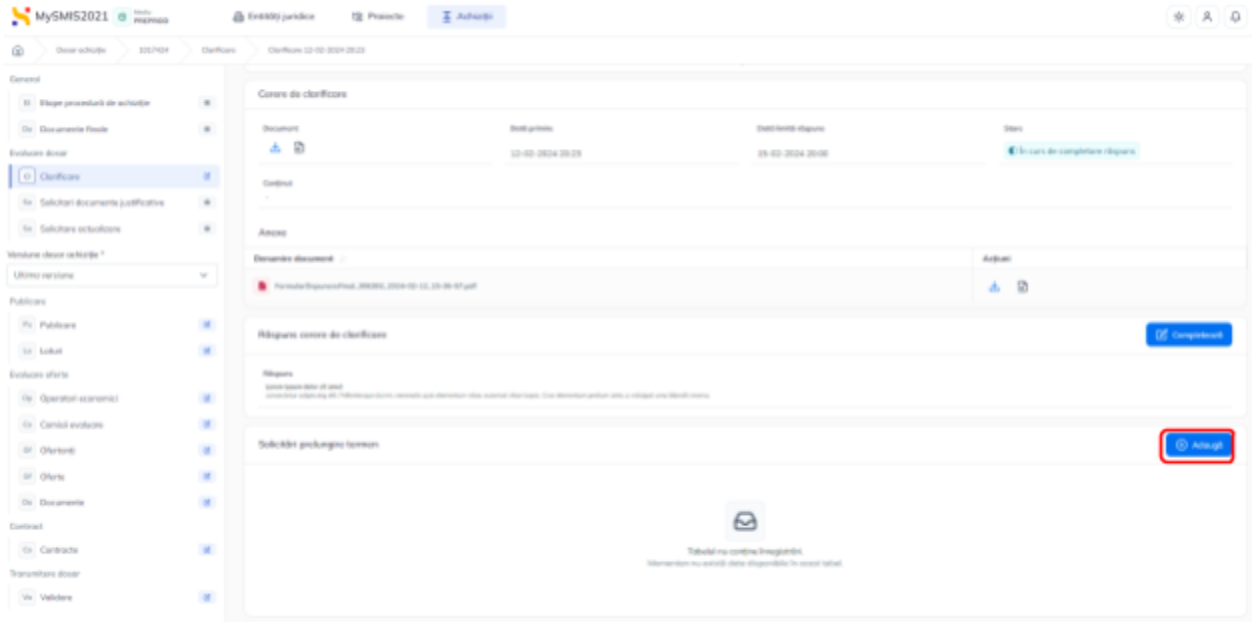

Prin acționarea butonului  $\left[\frac{\Theta_{\text{Adougă}}}{\Theta}\right]$ , aplicația deschide fereastra pop-up Adaugă solicitare prelungire termen în care se completează termenul de răspuns propus și justificarea solicitării.

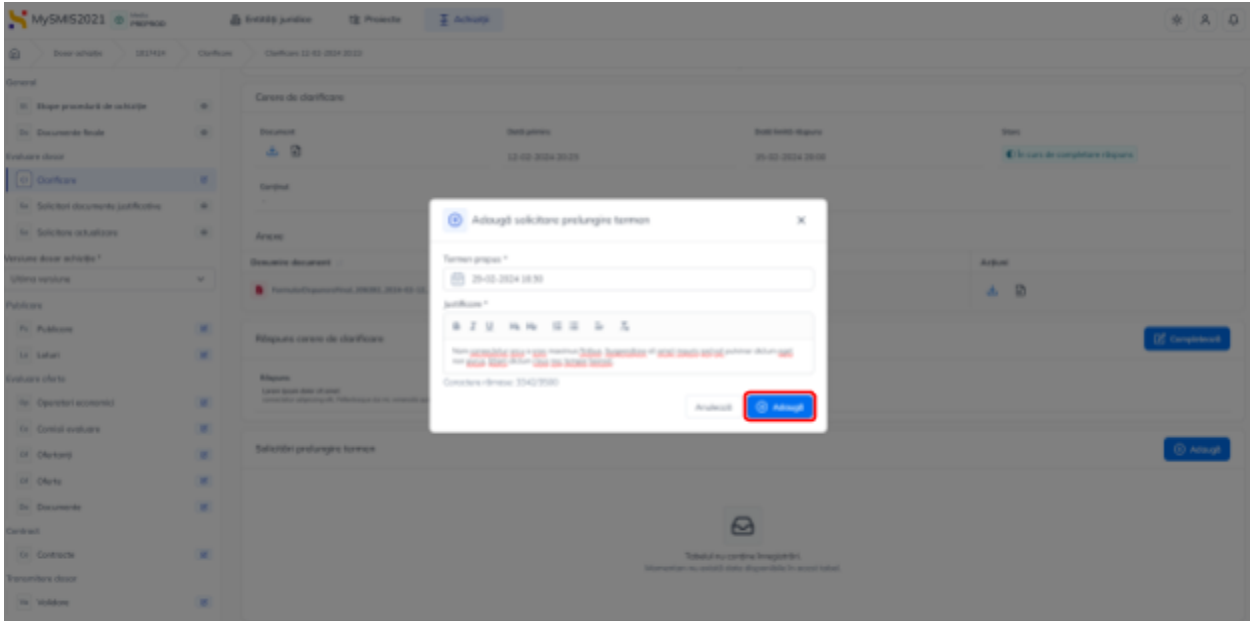

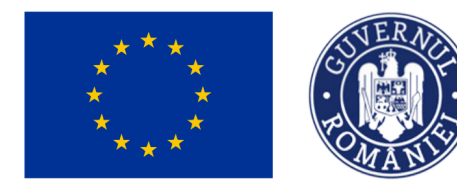

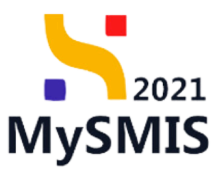

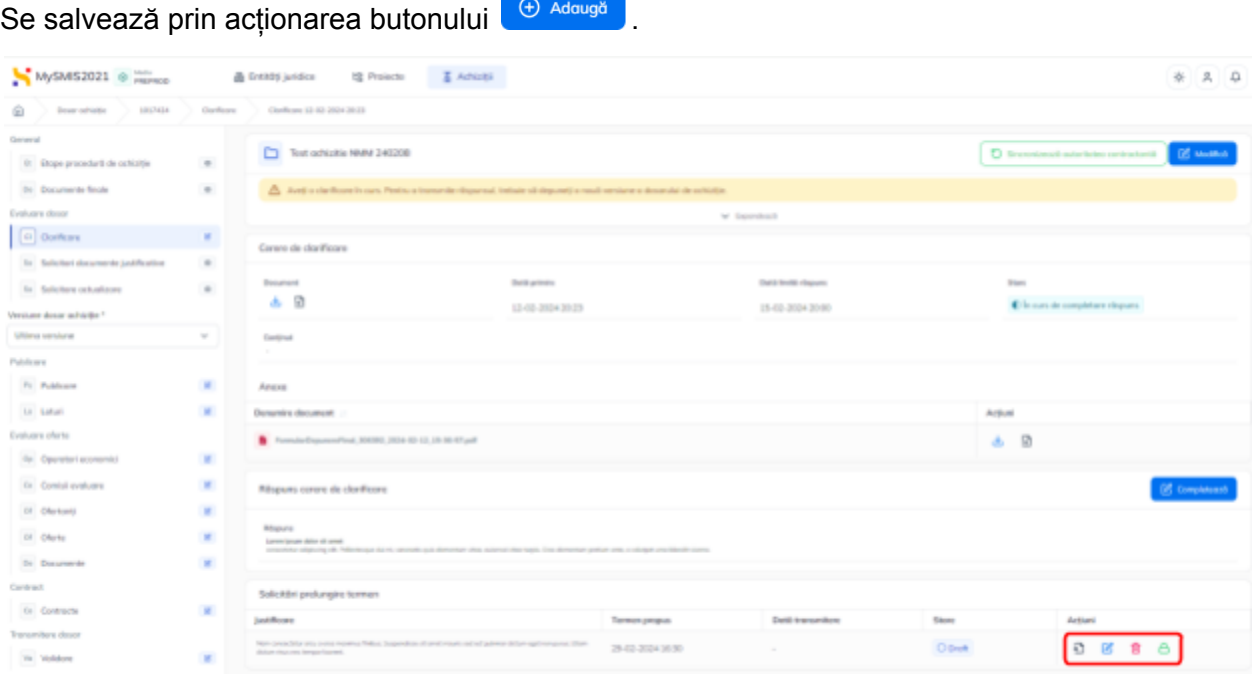

Solicitarea de prelungire termen a fost creată și permite următoarele acțiuni:

**Detalii** - aplicația deschide pagina de detalii a solicitării în care se pot atașa documente, se poate modifica (  $\boxed{\mathbb{Z}^{\text{Modifică}}}$ ), șterge ( $\boxed{\frac{\text{m} \text{ Sterge}}{\text{Set}} }$ ), bloca editarea ( $\boxed{\frac{\bigoplus \text{BlockRează}}{\bigoplus \text{SetRează}}}$ ) și redirecționa către clarificare  $(\sqrt{\frac{1}{2} \text{Nergilal}})$ ;

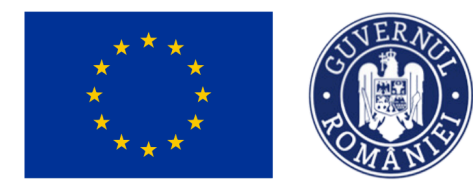

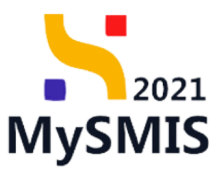

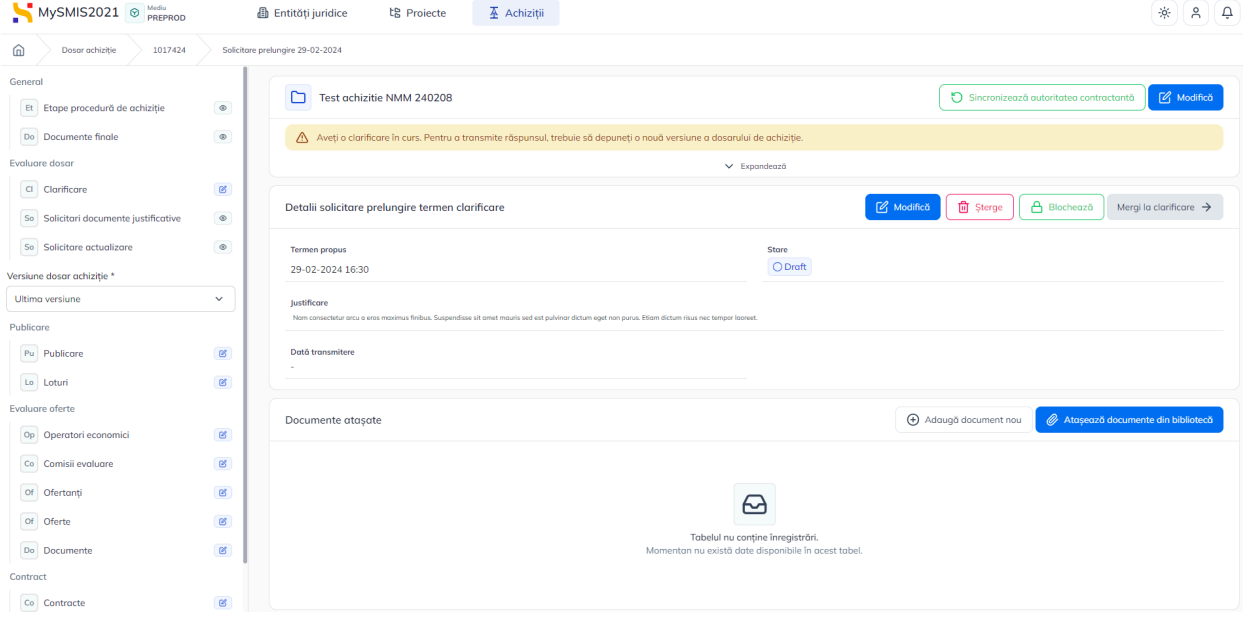

**Modifică** - aplicația deschide fereastra pop-up Modifică solicitare prelungire termen în care se poate modifica termenul propus și/ sau justificarea;

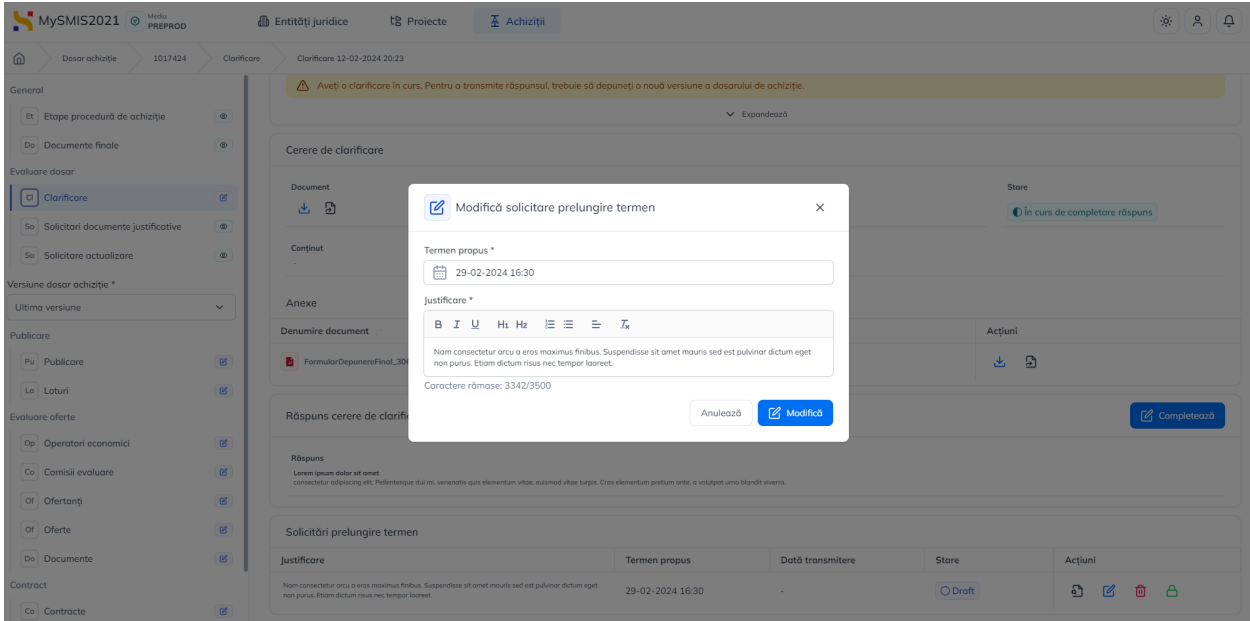

**uli șterge** - aplicația deschide o fereastră pop-up pentru confirmarea acțiunii de ștergere a solicitării de prelungire;

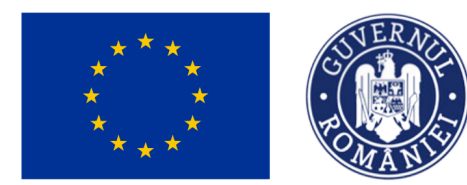

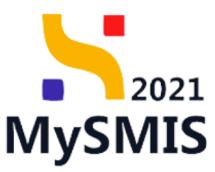

● **Blochează** - aplicația deschide o fereastră pop-up pentru confirmarea acțiunii de blocare a editării solicitării de prelungire termen.

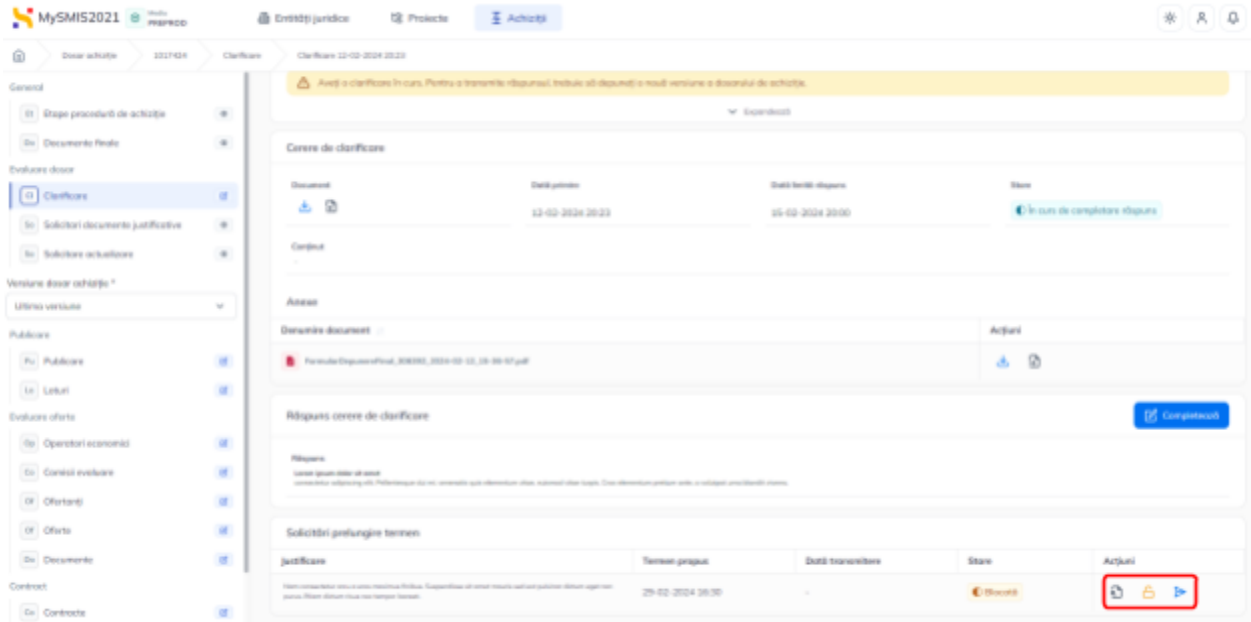

Odată blocată editarea solicitării de prelungire termen sunt permise următoarele acțiuni:

**Detalii** - aplicația deschide pagina de detalii a solicitării în care se pot realiza următoarele acțiuni: deblocarea editării solicitării (  $\bigoplus_{\text{Deblocheoză}}$  ), transmite solicitarea (

 $\triangleright$  Transmite ) și redirecționa către clarificare ( $\frac{1}{\sqrt{2}}$  );

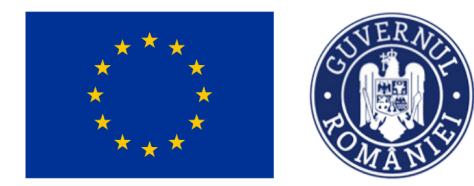

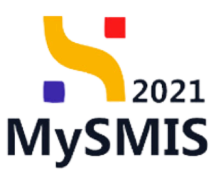

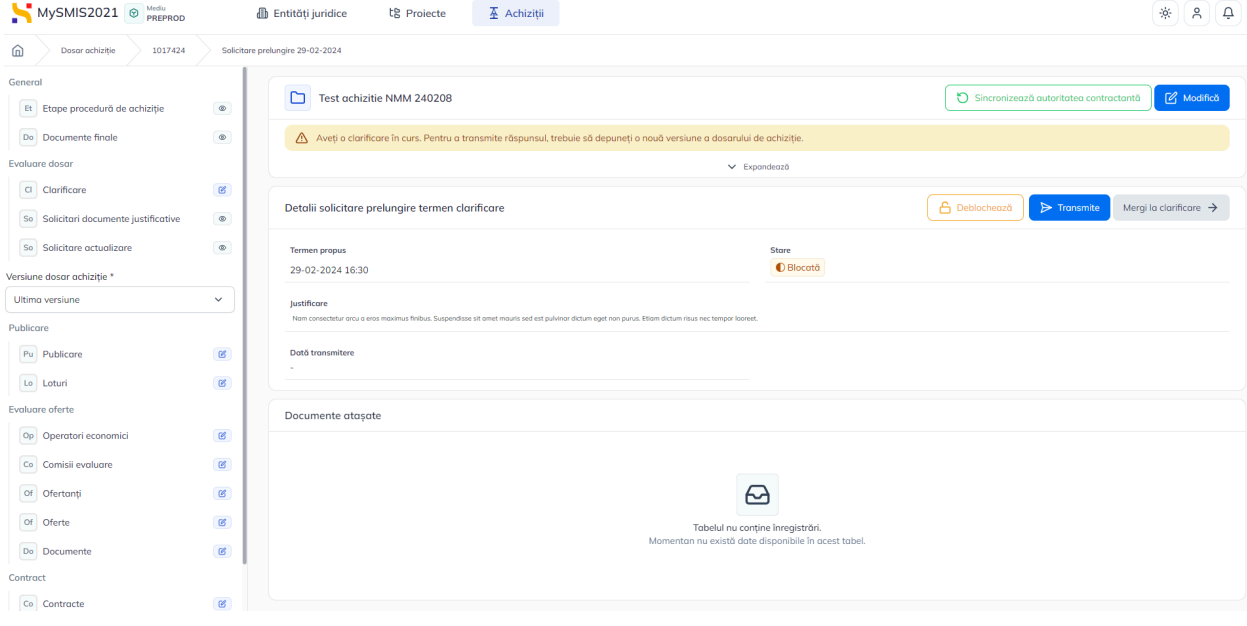

- **D Deblochează** aplicația deschide o fereastră pop-up pentru confirmarea acțiunii de deblocarea a editării solicitării de prelungire termen;
- **Transmite** aplicația deschide fereastra pop-up Transmite solicitare prelungire termen în care se urmează pașii: se descarcă formularul de transmitere a solicitării (<sup>1)</sup> ), se aplică semnătura digitală de către reprezentantul legal/ împuternicitul entității

juridice ( $\overline{2}$ ), se atașează documentul semnat ( $\overline{3}$ ) și se transmite formularul ( $\overline{4}$ ).

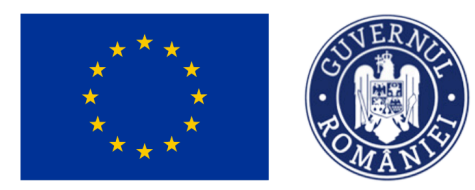

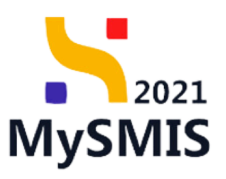

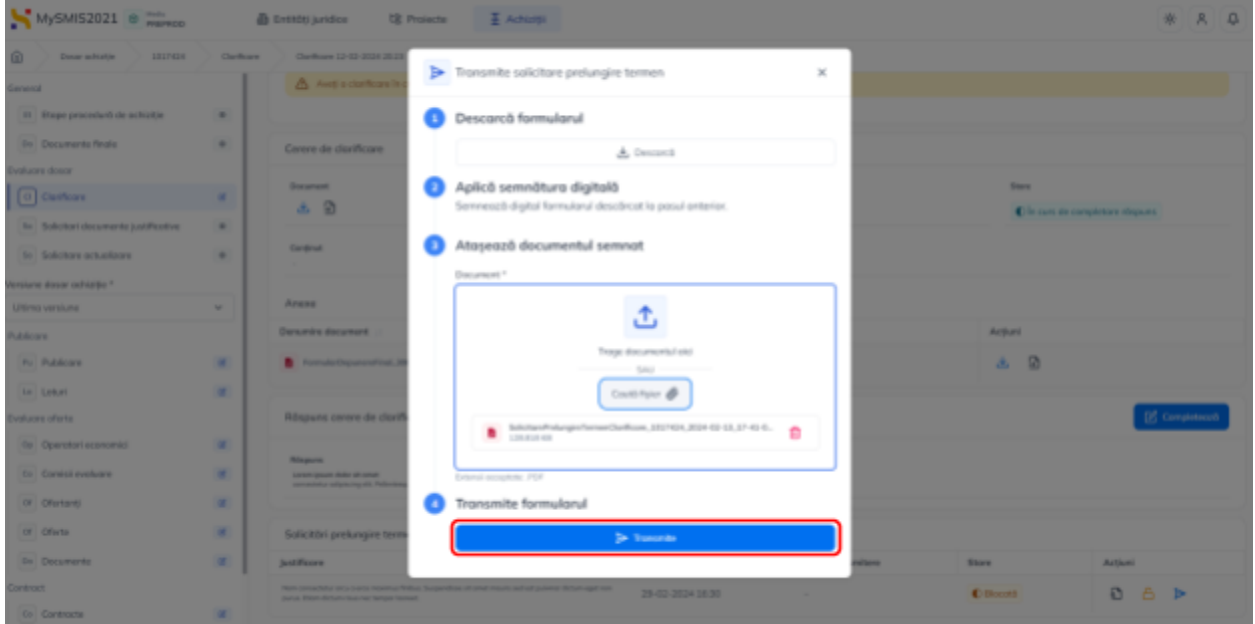

Solicitarea de prelungire termen a fost transmisă și este vizibilă în interfață.

Singura acțiune permisă este Detalii () în vederea vizualizării detaliilor solicitării de prelungire termen clarificare.

După acceptarea solicitării de prelungire termen de către autoritate, butonul  $\theta$  Adaugă este activ și permite adăugarea unei noi solicitări.

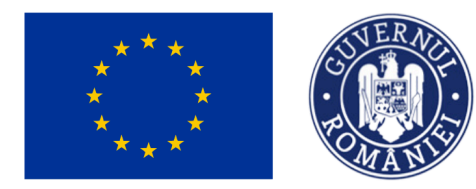

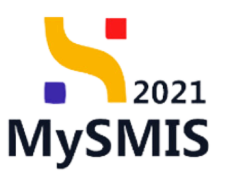

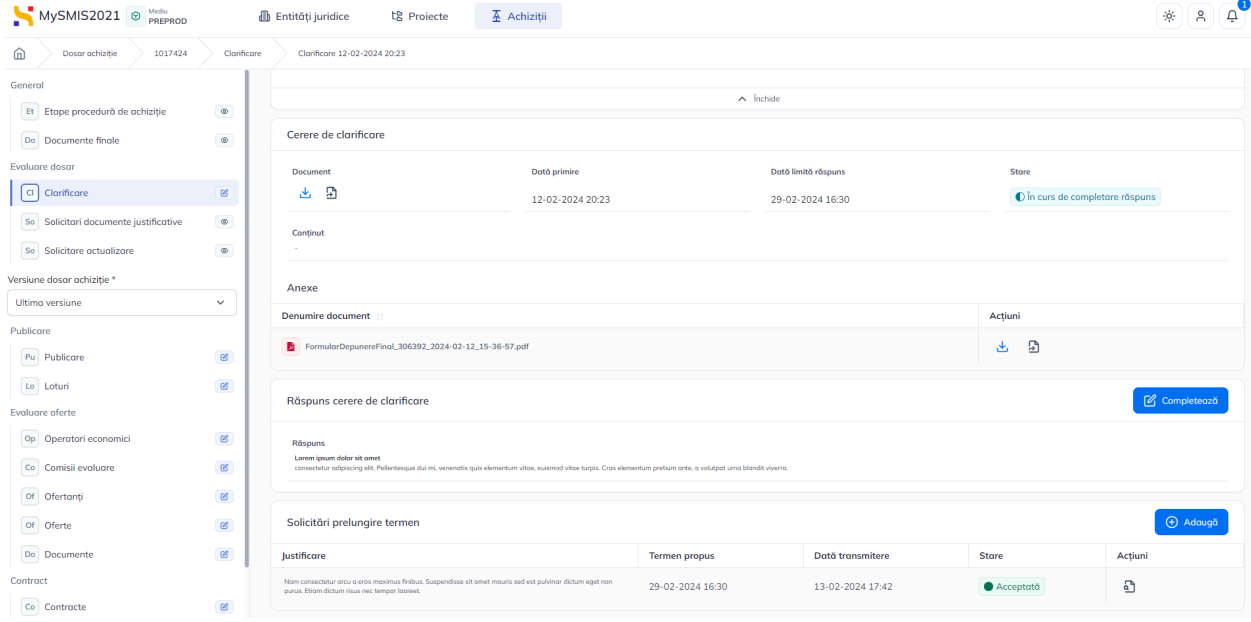

După completarea răspunsului la cererea de clarificare (*vezi b) zona de lucru Răspuns cerere de clarificare*) se editează secțiunea/ secțiunile dosarului de achiziție solicitată/ solicitate în cererea de clarificări și se transmite dosarul urmând pașii descriși în secțiunea [1.2.9.](#page-84-0) [Transmitere](#page-84-0) dosar.

### **3.2. Solicitări documente justificative**

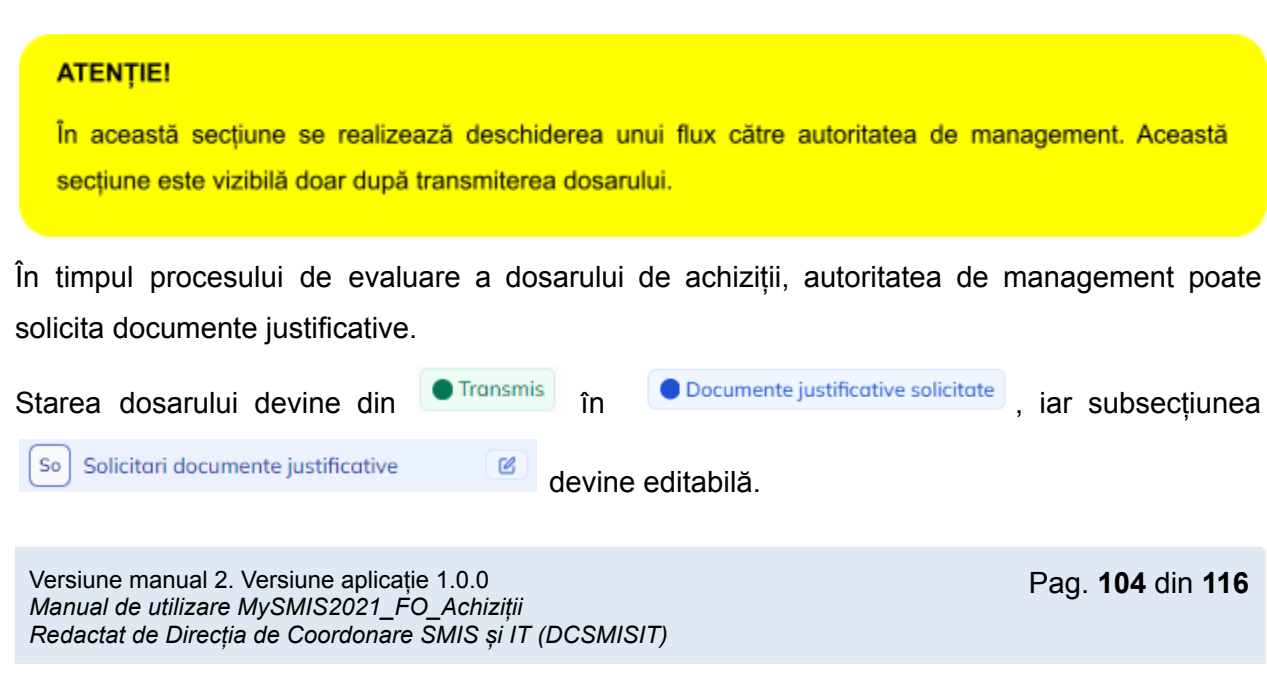

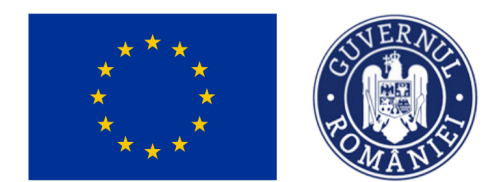

## MINISTERUL INVESTIȚIILOR și Proiectelor Europene

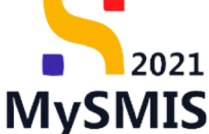

Se accesează subsecțiunea, iar aplicația afișează pagina *Solicitări documente justificative / suplimentare*.

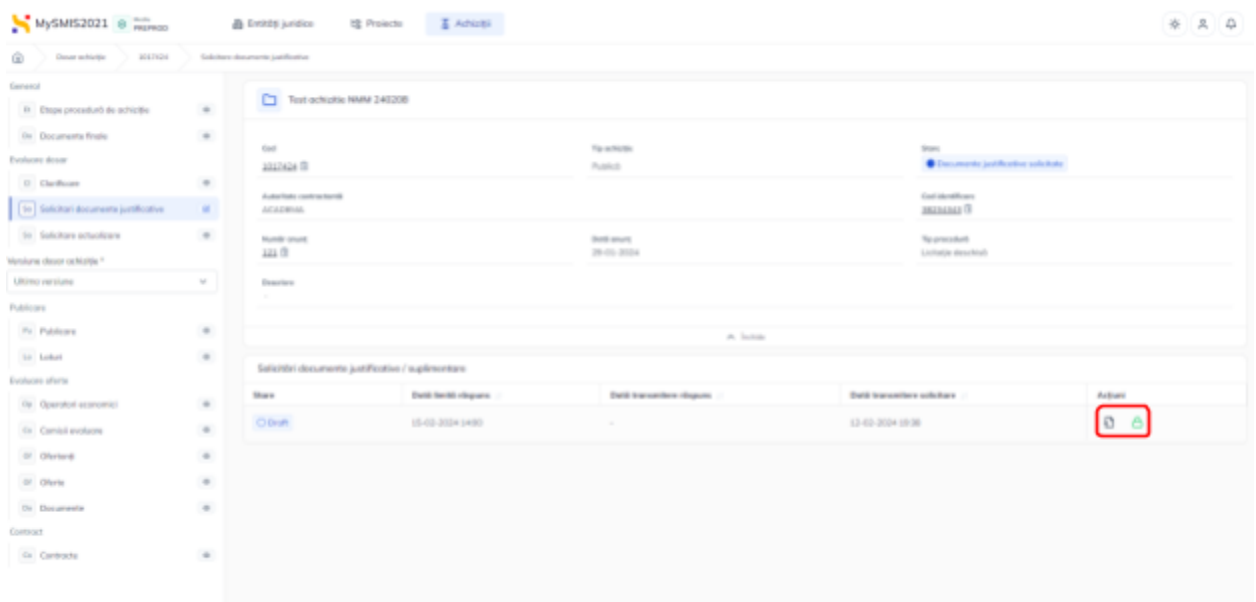

Asupra solicitării de documente justificative/ suplimentare primită de la autoritate se deschide se pot efectua următoarele acțiuni:

- **Vizualizează** aplicația deschide detaliile solicitării în care se pot realiza următoarele acțiuni:
	- o **U** Descărcare se descarcă formatul .pdf al solicitării;
	- Previzualizare se deschide solicitarea într-un nou tab pentru a fi vizualizată.
	- o <sup> $\theta$  Adaugă document nou</sub> adăugarea unui document nou din spațiul de stocare local;</sup>
	- o <sup>2</sup> Atașează documente din bibliotecă ele adăugarea unui document din biblioteca de documente a entității juridice.
		- Documentele încărcate pot fi descărcate (  $\blacktriangle$ ), previzualizate (  $\blacktriangle$ ) și/ sau șterse (<sup>向</sup>).

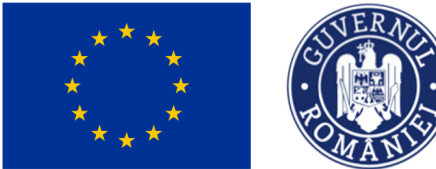

MINISTERUL INVESTIȚIILOR și Proiectelor Europene

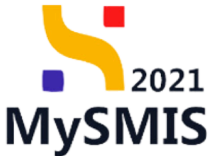

o **A Blochează Blochează răspuns - aplicația blochează editarea răspunsului la** solicitarea de documente justificative/ suplimentare în vederea transmiterii către autoritate.

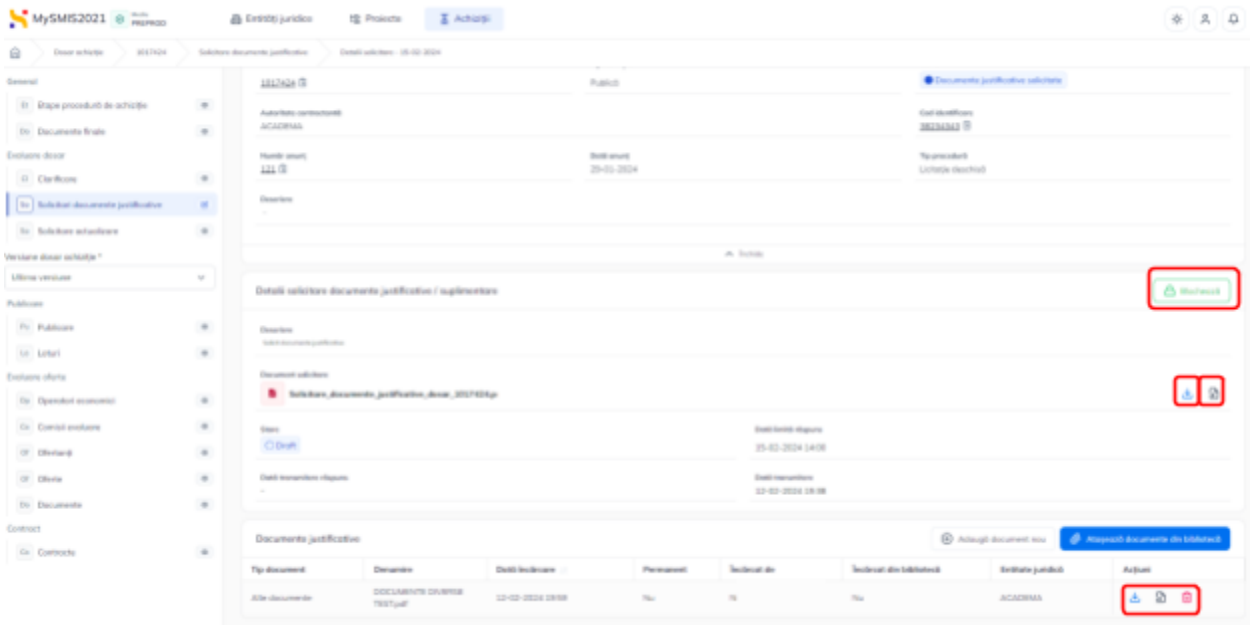

● **Blochează răspuns** - aplicația blochează editarea răspunsului la solicitarea de documente justificative/ suplimentare în vederea transmiterii către autoritate.

Aplicația deschide fereastra pop-up Confirmă acțiunea în vederea confirmării acțiunii de blocare a editării.

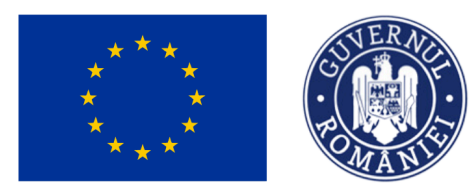

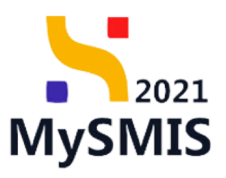

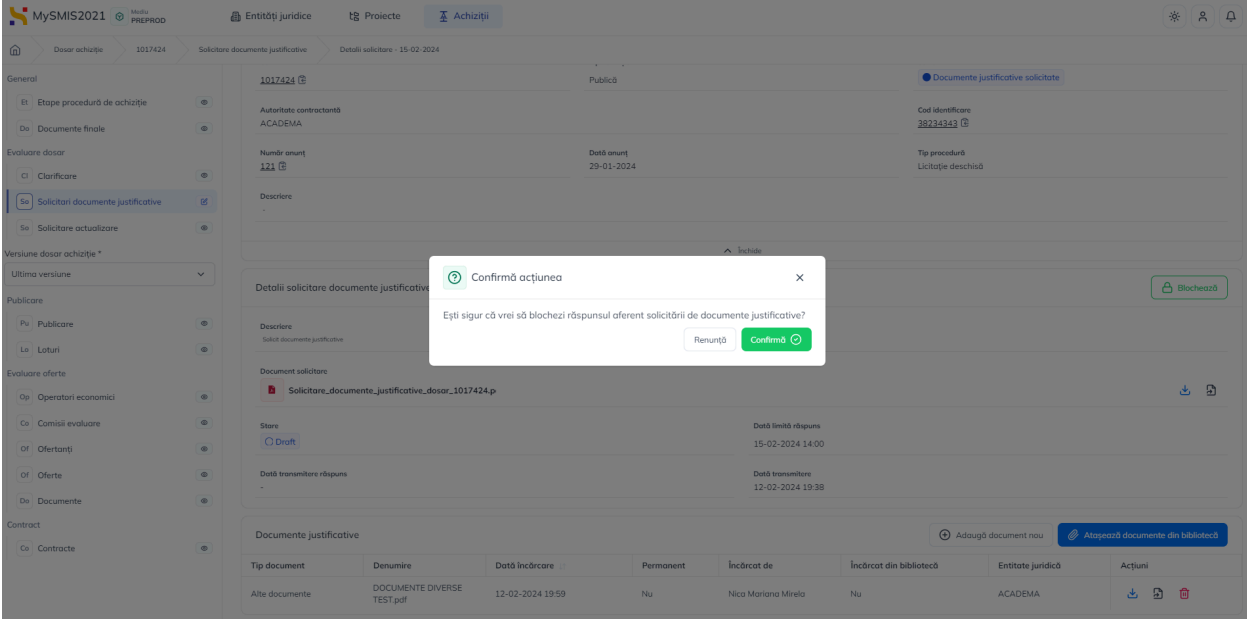

Răspunsul la solicitarea de documente justificative/suplimentare a fost blocat.

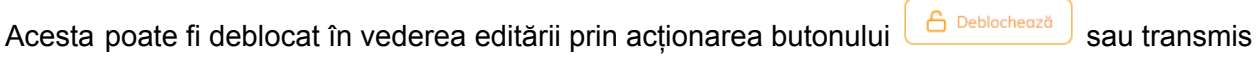

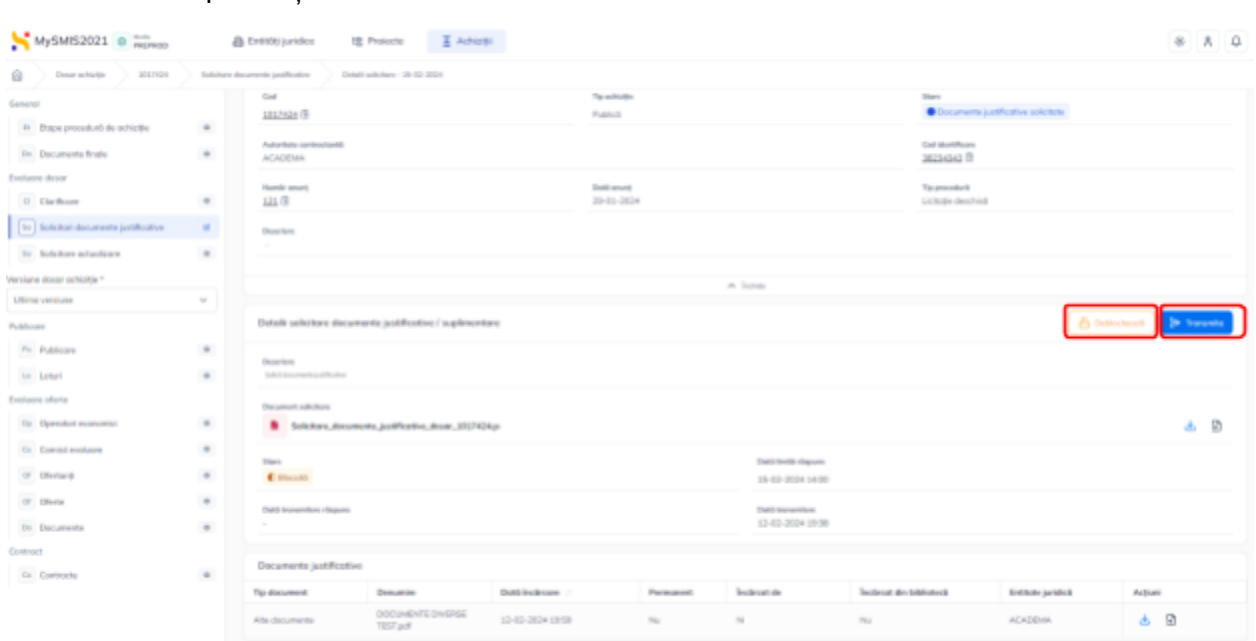

Versiune manual 2. Versiune aplicație 1.0.0 *Manual de utilizare MySMIS2021\_FO\_Achiziții Redactat de Direcția de Coordonare SMIS și IT (DCSMISIT)*

către autoritate prin actionarea butonului **De Transmite** 

Pag. **107** din **116**

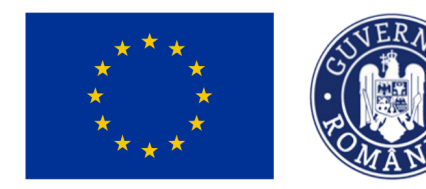

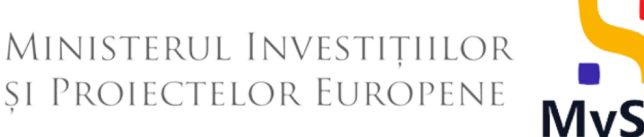

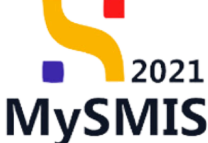

La actionarea butonului **eta interiorile deschide fereastra pop-up** *Transmitere răspuns solicitare de documente justificative* în care se descarcă răspunsul solicitării de documente

justificative  $(\begin{array}{c} 1 \\ \end{array})$ , se semnează și atașează răspunsul solicitării de documente justificative (

) și se  $\left( \frac{3}{2} \right)$   $\frac{1}{2}$  Transmite răspunsul solicitării de documente justificative ( $\left( \frac{3}{2} \right)$ ).

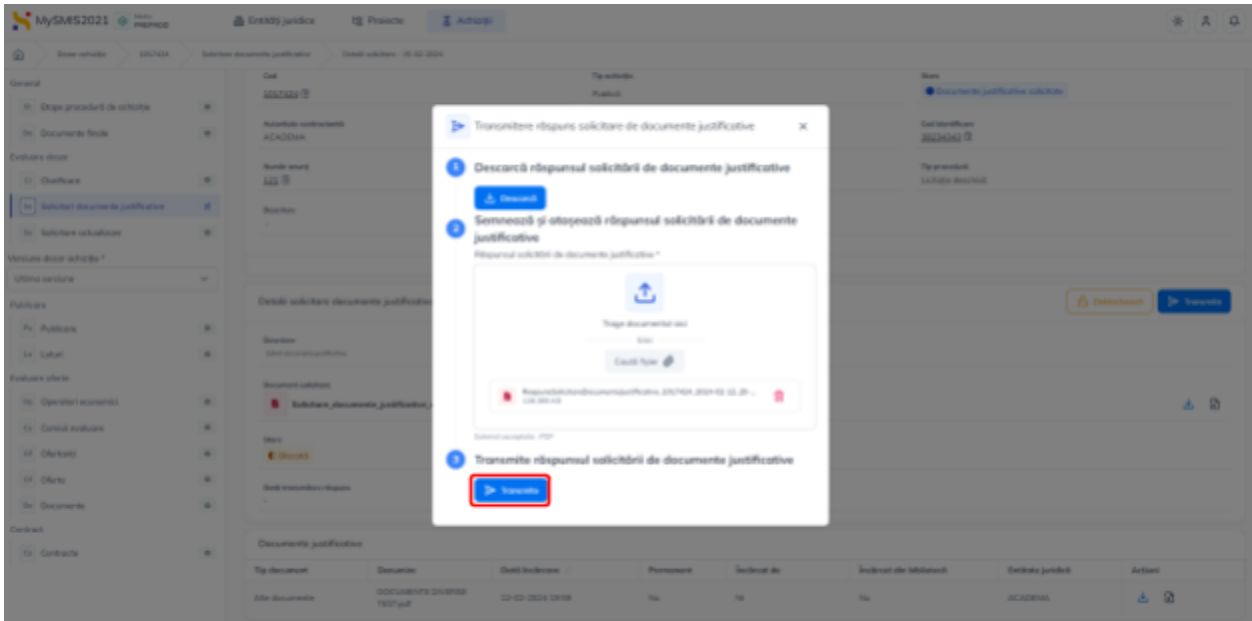

Răspunsul la solicitarea de documente justificative a fost transmis, starea solicitării fiind

**O Transmisă** și este vizibilă în interfață.
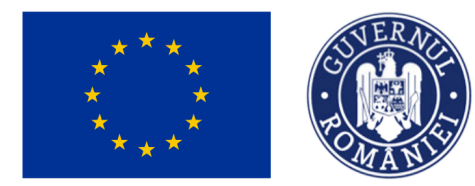

## MINISTERUL INVESTIȚIILOR ȘI PROIECTELOR EUROPENE

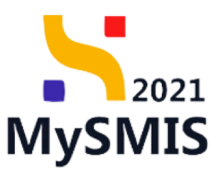

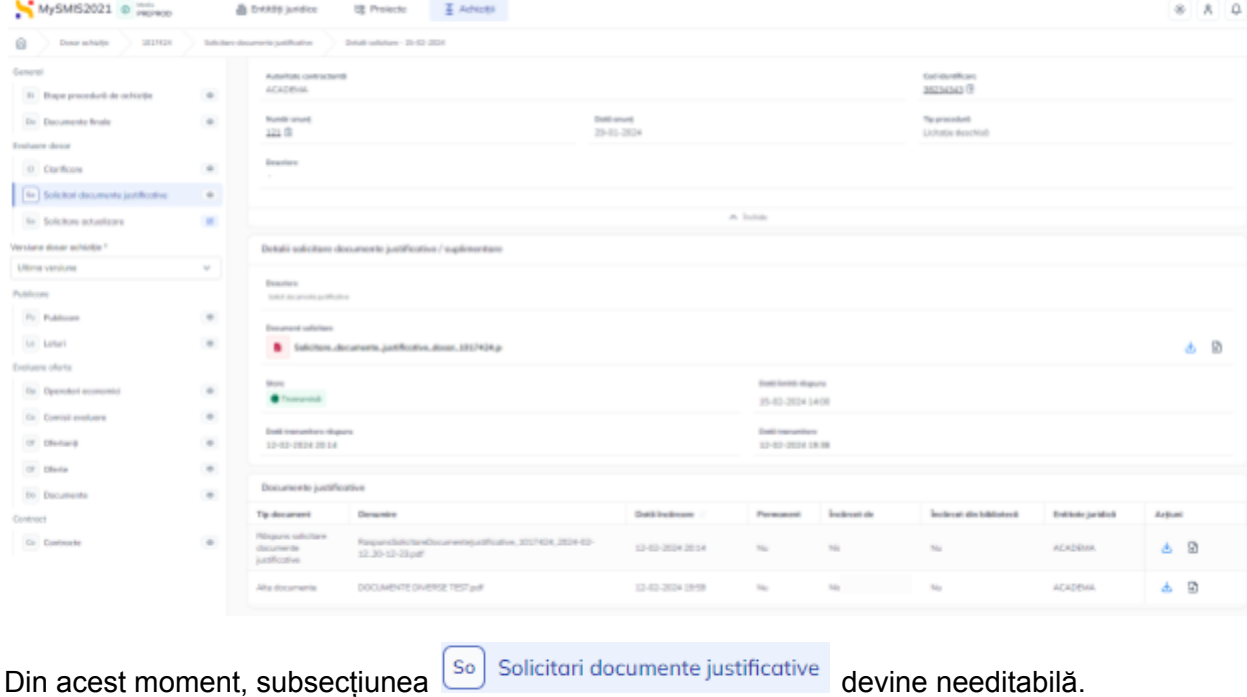

### **3.3. Solicitare actualizare**

#### **ATENȚIE!**

În această secțiune se realizează deschiderea unui flux către autoritatea de management. Această secțiune este vizibilă doar după transmiterea dosarului.

#### **ATENTIE!**

La un moment dat poate exista în derulare un singur flux Front Office (FO) - Back Office (BO). Dacă există deschis un flux de clarificări aferente unei verificări, acesta va avea prioritate. Actualizarea dosarului se va putea realiza după finalizarea acestui flux.

Subsecțiunea  $\begin{bmatrix}$ Solicitare actualizare este singura subsecțiune editabilă după transmiterea dosarului de achiziție către autoritatea de management.

Versiune manual 2. Versiune aplicație 1.0.0 *Manual de utilizare MySMIS2021\_FO\_Achiziții Redactat de Direcția de Coordonare SMIS și IT (DCSMISIT)* Pag. **109** din **116**

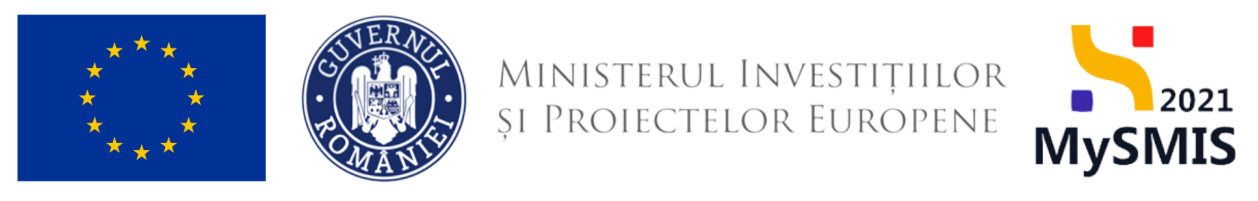

După accesarea subsecțiunii, din pagina deschisă *Solicitări actualizare dosar*, pentru

adăugarea unei solicitări de actualizare dosar se acționează butonul <sup>(+ Adaugă</sup>

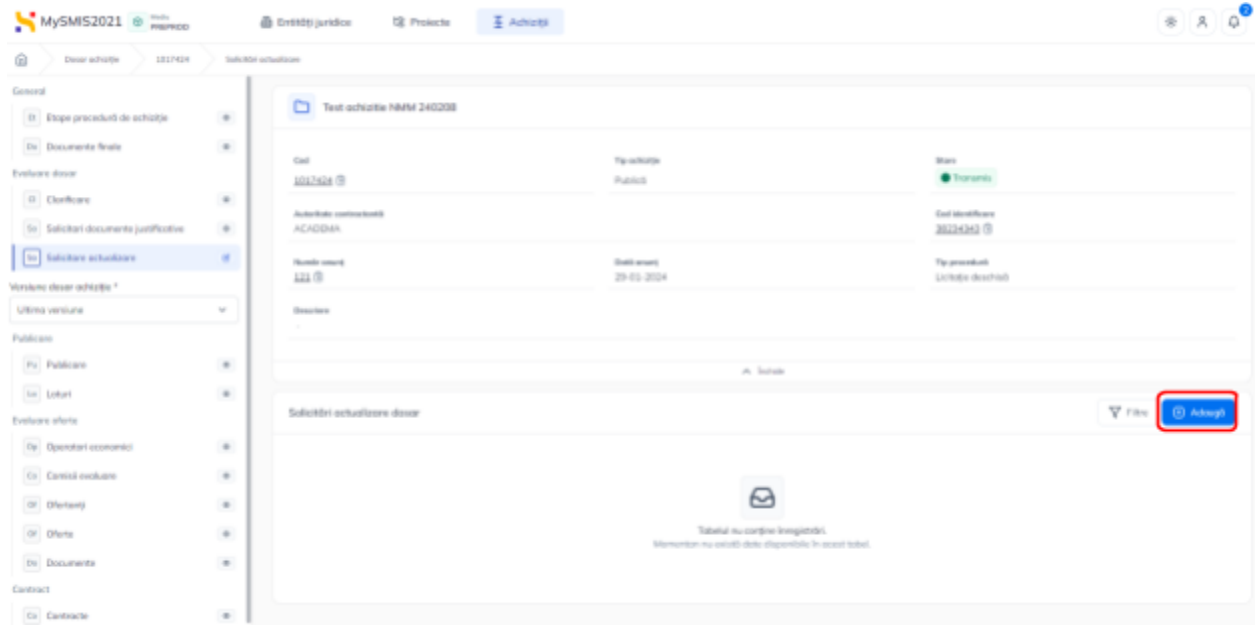

Aplicația deschide fereastra pop-up *Adaugă solicitare* în care se introduce justificarea solicitării.

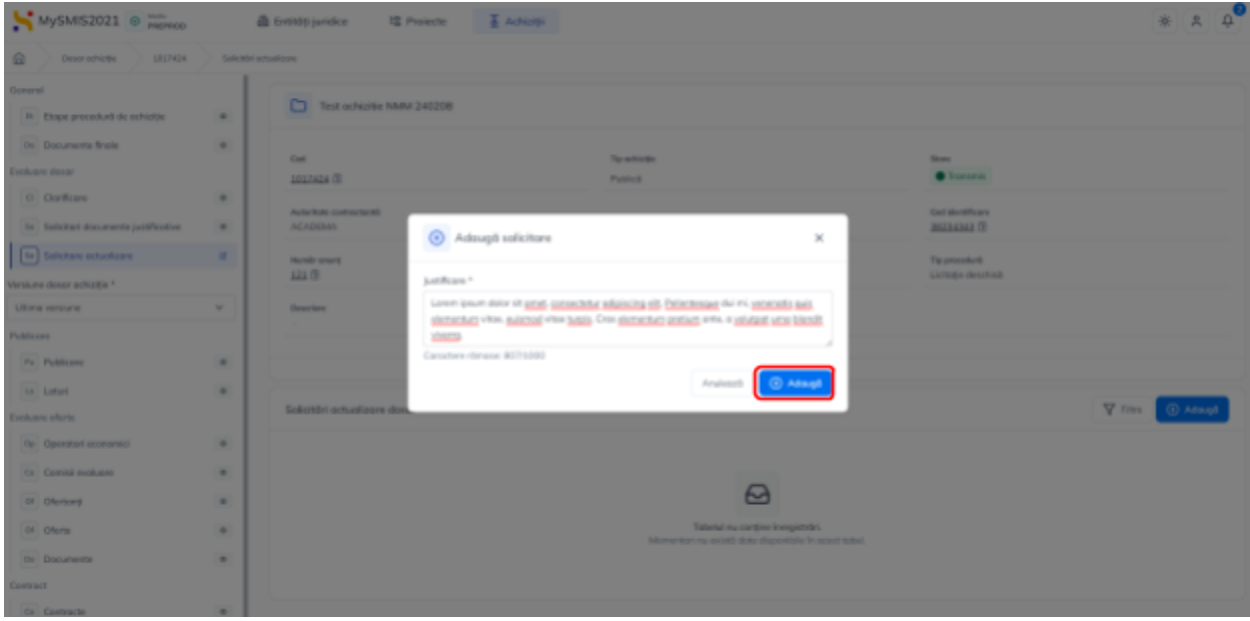

Versiune manual 2. Versiune aplicație 1.0.0 *Manual de utilizare MySMIS2021\_FO\_Achiziții Redactat de Direcția de Coordonare SMIS și IT (DCSMISIT)*

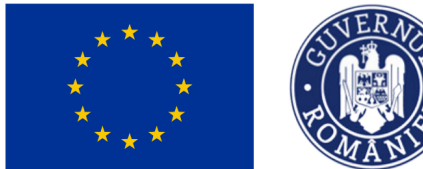

MINISTERUL INVESTIȚIILOR **ȘI PROIECTELOR EUROPENE** 

**MySMIS** 

Se salvează prin actionarea butonului  $\bigoplus^{\oplus}$  Adaugă

Solicitarea de actualizare dosar este creată, se află în starea **O Praft** și este vizibilă în interfață.

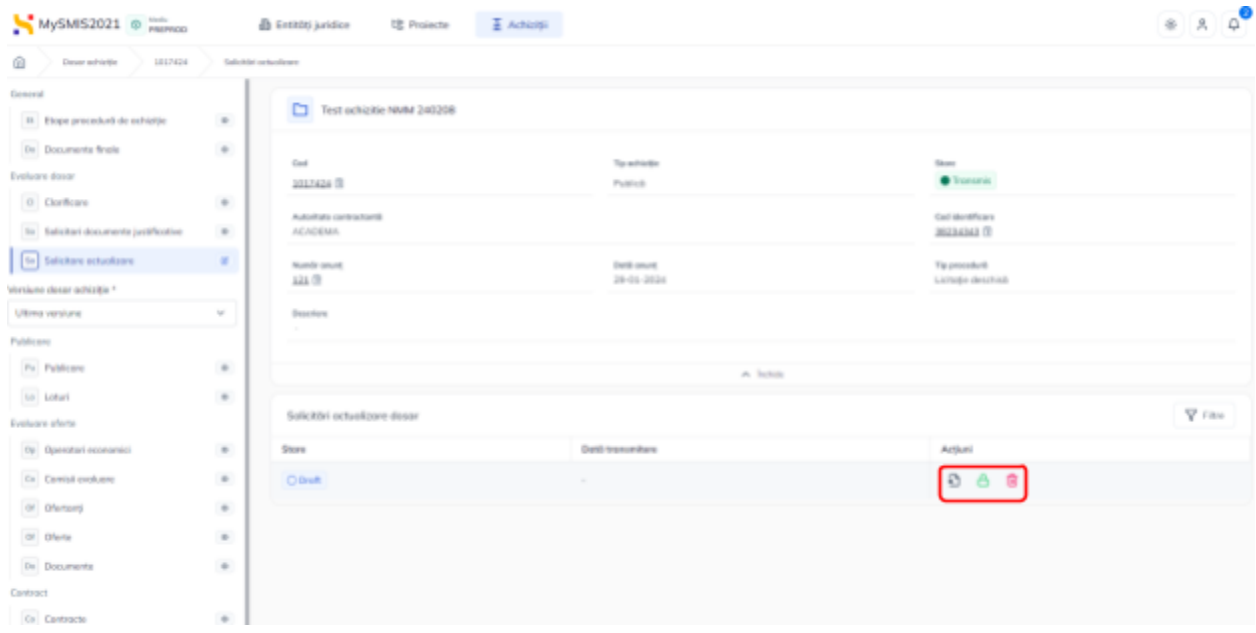

Aceasta permite următoarele acțiuni:

● **Vizualizează** - aplicația deschide detaliile solicitării de actualizare dosar în care se

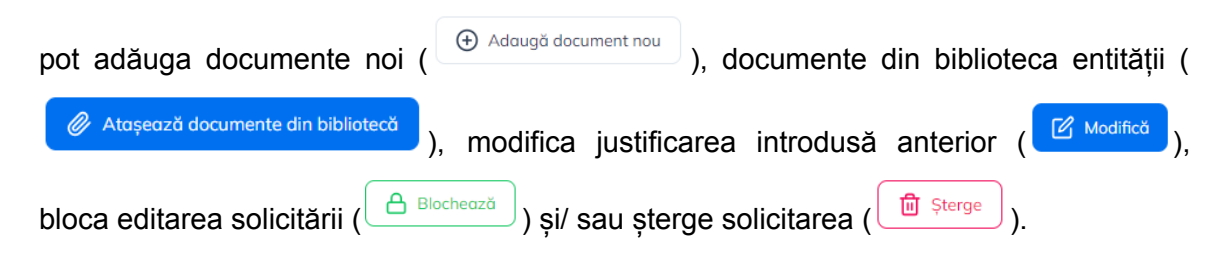

● **Șterge** - aplicația deschide fereastra pop-up *Șterge solicitarea de actualizare dosar* în vederea confirmării acțiunii.

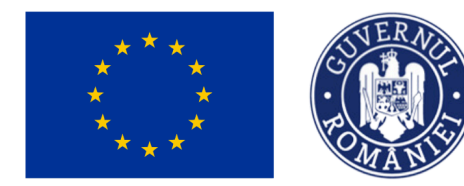

MINISTERUL INVESTIȚIILOR și Proiectelor Europene

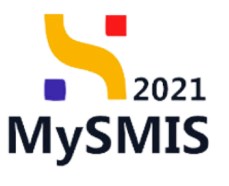

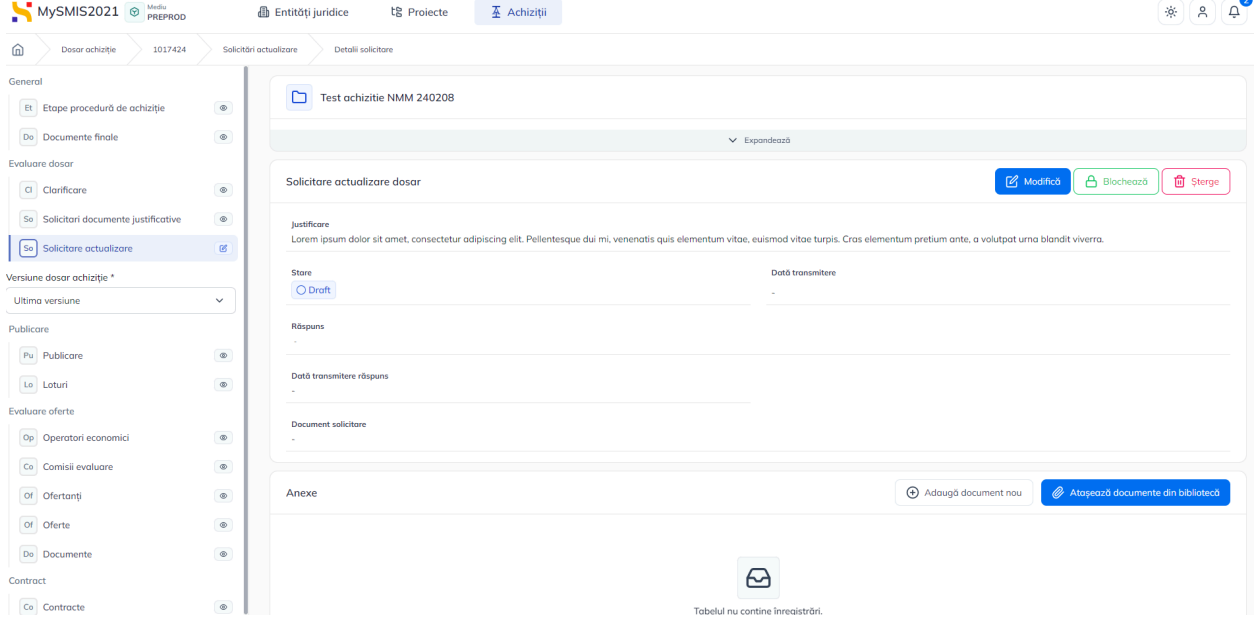

● **Blochează** - aplicația deschide fereastra pop-up *Blochează solicitare de actualizare* dosar în vederea confirmării acțiunii;

După confirmarea blocării editării acțiunile disponibile sunt următoarele:

○ **Vizualizează** - aplicația deschide detaliile solicitării de actualizare dosar se

poate debloca editarea ( $\bigoplus_{\text{Deblochează}}$ ) sau transmite solicitarea către autoritatea

de management ( $\overrightarrow{P}$  Transmite

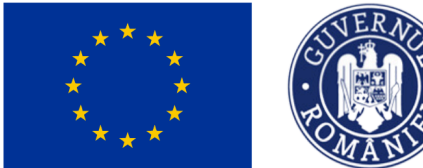

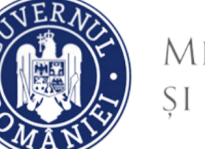

## Ministerul Investițiilor<br>și Proiectelor Europene

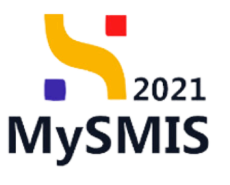

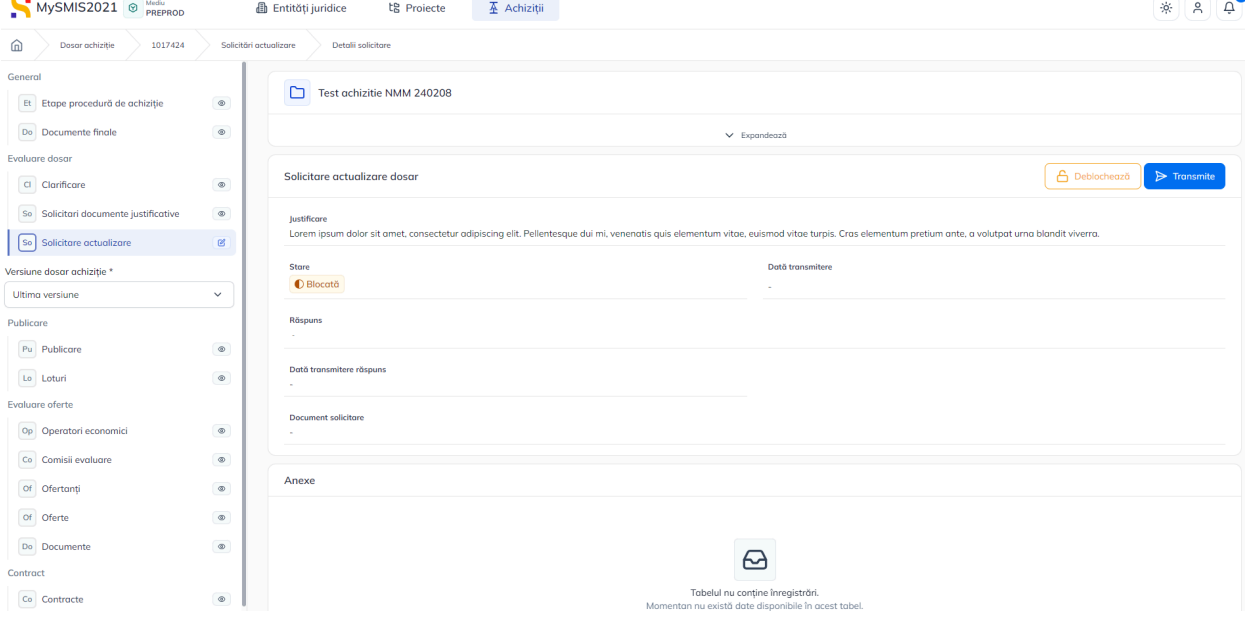

- **Deblochează** aplicația deschide fereastra pop-up *Deblochează solicitare de actualizare dosar* pentru confirmarea acțiunii;
- o **D** Transmite La acționarea butonului D sau D Transmite din pagina de detalii a solicitării, aplicația deschide fereastra pop-up *Transmite solicitare* actualizare dosar în care se descarcă formularul de solicitare (**1)**), se semnează electronic  $\begin{pmatrix} 2 \end{pmatrix}$ , se atașează  $\begin{pmatrix} 3 \end{pmatrix}$  și se  $\begin{pmatrix} 3 \end{pmatrix}$  solicitarea de actualizare dosar  $(\begin{array}{c} 4 \end{array})$ .

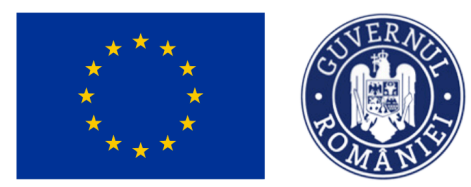

# Ministerul Investițiilor<br>și Proiectelor Europene

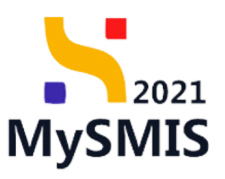

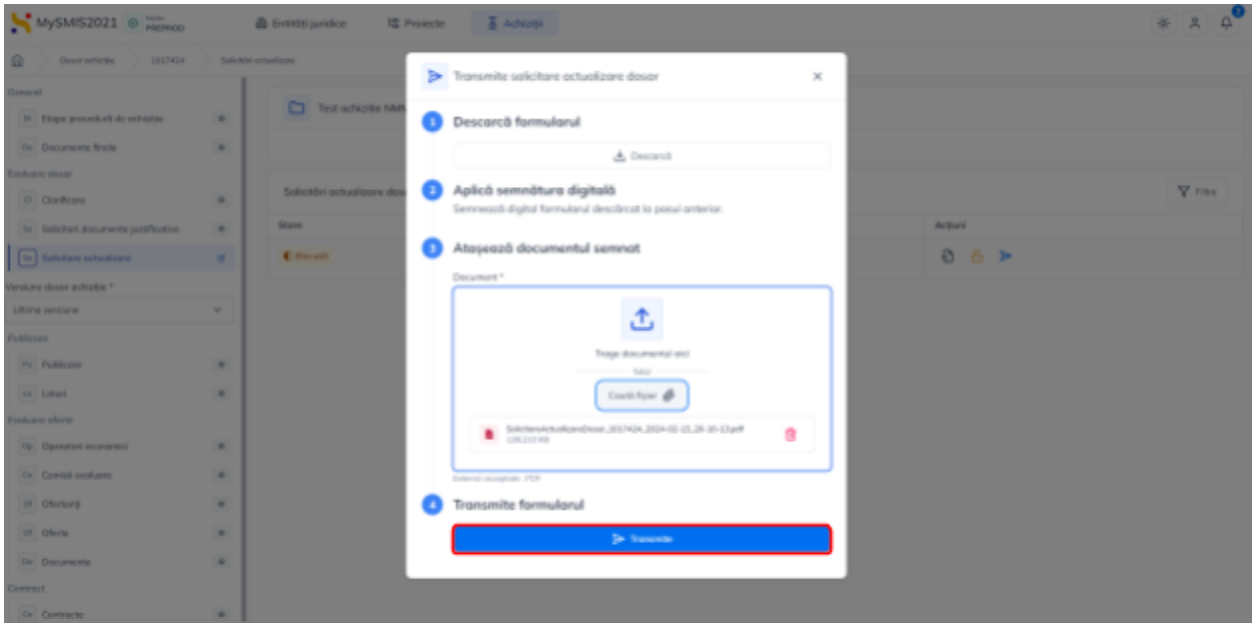

Solicitarea de modificare a dosarului de achiziție a fost transmisă, iar singura acțiune

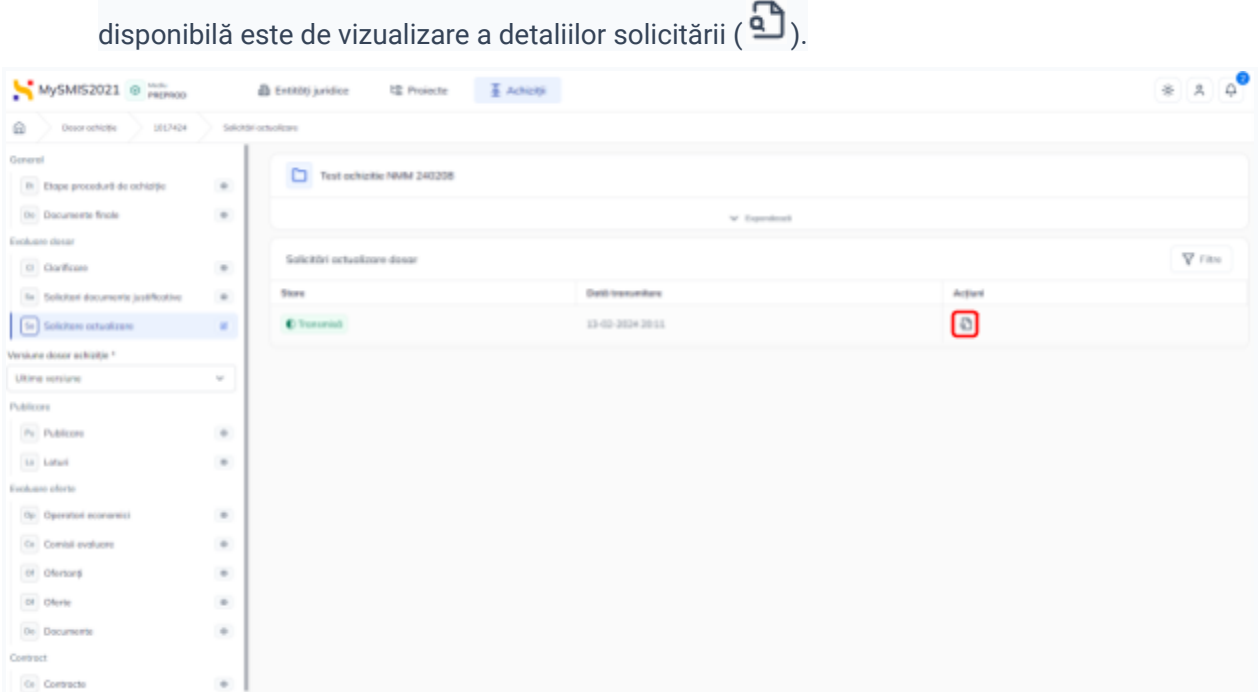

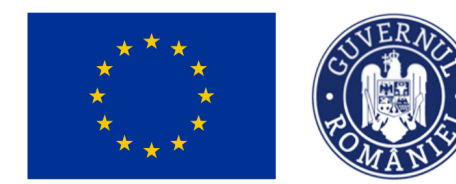

 $\mathsf{a} \left( \begin{array}{c} \mathsf{a} \\ \mathsf{b} \end{array} \right)$ 

MINISTERUL INVESTIȚIILOR **ȘI PROIECTELOR EUROPENE** 

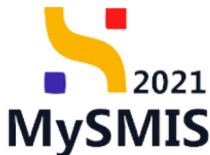

Răspunsul solicitării de actualizare a dosarului de achiziție este transmis pe e-mail și în aplicație

În cazul unui răspuns favorabil la solicitarea de actualizare dosar autoritatea de management inițiază flux de **clarificare** și se procedează urmând pașii de la subsecțiunea 3.1 [Clarificare](#page-93-0).

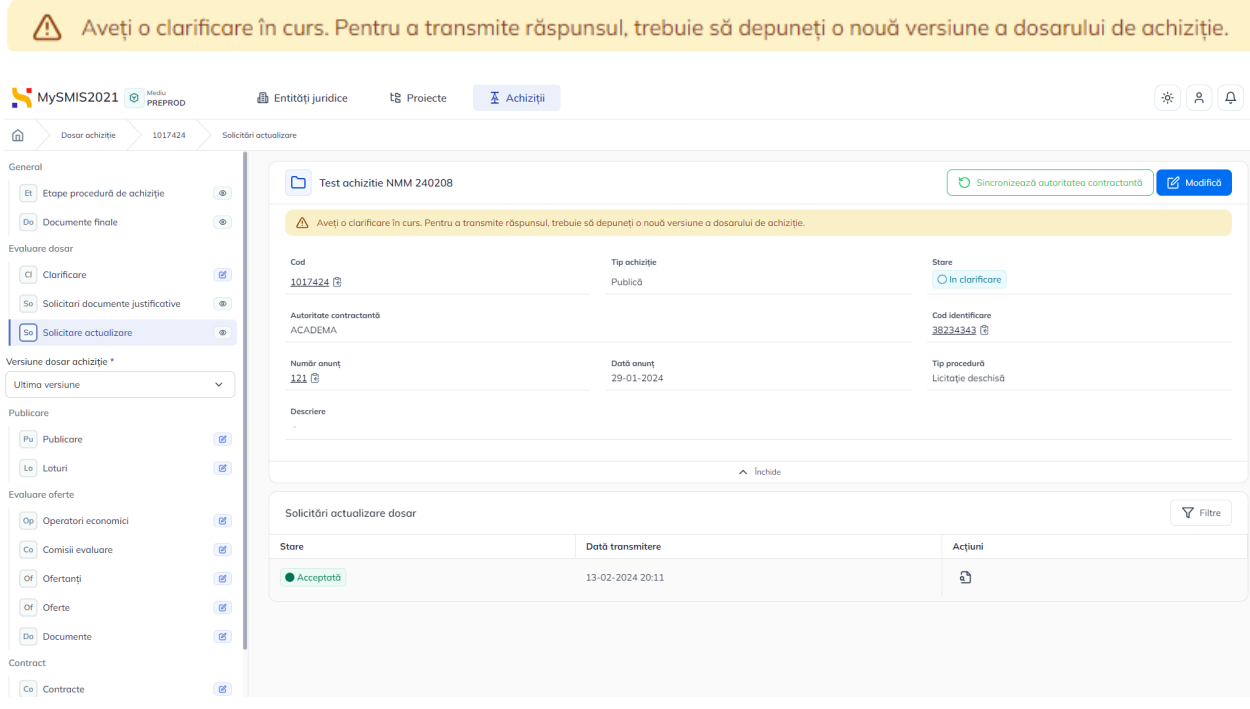

În acest moment, subsecțiunea Clarificare este editabilă și toate secțiunile dosarului de achiziție.

Se accesează subsecțiunea  $\boxed{d}$  Clarificare, iar cererea de clarificare este vizibilă în interfață cu starea **O Primită** 

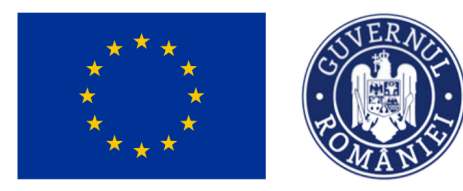

## MINISTERUL INVESTIȚIILOR și Proiectelor Europene

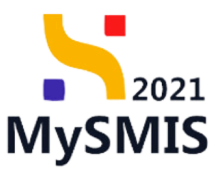

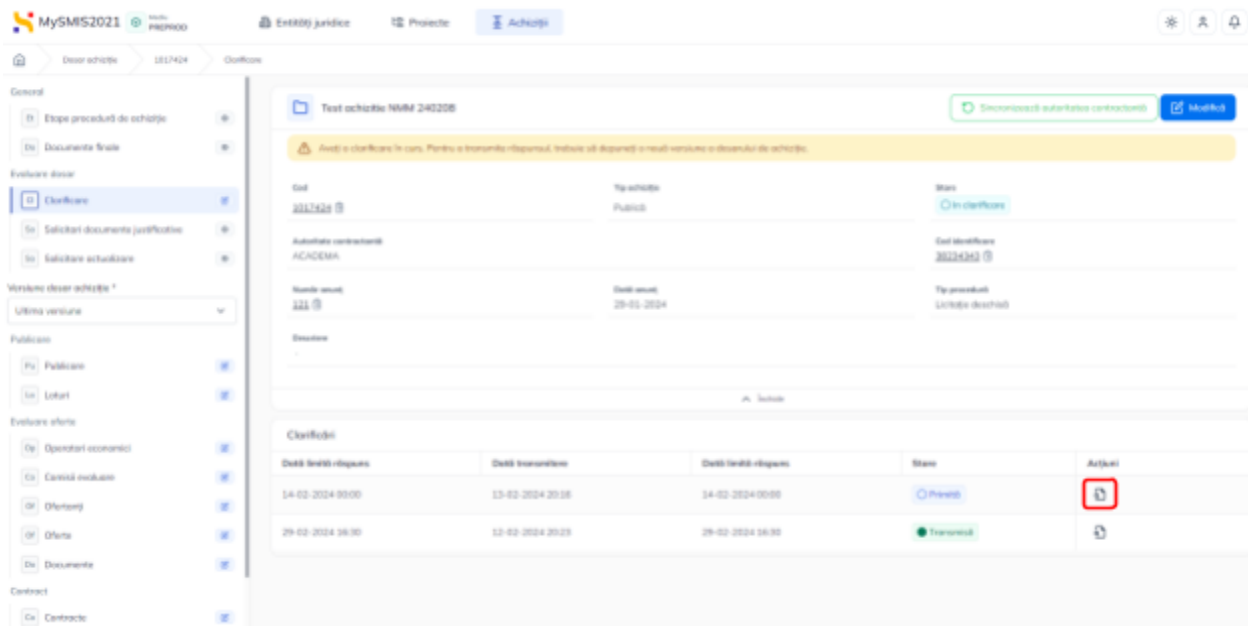

Pentru a răspunde la solicitarea de clarificări se acționează butonul Detalii ( ) și se urmează pașii descriși la subsecțiunea 3.1 [Clarificare](#page-93-0).

Transmiterea dosarului actualizat împreună cu răspunsul la solicitarea de clarificare se face prin retransmiterea dosarului de achiziție către autoritatea de management urmând pașii descriși la secțiunea 1.2.9. [Transmitere](#page-84-0) dosar.

După transmiterea dosarului actualizat, acesta are starea **O Transmis** și nu se mai pot edita secțiunile, cu excepția subsecțiunii *Solicitare actualizare*.

*În urma finalizării verificării unei achiziții, sistemul transmite automat o notificare (pe e-mail și*

*clopoțel ) către utilizatorul cu rol de proprietar al entitatii juridice care a transmis dosarul spre verificare.*